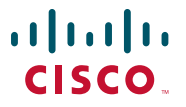

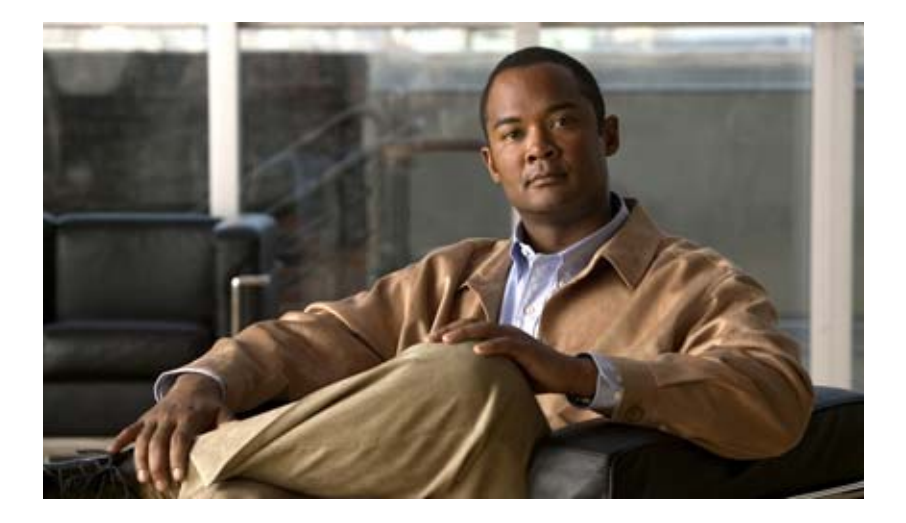

### **Cisco Video Surveillance Manager User Guide, Release 6.3.1**

#### **Americas Headquarters**

Cisco Systems, Inc. 170 West Tasman Drive San Jose, CA 95134-1706 USA <http://www.cisco.com> Tel: 408 526-4000 800 553-NETS (6387) Fax: 408 527-0883

Text Part Number: OL-23994-01

THE SPECIFICATIONS AND INFORMATION REGARDING THE PRODUCTS IN THIS MANUAL ARE SUBJECT TO CHANGE WITHOUT NOTICE. ALL STATEMENTS, INFORMATION, AND RECOMMENDATIONS IN THIS MANUAL ARE BELIEVED TO BE ACCURATE BUT ARE PRESENTED WITHOUT WARRANTY OF ANY KIND, EXPRESS OR IMPLIED. USERS MUST TAKE FULL RESPONSIBILITY FOR THEIR APPLICATION OF ANY PRODUCTS.

THE SOFTWARE LICENSE AND LIMITED WARRANTY FOR THE ACCOMPANYING PRODUCT ARE SET FORTH IN THE INFORMATION PACKET THAT SHIPPED WITH THE PRODUCT AND ARE INCORPORATED HEREIN BY THIS REFERENCE. IF YOU ARE UNABLE TO LOCATE THE SOFTWARE LICENSE OR LIMITED WARRANTY, CONTACT YOUR CISCO REPRESENTATIVE FOR A COPY.

The Cisco implementation of TCP header compression is an adaptation of a program developed by the University of California, Berkeley (UCB) as part of UCB's public domain version of the UNIX operating system. All rights reserved. Copyright © 1981, Regents of the University of California.

NOTWITHSTANDING ANY OTHER WARRANTY HEREIN, ALL DOCUMENT FILES AND SOFTWARE OF THESE SUPPLIERS ARE PROVIDED "AS IS" WITH ALL FAULTS. CISCO AND THE ABOVE-NAMED SUPPLIERS DISCLAIM ALL WARRANTIES, EXPRESSED OR IMPLIED, INCLUDING, WITHOUT LIMITATION, THOSE OF MERCHANTABILITY, FITNESS FOR A PARTICULAR PURPOSE AND NONINFRINGEMENT OR ARISING FROM A COURSE OF DEALING, USAGE, OR TRADE PRACTICE.

IN NO EVENT SHALL CISCO OR ITS SUPPLIERS BE LIABLE FOR ANY INDIRECT, SPECIAL, CONSEQUENTIAL, OR INCIDENTAL DAMAGES, INCLUDING, WITHOUT LIMITATION, LOST PROFITS OR LOSS OR DAMAGE TO DATA ARISING OUT OF THE USE OR INABILITY TO USE THIS MANUAL, EVEN IF CISCO OR ITS SUPPLIERS HAVE BEEN ADVISED OF THE POSSIBILITY OF SUCH DAMAGES.

Cisco and the Cisco Logo are trademarks of Cisco Systems, Inc. and/or its affiliates in the U.S. and other countries. A listing of Cisco's trademarks can be found at [www.cisco.com/go/trademarks.](http://www.cisco.com/go/trademarks) Third party trademarks mentioned are the property of their respective owners. The use of the word partner does not imply a partnership relationship between Cisco and any other company. (1005R)

Any Internet Protocol (IP) addresses and phone numbers used in this document are not intended to be actual addresses and phone numbers. Any examples, command display output, network topology diagrams, and other figures included in the document are shown for illustrative purposes only. Any use of actual IP addresses or phone numbers in illustrative content is unintentional and coincidental.

*Cisco Video Surveillance Manager User Guide, Release 6.3.1* © 2010 Cisco Systems, Inc. All rights reserved.

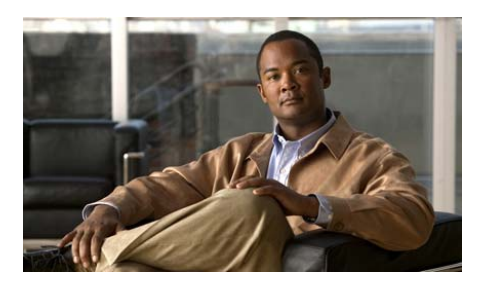

### **CONTENTS**

#### **[Preface](#page-10-0) xi**

[Overview](#page-10-1) **xi** [Organization](#page-10-2) **xi** [Obtaining Documentation, Obtaining Support, and Security Guidelines](#page-12-0) **xiii**

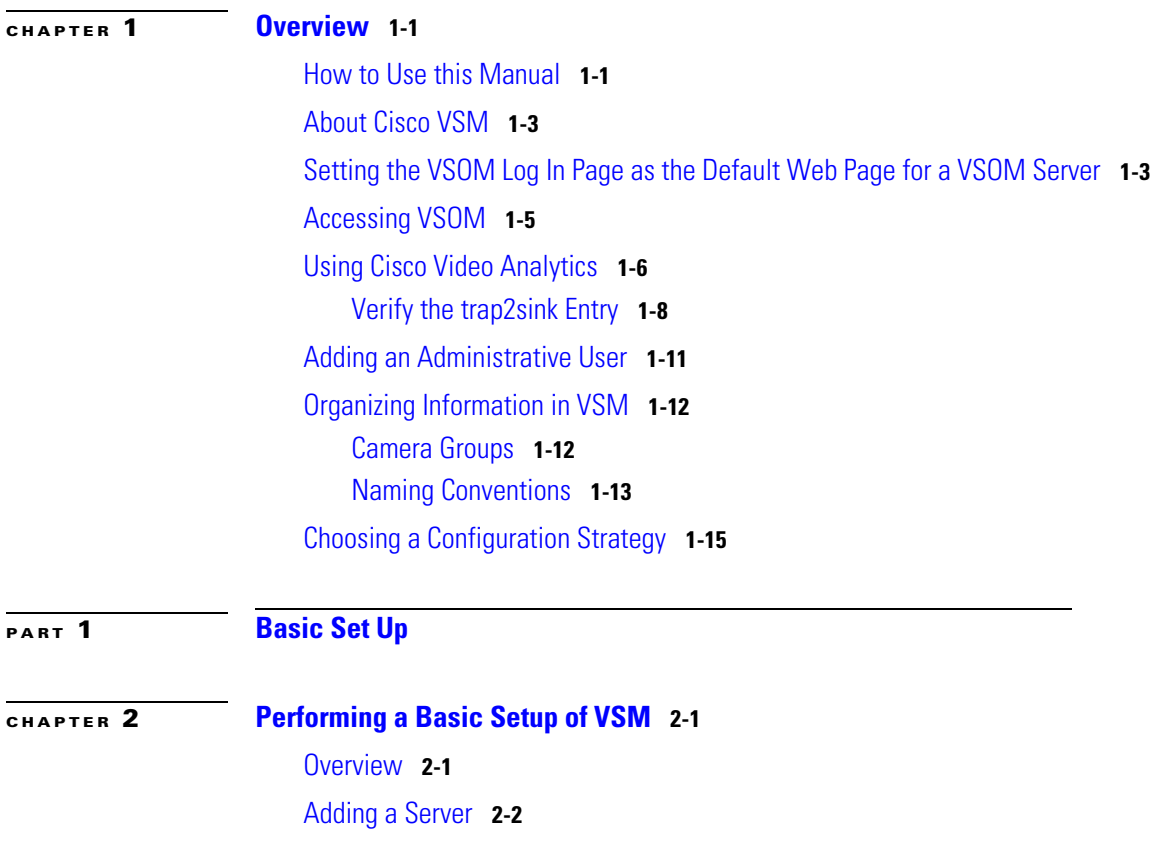

**Cisco Video Surveillance Manager User Guide, Release 6.3.1**

T

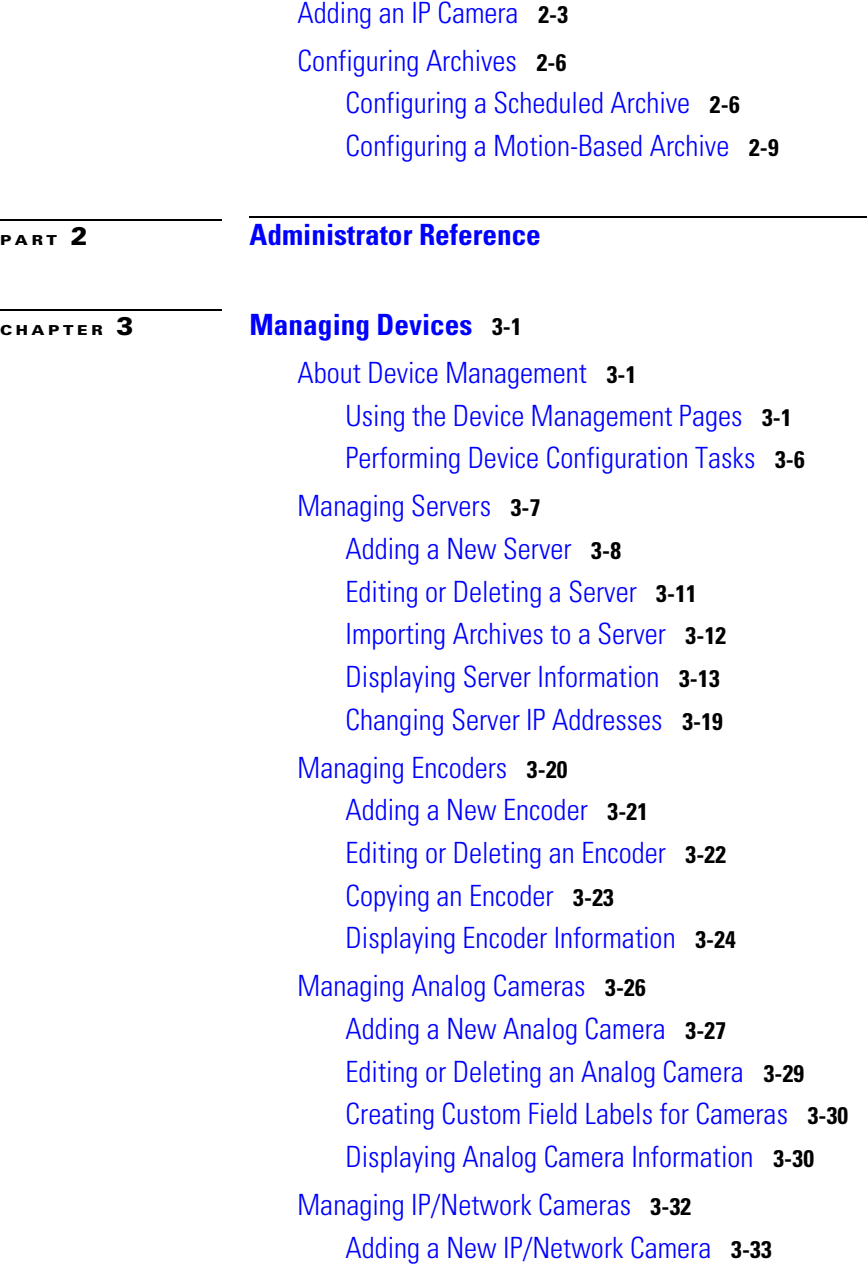

H

 $\blacksquare$ 

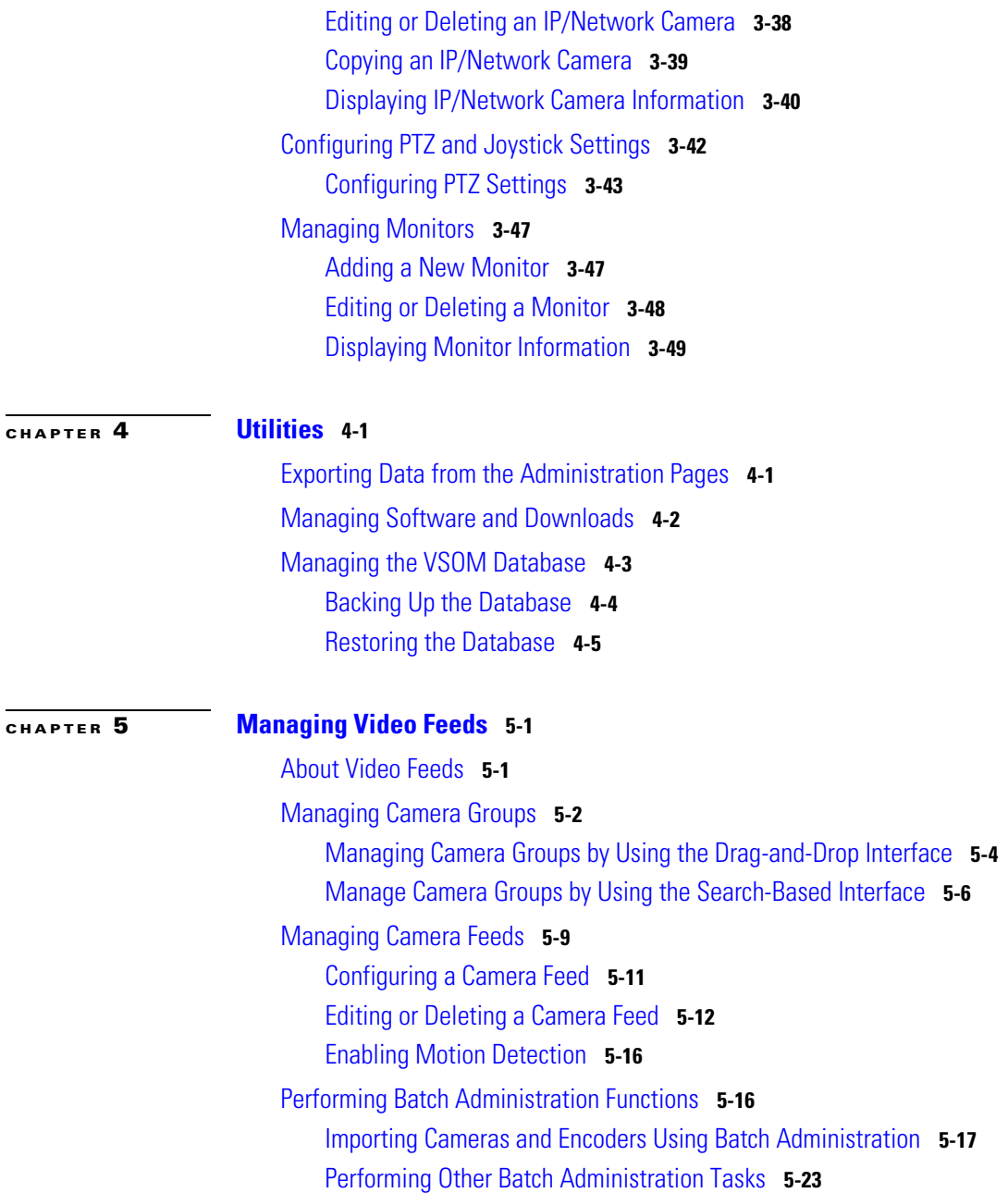

 $\mathsf{l}$ 

T

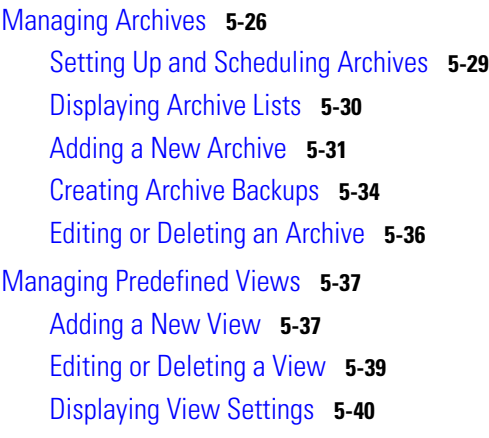

### **[CHAPTER](#page-144-0) 6 [System Management](#page-144-1) 6-1**

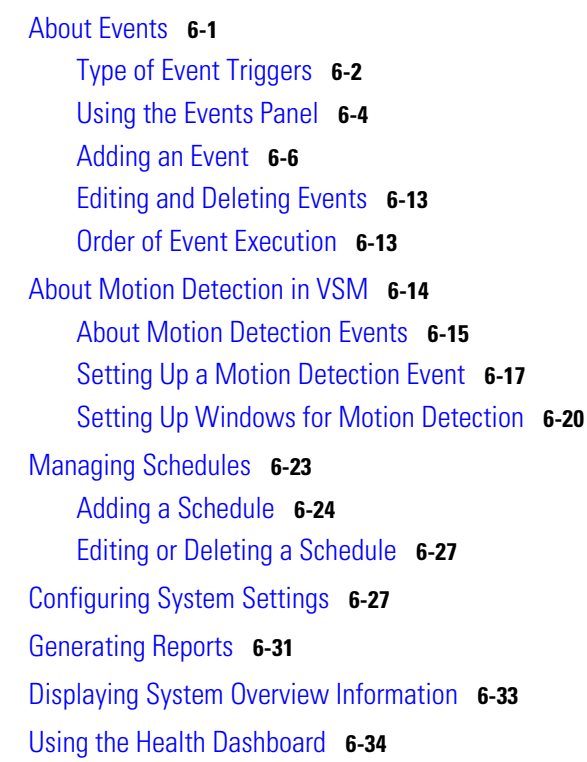

H

 $\blacksquare$ П

T

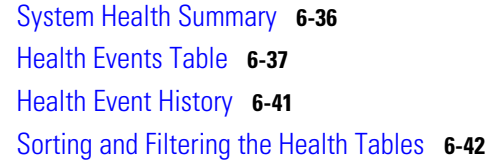

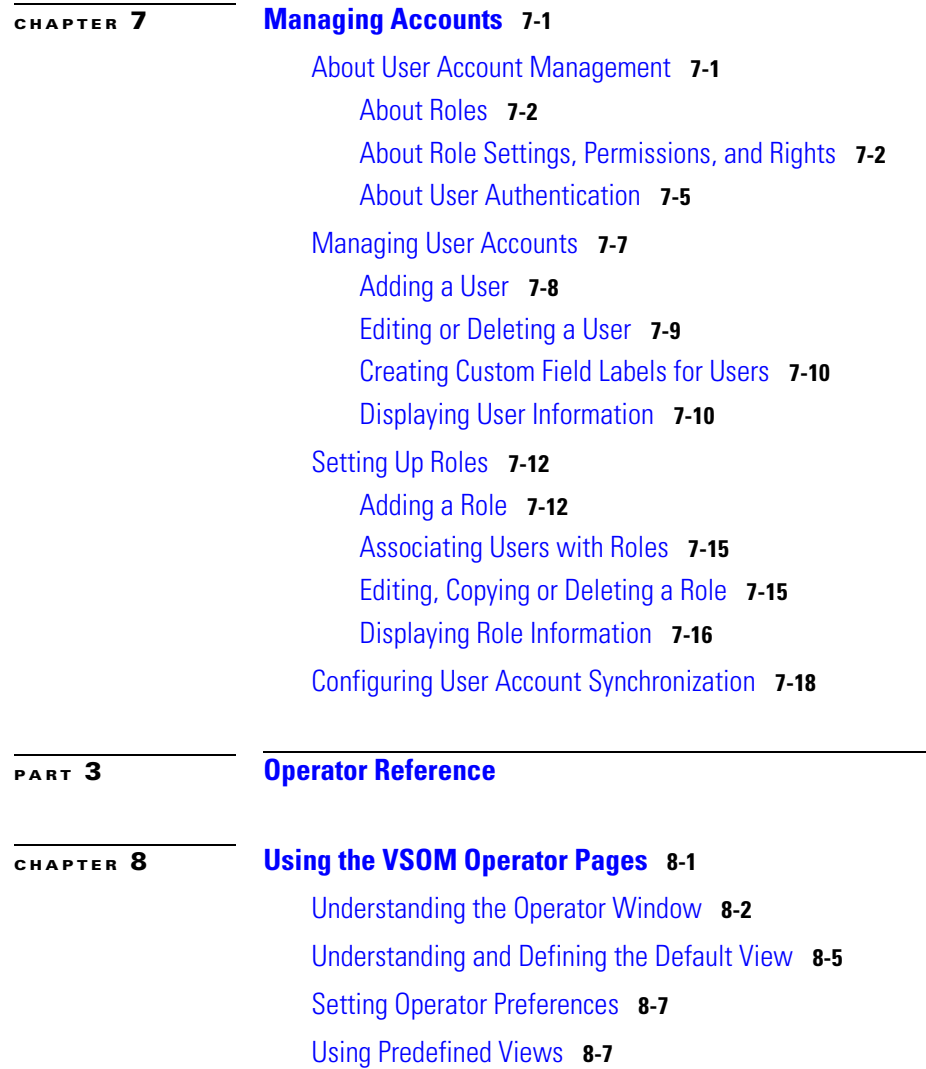

I

[Understanding Rotating Views](#page-218-0) **8-9** [Creating Predefined Views](#page-219-0) **8-10** [Viewing Live and Archived Video](#page-220-0) **8-11** [Viewing Live Video](#page-222-0) **8-13** [Understanding Video Archives](#page-224-0) **8-15** [Viewing Archived Video](#page-227-0) **8-18** [Sending Video to a Monitor or Viewing Video from a Monitor](#page-228-0) **8-19** [Synchronizing the Playback Between Multiple Video Panes](#page-229-0) **8-20** [Switching Between an Archive and Live Video](#page-232-0) **8-23** [Creating an Archive Clip](#page-232-1) **8-23** [Recording Live Video](#page-236-0) **8-27** [Creating a Snapshot](#page-238-0) **8-29** [Searching a Thumbnail Summary of Video Archives](#page-238-1) **8-29** [Forensic Search Window](#page-239-0) **8-30** [Using Forensic Search](#page-241-0) **8-32** [Understanding the Toolbars](#page-244-0) **8-35** [Hiding or Showing the Toolbar and Side Menu](#page-246-0) **8-37** [Using the Playback Controls](#page-247-0) **8-38** [Using the Playback Controls](#page-249-0) **8-40** [Using DVR Controls for Live Video](#page-252-0) **8-43** [Understanding Video Pane Border Colors](#page-253-0) **8-44** [Understanding View Option Check Boxes](#page-254-0) **8-45** [Adjusting Image Quality for Live Video](#page-256-0) **8-47** [Using Digital Zoom](#page-258-0) **8-49** [Using the Camera PTZ Controls](#page-261-0) **8-52** [Using a PTZ Joystick](#page-263-0) **8-54** [Viewing Video Events](#page-264-0) **8-55** [Viewing Events](#page-265-0) **8-56** [Creating Event Video Clips](#page-268-0) **8-59**

П

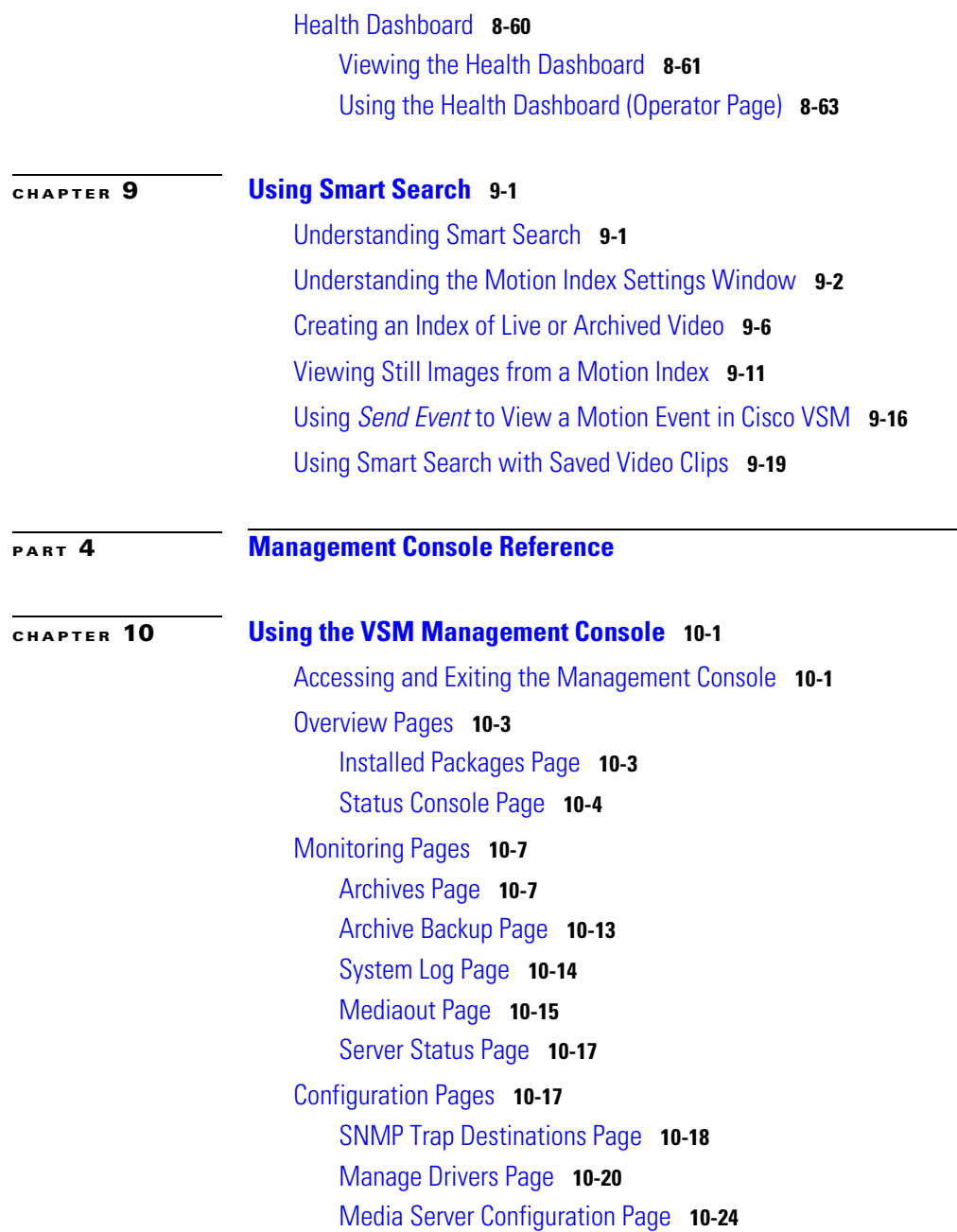

 $\mathsf{l}$ 

[Media Server Backup Page](#page-326-0) **10-27** [Operations Manager Configuration Page](#page-327-0) **10-28** [Operations Manager Backup Page](#page-333-0) **10-34** [Virtual Matrix Configuration Page](#page-333-1) **10-34** [Management Console Password Page](#page-334-0) **10-35** [Camera Firmware Upgrade Page](#page-335-0) **10-36** [Server Upgrade Page](#page-339-0) **10-40** [Restart Server Page](#page-341-0) **10-42** [Reboot Server Page](#page-341-1) **10-42** [Other Utilities](#page-342-0) **10-43**

**I [NDEX](#page-344-0)**

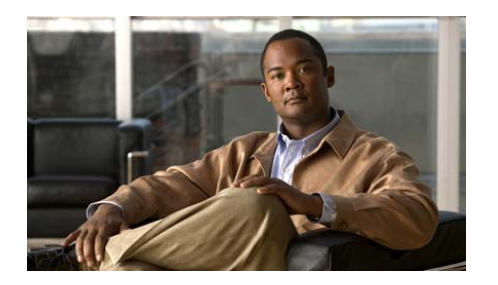

# <span id="page-10-0"></span>**Preface**

### <span id="page-10-1"></span>**Overview**

This document, *Cisco Video Surveillance Manager User Guide, Release 6.3.1.1*, provides an overview of Cisco Video Surveillance Manager (VSM) Release 6.3.1, describes basic procedure that should be performed when you first start to use the system, and provides detailed information about using the Cisco Video Surveillance Operations Manager (VSOM) and the Cisco Video Surveillance Management Console. It also describes various strategies for configuring VSM software and provides steps for performing a basic VSM setup.

### <span id="page-10-2"></span>**Organization**

This manual is organized as follows:

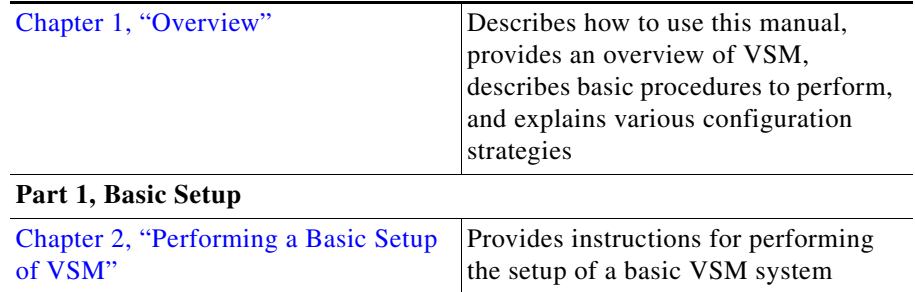

L

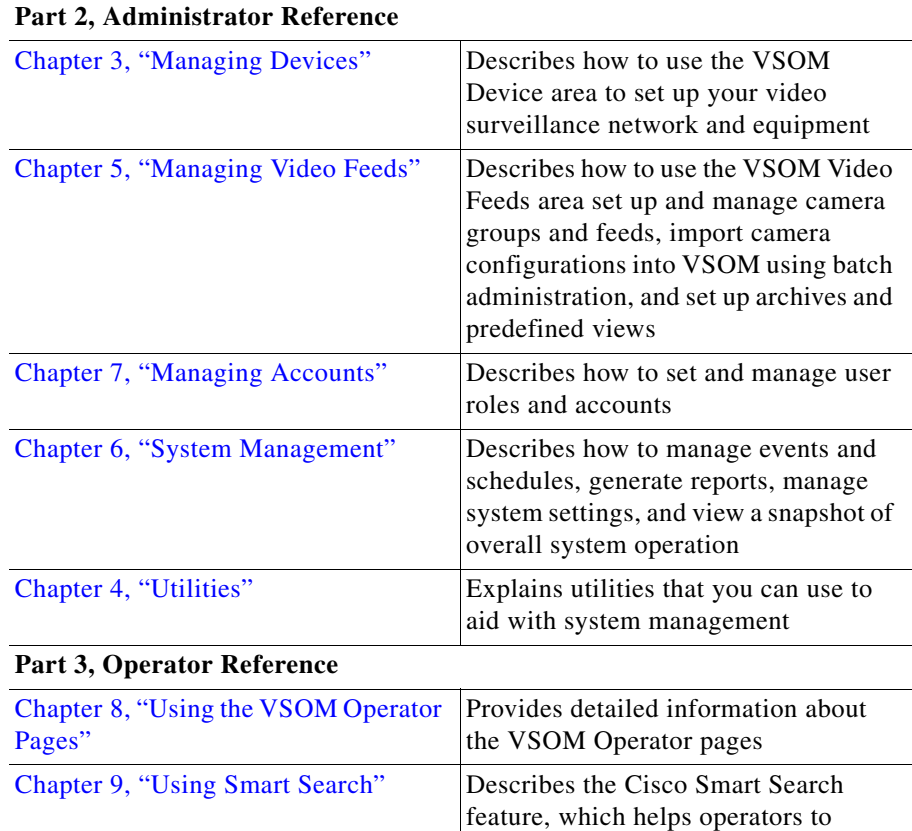

#### **Part 4, Management Console Reference**

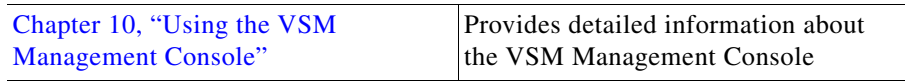

search through live or archived video to locate where motion is detected

 $\blacksquare$ 

## <span id="page-12-0"></span>**Obtaining Documentation, Obtaining Support, and Security Guidelines**

For information about obtaining documentation, submitting a service request, and gathering additional information, see the monthly *What's New in Cisco Product Documentation*. This document also lists all new and revised Cisco technical documentation. It is available at:

<http://www.cisco.com/en/US/docs/general/whatsnew/whatsnew.html>

Subscribe to the *What's New in Cisco Product Documentation* as a Really Simple Syndication (RSS) feed and set content to be delivered directly to your desktop using a reader application. The RSS feeds are a free service and Cisco currently supports RSS version 2.0.

L

**Cisco Video Surveillance Manager User Guide, Release 6.3.1**

 $\blacksquare$ 

 $\blacksquare$ 

 $\mathbf l$ 

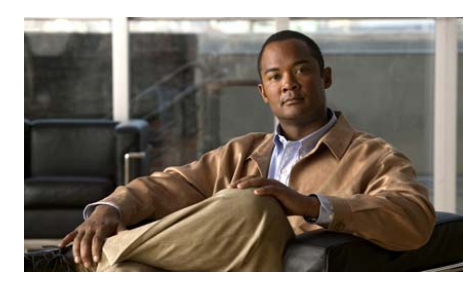

# <span id="page-14-0"></span>**CHAPTER 1**

## <span id="page-14-3"></span><span id="page-14-1"></span>**Overview**

This chapter describes how to use this manual, provides an overview of the Cisco Video Surveillance Manager (VSM) system, and describes initial configuration procedures that Cisco recommends be performed. It also explains various configuration strategies, which you can use to help set up your system accurately and efficiently.

This chapter includes these topics:

- [How to Use this Manual, page](#page-14-2) 1-1
- [About Cisco VSM, page](#page-16-0) 1-3
- **•** [Setting the VSOM Log In Page as the Default Web Page for a VSOM Server,](#page-16-1)  [page](#page-16-1) 1-3
- **•** [Accessing VSOM, page](#page-18-0) 1-5
- **•** [Using Cisco Video Analytics, page](#page-19-0) 1-6
- **•** [Adding an Administrative User, page](#page-24-0) 1-11
- **•** [Organizing Information in VSM, page](#page-25-0) 1-12
- [Choosing a Configuration Strategy, page](#page-28-0) 1-15

## <span id="page-14-2"></span>**How to Use this Manual**

This manual is designed to help you understand the VSM system and, in particular, the Video Surveillance Operations Manager (VSOM) and the Video Surveillance Management Console. It provides overview information and

instructions for configuration, management, and operational procedures that you perform with the VSOM Administrator pages and the Operator Pages, and with the Management Console.

[Table](#page-15-0) 1-1 provides suggestions for using this manual.

| <b>Task</b>                                                                                                    | Reference                                                                                          |
|----------------------------------------------------------------------------------------------------|----------------------------------------------------------------------------------------------------|
| Learn about Cisco VSM.                                                                                                    | See the "About Cisco VSM" section on<br>page 1-3.                                                  |
| Perform initial setup procedures.                                                                                                   | See the following sections:                                                                        |
|                                                                                                    | "Setting the VSOM Log In Page as<br>the Default Web Page for a VSOM<br>Server" section on page 1-3 |
|                                                                                                    | "Accessing VSOM" section on<br>page 1-5                                                            |
|                                                                                                    | "Adding an Administrative User"<br>section on page 1-11                                            |
|                                                                                                    | "Choosing a Configuration<br>Strategy" section on page 1-15                                        |
| Determine the best way to configure<br>your VSM software components.                                                                | See the "Choosing a Configuration"<br>Strategy" section on page 1-15.                              |
| Perform a basic VSM setup.                                                                                                    | See Chapter 2, "Performing a Basic<br>Setup of VSM"                                                |
| Find detailed reference information<br>about the VSOM Administrator pages<br>and the procedures you can perform<br>from those pages | See the chapters in Part 2,<br>"Administrator Reference"                                           |
| Find detailed reference information<br>about the VSOM Operator pages and<br>the procedures you can perform from<br>those pages      | See Chapter 8, "Using the VSOM<br><b>Operator Pages"</b>                                           |
| Find detailed reference information<br>about the VSM Management Console                                                             | See Chapter 10, "Using the VSM<br><b>Management Console"</b>                                       |

<span id="page-15-0"></span>*Table 1-1 How to Use this Manual*

# <span id="page-16-0"></span>**About Cisco VSM**

Cisco VSM comprises a suite of software modules that function with other devices in an IP network to support video transmission, monitoring, recording, archiving, and display. In addition, VSM provides a comprehensive set of features and functions for configuring, administering, managing, and performing day-to-day operations of a video surveillance solution.

The VSM software components include the following:

- **•** Cisco Video Surveillance Media Server (VSMS)—Manages cameras, records and archives video, and provides access to live and recorded video.
- **•** Cisco Video Surveillance Operations Manager (VSOM)—Provides a web-based user interface for configuring, managing, displaying, and controlling video throughout an IP network. Also provide features for managing video devices and users.
- **•** Cisco Video Surveillance Virtual Matrix (VSVM)—Enables the display and control of live and recorded video on remote monitors.

# <span id="page-16-1"></span>**Setting the VSOM Log In Page as the Default Web Page for a VSOM Server**

In a typical VSM deployment, VSOM will be installed on one server. Cisco recommends that you configure VSM so that the VSOM log in page appears by default when you access that server through a web browser. To do so, perform the following steps on the VSOM server.

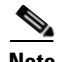

- **Note** If you want to bookmark the VSOM server after making this configuration, Cisco recommends that you bookmark the host name. The server will then properly redirect you to the VSOM log in page.
	- **•** You can update this configuration at any time as described in the Select Homepage area of the Operations Manager Configuration page. See the ["Operations Manager Configuration Page" section on page](#page-327-1) 10-28 for instructions.

#### **Procedure**

- **Step 1** Take one of these actions to access the VSM Management Console:
	- **•** From the keyboard and monitor that are attached to the VSOM server, click the Cisco Video Surveillance Management Console icon on the server desktop: .

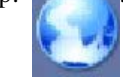

**•** From a client PC that can access the network in which the VSOM server is connected, start a web browser and enter this address, where <*server*> is the IP address or host name of the VSOM host: **http://<***server***>/vsmc.html**. (For information about a client PC, see the ["Accessing VSOM" section on](#page-18-0)  [page](#page-18-0) 1-5.)

The Video Surveillance Management Console appears.

- **Step 2** Click the **Operations Manager** link in the Configuration area.
- **Step 3** In the dialog box that prompts for a user name and password take these actions:
	- **a.** In the Username field, enter **root**.

The user name is not case sensitive.

**b.** In the Password field, enter **secur4u**.

The password is case sensitive.

- **Step 4** Under Select Homepage, click the **Change default homepage to VSOM** radio button.
- **Step 5** Click **Update**.

# <span id="page-18-1"></span><span id="page-18-0"></span>**Accessing VSOM**

You can access various VSM features and perform various VSM operations from a *client PC*, which is a computer that can connect to the network on which VSM runs. A client PC must meet the following minimum requirements. The configuration of your client PC depends on the video and network settings and performance in your network.

- **•** Operating system—Microsoft Windows XP SP3 32-bit with DirectX 9.0 or later; Microsoft Windows 7 64-bit
- **•** Memory—6 GB DDR3
- **•** Graphics card—NVIDIA GeForce GTX260 896 MB PCI Express
- **•** Network connection—Gigabit Ethernet (GigE)
- **•** Browser:
	- **–** For Microsoft Windows XP SP3 32-bit with DirectX 9.0 or later: Microsoft Internet Explorer 7.0 or 8.0
	- **–** For Microsoft Windows 7 64-bit: Internet Explorer 8.0 32-bit

You can use the Cisco Video Surveillance Workstation Profile Tool to validate and test the ability of a client PC to render video. For more information, see *Cisco Profile Tool User Guide*.

For related information, see the "Client PC" section in *Installing and Upgrading Cisco Video Surveillance Manager Release 6.3.1*.

To access the VSOM Operations Manager, perform the following steps.

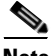

- **Note** These steps show how to log in by using the default user name "root" and the default password "secur4u." If the default user name and password have been changed, use those new credentials when you log in.
	- These steps assume that you have performed the steps in the "Setting the [VSOM Log In Page as the Default Web Page for a VSOM Server" section on](#page-16-1)  [page](#page-16-1) 1-3.

#### **Procedure**

- **Step 1** On a client PC, take these actions:
	- **a.** Start Internet Explorer.
	- **b.** Enter the IP address or the host name of the server that is running VSOM.
- **Step 2** In the dialog box that prompts for a user name and password take these actions:
	- **a.** In the Username field, enter **root** or if you have changed the user name, enter the current user name.

The user name is not case sensitive.

**b.** In the Password field, enter **secur4u**, or if you have changed the password, enter the current password.

The password is case sensitive.

**c.** Click **OK**.

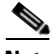

**Note** If you are prompted to install the ActiveX controller (AXclient), follow the on-screen prompts to do so. ActiveX is required to display video through VSM. You are prompted to install the ActiveX controller the first time that you log into VSOM.

The VSOM Operator page appears.

# <span id="page-19-0"></span>**Using Cisco Video Analytics**

The Cisco video analytics feature provides functions for performing video analyses and for triggering events based on these analyses. To use this feature, be aware of these guidelines:

**•** Video analytics must be enabled in VSOM for a video analytics-enabled IP camera when you configure it in VSOM. For instructions, see the ["Adding](#page-78-1)  [a New IP/Network Camera" section on page](#page-78-1) 3-33.

- **•** Video analytics and rules must be configured on each video analytics-enabled IP camera that you will use for this feature. For more information, see the *[Cisco Video Analytics User Guide](http://www.cisco.com/en/US/products/ps11253/products_user_guide_list.html)*.
- **•** VSMS must be able to send analytics events to VSOM. For more information, see the ["Verify the trap2sink Entry" section on page](#page-21-0) 1-8
- **•** If you want to set up analytics event:
	- **–** See the ["Analytics Trigger" section on page](#page-147-2) 6-4 for an explanation of event triggers.
	- **–** If you want to enable the default analytics event notification feature, see the ["Using the Events Panel" section on page](#page-147-1) 6-4. This feature allows processing of analytics rules that are not matched with user-created VSOM analytics events.
	- **–** Enable the analytics trigger as described in the ["Adding an Event"](#page-149-1)  [section on page](#page-149-1) 6-6.
	- **–** Configure analytics rules as described in Table [6-2 on page](#page-151-0) 6-8.
- **•** If you enable the Cisco video analytics feature in VSOM for an existing video analytics-enabled IP camera, you must upgrade the camera to a firmware version that provides support for the Cisco video analytics feature and configure the analytics feature in the camera. For more information, see the *[Cisco Video Analytics User Guide](http://www.cisco.com/en/US/products/ps11253/products_user_guide_list.html)*.
- **•** If you disable the Cisco video analytics feature in VSOM for an existing video analytics-enabled IP camera by unchecking the **Enable Analytics** check box, video that is associated with analytics events from that camera remains available for viewing in VSM.
- **•** If you change a high definition resolution to a standard definition resolution for a video analytics-enabled IP camera for which video analytics rules are configured, the rules may become corrupted or deleted. In this situation, use the camera web interface to reconfigure the rules. For more information, see the *[Cisco Video Analytics User Guide](http://www.cisco.com/en/US/products/ps11253/products_user_guide_list.html)*.
- **•** If you will use the Cisco video analytics feature on a camera that is running firmware version lower than 1.2.1, you must first upgrade the camera to firmware version 1.2.1, then upgrade the camera to a firmware version that provides support for the video analytics feature.

### <span id="page-21-0"></span>**Verify the trap2sink Entry**

For VSOM to receive video analytics events, its associated VSMS must know the VSOM hostname or IP address. However, if VSMS was previously associated with a different VSOM, VSMS may retain the hostname or IP address of the previous VSOM.

The VSOM hostname or IP address to which VSMS sends video analytics events is stored as a trap2sink entry in the VSMS snmpd.conf (SNMP configuration) file. If VSOM is not receiving video analytics events, you can manually update the trap2sink entry (appended to the end of the snmpd.conf file) with the correct VSOM hostname or IP address. [Example](#page-21-1) 1-1 shows a typical trap2sink entry appended to the end of an snmpd.conf file.

#### <span id="page-21-1"></span>*Example 1-1 Typical trap2sink Entry in the snmpd.conf File*

```
# any additional remote trap receivers will be appended here
# Note - new Trap Added for /usr/BWhttpd/etc/snmpd.conf
### BROADWARE START ###
### BROADWARE END ###
###VSOM_START###
trap2sink 192.168.10.10 broadware-snmp 162
Cisco-VSMS:~ #
```
To ensure that VSMS can send analytics events to VSOM, perform the following tasks:

- [Verifying the VSOM IP Address in the trap2sing Entry, page](#page-21-2) 1-8
- **•** [Updating the VSOM IP Address in the trap2sink Entry, page](#page-22-0) 1-9

#### <span id="page-21-2"></span>**Verifying the VSOM IP Address in the trap2sing Entry**

If your VSOM is not receiving video analytics events, perform the following procedure to verify that the correct VSOM hostname or IP address is specified in the trap2sink entry of the snmpd.conf file.

#### **Before you begin**

You need the following information to complete the procedure:

**•** Hostname or IP address of VSMS

- **•** VSMS Secure Shell (SSH) login credentials
- **•** Hostname or IP address of the VSOM to which you want VSMS to send video analytics events

#### **Procedure**

- **Step 1** Open a Secure Shell (SSH) client and log in to VSMS.
- **Step 2** Enter the following command to navigate to the directory that contains the snmpd.conf file:

#### **cd /usr/BWhttpd/etc/**

**Step 3** Enter the following command to view the contents of the snmpd.comf file:

#### **cat snmpd.conf**

The contents of the snmpd.conf file display.

**Step 4** Verify that the last line of the snmpd.conf file is a trap2sink entry and that the hostname or IP address in the entry matches the IP address of the currently associated VSOM.

> If the trap2sink entry is present and the hostname or IP address is correct, VSMS should be able to send video analytics events to VSOM. However, if the trap2sink entry is missing, or if the hostname or IP address does not match the currently associated VSOM, continue to the ["Updating the VSOM IP Address in the](#page-22-0)  [trap2sink Entry" section on page](#page-22-0) 1-9.

### <span id="page-22-0"></span>**Updating the VSOM IP Address in the trap2sink Entry**

If the trap2sink entry in the snmpd.conf file is missing, or if the hostname or IP address in the trap2sink entry does not match the currently associated VSOM hostname or IP address, perform the following procedure to update the trap2sink entry with the correct VSOM hostname or IP address.

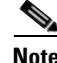

**Note** For more information about verifying the trap2sink entry, see the ["Verifying the](#page-21-2)  [VSOM IP Address in the trap2sing Entry" section on page](#page-21-2) 1-8.

#### **Before you begin**

You need the following information to complete the procedure:

- **•** Hostname or IP address of VSMS
- **•** VSMS Secure Shell (SSH) login credentials
- **•** Hostname or IP address of the VSOM to which you want VSMS to send video analytics events

#### **Procedure**

- **Step 1** Open a Secure Shell (SSH) client and log in to VSMS.
- **Step 2** Enter the following command to navigate to the directory that contains the snmpd.conf file:

#### **cd /usr/BWhttpd/etc/**

**Step 3** Enter the following command to open the snmpd.comf:

#### **vi snmpd.conf**

The VI editor opens and displays the contents of the snmpd.conf file in command mode.

- **Step 4** Enter insert mode and locate the trap2sink entry.
- **Step 5** Do one of the following:
	- **a.** If the trap2sink entry is present, update the entry to specify the hostname or IP address of the VSOM to which you want VSMS to send video analytics events.
	- **b.** If the trap2sink entry is missing, enter the complete trap2sink entry, using the following format:

#### **###VSOM\_START###**

**trap2sink** *ip-addr snmp-com port-num*

where:

- **–** *ip-addr* is the hostname or IP address of VSOM.
- **–** *snmp-com* is the SNMP community string. The default community string is **broadware-snmp**,
- **–** *port-num* is the VSOM port number to which VSMS sends video analytics events.

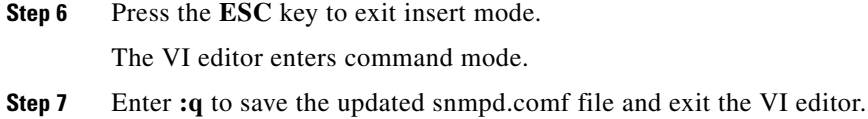

## <span id="page-24-0"></span>**Adding an Administrative User**

VSOM includes a default user account, **root**, which has full access to the system. For security and audit purposes, Cisco recommends that you configure a new administrative user account and use it instead of root as the primary administrative account instead.

To configure and administrative user account, perform the following steps. These steps describe the basic configuration items for a new user. To configure more advanced items, see the ["Managing User Accounts" section on page](#page-194-1) 7-7.

#### **Procedure**

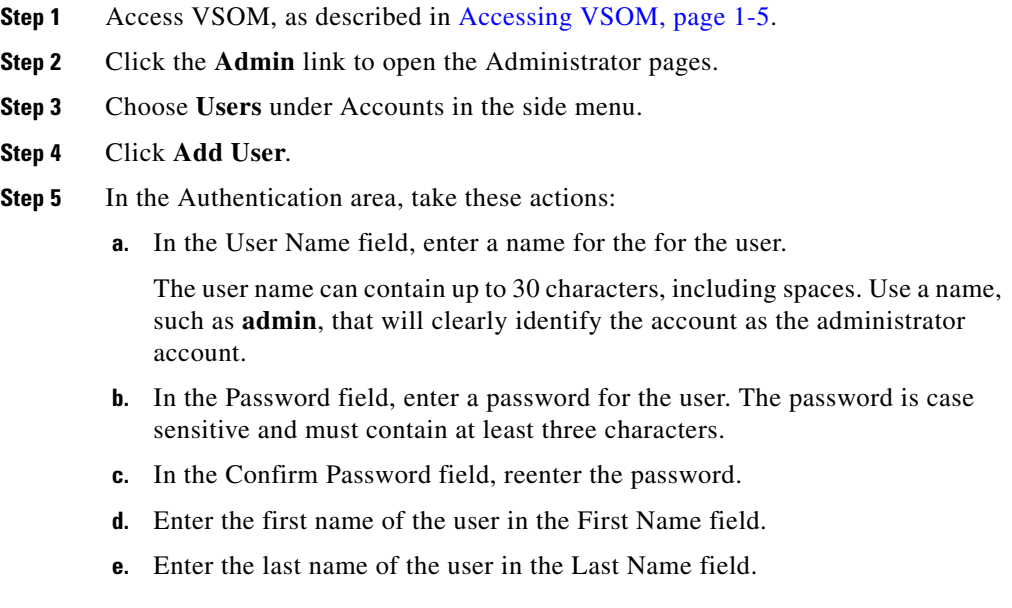

I

- **f.** (Optional) In the description field, enter a description of the user. For example, "Administrative User."
- **g.** (Optional) In the e-mail field, enter an e-mail address for the user. This field is for reference only.
- **h.** From the Status drop-down list, choose **Enabled** to allow the user to access the system.
- **Step 6** (Optional) From the Default View drop-down list, choose the layout that the user sees by default when opening the Operator page.
- **Step 7** Click the **Roles** tab and check the checkbox in the row that includes "Administrator" in the Role Name column.

In addition, check the check box for other roles that you want to manage.

**Step 8** Click the **Submit** button to set up the new account.

After you create a new user, you can click **Log out**, then log in with the new user name and password.

### <span id="page-25-0"></span>**Organizing Information in VSM**

For successful installation and ongoing operation of the VSM, it is important to consider carefully how you want to organize the devices in your deployment and how you want to set up archiving, views, monitors, and events. Organizing information effectively can help streamline the deployment process and improve efficiency in day-to-day operations.

### <span id="page-25-1"></span>**Camera Groups**

Camera groups allow you to organize cameras by type, function, location, time of day, or another category that is meaningful for your installation. You can also create multiple camera groups for the same set of cameras, each of which is structured for a specific purpose.

For example, suppose that your deployment involves multiple stations along a train route. You can set up individual camera groups for the cameras in each station. If a station is large, with several floors or wings, you can create individual location-based camera groups for each floor or wing.

In addition to the location-based camera groups, it may also be useful for event tracking to create camera groups that correspond to times of day (such as morning commute, lunchtime, and evening commute). You may also want to create a camera group for the cameras in high-risk locations (such as cashier locations).

The resulting organization would involve one set of cameras (for the train route) with the following groupings:

- **•** By location (station or station floors and wings)
- **•** By time of day (commute intervals)
- **•** By risk (high-risk cameras)

In VSOM, each camera group is represented as a folder. When you create camera groups, it may be best in some situations to have one level of organization (multiple folders on the same level), and in other situations to create groups and subgroups (subfolders within folders). For the train route example, the location and time of day groups would be represented by folders on the same level, but the high risk cameras could be set up as subgroups (sub folders) within the location-based station groups.

The decision about whether to create groups and subgroups depends on the size and complexity of your deployment. For example, in a small deployment of 20 cameras, it may be more useful to have a single top-level group with easily-recognizable camera names than to have multiple camera groups. However, for large deployments with hundreds or thousands of cameras, camera groups with some subgroups provide the most effective means of organizing devices.

### <span id="page-26-0"></span>**Naming Conventions**

Effective naming conventions are an essential element of a successful VSM deployment. By assigning meaningful and well-structured names to cameras, encoders, archives, views, monitors, and events, you can readily do the following:

- **•** Immediately identify the location and function of each device in your network
- **•** Efficiently add cameras and encoders to VSOM using batch administration
- **•** Readily identify cameras and organize them into meaningful camera groups
- **•** Quickly search for equipment, archives, monitors, and events
- **•** Easily identify events that have common characteristics or triggers
- **•** Organize archives into meaningful sets and quickly select desired archives for viewing

Use the following general guidelines when deciding on naming conventions:

- **•** Names can include alphanumeric characters, spaces, underscores, and hyphens, but no other special characters.
- **•** When naming cameras, make sure that a name allows you to distinguish between fixed and PTZ cameras. For example, include "PTZ" or "FIX" as part of the camera name (SJC-FIX-005 or SJC-PTZ-002).
- **•** Do not include unnecessary information as part of the name. For example, do not include "camera" or "cam" as part of your camera names or "event" as part of your event names. The type of object is clear from the context.
- **•** Choose meaningful prefixes, such as a geographical location, function, or time of day. For examples:
	- **–** Use geographical designations to classify cameras and camera groups, such as airports: LAX, SFO, SJC
	- **–** Use camera functions to classify cameras, camera groups, or archives: FIX, PTZ, HIGHRISK, DOOR
	- **–** Use time of day to classify events: MORN, NOON, EVNG
- **•** Incorporate nested prefixes to help locate specific areas, making sure that the order of the prefixes reflects how you plan to search for information and organize groups. For example:
	- **–** Cameras—Use grouping such as CA-SJ–BL05-FL01. With this order, you can easily set up camera groups for different states (CA), with subgroups for cities (SJ), buildings (BL), and floors (FL).
	- **–** Archives—Use a grouping such as Axis-looping-hour01. This grouping identifies the type of camera (Axis), then the type of archive (looping), then the archive length (one hour).

**•** Add numeric identifiers to the prefix for individual items, making sure that the numbering scheme allows for expansion.

For example, use C001, C002, and so on instead of C1, C2, an so on. Adding the extra digits ensures that the system sorts appropriately as the number of cameras grows. If you have cameras in sequence 1, 2, 10, the following naming results in correct sorting:

```
C01
C<sub>02</sub>
C10
However, the following naming results in incorrect sorting, as shown:
C1
C10
C<sub>2</sub>
```
## <span id="page-28-0"></span>**Choosing a Configuration Strategy**

The best strategy for entering an configuring information in VSOM depends on the size, complexity, and overall design of your video surveillance network. One of the following strategies should be appropriate for most deployments:

**•** Basic setup—Used for a relatively simple deployment that implements IP cameras and basic VSM features. [Figure](#page-28-1) 1-1 illustrates the workflow for this configuration strategy.

For information about performing the steps in a basic setup, see [Chapter](#page-34-3) 2, ["Performing a Basic Setup of VSM."](#page-34-3)

<span id="page-28-1"></span>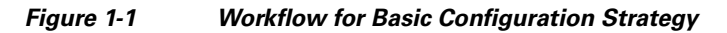

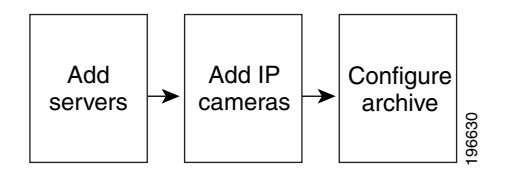

**•** Advanced setup—Used for deployments that implements a variety of devices, and more features, such as event notification, than a basic VSM set up. [Figure](#page-29-0) 1-2 illustrates the workflow for this configuration strategy.

For information about performing the steps in an advanced setup, see the chapters that [Part 2](#page-44-2), ["Administrator Reference"](#page-44-3) includes.

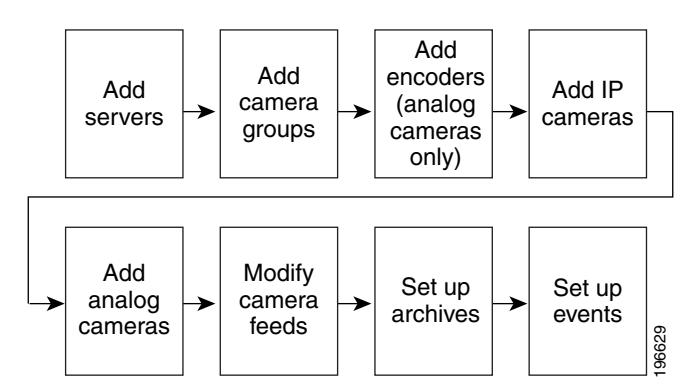

#### <span id="page-29-0"></span>*Figure 1-2 Workflow for Advanced Configuration Strategy*

**•** Batch administration setup—Used for deployments that implements a variety of devices. Uses the batch administration feature to collect information for cameras, encoders, and archives into one spreadsheet that allows batch configuration of devices and configurations. Cisco recommends this strategy for most deployments.

[Figure](#page-29-1) 1-3 illustrates the workflow for the batch administration setup strategy.

For detailed information about the batch administration feature, see the ["Performing Batch Administration Functions" section on page](#page-117-2) 5-16.

#### <span id="page-29-1"></span>*Figure 1-3 Workflow for Batch Administration Setup Strategy*

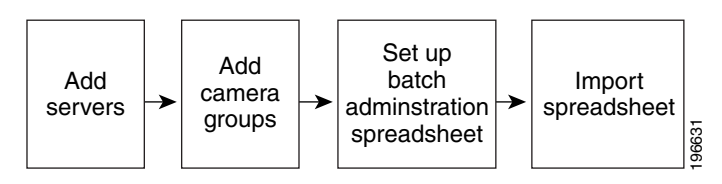

П

 $\blacksquare$ 

 $\blacksquare$ 

 $\mathbf{I}$ 

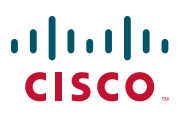

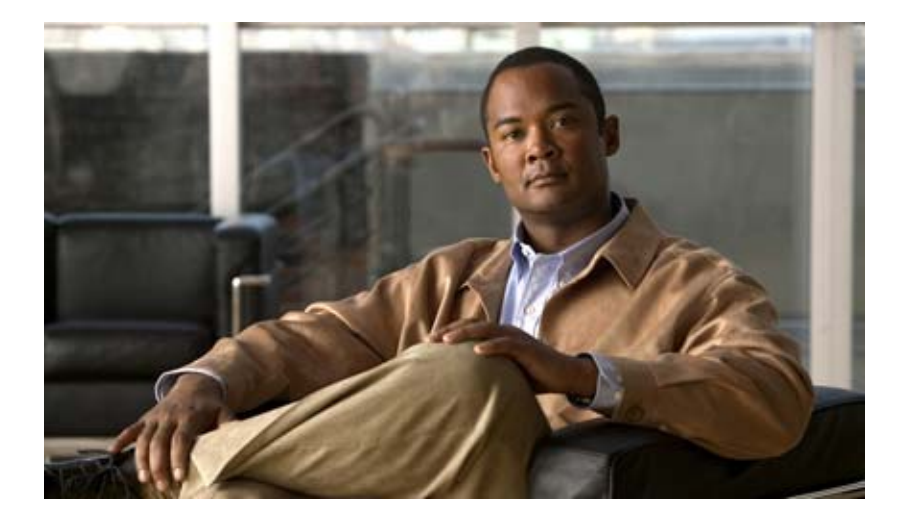

<span id="page-32-0"></span>**P ART 1**

<span id="page-32-1"></span>**Basic Set Up**

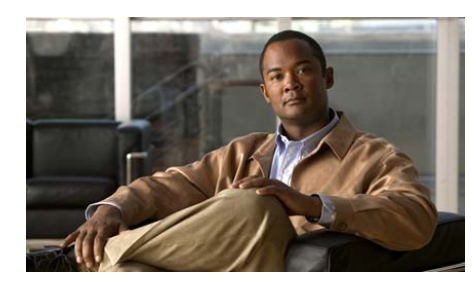

<span id="page-34-0"></span>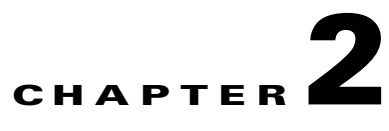

# <span id="page-34-3"></span><span id="page-34-1"></span>**Performing a Basic Setup of VSM**

This chapter describes the procedures you can perform to set up a basic VSM deployment. It includes these topics:

- **•** [Overview, page](#page-34-2) 2-1
- **•** [Adding a Server, page](#page-35-0) 2-2
- [Adding an IP Camera, page](#page-36-0) 2-3
- **•** [Configuring Archives, page](#page-39-0) 2-6

### <span id="page-34-2"></span>**Overview**

This chapter describes the procedures that you perform to complete a basic deployment of VSM. These procedures assume that you have already installed your VSM servers and cameras, and that these devices are connected to the network. It also assumes that you have loaded the VSM software.

A basic installation includes setting up IP cameras and archives. When you complete these setup, you will be able to view, archive, and retrieve video from the IP cameras. You can add features and devices to a basic deployment at any time as your requirements grow or change.

Use the procedures in this chapter as guidelines for a basic deployment or as a general reference for basic procedures in a more advanced deployment. See the reference chapters throughout this manual for detailed information about additional features, functions, and configuration options.

# <span id="page-35-0"></span>**Adding a Server**

Adding servers is the process of configuring information about each Multi Services Platform that runs Video Surveillance Media Server (VSMS) and each Multi Services Platform that runs Video Surveillance Virtual Matrix (VSVM) in your VSM deployment. This information includes the name and IP address or host name of each server. If a Multi Services Platform runs VSMS and VSVM, add that server twice, once for each component.

To add servers, follow these steps:

#### **Procedure**

- **Step 1** Access the VSOM as described in the ["Accessing VSOM" section on page](#page-18-1) 1-5.
- **Step 2** In the VSOM Operator page, click the **Admin** link, which appears near the top left of the page

The Administration area appears.

- <span id="page-35-1"></span>**Step 3** Take the following actions to configure each server that will run VSMS:
	- **a.** Click **Servers** under Devices in the left panel of the VSOM Operator page. The Servers area appears.
	- **b.** In the Servers area, click **Add a New Server**.
	- **c.** In the Server Information area in the Details tab, choose **Video Surveillance Media Server (VSMS)** from the Server Type drop-down list.
	- **d.** In the Server Name field, enter a name for the server.

Enter a descriptive name that can help you identify the server. For example, enter the location of the server or its primary use. The name can include any combination of characters and spaces.

**e.** (Optional) In the Description field, enter a description for the server.

For example, the description could include the location or type of the server.

- **f.** In the Host IP/Name field, enter the host name or IP address of the server that you are adding.
- **g.** Click the **Submit** button to add the server.
- **h.** Repeat this [Step](#page-35-1) 3 for each server on which you will run VSMS.
- **Step 4** If you will use VSVM, take the following actions to configure the server that will run VSVM:
	- **a.** Click **Servers** under Devices in the left panel of the VSOM Operator page. The Servers area appears.
	- **b.** In the Servers area, click **Add a New Server**.
	- **c.** In the Server Information area in the Details tab, choose **Video Surveillance Virtual Matrix (VSVM)** from the Server Type drop-down list.
	- **d.** In the Server Name field, enter a name for server.

Enter a descriptive name that can help you identify the server. The name can include any combination of characters and spaces.

**e.** (Optional) In the Description field, enter a description for the server.

For example, the description could include the location or type of the server.

**f.** In the Host IP/Name field, enter the host name or IP name of the server that you are adding, followed by **:8086**.

"8086" is the default port number and appears in this field by default.

**g.** Click the **Submit** button to add the server.

# **Adding an IP Camera**

Adding IP cameras is the process of configuring information about the IP cameras that will operate in your VSM deployment. This information includes the name of the camera, information about its video stream, and its log in credentials.

IP cameras (also called *network camera*s) connect directly to an IP network and do not require separate encoders.

To add an IP camera, perform the following steps. If you want to configure pan/tilt/zoom for an IP camera, follow the steps in the ["Configuring PTZ and](#page-87-0)  [Joystick Settings" section on page](#page-87-0) 3-42 after you complete the following procedure.

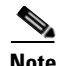

**Note** Cisco recommends that you use the Batch Administration to add cameras. For detailed information, see the ["Performing Batch Administration Functions"](#page-117-0)  [section on page](#page-117-0) 5-16.

### **Procedure**

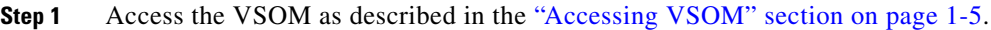

**Step 2** In the VSOM Operator page, click the **Admin** link, which appears near the top left of the page.

The Administration area appears.

**Step 3** Click **IP/Network Cameras** under Devices in the left panel of the VSOM Operator page.

The IP/Network Cameras area appears.

- <span id="page-37-0"></span>**Step 4** In the IP/Network Cameras area, click **Add a New IP/Network Camera**.
- **Step 5** In the Camera Information area in the Camera Type tab, take these actions:
	- **a.** In the Camera Name field, enter a name for the camera.

Enter a descriptive name that can help you identify the camera. The name can include any combination of characters and spaces.

**b.** (Optional) In the Description field, enter a description for the camera.

For example, the description could include the location or type of the camera.

- **c.** From the Camera Type drop-down list, choose the model of the camera that you are adding.
- **d.** In the Host IP/Name field, enter the IP address or host name of the camera.
- **Step 6** In the Camera Feed area in the Camera Type tab, take these actions:
	- **a.** From the Server drop-down list, choose the VSMS that will manage the video stream.

This list displays the servers that you configured as described in the ["Adding](#page-35-0)  [a Server" section on page](#page-35-0) 2-2.

**b.** From the Media Type drop-down list, choose the digital video encoding type for the video stream from the camera.

**c.** From the Format drop-down list, choose the format for the video stream from the camera.

The options in this list depend on the camera model that you chose.

**d.** From the Resolution drop-down list, choose the resolution for the video stream from the camera.

The options in this list depend on the camera model that you chose.

- **e.** For the Transport option, take one of these actions to designate the protocol that VSMS uses to obtain video from the encoder (the available choices depend on the model of the IP camera):
	- **–** To choose Transport Control Protocol (TCP), click the **TCP** radio button
	- **–** To choose Universal Datagram Protocol (UDP) unicast, click the **UDP** radio button
	- **–** To choose UDP multicast, click the **UDP** radio button, then in the Multicast Address field enter the multicast address that camera should use to multicast the video to VSMS
- **f.** From the Bitrate drop-down list, choose the bit rate for the video stream from the camera.

The Bitrate drop-down list appears only if you chose MPEG-2, MPEG-4, or H.264 for the media type.

**g.** From the Frame Rate drop-down list, choose the frame rate per second for the video stream from the camera.

The Frame Rate drop-down list appears only if you chose JPEG for the media type.

**h.** Use the Quality slider to specify the quality of the video stream. (This slider is available not available for Cisco IP cameras with a Media Type setting other than JPEG unless the Variable Bitrate check box is checked.)

Moving the Quality slider to the right designates a higher value. A higher value uses less compression and provides higher quality.

- **Step 7** In the Camera requires authentication area in the Camera Type tab, take these actions:
	- **a.** Check the **Camera requires authentication** check box if the camera allows access from VSMS only if VSMS provides valid authentication credentials.
	- **b.** In the Username field, enter the user name that VSMS should provide when accessing the camera.

The user name is configured on the camera and the value that you enter in this field must match the configured name exactly. The user name can contain alphabetic and numeric characters only and is case sensitive.

**c.** In the Password field, enter the password that VSMS should provide when accessing the camera.

The password is configured on the camera and the value that you enter in this field must match the configured password exactly. The password can contain alphabetic and numeric characters only and is case sensitive.

- **d.** In the Confirm Password field, reenter the password.
- <span id="page-39-0"></span>**Step 8** Click the **Submit** button to add the camera.
- **[Step](#page-39-0) 9** Repeat [Step](#page-37-0) 4 through Step 8 as needed to add other cameras.

# **Configuring Archives**

An archive is a recording of the feed from a camera in your VSM deployment. Configuring archives is the process of designating a camera feed that you want to record, setting parameters for the recording, and specifying a schedule for the recording. The feed includes video and, depending on the camera and VSM configuration, may include audio.

A recorded feed is called an *archive*. You can display archives when you need to review a video surveillance feed.

You can configure a scheduled archive, in which the system records based on a defined schedule, or motion-based archive, in which the system records based on motion that a camera detects.

### **Configuring a Scheduled Archive**

You can configure any of the following schedule types for a recording:

**•** Simple Schedule—Recording occurs once during one or more designated time periods. You specify the start date and time and end date and time for each period.

- **•** Recurring Schedule—Recording occurs on a weekly schedule. For each day, you can specify the time range or ranges in which recording occurs, and you can specify start and stop dates for the entire schedule.
- **•** Continuous Loop—Records continuously and the system retains video for the duration that you designate.

### **Procedure**

- **Step 1** Access the VSOM as described in the ["Accessing VSOM" section on page](#page-18-0) 1-5
- **Step 2** In the VSOM Operator page, click the **Admin** link, which appears near the top left of the page.

The Administration area appears.

- **Step 3** Click **Archives** under Video Feeds in the left panel of the VSOM Operator page.
- **Step 4** In the Archives area, click **Start/Schedule a New Archive**.
- **Step 5** In the Archive Source area in the Feeds tab, take these actions:
	- **a.** Click the radio button that corresponds to the camera feed that you want to record.
	- **b.** Click **Next**.

#### **Step 6** In the Archive Information area in the Details tab, take these actions:

**a.** In the Archive Name field, enter a name for the archive.

Enter a descriptive name that can help you identify the archive. The name can include any combination of to 30 characters and spaces.

- **b.** (Optional) In the Description field, enter a description for the archive.
- **c.** From the Status drop-down list, make sure that **Enabled** is selected.
- **d.** From the Force Start drop-down list, choose either of these options:
	- **– Default**—VSMS verifies whether there is enough capacity to store the archive that you are configuring. If there is not enough capacity when you submit the archive, the archive operation does not start and VSMS generates an error message.
- **– Force**—VSMS starts recording even if there is not enough capacity for the archive that is configured. If you choose this option, make sure to provide enough disk space for the archive that you want. If the system runs out of disk space, it begins to delete the oldest retained video to make room for new video.
- **e.** From the Keep on Server drop-down list, choose the number of days that VSMS retains the archive after the recording stops. The system deletes the archive after this period. If you choose **Forever**, the archive is never deleted.
- **f.** If the video feed is a JPEG type, choose a frame rate for the archive from the Frame Rate drop-down list. A higher frame rate provides better quality but consumes more disk space.
- **Step 7** Click the **Archive Type** tab and take the appropriate actions in the Archive Type area to designate and configure the archive type:
	- **•** To record during one or more designated periods, take these actions:
		- **1.** Click the **Simple Schedule** radio button.
		- **2.** In the **Start on** and **End On** fields, specify the start date and the end date for the recording. In the corresponding **At** fields, enter the start time and end time for the recording.

You can type information in these fields, or you can use the calendar in the date fields or the drop-down arrows in the time to select information.

**3.** (Optional) To designate an additional start/stop schedule, click **Add Date(s)** and enter the desired dates and times. You can repeat this process to designate as many start and stop dates and times as needed.

To remove a start/stop schedule, click **Remove** next to the corresponding schedule.

- **•** To designate a regular weekly schedule for recording, take these actions:
	- **1.** Click the **Recurring Schedule** radio button.
	- **2.** In the **Start On** field, type or use the calendar to enter the date on which the schedule becomes active.
	- **3.** Specify the days on which the recording executes during identical time periods:

**a.** Check the check box that corresponds to each day on which you want the recording to execute identically.

**b.** In the **Start At** and **Stop At** fields, enter the times that the recording starts and stops on the selected day or days.

**c.** (Optional) To add another time interval for the selected days, click **Add Time Range** and enter the start time and stop time in the **Start At** and **Stop At** fields that appear. Repeat as needed to add more time intervals for these days.

**d.** (Optional) To specify other days with different schedules, check the check boxes that correspond to the days, enter start and stop times for as many ranges as desired, and click **Next Weekdays**. Repeat as needed.

**4.** Specify whether the recurring schedule ends:

- To stop the schedule after a designated number of weekly runs, click the **End After** radio button and enter the number of times that the schedule should run.

- To stop the schedule at the beginning of the day on a certain date, click the **End by** radio button and enter the stop date.

- To run the schedule indefinitely, click the **No End Date** radio button.
- **•** To designate a continuos loop schedule, take these actions:
	- **1.** Click the **Continuous Loop** radio button.
	- **2.** In the **Loop Duration** field, enter the duration of the loop by entering a number and choosing the time unit from the drop-down list.

The system archives video for the duration that you specify.

**Step 8** Click Submit.

If you configured a continuous loop archive, recording starts immediately. Other recording types start as they are scheduled.

### **Configuring a Motion-Based Archive**

You can configure VSOM to record video from a camera that supports motion detection when the camera detects motion. To do so, perform the following steps. For more detailed information about motion-based recording, see the ["About](#page-158-0)  [Motion Detection Events" section on page](#page-158-0) 6-15 and the ["Setting Up Windows for](#page-163-0)  [Motion Detection" section on page](#page-163-0) 6-20.

#### **Procedure**

**Step 1** In the Administrator pages, take these actions to enable motion detection:

- **a.** Click Camera Feeds.
- **b.** Click the **Edit** icon in the Actions column for the desired feed.
- **c.** Check the **Enable Motion Detection** check box.
- **d.** Click **Submit**.

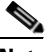

**Note** For related information, see the "Enabling Motion Detection" section on page [5-16.](#page-117-1)

- **Step 2** In the Administrator pages, click **Events**.
- **Step 3** Choose **Add a New Event**.
- **Step 4** Select the **Enable Motion Configuration** button and select a feed from the drop-down list.
- **Step 5** Configure the event settings as described in "Adding an Event" section on [page](#page-149-0) 6-6, and click **Submit**.

The event is saved, and the panel reopens to display additional tabs.

- **Step 6** To set up active and inactive windows for motion detection, click the **Motion Config** tab and configure the following settings:
- **Step 7** Configure settings on the Motion Start and Motion Stop subtabs described in Table [6-3 on page](#page-161-0) 6-18.
- **Step 8** Click **Submit**.

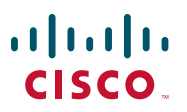

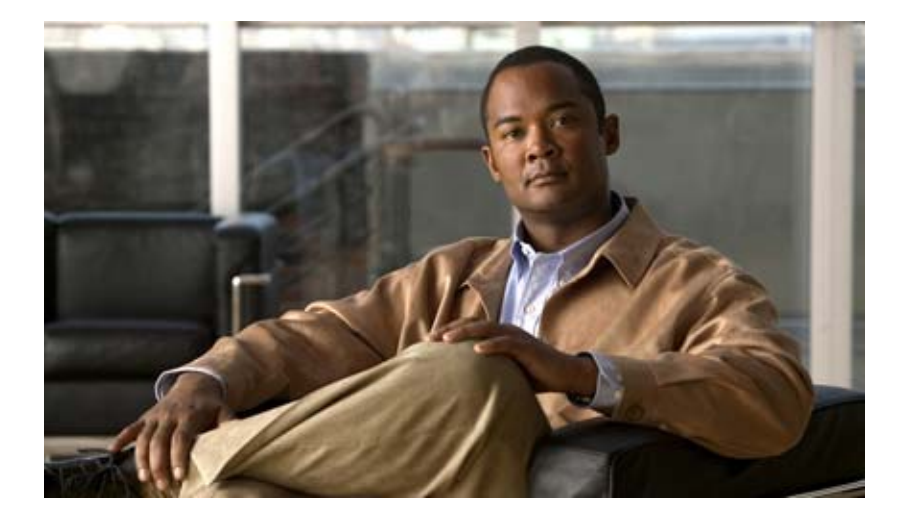

### **P ART 2**

# **Administrator Reference**

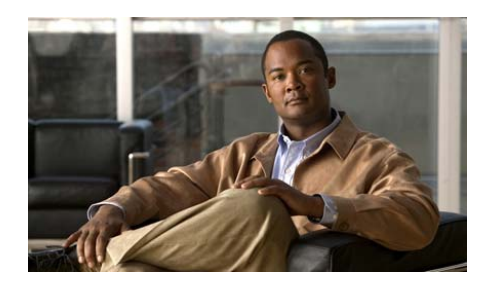

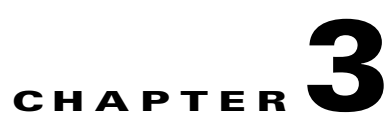

# **Managing Devices**

This chapter describes how to use the VSOM Device area in the VSOM Administration pages to set up your video surveillance network and equipment.

- **•** [About Device Management, page](#page-46-0) 3-1
- [Managing Servers, page](#page-52-0) 3-7
- [Managing Encoders, page](#page-65-0) 3-20
- [Managing Analog Cameras, page](#page-71-0) 3-26
- **•** [Managing IP/Network Cameras, page](#page-77-0) 3-32
- **•** [Configuring PTZ and Joystick Settings, page](#page-87-1) 3-42
- [Managing Monitors, page](#page-92-0) 3-47

# <span id="page-46-0"></span>**About Device Management**

This section describes the tasks that you perform under Devices in the VSOM Administration area.

## **Using the Device Management Pages**

When you open VSOM, the Operator page opens. To open the Administration pages, click the **Admin** link, which appears near the top left of the page (see [Figure](#page-47-0) 3-1).

<span id="page-47-0"></span>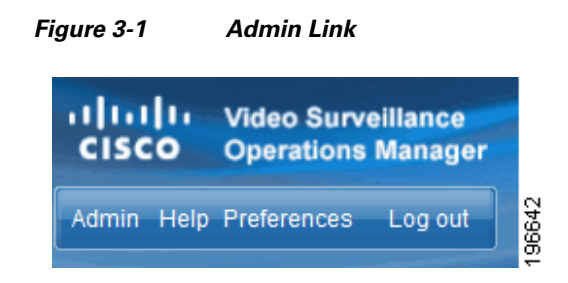

When you choose an item under Devices in the side menu, the page opens to list the devices of that type that are configured in the system, and to provide links to perform functions and obtain help. For example, [Figure](#page-47-1) 3-2 shows the table and links on the IP/Network Cameras panel.

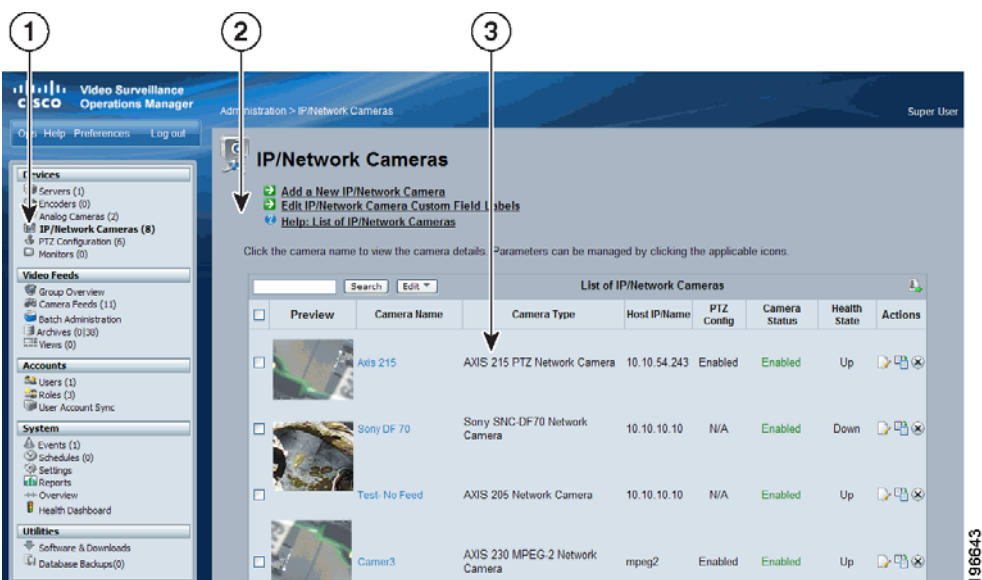

<span id="page-47-1"></span>*Figure 3-2 IP/Network Cameras Page*

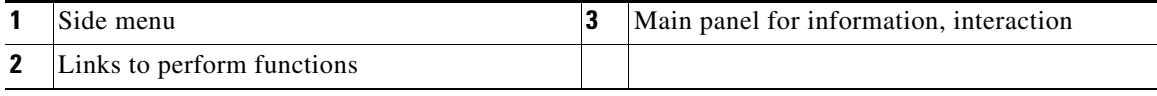

#### **Cisco Video Surveillance Manager User Guide, Release 6.3.1**

L

T

[Table](#page-48-0) 3-1 lists the general tasks that you can perform on the Device Management pages. For additional information and detailed instructions regarding these tasks, see the specified sections.

<span id="page-48-0"></span>

| Task                                | <b>Action</b>                                                                                                    |
|-------------------------------------|----------------------------------------------------------------------------------------------------|
| Search for devices in the<br>table  | Enter a text and click <b>Search</b> to search all of the<br>fields in the table for the entered text. Results are<br>returned if any one of the fields matches the text.                          |
|                                     | The text is not case-sensitive, and there are no<br>special search characters. The search matches any<br>text within the field name. For example, "df7"<br>matches "Sony SNC-DF70 Network Camera." |
| Obtain help for a specific<br>topic | Click the <b>Help</b> icon $\bullet$ for the topic.                                                                                                    |
| Export data to a CSV file           | Export data from VSOM to a CSV <sup>1</sup> file. See the<br>"Exporting Data from the Administration Pages"<br>section on page 4-1.                                                                |
| Add a new device                    | Click the <b>Add a New</b> link. See the following<br>topics:                                                                                                    |
|                                     | Adding a New Server, page 3-8                                                                                                    |
|                                     | Adding a New Encoder, page 3-21                                                                                                    |
|                                     | Adding a New Analog Camera, page 3-27                                                                                                    |
|                                     | Adding a New IP/Network Camera, page 3-33                                                                                                    |
|                                     | Adding a New Monitor, page 3-47                                                                                                    |

*Table 3-1 Device Management Tasks*

 $\blacksquare$ 

| <b>Task</b>                                                                                             | <b>Action</b>                                                                                                    |
|----------------------------------------------------------------------------------------------------|----------------------------------------------------------------------------------------------------|
| Modify settings for an<br>existing device                                                               | Click the <b>Edit</b> icon $\mathbb{D}$ in the Actions column for<br>the item. See the following topics:                                                                                            |
|                                                                                                    | Editing or Deleting a Server, page 3-11                                                                                                    |
|                                                                                                    | Editing or Deleting an Encoder, page 3-22                                                                                                    |
|                                                                                                    | Editing or Deleting an Analog Camera,<br>٠<br>page 3-29                                                                                                    |
|                                                                                                    | Editing or Deleting an IP/Network Camera,<br>page 3-38                                                                                                    |
|                                                                                                    | Editing or Deleting a Monitor, page 3-48                                                                                                    |
| Modify settings for<br>multiple analog or<br>IP/network cameras                                         | Check the check boxes for the items that you want to<br>modify, or check the check box at the top of the table<br>to modify all the devices of that type.                                           |
|                                                                                                    | Click the Edit button to the right of the Search<br>button and choose Update Selected. This action<br>opens a page that contains the settings that can be<br>modified for multiple devices at once. |
| Copy settings for an<br>existing device to a new<br>device (encoders and<br>IP/network cameras<br>only) | Click the Copy icon $\Box$ for the item. See the<br>following topics:                                                                                                    |
|                                                                                                    | Copying an Encoder, page 3-23                                                                                                    |
|                                                                                                    | Copying an IP/Network Camera, page 3-39.                                                                                                    |
| Remove an existing<br>device from the VSOM<br>database                                                  | Click the <b>Delete</b> icon $\mathbf{\hat{x}}$ for the item. See the<br>following topics:                                                                                                    |
|                                                                                                    | Editing or Deleting a Server, page 3-11<br>٠                                                                                                    |
|                                                                                                    | Editing or Deleting an Encoder, page 3-22                                                                                                    |
|                                                                                                    | Editing or Deleting an Analog Camera,<br>٠<br>page 3-29                                                                                                    |
|                                                                                                    | Editing or Deleting an IP/Network Camera,<br>page 3-38                                                                                                    |
|                                                                                                    | Editing or Deleting a Monitor, page 3-48<br>٠                                                                                                    |

*Table 3-1 Device Management Tasks (continued)*

٦

П

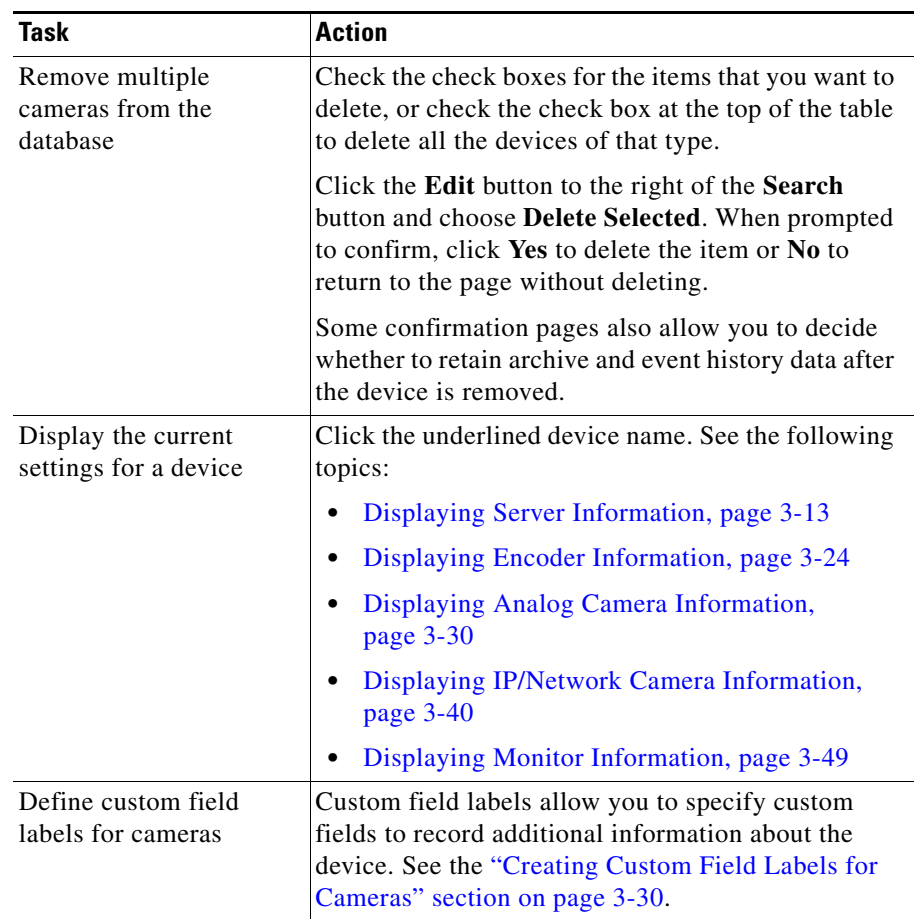

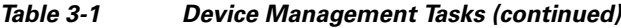

1. CSV = comma separated value.

 $\blacksquare$ 

# **Performing Device Configuration Tasks**

[Table](#page-51-0) 3-2 lists the activities that are required to set up and configure the video surveillance equipment in your VSM deployment.

<span id="page-51-0"></span>

|             | <b>Activity</b>                                                                                                    | <b>Reference</b>                          |
|-------------|----------------------------------------------------------------------------------------------------|-------------------------------------------|
|             | <b>Add Servers</b>                                                                                                    |                                           |
| Step 1      | Configure information about each host<br>that runs VSMS and each host that runs<br>VSVM.                                                                                                    | Managing Servers, page 3-7                |
| <b>Note</b> | If you are adding several cameras or encoders at one time, Cisco recommends that<br>you use the batch administration option instead of entering data directly in the<br>Analog Camera and IP/Network Camera panels as described in this chapter. See<br>the "Performing Batch Administration Functions" section on page 5-16.<br>Steps 2-4 in this table are not needed if you use batch administration. |                                           |
|             | <b>Add Encoders and Analog Cameras</b>                                                                                                    |                                           |
| Step 2      | If your deployment includes analog<br>cameras, configure information about<br>encoders, which convert analog video<br>into digital video that can be used by<br>VSM.                                                                                                    | Managing Encoders, page 3-20              |
| Step 3      | Configure information about the<br>individual analog cameras in your<br>VSM deployment.                                                                                                    | Managing Analog Cameras, page 3-26        |
|             | <b>Add IP/Network Cameras</b>                                                                                                    |                                           |
| Step 4      | Configure information about the<br>individual IP/network cameras in your<br>VSM deployment.                                                                                                    | Managing IP/Network Cameras,<br>page 3-32 |

*Table 3-2 Device Setup Activities*

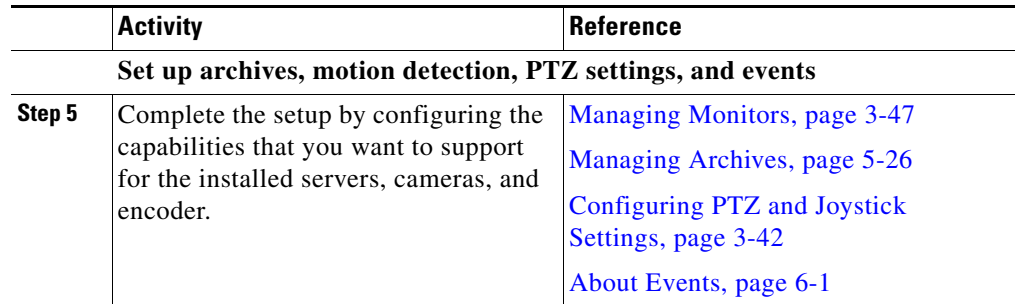

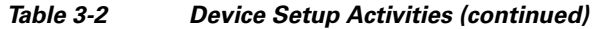

# <span id="page-52-0"></span>**Managing Servers**

The **Servers** page allows you to set up the following server types:

- **•** Video Surveillance Media Server (VSMS)—Manages cameras, records and archives video, and provides access to live and recorded video.
- **•** Video Surveillance Virtual Matrix Server (VSVM)—Enables the display and control of live and recorded video on remote monitors.
- **•** Video Surveillance Backup Server (VSMS-Backup)—Allows you to configure a secondary server to use if a VSMS becomes unavailable. You can specify any VSMS as a backup server.

The term *VSM host* is used generically to refer to any of these server types. VSM hosts can be installed on the same Cisco Physical Security Multiservices Platform or on different platforms. For more information, see *Installing and Upgrading Cisco Video Surveillance Manager (VSM)*.

[Table](#page-52-1) 3-3 lists the tasks you can perform from the Managing Servers page.

#### *Table 3-3 Server-Related Tasks*

<span id="page-52-1"></span>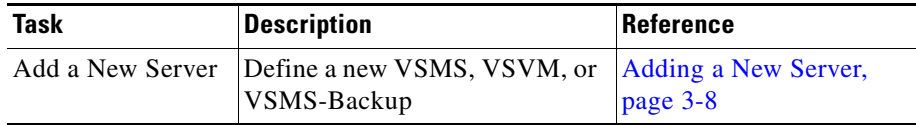

| <b>Task</b>      | <b>Description</b>               | Reference                |
|------------------|----------------------------------|--------------------------|
| Edit or delete a | Change the settings for a server | Editing or Deleting a    |
| server           | or delete a server               | Server, page 3-11        |
| Display server   | Display the settings for a       | <b>Displaying Server</b> |
| information      | specified server                 | Information, page 3-13   |

*Table 3-3 Server-Related Tasks (continued)*

### <span id="page-53-0"></span>**Adding a New Server**

Adding servers is the process of configuring information about each VSM host that is used in your deployment. This information includes the name and IP address or host name of each server. If a single host runs both VSMS and VSVM, you must add the server twice, once for each component.

All VSOM clients that access VSMS must use same IP address. You must configure a host name rather than an IP address for access to VSMS if clients access VSMS through a system that translates the VSMS IP address, such as through another network or through a firewall that performs network address translation (NAT). In this case, make sure that each client can resolve the host name. For example, you can configure DNS or edit the Windows Hosts file on each VSOM client (see your DNS or Microsoft Windows documentation for details).

### **Before You Begin**

- **•** Determine the type of server that you want to configure: VSMS, VSVM, or VSMS-Backup.
- **•** Obtain the IP address or host name of each server that you are adding. The IP address must be accessible by VSOM.

To add a new server, follow these steps:

### **Procedure**

- **Step 1** In the Administrator pages, click **Servers**.
- **Step 2** Click **Add a New Server**.

**Step 3** Choose the type of server (VSMS, VSVM, or VSMV-backup).

See the ["Managing Servers" section on page](#page-52-0) 3-7 for a description of the server types.

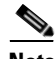

**Note** To back up video archives, the system must have at least one VSMS-Backup server. After backups have started, you can click the **Backup** tab for an archive and display the information under Backup Details (see the ["Editing or Deleting an Archive" section on page](#page-137-0) 5-36). The information is for the last executed backup for that archive. The VSMS-Backup server must have a repository for archive backups from other servers.

- **Step 4** Enter a name to identify the server (up to 30 characters, including spaces).
- **Step 5** (Optional) Enter a description (up to 1,024 characters, including spaces).

For example, enter the location of the server or its primary use. The name can include any combination of characters and spaces.

**Step 6** Enter the host name or IP address of the server.

This address is used by VSOM and all VSOM clients to access video from the system. If the server is accessed using more than one IP address, you must enter a host name instead of an IP address, and you must configure the VSOM server and all VSOM clients to resolve the provided host name with the correct IP address. The host name or IP address must be accessible by the VSOM server and all VSOM clients.

If you are adding a VSVM server, you must include the server port in the Host IP/Name. To do so, follow the IP address or host name by a colon (:) and the port number. ":8086" is the default port number and appears in this field by default.

Example: 192.168.3.1:8086

**Step 7** Click the **Rights** tab and verify the access designations.

For information about assigning rights, see the ["Adding a Role" section on](#page-199-0)  [page](#page-199-0) 7-12.

**Step 8** Click **Submit** to add the server and redisplay the list of servers.

- **Step 9** (VSVM servers only) Modify the display settings for the Virtual Matrix client by clicking the **Edit** icon  $\Box$  in the Actions column for the server and specifying the following settings:
	- **•** Border Size—Width of the video window border (0 to 10 pixels)
	- **•** Colors—Enter colors in standard hexadecimal format for fixed and highlighted background (BG), text, and rotating video panes. If you enter a hexadecimal number and press **Enter**, the background and text field are updated to show the background and text in the new color.
	- **•** Title Height—Height of the title in the title bar of the server window (1 to 20 pixels).
	- **•** Server Defaults: Restores all the hexadecimal settings to the server defaults.

[Table](#page-55-0) 3-4 shows example settings.

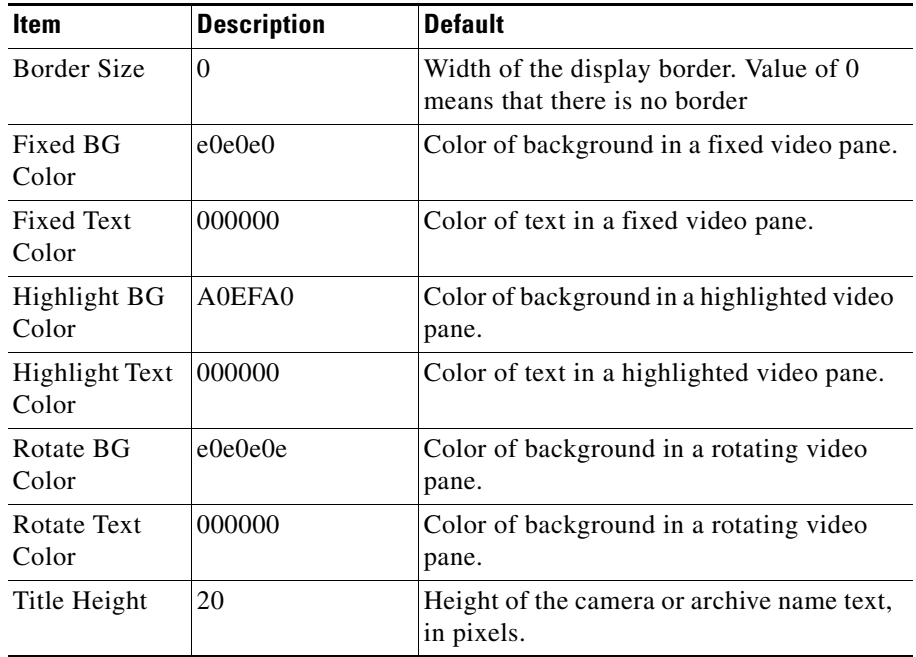

### <span id="page-55-0"></span>*Table 3-4 Display Setting Defaults*

**Step 10** When you have finished modifying the display settings, click **OK**.

### <span id="page-56-0"></span>**Editing or Deleting a Server**

You can edit or delete server settings on the Servers panel.

To edit settings, click the **Edit** icon  $\Box$  in the Actions column and then make changes on any of the tabs. You can change the server name, description, and assignment of rights. For VSVM servers, you can also change display characteristics after the server is defined. See the ["Adding a New Server" section](#page-53-0)  [on page](#page-53-0) 3-8 for information on the available settings.

To delete a server from the VSOM database, click the **Delete** icon  $(\mathbf{x})$  for the server. When you delete a server, all of the associated encoders, cameras, child feeds, and event profiles are deleted by default. The system provides you with the option of keeping the following items on the server. Check the check boxes for the items that you want to retain, and then click **Yes** to delete the server.

- **•** Leave running feeds on the server—Does not delete currently running camera feeds from the server.
- **•** Leave running and stored archives on the server—Does not delete currently running or stored archives from the server.
- **•** Leave event histories on the server—Does not delete event histories from the server.

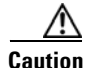

**Caution** Deleting a VSMS deletes all of the live connections, recordings, and view information for that server.

## **Importing Archives to a Server**

At times, the information that is stored in the VSOM database may not match the information that is stored in VSMS. This situation occurs if a change is made to the VSOM database that is not reflected in VSMS, such as removing a camera from the VSOM database.

To understand what does not match, open the System Overview panel, as described in the ["Displaying System Overview Information" section on](#page-176-0)  [page](#page-176-0) 6-33. This page lists the numbers of camera feeds and archives that are missing and out of sync as a fraction of the total number of camera feeds and archives:

- **•** Missing means that an expected camera feed or archive is on VSOM but not on VSMS. To address this issue, identify whether there is a problem with the deployed equipment. If the equipment is not needed, you can remove it from the VSOM database, as described in the ["Editing or Deleting an Analog](#page-74-0)  [Camera" section on page](#page-74-0) 3-29 or the ["Editing or Deleting an IP/Network](#page-83-0)  [Camera" section on page](#page-83-0) 3-38.
- **•** Out of Sync means that the camera feed or archive is on VSMS but not on VSOM. The out of sync condition typically occurs if a user installs and reinstalls VSOM, but has not yet imported archives from VSMS. To address this issue, click the **Server Import** icon  $\|\cdot\|$  for the server on the Servers panel.

During the import operation, camera feeds and archives are obtained from the VSMS and new camera, encoder, and archive information is automatically added to VSOM.

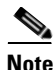

**Note** Server import is supported only when archives are from a single VSMS.

**OL-23994-01**

L

**College** 

# <span id="page-58-1"></span><span id="page-58-0"></span>**Displaying Server Information**

You can obtain information about a VSM server at any time. To do so, click an underlined server name link on the Servers panel. [Table](#page-58-1) 3-5 describes the server information that you can display.

| <b>Item</b>         | <b>Description</b>                                                                                                    |  |
|---------------------|----------------------------------------------------------------------------------------------------|--|
| <b>Details Tab</b>  |                                                                                                    |  |
| Server Type         | Type of server:                                                                                                    |  |
|                     | Video Surveillance Media Server (VSMS)                                                                                                    |  |
|                     | Video Surveillance Virtual Matrix Server<br>(VSVM)                                                                                                    |  |
|                     | Video Surveillance Backup Server<br>(VSMS-Backup)                                                                                                    |  |
| <b>Server Name</b>  | Name assigned to the server.                                                                                                    |  |
| Host IP/Name        | IP address or host name of the server.                                                                                                    |  |
| Status              | Not used.                                                                                                    |  |
| <b>Health State</b> | Indicates the status of the connection between the<br>server and VSOM. Up indicates that the connection<br>is active. <b>Down</b> indicates that either the server is<br>down or there is a connection problem between<br>VSOM and the server. |  |
| (VSMS servers only) |                                                                                                    |  |
| Console             | Link to open the Management Console in a new<br>browser window. See Chapter 10, "Using the VSM<br><b>Management Console."</b>                                                                                                    |  |

*Table 3-5 Server Information*

 $\blacksquare$ 

| Item       | <b>Description</b>                                                                                                    |
|------------|----------------------------------------------------------------------------------------------------|
| Disk Usage | Repository—A mounted location on the VSMS<br>٠<br>host that is dedicated to storing media data                                                       |
|            | Size-Amount of disk space available to that<br>particular repository                                                                                 |
|            | Used (DF)—Amount of actual used disk space<br>٠<br>at the current time                                                                               |
|            | Free (DF)—Amount of actual free disk space at<br>the current time                                                                                    |
|            | Used Space—Amount of disk space (bytes) that<br>٠<br>VSMS has reserved for all of its requested<br>archive recordings and clips                      |
|            | Free Space—Amount of free disk space (bytes)<br>$\bullet$<br>that the VSMS server has available to reserve<br>for future archive recordings or clips |

*Table 3-5 Server Information (continued)*

H

 $\blacksquare$ 

П

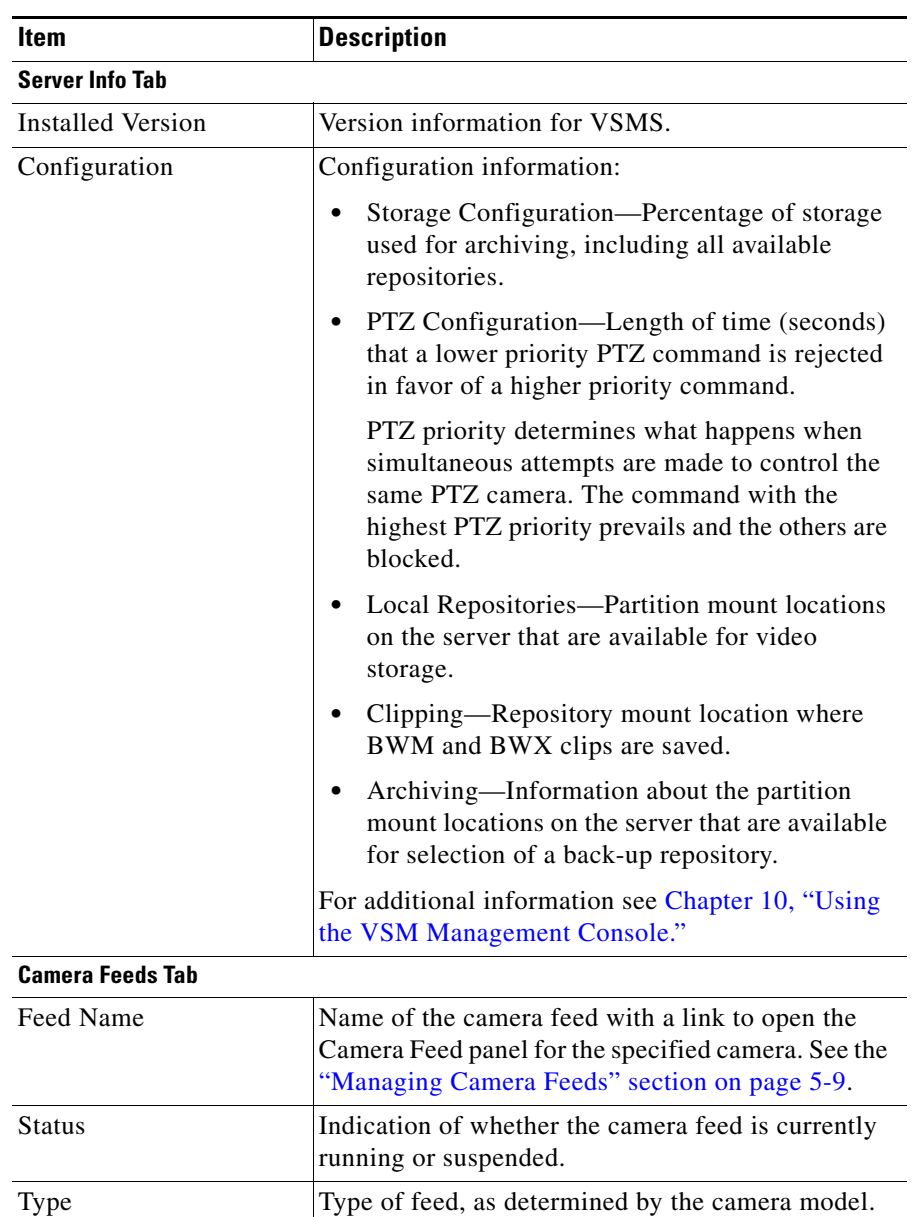

### *Table 3-5 Server Information (continued)*

T.

 $\blacksquare$ 

| <b>Item</b>                     | <b>Description</b>                                                                                                    |
|---------------------------------|----------------------------------------------------------------------------------------------------|
| Source                          | Host name or IP address of the video source, such as<br>an external video device, internal encoder, or<br>another VSMS host.                                                                                                    |
| Media Type                      | Format of the camera feed. Types include H264,<br>JPEG, MPEG-2, MPEG-2 Elementary, MPEG-4,<br>and H.263.                                                                                                    |
| Resolution                      | Video resolution of the camera feed.                                                                                                    |
| F/B Rate                        | Frame rate and bit rate, which determine the amount<br>of video data transmitted in a given amount of time.<br>Frame rate applies to MJPEG streams, and bit rate<br>applies to MPEG-2 and MPEG-4 streams.                                                                                                    |
|                                 | Higher values result in smoother video and a more<br>accurate representation of what is happening, but<br>also result in increased system resource use.                                                                                                    |
| Quality                         | Setting that determines the quality of an MJPEG<br>feed. Higher values result in smoother video and a<br>more accurate representation of what is happening,<br>but also result in increased system resource use.                                                                                                    |
| Exists in VSOM                  | Indication of whether VSOM recognizes the camera<br>feed. If the feed is not recognized, it is not available<br>for viewing, archiving, or associating with events.                                                                                                    |
| <b>Exists in VSMS</b>           | Indication of whether VSMS recognizes the camera<br>feed. If the feed is not recognized, it is not available<br>for viewing, archiving, or associating with events.                                                                                                    |
| <b>Archives Tab (VSMS only)</b> |                                                                                                    |
| Name                            | Camera and archive name. Click the link to open the<br>Archive panel. See the "Managing Archives"<br>section on page 5-26. Archive names are of the form<br>a_ <feed>_-_a_<archive> where <feed> is the name<br/>of the camera feed and <archive> is the name of the<br/>archive.</archive></feed></archive></feed> |
|                                 | Example:                                                                                                    |
|                                 | $a_p_{53_60}$ -axis <sub>--a_arch_1.2</sub>                                                                                                    |

*Table 3-5 Server Information (continued)*

۳

П

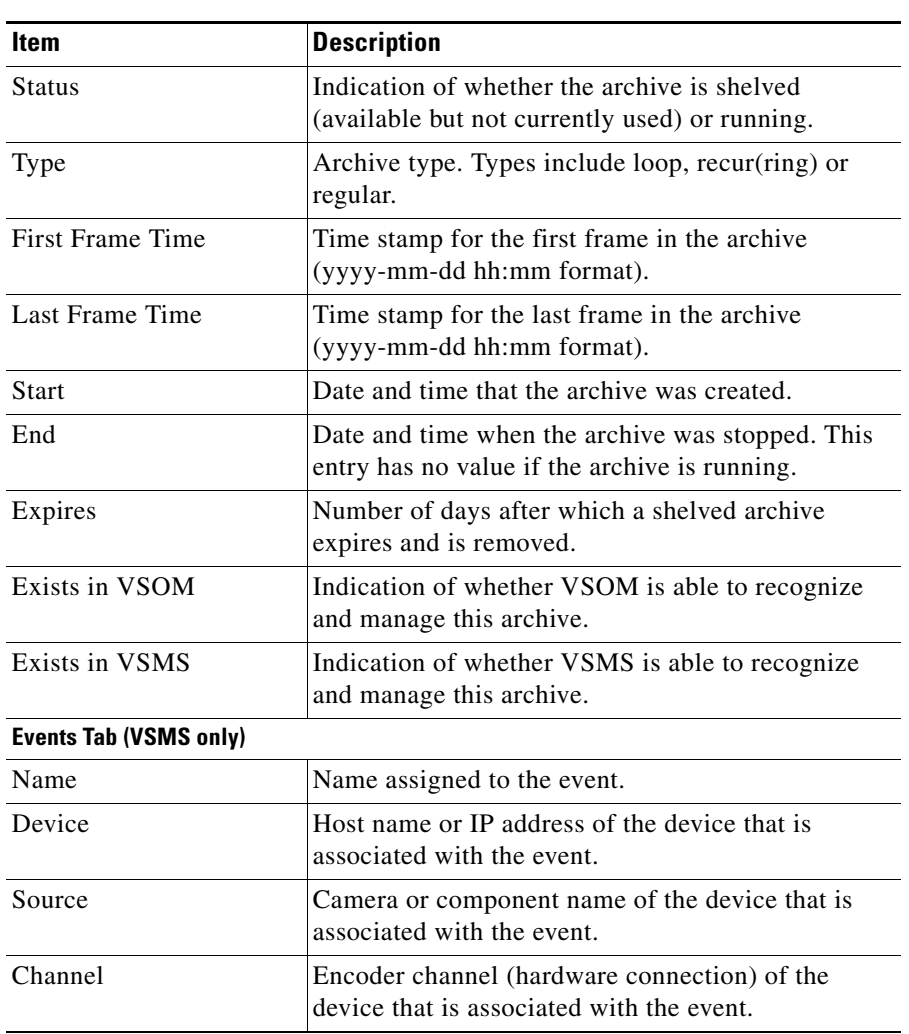

### *Table 3-5 Server Information (continued)*

 $\blacksquare$ 

 $\blacksquare$ 

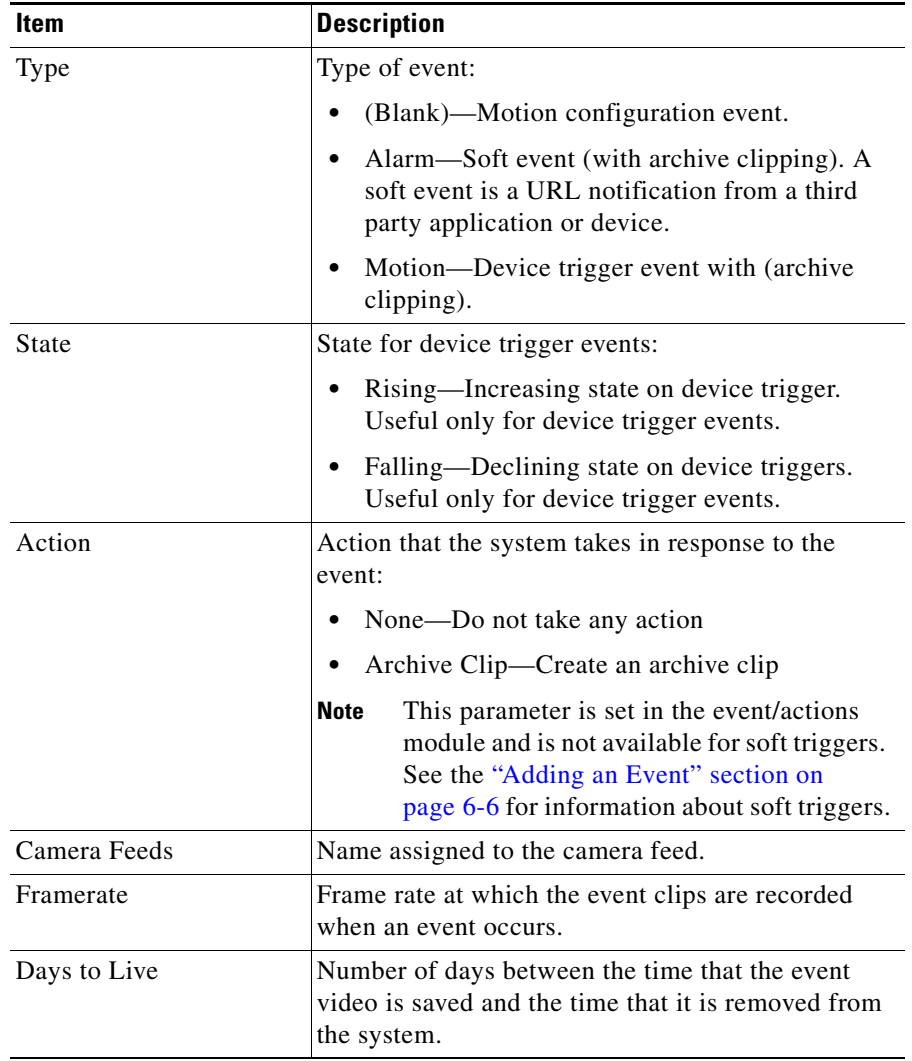

### *Table 3-5 Server Information (continued)*

 $\blacksquare$ 

H

**College** 

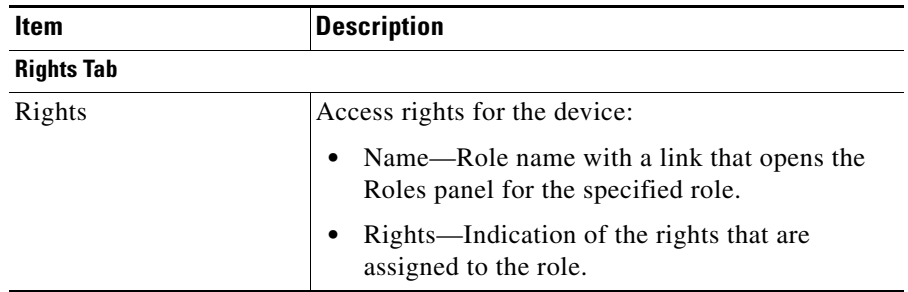

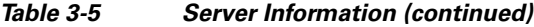

## **Changing Server IP Addresses**

You cannot change the address of a VSMS or VSVM server in VSOM after a server has been added to VSOM. If you need to change the IP address of a server, follow these steps:

### **Procedure**

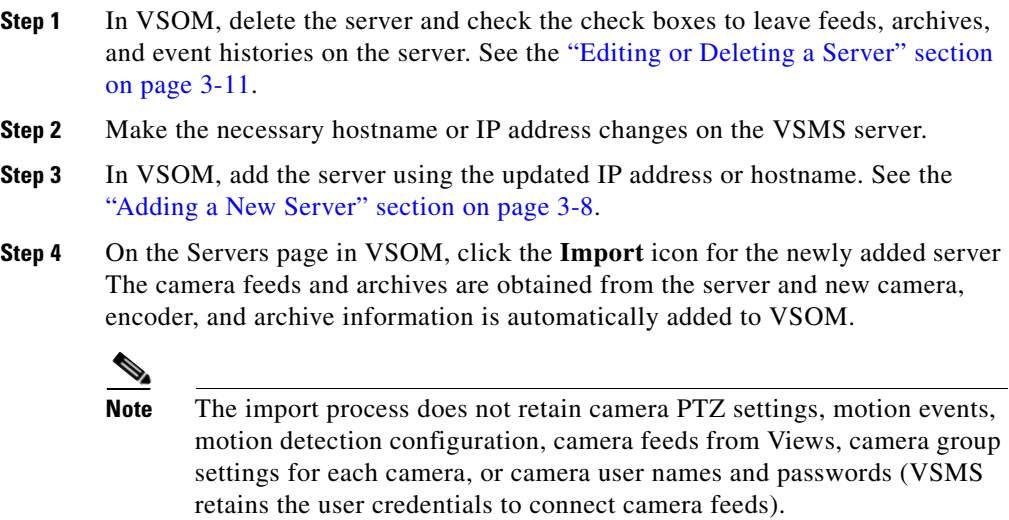

# <span id="page-65-0"></span>**Managing Encoders**

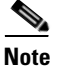

**Note** Encoders are required only if your deployment includes analog cameras.

Encoders convert video from analog cameras into digital video that VSOM can interpret and display. VSOM identifies an encoder by its IP address and encoder type. It is common for encoders to be secured by a user name and password, and these credentials should be added if required. VSOM supports encoders for MJPEG and MPEG-4 video.

Some encoders permit multiple streams with different attributes from the same video input. For example, the same video input may be available both as a JPEG feed and a MPEG-4 feed. To support multiple streams on the same channel of an encoder, you can configure two feeds in VSOM using the 1\_1 and 1\_2. Encoder channel 1\_1 represents encoder channel 1, stream 1 and 1\_2 represents encoder channel 1, stream 2.

All configured cameras are included in camera listings in VSOM and populate all layouts in the default camera group order as set by administrators.

To open the Encoders panel, click **Encoders** on the side menu in the Administrator pages. [Table](#page-65-1) 3-6 lists the tasks that you can perform on the panel. For a general description of encoder actions, see [Table](#page-48-0) 3-1.

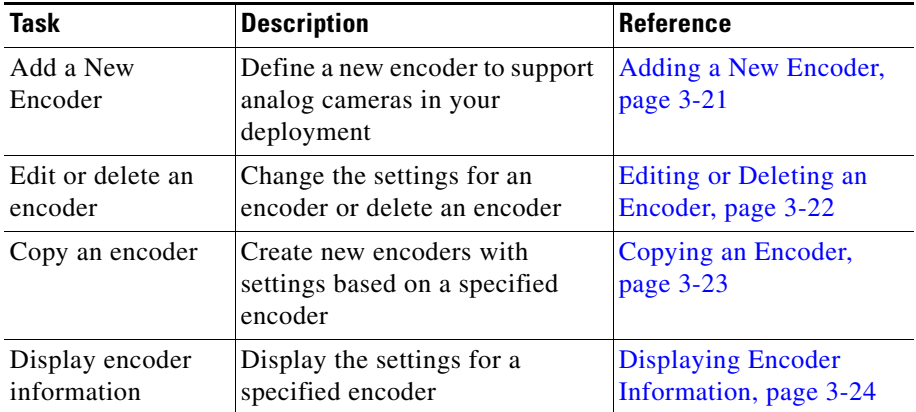

### <span id="page-65-1"></span>*Table 3-6 Encoder-Related Tasks*

## <span id="page-66-0"></span>**Adding a New Encoder**

Adding encoders is the process of configuring information about each encoder that operates in your VSM deployment. You can add encoders individually, as described in this section, or copy the settings from an existing encoder to a new encoder or encoders. For instructions, see the ["Copying an Encoder" section on](#page-68-0)  [page](#page-68-0) 3-23.

### **Before You Begin**

- Determine the brand and model of the encoder that you want to add. Choose a naming convention for your encoders, if you do not want to use IP addresses as the encoder names.
- **•** Obtain the IP address or host name of each encoder that you want to add.

To add a new encoder, follow these steps:

### **Procedure**

- **Step 1** In the Administrator pages, click **Encoders**.
- **Step 2** Click **Add a New Encoder**.
- **Step 3** Choose the model of the encoder that you are adding from the **Encoder Type** drop-down list.
- **Step 4** In the Encoder name field, enter a descriptive name that can help you identify the device (up to 30 characters, including spaces).
- **Step 5** (Optional) In the Description field, enter a description of the device (up to 1,024 characters, including spaces).
- **Step 6** In the Host IP/Name field, enter the host name or IP address of the encoder that you are adding.
- **Step 7** If the encoder allows access from VSMS only if VSMS provides valid authentication credentials, take the following actions in the Authentication area:
	- **a.** In the Username field, enter the user name that VSMS provides when accessing the encoder. The user name is configured on the encoder and the value that you enter in this field must match the configured name exactly. The user name can contain alphabetic and numeric characters only and is case sensitive.
- **b.** In the New Password field, enter the password that VSMS provides when accessing the encoder. The password is configured on the encoder and the value that you enter in this field must match the configured password exactly. The password can contain alphabetic and numeric characters only and is case sensitive.
- **c.** In the Confirm Password field, reenter the password.
- **Step 8** Click the **Rights** tab and verify the access designations. See the ["Adding a Role"](#page-199-0)  [section on page](#page-199-0) 7-12.

**Step 9** Click **Submit**.

### <span id="page-67-0"></span>**Editing or Deleting an Encoder**

You can edit or delete encoder settings on the Encoders panel.

To edit settings, click the **Edit** icon  $\Box$  in the Actions column and then make changes on any of the tabs. See the ["Adding a New Encoder" section on page](#page-66-0) 3-21 for information on the available settings. If the encoder requires authentication credentials, click the **Update Authentication** link and specify the user name and password.

To delete an encoder from the VSOM database, click the **Delete** icon  $\langle \times \rangle$  for the encoder. When you delete an encoder, all of its associated cameras, child feeds, and event profiles are deleted by default. The system provides you with the option of keeping the following items on the server. Check the check boxes for the items to retain on the server, and click **Yes**.

- **•** Leave archive data files on the server(s)—Does not delete archive files for the deleted item from the server.
- **•** Keep event history records from this device—Does not delete event history records for the deleted item from the server.

## <span id="page-68-0"></span>**Copying an Encoder**

You can copy encoder settings to create a new encoder with the same configuration settings as an already configured encoder.

To copy encoder settings, follow these steps:

#### **Procedure**

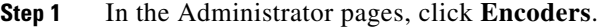

- **Step 2** Click the **Copy** icon  $\Box$  for the encoder from which you want to copy settings.
- **Step 3** In the Number of Copies field, enter the number of new encoders that you want to create based on the configuration settings of the existing encoder.
- **Step 4** In the IP Start field, enter an IP address for the first copy.

If you are creating multiple copies, the IP addresses are assigned consecutively, beginning with this specified address.

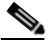

**Note** The system does not check for duplicate IP addresses. Make sure that consecutive addresses are available in the range that begins with the address that you specify.

- **Step 5** Check the **Use IP Address as Name** check box to use the IP address of the copy as the encoder name.
- **Step 6** If you do not want to use the IP address as the name, take these actions:
	- **a.** In the Common Name field, enter a name to identify this set of copies. The name is used with a prefix or suffix that you specify.
	- **b.** From the **Append As** drop-down list, specify whether the sequence numbers or letters are added before the common name (Prefix) or after the common name (Suffix).
	- **c.** From the **Type** drop-down list, choose **Numbers** or **Letters** to designate the type of characters in a prefix or suffix.

For example, if you make two copies, enter -**myencoder** as the common name and choose **Prefix** and **Letters**, the copies are named **a-myencoder** and **b-myencoder**. If you choose **Suffix** and **Numbers**, the copies are named -**myencoder**1 and -**myencoder**2.

**Step 7** Click **Copy Encoders** to create the new encoders and add them to the encoder list.

# <span id="page-69-1"></span><span id="page-69-0"></span>**Displaying Encoder Information**

You can obtain information about an encoder at any time. Click an underlined encoder name link on the Encoders panel to display detailed information about the encoder, as described in [Table](#page-69-1) 3-7.

| <b>Item</b>                | <b>Description</b>                                                                                                    |
|----------------------------|----------------------------------------------------------------------------------------------------|
| <b>Details Tab</b>         |                                                                                                    |
| Encoder Name               | Name assigned to the encoder.                                                                                                    |
| Encoder Type               | Encoder brand and model.                                                                                                    |
| Host IP/Name               | IP address or name of the encoder. Click the link to open the<br>default configuration page for the encoder (if available).                                                                                               |
| <b>Health State</b>        | Indicates the status of the encoder. Up indicates that the<br>encoder is reachable, active, and working. Down indicates<br>that there is a problem with the encoder, that it is not active or<br>not reachable.           |
| <b>Status</b>              | Not used.                                                                                                    |
| Requires<br>Authentication | Indication of whether a user name and password are required<br>to access the encoder.                                                                                                    |
| <b>Cameras Tah</b>         |                                                                                                    |
| Camera Name                | Name assigned to the camera. Click the link to open the<br>Camera panel for the specified camera. See the "Managing<br>Analog Cameras" section on page 3-26 or the "Managing<br>IP/Network Cameras" section on page 3-32. |
| Camera Type                | Camera brand and model.                                                                                                    |
| PTZ Enabled                | Indication of whether PTZ functionality is enabled on the<br>camera.                                                                                                    |

*Table 3-7 Encoder Information*

П

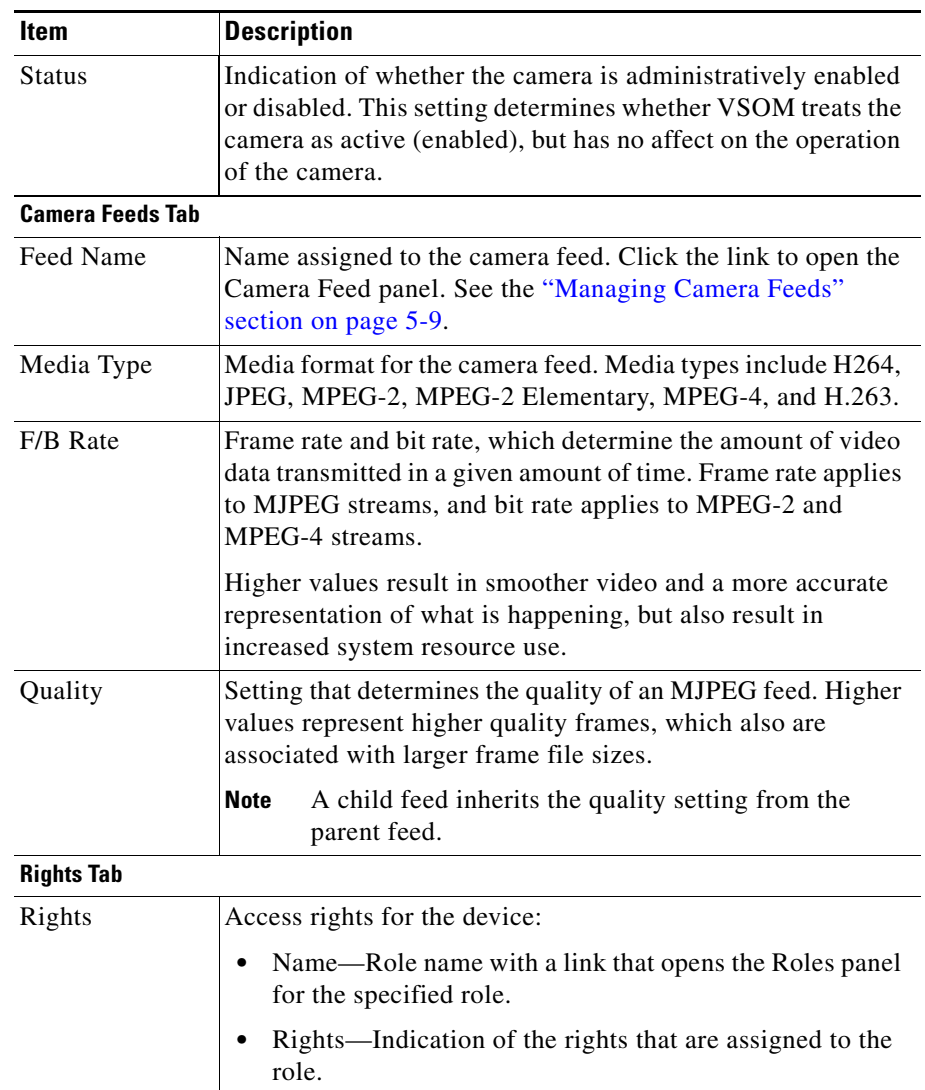

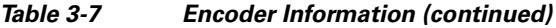

 $\blacksquare$ 

# <span id="page-71-0"></span>**Managing Analog Cameras**

Analog cameras provide analog video to encoders, which convert the analog signals into digital video that VSOM can interpret and display. Matching an analog camera to an encoder creates a camera feed (video stream). Some analog cameras also support PTZ functions.

Some encoders permit multiple streams with different attributes from the same video input. For example, the same video input may be available as a JPEG feed and an MPEG-4 feed.

Click **Analog Cameras** on the side menu in the Administrator pages to open the Analog Cameras panel.

[Table](#page-71-1) 3-8 lists the tasks that you can perform on the panel. For a general description of device actions, see Table [3-1 on page](#page-48-0) 3-3.

<span id="page-71-1"></span>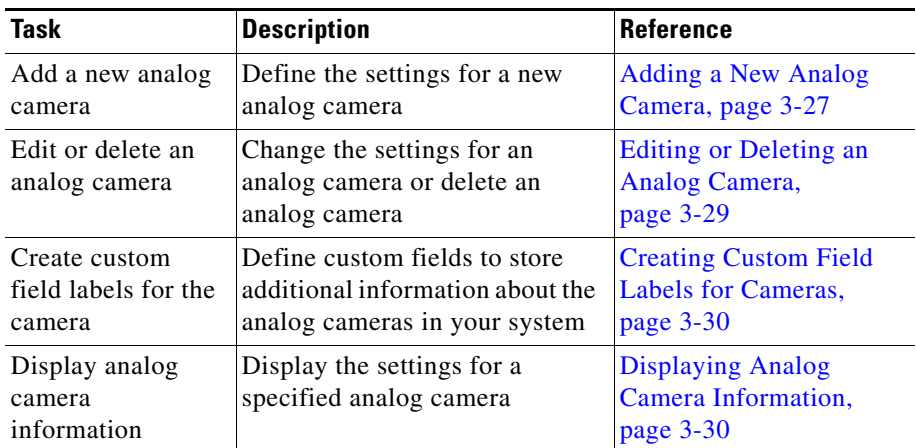

### *Table 3-8 Analog Camera-Related Tasks*
### <span id="page-72-0"></span>**Adding a New Analog Camera**

When you add an analog camera, you include the name of the camera and information about its video stream and encoder.

#### **Before You Begin**

- Choose a naming convention for your cameras. See the "Organizing" [Information in VSM" section on page](#page-25-0) 1-12.
- Determine which of the encoders in the system is used to encode the camera analog signals and the encoder channel to be used. For a list of encoders or to add a new encoder, see the ["Managing Encoders" section on page](#page-65-0) 3-20.
- **•** Determine the VSMS that is used to manage the camera. For a list of VSMS hosts or to add a new VSMS, see the ["Managing Servers" section on page](#page-52-0) 3-7.
- **•** Determine the desired characteristics of the camera feed, including media type, format, resolution, method to be used to send video information to VSOM, frame rate, and quality. The type of camera determines the available values for these parameters.

To add a new analog camera, follow these steps:

#### **Procedure**

- **Step 1** In the Administrator pages, click **Analog Cameras**.
- **Step 2** Click **Add a New Analog Camera**.
- **Step 3** In the Camera Name field, enter a descriptive name for the camera that is consistent with your naming conventions (up to 30 characters, including spaces).
- **Step 4** (Optional) In the Description field, enter a description (up to 1,024 characters, including spaces).

For example, the description could include the location or type of the camera.

- **Step 5** From the **Encoder** drop-down list, choose the encoder that is used to convert the cameras signals from analog to digital.
- **Step 6** From the **Encoder Channel** drop-down list, choose the encoder input port that the camera connects to.

#### **Step 7** In the Camera Feed area in the Camera Type tab, specify the following settings:

- **•** Server—Choose the VSMS that manages this camera. This list displays the servers that you configured as described in the ["Adding a New Server"](#page-53-0)  [section on page](#page-53-0) 3-8.
- Media Type—Choose the digital video encoding type for the video stream from the camera. The options in this list depend on the encoder that you chose for this camera.
- **•** Format—Choose the format for the video stream from the camera. The options in this list depend on the encoder that you chose for this camera.
- **•** Resolution—Choose the resolution for the video stream from the camera. The options in this list depend on the encoder that you chose for this camera.
- **•** Transport—Choose the protocol that VSMS uses to obtain video from the encoder (the available choices depend on the encoder that you chose for this camera). To choose UDP multicast, click the **UDP** radio button, then in the Multicast Address, field enter the multicast address that the encoder should use to multicast the video to VSMS. For unicast transmission, leave the Multicast Address field blank.
- Framerate—Choose the framerate or bit rate for transporting the video data.

Frame rate and bit rate determine the amount of video data transmitted in a given amount of time. Frame rate applies to MJPEG streams, and bit rate applies to MPEG-2 and MPEG-4 streams.

Higher values result in smoother video and a more accurate representation of what is happening, but also result in increased system resource use.

The standard bit rate selection is for constant bit rate (CBR), which specifies a fixed amount of data sent per second. For Cisco cameras with variable bit rate (VBR) support, you can conserve bandwidth by checking the **Variable bitrate** check box. The VBR option uses the amount of data in the video itself when determining the amount of data to send per second. For example, sending video of a white screen does not require much bandwidth, and that is taken into account with VBR. With VBR, the selected bit rate determines the actual frame rate configured in the camera, and the Quality slider selects the variable bit rate range. To use the VBR option, the camera must support VBR.

**•** Quality—Use the slider to set video quality for camera feeds.

For MJPEG camera feeds (MPEG-2 or MPEG-4), this parameter sets the MJPEG quality (compression) setting of the video source. 1 is the lowest quality (highest compression) and 100 is the highest quality (least compression). A setting of 50 is the default and produces a good balance between visual quality and size of the video data.

For MPEG camera feeds, a setting of 1 through 49 sets the video source to favor a higher frame rate over compression and visual quality. A setting of 50 through 100 sets the video source to favor less compression and better visual quality over frame rate.

See [Table](#page-82-0) 3-11 for a description of VBR quality settings for different camera and encoder vendors.

**Note** If you are using batch administration to add Cisco cameras, you must use the following range of quality values: CBR (0–100) and VBR (101–200). For information on using batch administration, see the ["Performing Batch](#page-117-0)  [Administration Functions" section on page](#page-117-0) 5-16.

- **Step 8** Click the **Rights** tab and verify the access designations. See the ["Adding a Role"](#page-199-0)  [section on page](#page-199-0) 7-12.
- **Step 9** Click **Submit**.

The camera is added to the system and included in the table on the Analog Cameras panel.

### **Editing or Deleting an Analog Camera**

You can edit or delete analog camera settings on the Analog Cameras panel.

To edit settings, click the **Edit** icon  $\Box$  in the Actions column and then make changes on any of the tabs. See the ["Adding a New Analog Camera" section on](#page-72-0)  [page](#page-72-0) 3-27 for information on the available settings.

To delete a camera from the VSOM database, click the **Delete** icon  $\otimes$  for the camera. When you delete a camera, all of the associated camera feeds and event configurations are deleted by default. The system provides you with the option of keeping the archive data files on the server. Check the check box if you want to retain the archive files, and click **Yes**.

### <span id="page-75-1"></span>**Creating Custom Field Labels for Cameras**

Custom field labels allow you to specify custom fields to record additional information about a camera. These fields appear on the Custom Fields tab when you edit a camera record.

To create custom fields labels, follow these steps:

#### **Procedure**

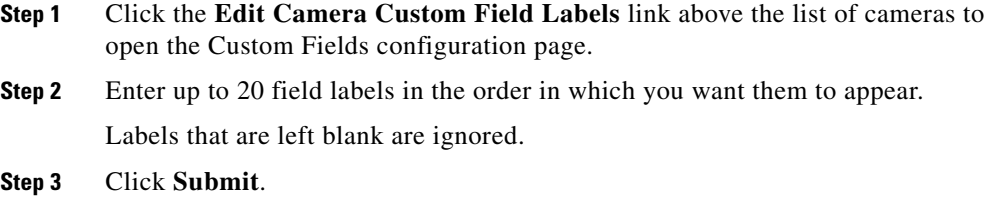

### <span id="page-75-0"></span>**Displaying Analog Camera Information**

Click an underlined camera link on the Analog Cameras panel to display detailed information about the camera, as described in [Table](#page-75-0) 3-9.

| Item               | <b>Description</b>                                                                                                    |
|--------------------|----------------------------------------------------------------------------------------------------|
| <b>Details Tab</b> |                                                                                                    |
| Preview Image      | Preview of the video. Click $+$ to enlarge the image and $-$ to<br>reduce the preview image size.                                                                               |
| Camera Name        | Name that identifies the camera.                                                                                                    |
| Encoder Name       | Name assigned to the encoder that is associated with the<br>camera. Click the link to open the Encoder panel. See the<br>"Displaying Encoder Information" section on page 3-24. |
| Encoder<br>Channel | Channel on which the encoder that is associated with the<br>camera receives video from the camera.                                                                              |

*Table 3-9 Analog Camera Information*

 $\blacksquare$ 

| Item                 | <b>Description</b>                                                                                                    |
|----------------------|----------------------------------------------------------------------------------------------------|
| PTZ<br>Information   | PTZ settings, if PTZ is supported and enabled on the<br>camera. Click a PTZ preset to set the area of the video that<br>is shown initially in the Operator page. When you click a<br>PTZ preset, that area is shown in the preview image. Use the<br>$-$ and $+$ icons for the image to enlarge or shrink the preview. |
| <b>Camera Feeds</b>  |                                                                                                    |
| Feed Name            | Name assigned to the camera feed. Camera feed names are<br>assigned automatically, but can be changed.                                                                                                    |
| Media Type           | Media type of the camera feed. Media types include H264,<br>JPEG, MPEG-2, MPEG-2 Elementary, MPEG-4, and<br>H.263.                                                                                                    |
| F/B Rate             | Frame rate and bit rate, which determine the amount of<br>video data transmitted in a given amount of time. Frame<br>rate applies to MJPEG streams, and bit rate applies to<br>MPEG-2 and MPEG-4 streams.                                                                                                    |
|                      | Higher values result in smoother video and a more accurate<br>representation of what is happening, but also result in<br>increased system resource use.                                                                                                    |
| Quality              | Video quality value for the camera feed. 0 is the lowest<br>quality (highest compression) and 100 is the highest<br>quality.                                                                                                    |
|                      | Higher values represent more video data every second,<br>which means smoother video and a more accurate<br>representation of what is happening. However, higher<br>values also result in larger file sizes.                                                                                                    |
| <b>VBR</b>           | Indicates whether support for variable bit rate (VBR) is<br>enabled or disabled (only for cameras that support VBR).                                                                                                    |
| <b>Custom Fields</b> |                                                                                                    |
| Custom Fields        | Values for user-defined custom fields.                                                                                                    |

*Table 3-9 Analog Camera Information (continued)*

 $\blacksquare$ 

| <b>Item</b>       | <b>Description</b>                                                                                                    |
|-------------------|----------------------------------------------------------------------------------------------------|
| <b>Rights Tab</b> |                                                                                                    |
| Rights            | Access rights for the device:<br>• Name—Role name with a link that opens the Roles<br>panel for the specified role.<br>Rights—Indication of the rights that are assigned to the<br>$\bullet$<br>role. |

*Table 3-9 Analog Camera Information (continued)*

## <span id="page-77-1"></span>**Managing IP/Network Cameras**

An IP/network camera connects directly to a network and appears to VSOM as an analog camera and encoder in a single package. Adding an IP camera to VSOM creates a camera feed (video stream) that you can display in VSOM.

Many IP/network cameras are PTZ capable. In addition, some support dual streaming, which allows you to specify a secondary feed that has different attributes than the primary feed.

Click **IP/Network Cameras** on the side menu in the Administrator pages to open the IP/Network Cameras panel.

[Table](#page-77-0) 3-10 lists the tasks that you can perform on this panel. For a general description of device actions, see Table [3-1 on page](#page-48-0) 3-3.

| Task                                             | <b>Description</b>                                                                | <b>Reference</b>                                                        |
|--------------------------------------------------|-----------------------------------------------------------------------------------|-------------------------------------------------------------------------|
| Add a new<br>IP/network camera IP/network camera | Define the settings for a new                                                     | <b>Adding a New</b><br><b>IP/Network Camera,</b><br>page 3-33           |
| Edit or delete an<br>IP/network camera           | Change the settings for an<br>IP/network camera or delete an<br>IP/network camera | <b>Editing or Deleting an</b><br><b>IP/Network Camera,</b><br>page 3-38 |
| Copy an $IP/$<br>network camera                  | Create new IP/network cameras<br>with settings based on a<br>specified camera     | Copying an IP/Network<br>Camera, page 3-39                              |

<span id="page-77-0"></span>*Table 3-10 IP/Network Camera-Related Tasks*

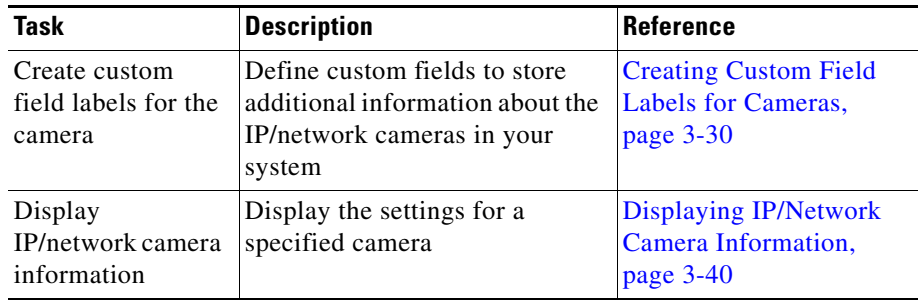

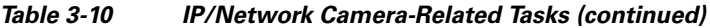

### <span id="page-78-0"></span>**Adding a New IP/Network Camera**

When you add an IP/Network camera, you include the name of the camera and information about its video stream.

#### **Before You Begin**

- **•** Choose a naming convention for your cameras.
- **•** Determine the VSMS that is used to manage the camera. For a list of VSMS hosts or to add a new VSMS, see the ["Managing Servers" section on page](#page-52-0) 3-7.
- **•** Obtain authentication information for the cameras, if required by the cameras.
- **•** Determine the characteristics of the camera feed, including media type, format, resolution, method to be used to send video information to VSOM, frame rate, and quality. The type of camera determines the available values for these parameters.
- If the camera supports dual streaming and you want to specify a secondary feed, determine the secondary stream characteristics.
- **•** Determine the transport method that VSMS uses to obtain feeds from the cameras.

 $\blacksquare$ 

#### **Procedure**

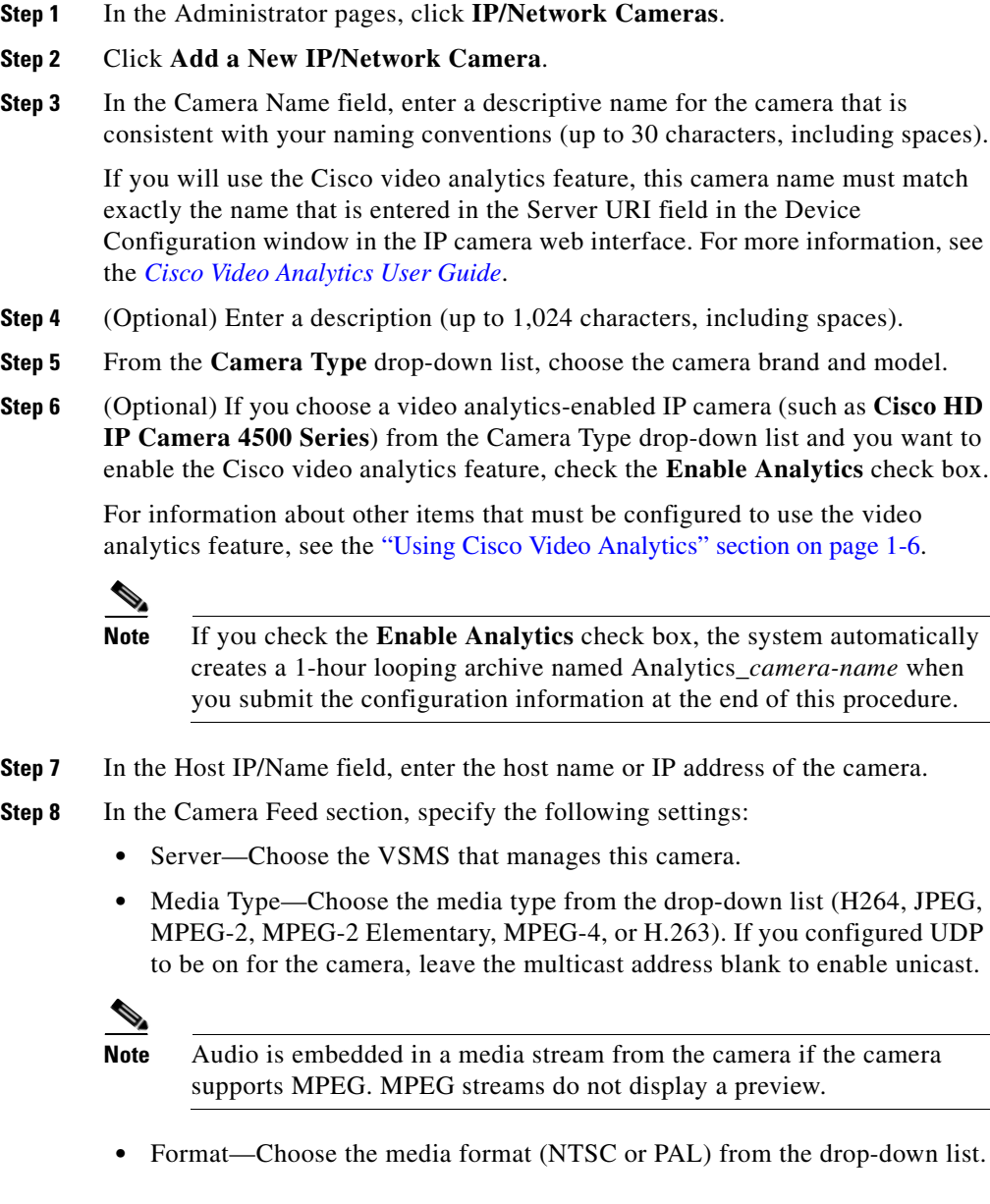

<span id="page-79-0"></span>٠

- Resolution—Choose the resolution from the drop-down list. Resolutions under 1,024 (for example, 800 x 600) display scrollbars and an undersized Operator page pane.
- **•** Transport—Choose the protocol that VSMS uses to obtain video from the encoder (the available choices depend on the encoder that you chose for this camera). To choose UDP multicast, click the **UDP** radio button, then in the Multicast Address, field enter the multicast address that the encoder should use to multicast the video to VSMS. For unicast transmission, leave the Multicast Address field blank.
- **•** Framerate or Bitrate—From the drop-down list, choose the framerate or bit rate for transporting the video data.

Frame rate and bit rate determine the amount of video data transmitted in a given amount of time. Frame rate applies to MJPEG streams, and bit rate applies to MPEG-2 and MPEG-4 streams.

Higher values result in smoother video and a more accurate representation of what is happening, but also result in increased system resource use.

The standard bit rate selection is for constant bit rate (CBR), which specifies a fixed amount of data sent per second. For Cisco cameras and encoders with variable bit rate (VBR) support, you can conserve bandwidth by checking the **Variable bitrate** check box. The VBR option uses the amount of data in the video itself when determining the amount of data to send per second. For example, sending video of a white screen does not require much bandwidth, and that is taken into account with VBR. With VBR, the selected bit rate determines the actual frame rate configured in the camera, and the Quality slider selects the variable bit rate range. To use the VBR option, the camera must support VBR.

**•** Quality—Use the slider to set video quality for camera feeds.

For MJPEG camera feeds (MPEG-2 or MPEG-4), this parameter sets the MJPEG quality (compression) setting of the video source. 0 is the lowest quality (highest compression) and 100 is the highest quality (least compression). A setting of 50 is the default and produces a good balance between visual quality and size of the video data.

For MPEG camera feeds, a setting of 1 through 49 sets the video source to favor a higher frame rate over compression and visual quality. A setting of 50 through 100 sets the video source to favor less compression and better visual quality over frame rate.

See [Table](#page-82-0) 3-11 for a description of VBR quality settings for different camera and encoder vendors.

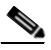

**Note** If you are using batch administration to add Cisco cameras, you must use the following range of quality values: CBR (0-100) and VBR (101-200). For information on using batch administration, see the ["Performing Batch](#page-117-0)  [Administration Functions" section on page](#page-117-0) 5-16.

- **Step 9** Check the **Camera requires authentication** check box if authentication is required to access the camera. Enter a user name and password, and reenter the password to confirm.
- **Step 10** If the camera is capable of dual streaming and you want to specify a secondary feed, click the **Secondary Feed** tab, check the **Secondary Feed** check box, and specify the feed characteristics according to the descriptions in [Step](#page-79-0) 8.
- **Step 11** Click the **Camera Groups** tab to assign the camera to a group.

Choose the group or groups, or choose **Top Level (No Group)** if you do not want to place the camera in a group. Click **Expand All** to show the full group hierarchy or **Collapse All** to hide the hierarchy.

- **Step 12** Click the **Advanced Configuration** tab if you need to set PTZ options for the camera, and configure the following settings:
	- **•** Camera is PTZ-enabled—Choose if the camera supports PTZ.
	- **•** Status—Choose **Enabled** to permit PTZ camera control. Choosing **Disabled** turns the PTZ control off without removing the PTZ configurations from the list.
	- Manufacturer—Choose the camera make and model from the drop-down list.
	- **•** PTZ Preset Labels—Enter PTZ labels to map to USB joystick buttons. Labels should identify the camera view or location, such as Front Lobby or Parking Garage A. You cannot map PTZ labels to mouse buttons.
- **Step 13** (Optional) Click the **Map Info** tab to designate the physical location of the camera. The settings on this tab are for reference only and are not used by VSOM.
- **Step 14** (Optional) Click the **Custom Fields** tab to add additional information about the camera.

See the ["Creating Custom Field Labels for Cameras" section on page](#page-75-1) 3-30.

L

П

- **Step 15** Click the **Rights** tab and verify the access designations. See the ["Adding a Role" section on page](#page-199-0) 7-12.
- **Step 16** Click **Submit**.

[Table](#page-82-0) 3-11 describes the supported VBR quality settings for different camera and encoder vendors.

| <b>Camera or Encoder Vendor</b> | Value in Media<br><b>Type Field</b>    | <b>Quality Slider Values</b>                                                                                                |
|---------------------------------|----------------------------------------|----------------------------------------------------------------------------------------------------|
| <b>IP Cameras</b>               |                                        |                                                                                                    |
| Any (Cisco or non-Cisco)        | <b>JPEG</b>                            | 1 through $100$                                                                                                    |
| Non-Cisco                       | Any value<br>other than<br><b>JPEG</b> | 1 through $100$                                                                                                    |
| Cisco                           | Any value<br>other than<br><b>JPEG</b> | If the Variable Bitrate check<br>٠<br>box is unchecked, cannot<br>change the quality slider                                 |
|                                 |                                        | If the Variable Bitrate check<br>box is checked, quality<br>slider values are: Very Low,<br>Low, Normal, High, Very<br>High |
| <b>Analog Cameras</b>           |                                        |                                                                                                    |
| Any (Exac or non-Exac)          |                                        | 1 through $100$                                                                                                    |

<span id="page-82-0"></span>*Table 3-11 VBR Quality Settings*

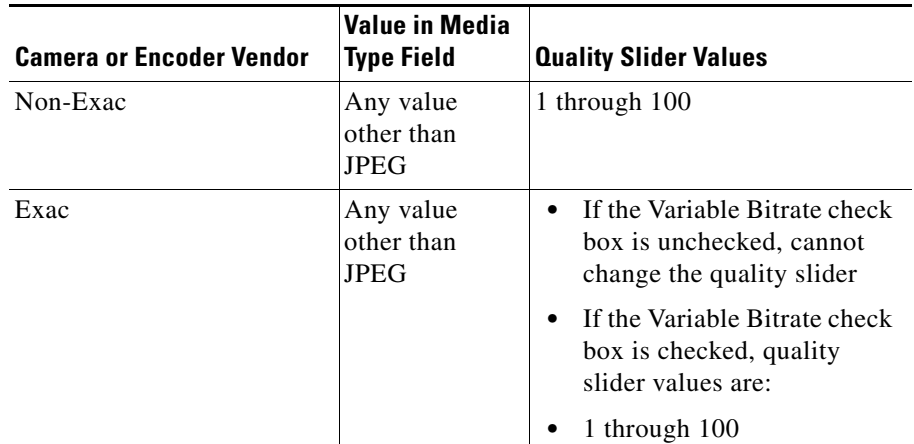

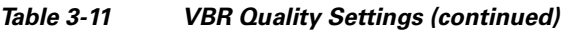

### <span id="page-83-0"></span>**Editing or Deleting an IP/Network Camera**

You can edit or delete IP/Network camera settings on the IP/Network Cameras panel.

To edit settings for an IP/network camera, click the **Edit** icon  $\triangleright$  in the Actions column and then make changes on any of the tabs. See the ["Adding a New](#page-78-0)  [IP/Network Camera" section on page](#page-78-0) 3-33 for information on the available settings.

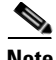

**Note** If you are editing settings that affect the Cisco Video Analytics feature, see the guidelines in the ["Using Cisco Video Analytics" section on page](#page-19-0) 1-6.

To delete an IP/network camera from the VSOM database, click the **Delete** icon for the camera. When you delete a camera, all of the associated camera feeds and event configurations are deleted by default. The system provides you with the option of keeping the following items on the server. Check the check boxes for the items to retain on the server, and click **Yes**.

**•** Leave archive data files on the server(s)—Retains archive files for the deleted item on the server.

**•** Keep event history records from this device—Retains event history records for the deleted item on the server.

### <span id="page-84-0"></span>**Copying an IP/Network Camera**

You can copy IP/network camera settings to create a new camera or cameras with the same configuration settings as an already configured camera. When you do so, the permissions are inherited from the originating camera.

To copy IP/network camera settings, follow these steps:

#### **Procedure**

- **Step 1** In the Administrator pages, click **IP/Network Cameras**.
- **Step 2** Click the **Copy** icon  $\Box$  for the camera from which you want to copy settings.
- **Step 3** In the Create Fields on Server field, choose the VSMS that manages the new cameras.
- **Step 4** In the Number of Copies field, enter the number of new cameras that you want to create based on the configuration settings of the existing camera.
- **Step 5** In the IP Start field, enter an IP address for the first copy.

If you are creating multiple copies, the IP addresses are assigned automatically, beginning with this specified address.

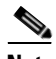

**Note** The system does not check for duplicate IP addresses. Make sure that consecutive addresses are available in the range that begins with the address that you specify.

- **Step 6** Check the **Use IP Address as Name** check box to use the IP address of the copy as the camera name.
- **Step 7** If you do not want to use the IP address as the name, specify the following:
	- **a.** In the Common Name, enter a name to identify this set of copies. The name is used with a prefix or suffix that you specify.
	- **b.** From the **Append As** drop-down list, specify whether the sequence numbers or letters is added before the common name (Prefix) or after the common name (Suffix).

**c.** From the Type drop-down list, choose **Numbers** or **Letters** to designate the type of characters in a prefix or suffix.

For example, if you make two copies, enter -**mycamera** as the common name and choose **Prefix** and **Letters**, the copies are named **a-mycamera** and **b-mycamera**. If you choose **Suffix** and **Numbers**, the copies are named -**mycamera**1 and -**mycamera**2.

**Step 8** Click **Copy IP/Network Camera** to create the new cameras.

### <span id="page-85-1"></span><span id="page-85-0"></span>**Displaying IP/Network Camera Information**

To display detailed information about a camera, click an underlined camera link on the IP/Network Cameras panel. [Table](#page-85-1) 3-12 describes the camera information.

| <b>Item</b>         | <b>Description</b>                                                                                                    |
|---------------------|----------------------------------------------------------------------------------------------------|
| <b>Details tab</b>  |                                                                                                    |
| Preview Image       | Shows a preview of the video image from the camera. Click $+$<br>to enlarge the image and – to reduce the preview image size.                                                                                                    |
| Camera Name         | Displays the name assigned to the camera.                                                                                                    |
| Camera Type         | Displays the camera brand and model.                                                                                                    |
| Server              | Displays the name of the VSMS host to which the camera is<br>connected                                                                                                    |
| Host/IP Name        | Displays the host name or IP address of the camera. Click the<br>link to open the default configuration page for the camera (if<br>available).                                                                                                   |
| <b>Health State</b> | Indicates the status of the connection between the camera and<br>VSOM. Up indicates that the connection is active. Down $\setminus$<br>indicates that either the camera is down or there is a<br>connection problem between VSMS and the camera. |
| Authentication      | Indicates whether authentication is required to access the<br>camera ("Yes" or "No"). If yes, the username for the camera<br>also is displayed.                                                                                                  |

*Table 3-12 IP/Network Camera Information*

 $\blacksquare$ 

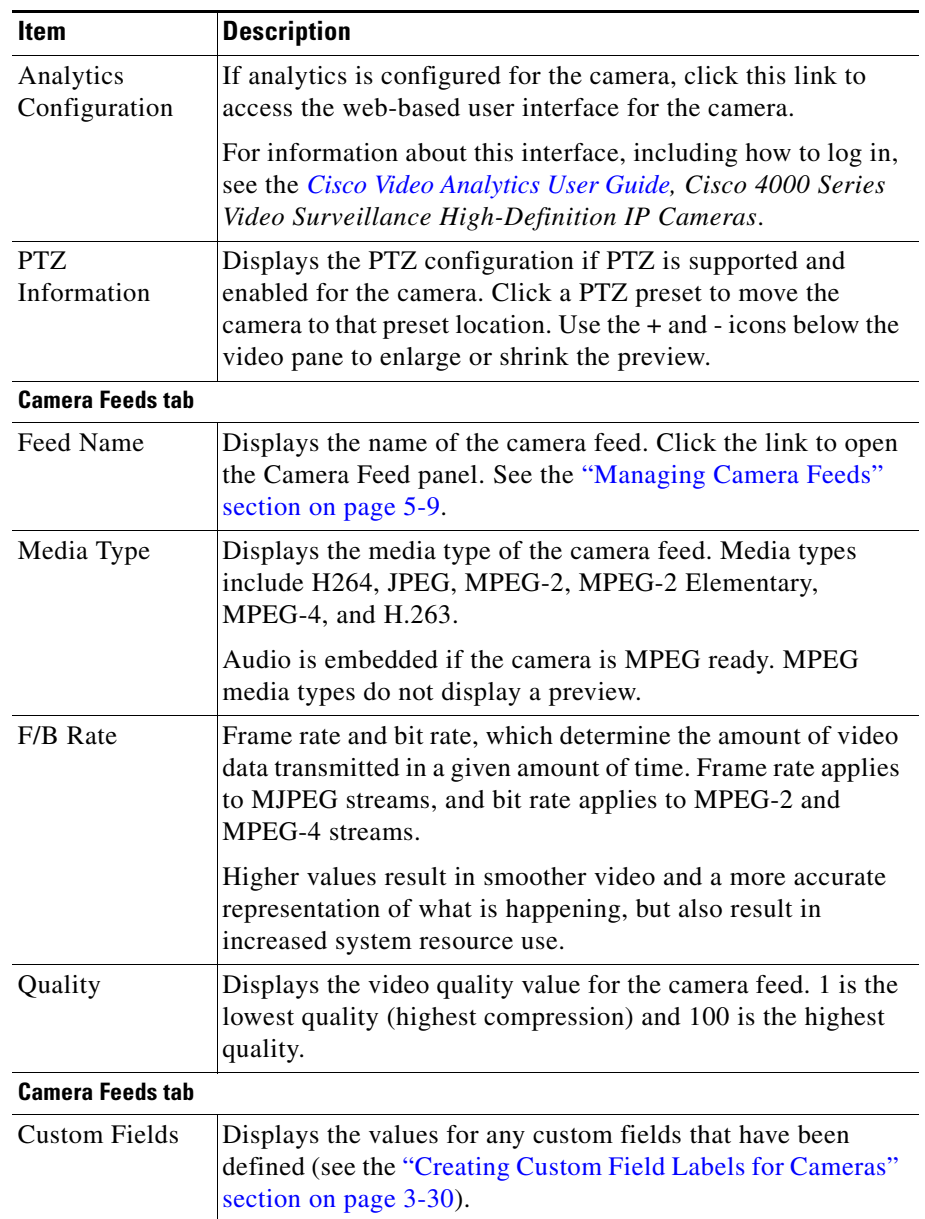

#### *Table 3-12 IP/Network Camera Information (continued)*

T.

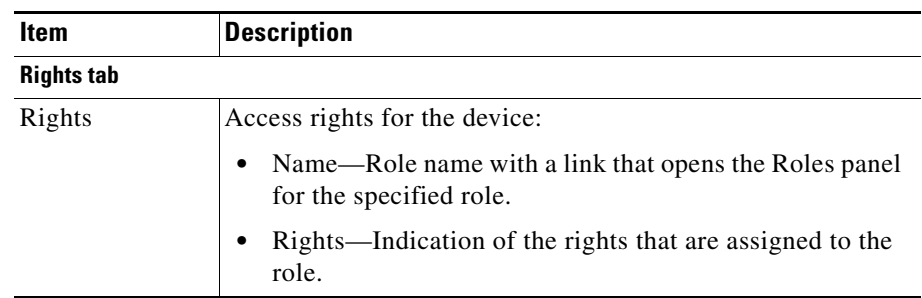

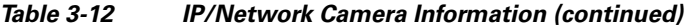

## **Configuring PTZ and Joystick Settings**

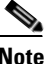

**Note** PTZ functions require that Cisco IP/Network cameras be installed with a motorized zoom/focus lens and in a pan/tilt mount that supports the Pelco D protocol.

VSOM supports the movement, configuration, and control of analog PTZ cameras that are connected to video encoders or PTZ IP cameras. For cameras that support PTZ functionality, you can configure and use PTZ presets in addition to pan (left-right), tilt (up-down) and zoom (in-out) movements. Other camera options such as iris and focus settings also can be controlled, depending on the camera model.

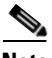

**Note** PTZ presets are stored in the PTZ camera, not in VSOM or in encoders.

A PTZ camera is listed on the PTZ Configuration panel only if all of the following apply:

- **•** The camera supports PTZ functionality
- **•** PTZ functionality is enabled for the camera
- **•** PTZ settings are configured

For information about enabling PTZ functionality, see the ["Managing Analog](#page-71-0)  [Cameras" section on page](#page-71-0) 3-26 and the ["Managing IP/Network Cameras" section](#page-77-1)  [on page](#page-77-1) 3-32. For information about configuring PTZ settings, see the ["Configuring PTZ Settings" section on page](#page-88-0) 3-43.

When PTZ is enabled and configured, operators can use embedded PTZ controls or a USB joystick to quickly move a specified camera. See the ["Using the Camera](#page-261-0)  [PTZ Controls" section on page](#page-261-0) 8-52.

Operators must choose the PTZ camera to control by clicking a video pane or selecting a radio button within the PTZ tool to transfer control from the previously controlled PTZ camera. The operator can also *lock* a camera using the Lock PTZ Source option on the Operator page. See the ["Using the Camera PTZ Controls"](#page-261-0)  [section on page](#page-261-0) 8-52. If a camera is locked, the operator continues to control that camera, even if the feed from another camera is shown in the Display panel.

PTZ preset commands are mapped to USB joystick buttons, but not to mouse buttons. If the joystick has zoom controls, twist buttons 1 and 2 are mapped to zoom-in and zoom-out, and the rest of the buttons are mapped to presets in order. The Windows Game Controller in the Control Panel shows the numbers of the buttons if they are not labeled on the USB joystick.

You can enter preset labels on the PTZ Configuration panel for the IP/network or analog camera. VSOM supports the additional of up to 99 preset labels per camera.

### <span id="page-88-0"></span>**Configuring PTZ Settings**

Click PTZ Configuration on the side menu in the Administrator pages to open the PTZ Configuration panel. For a general description of tasks you can perform on this panel, see [Table](#page-48-0) 3-1.

#### **Before You Begin**

• Determine the PTZ settings that are needed for each camera (only for cameras that support PTZ functions such as setting preset labels for a camera, setting up preset schedules, and associating PTZ actions for events.

To configure PTZ settings for a camera, follow these steps:

#### **Procedure**

- **Step 1** In the Administrator pages, click **PTZ Configuration**.
- **Step 2** Click the **Edit** icon  $\triangleright$  in the Actions column for the camera.
- **Step 3** Choose from the **PTZ Status** drop-down list to enable or disable PTZ settings.

For the PTZ settings to be active, both the camera and the PTZ settings must be enabled.

**Step 4** Configure pan and tilt settings by using the Pan and Tilt controls in the crosshair box and the vertical scale zoom controls to the right of the crosshairs.

To zoom in, move the cursor up on the vertical scale. To zoom out, move down.

Availability of the following PTZ settings depends upon the camera model:

- **•** Focus—Toggle between a close-up view and distant view, or choose the Auto adjustment option, as determined by the camera capabilities.
- **•** Iris—Toggle between the light and dark iris, or choose the Auto adjustment option.
- **•** Night—Toggle between On (night) and Off (day), or choose the Auto focus option, as determined by the camera capabilities.
- **•** Backlight—Turn backlighting on or off, as determined by the camera capabilities.
- **•** Digital Zoom—Enable or disable digital zoom, as determined by the camera capabilities.
- **•** White Balance—Activates an automatic mechanism to adjust for indoor and outdoor environments.
- **•** Admin—Click the **INIT** button to send an initialization command to VSMS or click **Reset** to return the PTZ view to the default configuration. Depending upon the camera model, the INIT command can set the camera point to a default position or restart the PTZ driver.
- **•** OSP—On-screen Programming (OSP) uses built-in camera menus overlaid on the video to configure settings for the camera. This setting is for use with analog cameras. These controls are visible only if the camera driver indicates that the camera may support OSP. For example, the Pelco D driver currently enables this option, but a specific Pelco camera model may not. Click **OSP** to

enter OSP mode and display the controls in the preview window. Use the **Up** and **Down** buttons, up and down cross-hair virtual joystick controls, or up and down functions on an attached USB joystick (easiest) to navigate the on-screen menu in the video, and use **Select** and **Cancel** to enter or exit the current menu.

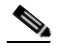

- **Note** OSP is available only in the Administrator pages. In the Operator page, you can access different patterns that the camera supports, but cannot access OSP options.
- Patterns (cameras that support the Pelco D protocol)—A pattern is a range of motion over a field of view that you can save as a recorded pattern on the camera, if the camera supports this capability (for example, Pelco Spectra IV cameras support patterns). In VSOM, you can record a pattern by moving the joystick over a field of view and performing PTZ actions while recording. You can then save the resulting pattern. You may be able to save up to eight patterns, depending on the camera model. After a pattern is saved, you can associate the patterns to schedules.

To add or edit a PTZ pattern:

- **–** Choose a PTZ pattern from the drop-down menu (up to eight patterns may be available).
- **–** Click **Record** to record the pattern and **Stop** to stop the recording.

The pattern is saved on the camera and played back when you click **Go**.

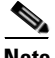

**Note** Pattern recording is available only on the Administrator pages. Operators can play back but not record patterns. Some cameras may not support this feature. See your camera documentation for information regarding the pattern feature.

- **Step 5** Choose the following PTZ settings for the mouse and joystick:
	- Pan (x)—Choose a relative speed for moving across the image in response to mouse or joystick input (range 0 to 100, 100 fastest).
	- **•** Tilt (y)—Choose a relative speed for tilting the image in response to mouse or joystick input (range 0 to 100, 100 fastest).
- Zoom (z)—Choose a relative speed for zooming the image in response to mouse or joystick input (range 0 to 100, 100 fastest).
- **Step 6** Set the PTZ preset configuration:
	- **•** Use the PTZ crosshairs function or use the mouse to pan to the required view. When the position is attained, enter a description for the first preset label (for example, West Lobby, or East Staircase).
	- **•** Click the **Set Preset** button to save the parameters. Zoom levels are maintained for the created preset. Preset labels should indicate the camera view or location. Click **Test** to show and then reset a current preset view.

Repeat the actions that this step describes to set additional presets.

<span id="page-91-0"></span>**Step 7** Click the **Schedules** tab and specify the following options to assign a PTZ preset according to a schedule.

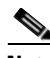

**Note** Schedules are available only if they are preconfigured by using the Schedules settings and the camera is PTZ-ready. See the ["Managing](#page-166-0)  [Schedules" section on page](#page-166-0) 6-23.

- **•** Enable—Activate the specified schedule.
- **•** Simple Schedule—Choose a predefined simple schedule from the drop-down list.
- **•** Recurring Schedule—Choose a predefined recurring schedule from the drop-down list.
- **•** Default State Preset—Choose the default preset to use when the video appears.
- Default State Pattern—Choose the default pattern to use if a schedule is not in effect. After the scheduled time, the pattern reverts to the default.
- **•** Active State Preset—Choose the preset to use when the video is active.
- **•** PTZ Priority—Determine the PTZ priority this camera has relative to other cameras with set PTZ priorities. This functionality is used for simultaneous attempts to control the same PTZ camera. The command with the highest PTZ priority prevails and the others are blocked.
- **Step 8** To add preset schedules, click **Add Another Preset** and configure the settings described in [Step](#page-91-0) 7.

**Step 9** Click the **Rights** tab and verify the access designations. For information about assigning rights, see the ["Adding a Role" section on](#page-199-0)  [page](#page-199-0) 7-12.

## **Managing Monitors**

Digital monitors are used as displays for predefined views. Views can be sent to a digital monitor either manually or automatically via Event Actions.

The Virtual Matrix client allows security managers and operators to select and control video displayed on digital monitors. When you install the Virtual Matrix client on a PC, you can define a single monitor or multiple monitors for the PC. For example, each operator might have a PC with a single Virtual Matrix client, while the manager has a PC with two Virtual Matrix clients, one for normal operations and one to display the video that results when an event is triggered.

For information on installing and configuring the Virtual Matrix client see *Cisco Video Surveillance Virtual Matrix Client Configuration Guide*.

### <span id="page-92-0"></span>**Adding a New Monitor**

Use the Monitor panel to configure the screens that display camera feeds and archives.

#### **Before You Begin**

- Add a VSVM to your VSM deployment. See the "Adding a New Server" [section on page](#page-53-0) 3-8.
- **•** If your installation has multiple monitors, determine a naming and numbering convention. See the ["Organizing Information in VSM" section on page](#page-25-0) 1-12.
- **•** Determine the layout to use for each monitor.

**Step 10** Click **Finished** to save the settings.

To add a monitor, follow these steps:

#### **Procedure**

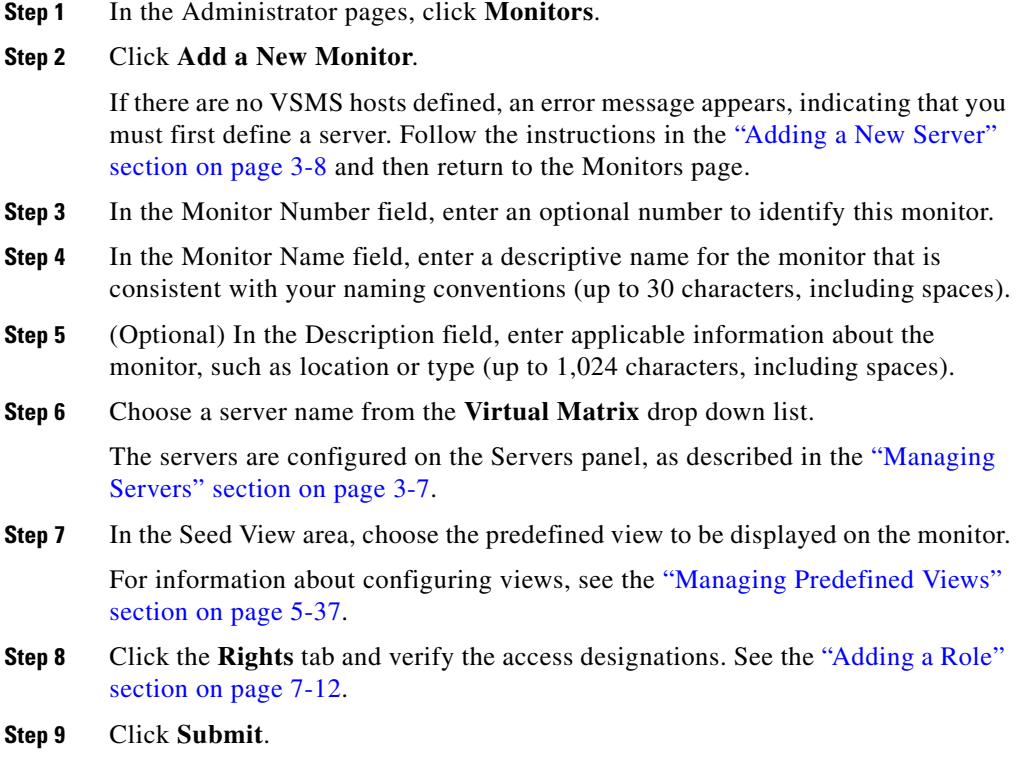

## **Editing or Deleting a Monitor**

You can edit or delete monitor settings on the Monitors panel.

To edit settings, click the **Edit** icon  $\Box$  in the Actions column and then make changes on any of the tabs. See the ["Adding a New Monitor" section on page](#page-92-0) 3-47 for information on the available settings.

To delete a monitor from the VSOM database, click the **Delete** icon  $\langle \times \rangle$  for the monitor. Check the check box if you want to keep the monitor setup information on the server, and then click **Yes**.

### <span id="page-94-0"></span>**Displaying Monitor Information**

Click an underlined monitor name link on the Monitors panel to display detailed information about the monitor, as described in [Table](#page-94-0) 3-13.

| <b>Item</b> | <b>Description</b>                                                                                                    |
|-------------|----------------------------------------------------------------------------------------------------|
| Monitor     | Displays the following information;                                                                                                    |
| Information | Monitor Number—Optional number that identifies this<br>٠<br>monitor within a group of monitors.                                                                                                    |
|             | Monitor Name—Assigned monitor name.                                                                                                    |
|             | VSVM Client Viewer Name—Assigned name for an<br>associated Virtual Matrix client.                                                                                                    |
|             | Virtual Matrix Server—VSVM that controls this monitor.<br>$\bullet$<br>Click the link to open the server information panel for the<br>monitor. See the "Displaying Server Information" section<br>on page $3-13$ . |

*Table 3-13 Monitor Information*

L

 $\blacksquare$ 

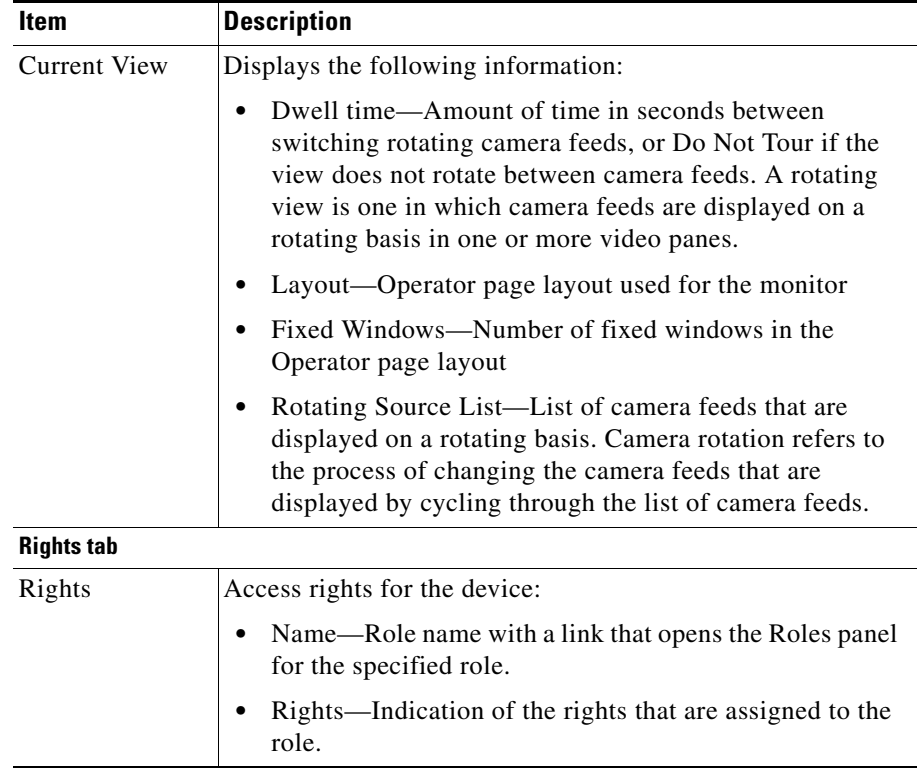

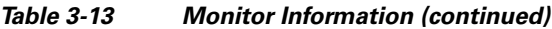

 $\mathbf l$ 

 $\blacksquare$ 

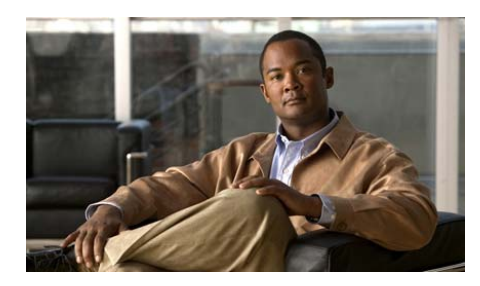

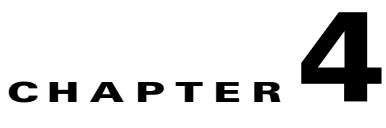

## **Utilities**

This chapter describes the utilities that are included in VSOM and that can aid in system management.

This chapter includes these topics:

- **•** [Exporting Data from the Administration Pages, page](#page-96-0) 4-1
- [Managing Software and Downloads, page](#page-97-0) 4-2
- [Managing the VSOM Database, page](#page-98-0) 4-3

## <span id="page-96-0"></span>**Exporting Data from the Administration Pages**

You can export the data on any of the VSOM Administration pages that include a table with an Export icon  $\left[\begin{array}{c} \bullet \\ \bullet \end{array}\right]$ . When you export data, the system saves it in a comma separated value  $(\overline{CSV})$  format that you can open with a spreadsheet program, such as Excel, or a text editor.

To export data, click the **Export** icon  $\frac{3}{2}$ . When the system prompts you to save the information, click **Save** and specify a file name and location.

## <span id="page-97-0"></span>**Managing Software and Downloads**

The Software and Downloads page contains links for downloading VSM software and documentation. To display this page, click the **Software and Downloads** link under Utilities in the Admin pages.

[Table](#page-97-1) 4-1 describes the available downloads.

<span id="page-97-1"></span>

| Task                                                                                                    | <b>Description</b>                                                                                                    |
|----------------------------------------------------------------------------------------------------|----------------------------------------------------------------------------------------------------|
| Download a PDF<br>version of <i>Cisco</i><br>Video Surveillance<br><i><b>Operations</b></i><br>Manager User<br>Guide | Download this guide in PDF format.                                                                                                    |
| Download the<br>Virtual Matrix<br>client                                                                             | The Virtual Matrix client allows you to control the video<br>that is displayed on your computer.                                                                                                    |
|                                                                                                    | See Cisco Video Surveillance Virtual Matrix Client<br>Configuration Guide for more information.                                                                                                    |
| Download the<br>VSOM video<br>client                                                                                 | The VSOM video client is an ActiveX control that allows<br>you to play back videos without being logged in to VSOM.<br>The client is installed automatically when you open the<br>Operator page for the first time. |
| Download the<br><b>VSOM</b> Install-less<br>video client                                                             | The VSOM video client is an ActiveX control that allows<br>you to play back videos without being logged in to VSOM.                                                                                                 |
|                                                                                                    | With the install-less version, you can play video on a PC<br>even if the VSOM video client is not installed on the PC.                                                                                              |
|                                                                                                    | See Cisco Review Player User Guide for more<br>information.                                                                                                    |

*Table 4-1 Software and Download Tasks*

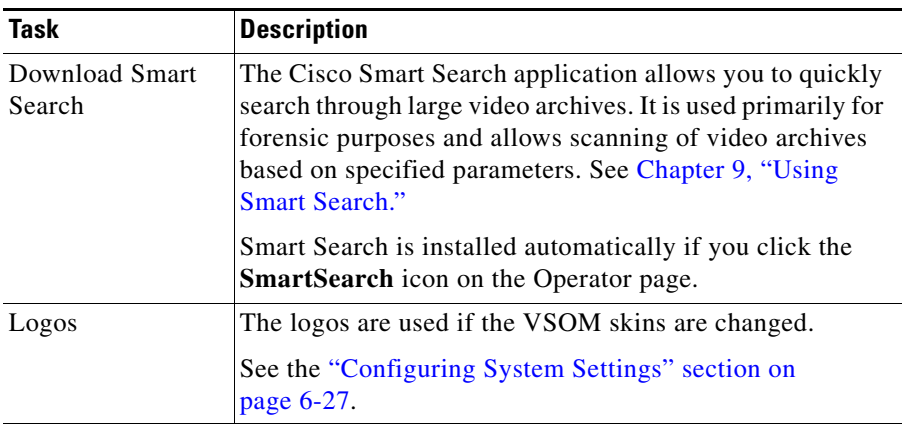

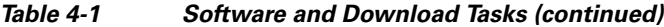

## <span id="page-98-0"></span>**Managing the VSOM Database**

The VSOM database contains all of the configuration information that is accessible from the VSOM Administration pages, including device, video feed, account, and system information. Cisco recommends that you back up the database on a regular basis to ensure that configuration information is not lost in the event of system failure or disruption. The appropriate frequency of backups depends on how often you change the VSOM configurations. You can perform backups at any time.

VSOM supports the following backup options:

- **•** Back up the database on demand using the Database Backups page. See the ["Backing Up the Database" section on page](#page-99-0) 4-4.
- **•** Set up scheduled backups using Settings page. See the ["Configuring System](#page-170-0)  [Settings" section on page](#page-170-0) 6-27.

Because backups are created on the VSOM host on which you specify a backup, make sure that you create a process to copy the backups to another system on a regular basis.

### <span id="page-99-0"></span>**Backing Up the Database**

Open the Database Backups panel to manage backups of the VSOM database. When you request a backup, the VSOM database is backed up to a tar.gz file with a and given a name in the following format:

VSOM\_<*server>*\_backup\_*<yyyy><mm><ddxxxxxx*>.tar.gz

where:

- **•** *<server>* is the host name of the VSOM server
- $\langle \langle \rangle$  <*yyyy* is the year,  $\langle \rangle$  *= mm* is the month, and  $\langle \rangle$  is the date that the backup is created
- **•** *<xxxxx>* is a unique system-generated identifier

[Table](#page-99-1) 4-2 describes the functions that you can perform on the Database Backups panel.

<span id="page-99-1"></span>

| Task                                            | <b>Description</b>                                                                                                    |
|-------------------------------------------------|----------------------------------------------------------------------------------------------------|
| Create a backup<br>for download                 | Create a database backup file (tar.gz file) to save on your<br>local computer or another computer on your network.                      |
|                                                 | Click Create a backup for download, and then click Save<br>to save the backup file.                                                     |
| Create a backup on                              | Create a backup tar.gz file to save on the VSOM server.                                                                                 |
| the VSOM server                                 | Click Create a backup on the server. The server backup<br>is created and added to the list of backups on the Database<br>Backups panel. |
| Download a<br>previously created<br>backup      | Click the <b>Download</b> icon for the backup file and then click<br>Save.                                                              |
| Delete a<br>previously created<br>backup        | Click the <b>Delete</b> icon for the backup file.                                                                                       |
| Delete multiple<br>previously created<br>backup | Check the check boxes for the backup files and choose <b>Edit</b><br>> Delete Selected.                                                 |

*Table 4-2 Database Backup and Restore Tasks*

**College** 

## **Restoring the Database**

You can restore the database from the backup file stored on the VSOM server or copy a backup file from another machine to the VSOM server. For instructions see *Cisco Video Surveillance Manager Installation Guide*.

 $\blacksquare$ 

 $\blacksquare$ 

 $\mathbf l$ 

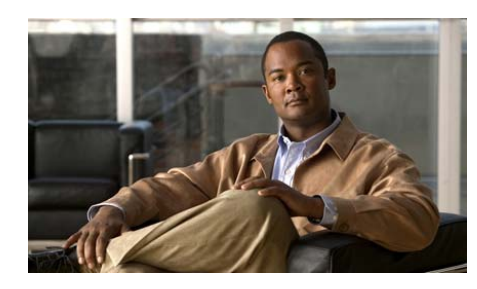

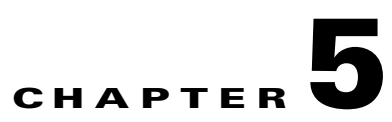

# **Managing Video Feeds**

This chapter describes how to use the VSOM Video Feeds area to set up and manage camera groups and feeds, import camera configurations into VSOM using batch administration, and set up archives and predefined views.

This chapter includes these topics:

- **•** [About Video Feeds, page](#page-102-0) 5-1
- **•** [Managing Camera Groups, page](#page-103-0) 5-2
- **•** [Managing Camera Feeds, page](#page-110-1) 5-9
- **•** [Performing Batch Administration Functions, page](#page-117-1) 5-16
- [Managing Archives, page](#page-127-0) 5-26
- **•** [Managing Predefined Views, page](#page-138-1) 5-37

## <span id="page-102-0"></span>**About Video Feeds**

Video feeds are the flows of video from your surveillance cameras or from archives that are stored in VSOM. Camera feeds are video feeds directly from a camera.

This section describes the tasks that you can perform on the Video Feeds panels in the VSOM Administration pages.

**•** Set up camera groups to display and work with camera feeds that have common characteristics such as location or model. See the ["Managing](#page-103-0)  [Camera Groups" section on page](#page-103-0) 5-2.

- Display or customize camera feeds. See the "Managing Camera Feeds" [section on page](#page-110-1) 5-9.
- **•** Import new cameras and encoders into a VSM system using batch administration. See the ["Performing Batch Administration Functions"](#page-117-1)  [section on page](#page-117-1) 5-16.
- **•** Set up video archives to store camera feeds for a specified time. See the ["Managing Archives" section on page](#page-127-0) 5-26.
- **•** Set up views to display camera feeds in the Operator page. See the ["Managing](#page-138-1)  [Predefined Views" section on page](#page-138-1) 5-37.

To access the Video Feeds panels, open the Administrator pages and choose items under Video Feeds in the side menu.

## <span id="page-103-0"></span>**Managing Camera Groups**

Camera groups allow you to display and work with cameras feeds that have common characteristics, such as location or type. Camera groups are organized hierarchically under the Top Folder. By default, all cameras are in the Top Folder group unless they are placed into another camera group or groups. The resulting hierarchy may include multiple levels of parent and child camera groups. For example in [Figure](#page-103-1) 5-1, Bldg01 is a child folder relative to the Top Folder and the parent of the Floor01 and Floor02 folders.

#### <span id="page-103-1"></span>*Figure 5-1 Camera Groups Hierarchy*

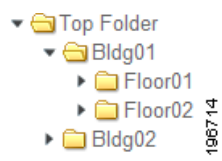

Cisco recommends that you create camera groups as appropriate for your deployment and place cameras into the groups when you add the cameras to VSOM.

You can manage camera groups using either the drag-and-drop interface or the search-based interface, both of which are accessible from the Group Overview menu item in the side menu in the Administrator pages. The interfaces are compatible, and you can use then interchangeably.

#### **Best Practices**

- **•** Use the drag-and-drop interface for initial setup of camera groups. The drag-and drop interface allows you to easily add and organize camera groups and displays the camera group folder hierarchy clearly.
- **•** Use the drag-and-drop interface on an ongoing basis if you have a small number of cameras to manage.
- Use the search-based interface to add cameras to camera groups if you have many cameras and a consistent naming convention that makes searching convenient. For example, if your cameras are named by location with prefixes BLDG01-, BLDG02-, and so on, you can easily search for cameras with those prefixes and add them to appropriate camera groups.

[Table](#page-104-0) 5-1 lists the tasks available on the Group Overview panel. describes the camera group management tasks that you can perform.

<span id="page-104-0"></span>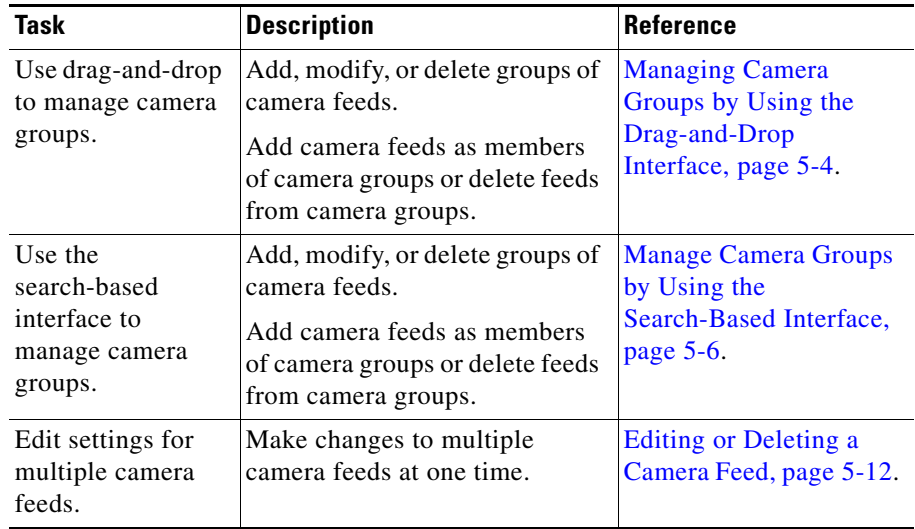

#### *Table 5-1 Camera Group Management Tasks*

### <span id="page-105-0"></span>**Managing Camera Groups by Using the Drag-and-Drop Interface**

The drag-and-drop interface for camera groups allows you to set up initial camera groups, move cameras in and out of groups, and edit basic information for all of the cameras in a group at one time. Choose **Group Overview > Drag-and-Drop Camera Groups** to open the Drag-and-Drop Camera Groups panel.

For operations that affect many cameras, you might find it more convenient to use the search-based interface, as described in the ["Manage Camera Groups by Using](#page-107-0)  [the Search-Based Interface" section on page](#page-107-0) 5-6.

This section describes how to set up camera groups using the drag-and-drop interface and add cameras to the groups.

#### **Before You Begin**

- **•** Determine the camera groups that you want to create and which camera feeds to add to the groups.
- Choose a naming convention for the camera groups. See the "Organizing" [Information in VSM" section on page](#page-25-0) 1-12.

To create a camera group and and add cameras to it by using the drag-and-drop interface, follow these steps:

#### **Procedure**

- **Step 1** In the Administrator pages, click **Group Overview**.
- <span id="page-105-1"></span>**Step 2** Click **Drag-and-Drop Camera Groups**.
- <span id="page-105-2"></span>**Step 3** Click the camera group that is the parent group (shown with a folder icon  $\Box$ ), or click the arrow for Top Folder if there is no parent group.
- **Step 4** Choose **Group > Add Group**, enter the group name, and click **OK** to add the camera group.
- **[Step](#page-105-2) 5** Repeat [Step](#page-105-1) 2 and Step 3 to add additional camera groups as needed.
- <span id="page-105-3"></span>**Step 6** To add a camera to a camera group, locate the camera in the list on the left side of the Drag-and-Drop Camera Groups panel and drag it to the group folder.

[Figure](#page-106-0) 5-2 shows how to drag and drop a camera into a group.

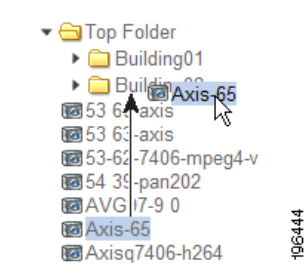

<span id="page-106-0"></span>*Figure 5-2 Using the Drag-and-Drop Interface to Add Cameras to a Group*

**Step 7** Repeat [Step](#page-105-3) 6 to add more cameras to the camera group.

### **Modifying and Deleting Camera Groups and Feeds**

To rename a camera group on the Drag-and-Drop Camera Groups panel, highlight the group and choose **Group > Rename Group**. Enter the new name, and click **OK**.

To remove a camera group, highlight the group and choose **Group > Delete Group**. A prompt indicates that any subgroups or camera feeds will be moved back to the Top Folder. Click **OK** to acknowledge the message and complete the removal.

To modify settings for multiple camera feeds at one time by using the drag-and-drop interface, follow these steps:

#### **Procedure**

- **Step 1** In the Administrator pages, click **Group Overview**.
- **Step 2** Click **Drag-and-Drop Camera Groups**.
- **Step 3** Drag the cameras and camera groups from the column on the left to the area on the right of the panel.
- **Step 4** Click **Batch Edit** to open an editing window to modify any of the following settings:
	- **•** In the Name field, you can modify the camera name. For example, you could add a prefix to all of the cameras in a specific camera group.
	- In the Camera No. field, enter a unique camera number. When multiple operator workstations are in use, Cisco recommends that each workstation use a unique camera number and feed name.
	- In the Description field, you can enter or modify descriptions for the camera.
- **Step 5** Click **Submit** to save the changes and return to the Drag-and-Drop Camera Groups panel.
- **Step 6** To remove the list of cameras specified for batch editing, click **Clear List**.

Clearing the list does not remove the cameras from the list on the left, only from the list of cameras intended for batch edit on the right side of the panel.

## <span id="page-107-0"></span>**Manage Camera Groups by Using the Search-Based Interface**

The Search-Based Camera Groups panel allows you to perform operations on multiple camera groups or camera feeds at one time. Choose **Group Overview > Search-based Camera Groups** to open the panel.

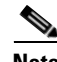

**Note** For initial setup of camera groups, Cisco recommends that you use the drag-and-drop interface, as described in the ["Managing Camera Groups by Using](#page-105-0)  [the Drag-and-Drop Interface" section on page](#page-105-0) 5-4.

In the camera list on the panel, numbers in parentheses following the camera group name indicate the number of groups and cameras within that group. For example, (5/20) indicates that there are 5 groups in the specified group and that a total of 20 cameras in the group.

[Table](#page-108-0) 5-2 lists the tasks you can perform on the Search-Based Camera Groups panel.
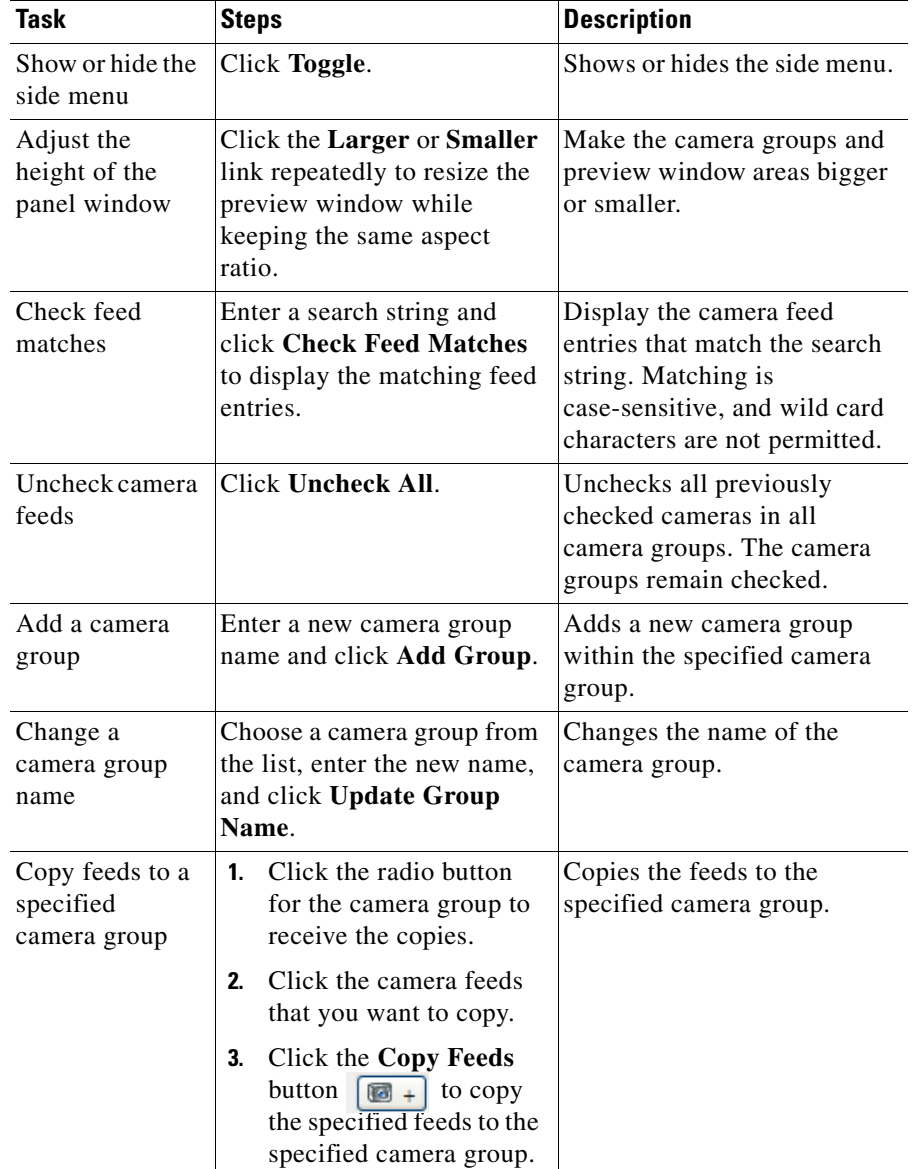

## *Table 5-2 Tasks for Search-Based Camera Groups*

 $\blacksquare$ 

| Task                                                   | <b>Steps</b>   |                                                                                                    | <b>Description</b>                                                                          |
|--------------------------------------------------------|----------------|----------------------------------------------------------------------------------------------------|---------------------------------------------------------------------------------------------|
| Move camera<br>feeds to a<br>specified<br>camera group | 1.             | Click the radio button<br>for the camera group to<br>receive the copies.                                                                    | Moves the feeds from the<br>current location to the<br>specified camera group.              |
|                                                        | 2 <sub>1</sub> | Choose the camera feeds<br>that you want to move.                                                                                           |                                                                                             |
|                                                        | 3.             | <b>Click the Move Feeds</b><br>button $\blacksquare$ -> to move the<br>feeds from the current<br>location to the specified<br>camera group. |                                                                                             |
| Delete a camera                                        | 1.             | Click the radio button                                                                                                    | Removes a camera group.                                                                     |
| group                                                  |                | for the camera group.                                                                                                    | Cameras that are in only that                                                               |
|                                                        | 2.             | Click the Delete Group<br>button                                                                                                    | group are moved to the Top<br>Folder.                                                       |
|                                                        | 3.             | Click $\overline{OK}$ to confirm.                                                                                                    |                                                                                             |
| Delete camera<br>feeds                                 | $\mathbf 1$    | Check the check boxes<br>for the camera feeds.                                                                                              | Removes the camera feeds<br>from the specified camera                                       |
|                                                        | $\mathbf{2}$   | Click the Delete Feeds<br>icon<br>$\sqrt{3}$ $\times$ $\sqrt{3}$                                                                            | group, but keeps the feeds in<br>the system and in any other<br>camera groups to which they |
|                                                        | 3.             | Click $\overline{\text{OK}}$ to confirm.                                                                                                    | are assigned.                                                                               |

*Table 5-2 Tasks for Search-Based Camera Groups (continued)*

п

# **Managing Camera Feeds**

A camera feed is the stream of video from a camera. When a camera is added to VSOM, the associated camera feed is added automatically and assigned the same name as the camera. Unless you require additional changes to the camera feeds, you do not need to configure them individually. All of the needed configuration is supplied automatically when the camera is added.

VSOM supports the following camera feed configurations:

- [Simple Configuration, page](#page-110-1) 5-9
- [Dual Streaming Configuration, page](#page-111-0) 5-10
- [Child Feed Configuration, page](#page-111-1) 5-10

## <span id="page-110-1"></span>**Simple Configuration**

In the simple camera feeds configuration, a VSMS manages a camera that has a single camera feed. [Figure](#page-110-0) 5-3 illustrates this arrangement.

#### <span id="page-110-0"></span>*Figure 5-3 Simple Camera Feed Configuration*

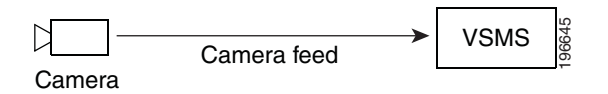

## <span id="page-111-0"></span>**Dual Streaming Configuration**

In the dual streaming camera feeds arrangement, a VSMS manages a camera that supports and has dual streaming enabled. The camera generates both a primary and a secondary feed (which may be at lower resolution than the primary feed). Batch administration is supported to add the camera with the primary feed; however, you must set up the secondary feed individually.

You can improve operational efficiency with dual streaming cameras by setting up multiple views in VSOM. For example, you can set up a normal operational view with the lower resolution secondary feed, and then switch to a view of the higher resolution primary stream to examine video more closely following an event trigger.

### *Figure 5-4 Dual Streaming Camera Feed Configuration*

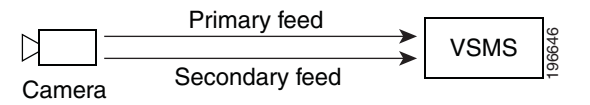

## <span id="page-111-1"></span>**Child Feed Configuration**

In a child feed configuration, a VSMS is connected to a camera and to another VSMS. The VSMS that directly manages the camera serves as the source or parent for that camera feed, and the other VSMS serves as the child. The child feed is the video stream that is sent from the first VSMS to the second. A parent camera feed can be on the same host as the child feed or on another host.

Child feeds can contribute to effective network utilization by allowing you to distribute video feeds closer to the video monitors that display the video. Efficient utilization is important in environments such as remote branch offices where limited network bandwidth is available for video delivery. By sending a single video feed to a location with several monitors, you can reduce the bandwidth requirements over the limited network. To conserve bandwidth, the child feed connects only when video streaming is requested.

[Figure](#page-112-0) 5-5 shows an example in which the camera and VSMS are in a remote office, and a child feed is set up between the VSMS in the remote office and the VSMS in the local office.

<span id="page-112-0"></span>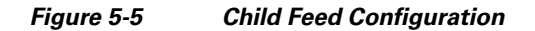

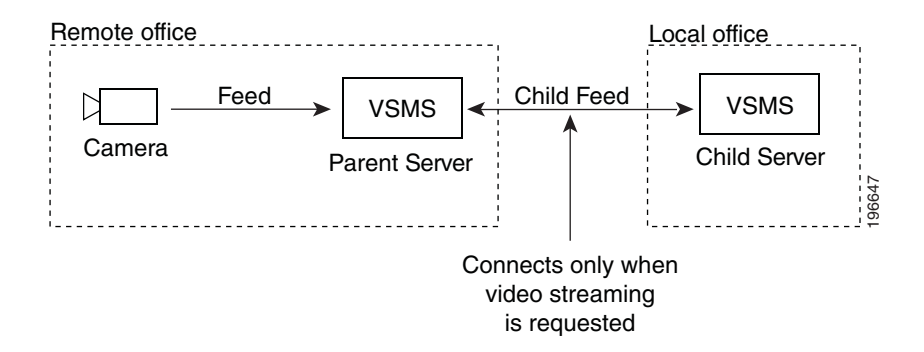

A child feed inherits the same resolution, quality, and media type of its parent; however, in the case of MJPEG video streams, you can configure a lower frame rate for the child feed. Batch administration is not supported for adding child feeds.

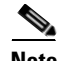

**Note** To add cameras, see the ["Adding a New Analog Camera" section on page](#page-72-0) 3-27 and the ["Adding a New IP/Network Camera" section on page](#page-78-0) 3-33.

## **Configuring a Camera Feed**

The Camera Feeds page displays the available camera feeds in the system. The default camera feed names are derived from the camera names.

If possible, avoid changing the names of your camera feeds from the default names. If you need to change the name of a camera or camera feed, make the same change to both the camera and the camera feed records.

To prevent users from having PTZ access when using child feeds, grant permission to display the child feed but not the parent.

### **Before You Modify Camera Feeds**

- Make sure that camera groups are set up. See the "Managing Camera Groups" [section on page](#page-103-0) 5-2.
- Make sure that all the cameras are added to the system. See the "Performing" [Batch Administration Functions" section on page](#page-117-0) 5-16.

Click **Camera Feeds** on the side menu in the Administrator pages to open the Camera Feeds panel. [Table](#page-113-1) 5-3 lists the tasks you can perform on this panel.

<span id="page-113-1"></span>

| <b>Item</b>                                      | <b>Description</b>                                                                                               | <b>Reference</b>                                        |
|--------------------------------------------------|----------------------------------------------------------------------------------------------------|---------------------------------------------------------|
| Edit names or<br>descriptions<br>multiple feeds. | Choose one or more items in the<br>list and click <b>Edit</b> to modify the<br>specified items.                  |                                                         |
| Edit settings for<br>a specified<br>camera feed. | Allows you to modify feed<br>information, camera group<br>membership, and rights for a<br>specified camera feed. | <b>Editing or Deleting a</b><br>Camera Feed, page 5-12. |
| Delete a<br>specified<br>camera feed.            | Allows you to remove a specified<br>camera feed from the VSOM<br>database.                                       | Editing or Deleting a<br>Camera Feed, page 5-12.        |
| Create a new<br>child feed.                      | Create a new camera feed based<br>on an existing camera feed.                                                    | Adding a Child Camera<br>Feed, page 5-14.               |

*Table 5-3 Camera Feeds Panel Links and Buttons*

## <span id="page-113-0"></span>**Editing or Deleting a Camera Feed**

To edit camera feed settings, click the **Edit** icon  $\mathbb{D}$  for the camera feed in the Actions column on the Camera Feeds panel and modify any of the settings that [Table](#page-114-0) 5-4 describes.

To delete a camera feed from the VSOM database, click the **Delete** icon . The system provides you with the option of keeping the following items on the server. Check the check boxes for the items to retain on the server, and click **Yes**.

**•** Leave archive data files on the server(s)—Does not delete archive files for the deleted item from the server.

T

**•** Keep event history records from this device—Does not delete event history records for the deleted item from the server.

<span id="page-114-0"></span>

| <b>Item</b>                      | <b>Description</b>                                                                                                    |  |
|----------------------------------|----------------------------------------------------------------------------------------------------|--|
| <b>Feed Info tab</b>             |                                                                                                    |  |
| Camera Number                    | Enter an optional, unique camera number to identify the<br>camera within a group of cameras. When multiple operator<br>workstations are in use, Cisco recommends that each<br>workstation use unique camera numbers and feed names.      |  |
| Feed Name                        | Specify a name for the feed that is consistent with your<br>naming convention.                                                                                                    |  |
| Description                      | Enter an optional description of the camera feed.                                                                                                    |  |
| Server                           | Choose the server to manage the camera feed.                                                                                                    |  |
| Stream Type                      | Indicates whether the stream is a direct or child stream.                                                                                                    |  |
| Frame Rate or<br><b>Bit Rate</b> | If the <b>Bitrate</b> drop-down list appears, choose the bit rate for<br>the video stream from the camera. The Bitrate drop-down list<br>appears only if you chose MPEG-2, MPEG-4, or H.264 for<br>the media type.                       |  |
|                                  | If the Frame Rate drop-down list appears, choose the frame<br>rate per second for the video stream from the camera. The<br>Frame Rate drop-down list appears only if you chose JPEG<br>for the media type.                               |  |
|                                  | Higher values represent more video data every second, which<br>means smoother video and a more accurate representation of<br>what is happening. However, higher values result in higher<br>bandwidth load and larger archive file sizes. |  |
| VBR                              | Indicates whether support for variable bit rate (VBR) is<br>enabled or disabled (only for cameras that support VBR).                                                                                                    |  |

*Table 5-4 Camera Feed Settings*

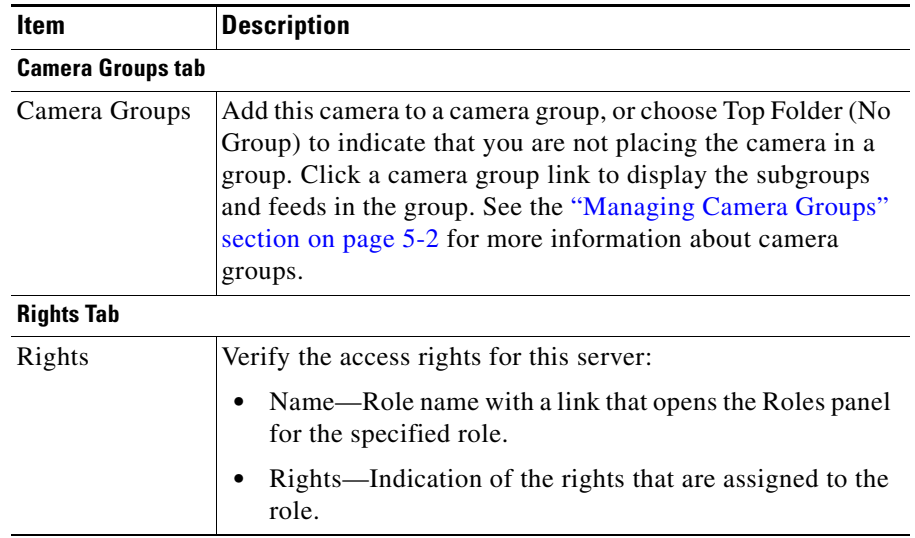

### *Table 5-4 Camera Feed Settings (continued)*

## <span id="page-115-0"></span>**Adding a Child Camera Feed**

A child feed is a stream of video from a camera that is sent by one VSMS to another. In a child feed configuration, a VSMS is connected to a camera and also to another VSMS. The main camera feed is the video stream that is sent to the first VSMS, and the child feed is the video stream that is sent from the first VSMS to the second. See the ["Child Feed Configuration" section on page](#page-111-1) 5-10.

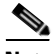

**Note** To add dual streams from the Steam Manager encoder, log in to Cisco Stream Manager Configuration. Enable the secondary stream first. You can then add the secondary stream in VSOM Administration page using the 1\_1 and 1\_2 channels.

Use the Camera Feeds panel to add a child feed to an existing camera feed.

П

To add a new child feed, follow these steps:

## **Procedure**

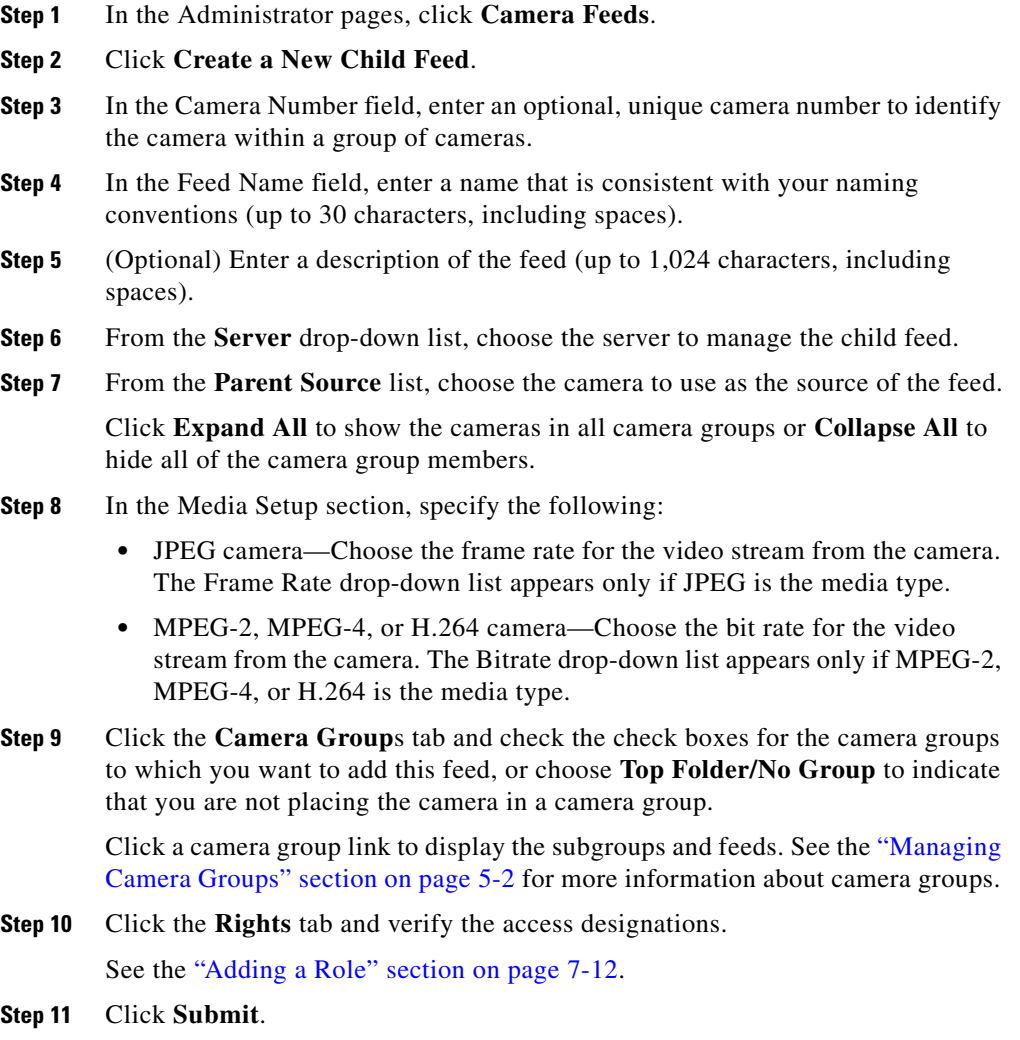

## **Enabling Motion Detection**

The ability to detect motion is a function encoding source device (IP camera or encoder), which identifies movement based on pixel changes within the image. You must enable motion detection to be able to set up events that respond to physical movement. For additional information about motion detection as it relates to events, and instructions for setting up motion detection events, see the ["About Motion Detection Events" section on page](#page-158-0) 6-15.

You enable motion detection for a feed from a camera or encoder. When dual streaming, motion detection can be supported on only one feed.

### **Before You Begin**

**•** Identify which of your installed encoding source devices support motion detection.

To enable motion detection for a camera feed on a camera, follow these steps:

#### **Procedure**

- **Step 1** In the Administrator pages, click **Camera Feeds**.
- **Step 2** Click the **Edit** icon  $\mathbb{R}$  in the Actions column for the feed.
- **Step 3** Check the **Enable Motion Detection** check box.
- **Step 4** Click **Submit**.

The camera feed is now set up to support motion events. See the ["About Motion](#page-158-0)  [Detection Events" section on page](#page-158-0) 6-15.

# <span id="page-117-0"></span>**Performing Batch Administration Functions**

Batch administration is the recommended method for adding multiple cameras and encoders to the VSOM database. You can populate an Excel spreadsheet with camera and encoder settings and then import the information in the spreadsheet into VSOM. After importing cameras and encoders, you can modify settings by making entries on the Batch Administration panel.

The result is the same as if you add or modify cameras and encoders using Encoders, Analog Cameras, and IP/Network Cameras panels, as described in the ["Managing Encoders" section on page](#page-65-0) 3-20, the ["Managing Analog Cameras"](#page-71-0)  [section on page](#page-71-0) 3-26, and the "Managing IP/Network Cameras" section on [page](#page-77-0) 3-32. The advantage of using batch administration is that you can add multiple cameras or encoders at one time and make changes from a single panel.

Batch administration import does not support child feeds. You must set up child feeds individually after importing the cameras. See the ["Adding a Child Camera](#page-115-0)  [Feed" section on page](#page-115-0) 5-14.

For cameras that support motion detection, the default motion settings are included when you import the camera using batch administration. You cannot change the default motion settings on the Batch Administration page. To modify the default settings, see the ["Setting Up Windows for Motion Detection" section](#page-163-0)  [on page](#page-163-0)  $6-20.\lambda$ 

The Batch Administration page lists only the archives that were created using batch administration. You can create new archives or modify some settings (such as media type) for archives that were created using batch administration, but you cannot view or modify archives that were created elsewhere in VSOM.

This section describes how to use the Batch Administration panel to perform the following tasks:

- **•** Import cameras and encoders—See the ["Managing Archives" section on](#page-127-0)  [page](#page-127-0) 5-26.
- Perform other batch administration tasks—See the "Performing Other Batch" [Administration Tasks" section on page](#page-124-0) 5-23.

## **Importing Cameras and Encoders Using Batch Administration**

VSOM allows you to copy and paste values from an Excel spreadsheet template into the Batch Administration page. You can download the template, enter the camera configuration, and then copy the results into the Batch administration page.

The template includes the following worksheets:

- **•** CameraSetup—Use this worksheet to enter camera configuration information for multiple cameras. The worksheet includes drop-down lists from which you can choose appropriate parameters based on camera types and models. When naming cameras and encoders, follow the guidelines in "Organizing" [Information in VSM" section on page](#page-25-0) 1-12.
- **•** Glossary—Open this worksheet to review camera parameters and values.

To import and encoders using batch administration, follow these steps:

#### **Procedure**

- **Step 1** In the Administrator pages, click **Batch Administration**.
- **Step 2** Click the **spreadsheet template** link at the top of the page and right-click to save the latest template on your computer.

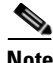

**Note** Make sure that you download the latest template from the Batch Administration page. Templates from previous releases may not be compatible.

- **Step 3** Open the spreadsheet template and choose **Save As** to save the template as a .xls file on your local computer.
- **Step 4** Make sure that macros are enabled in the xls file.

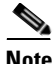

**Note** The batch administration copy and paste feature works only if macros are enabled in the spreadsheet.

**Step 5** Add configuration information for the cameras that you want to add to VSOM on the CameraSetup worksheet of the xls file.

> Use separate spreadsheet templates for the cameras that are managed by different VSMS hosts.

> The spreadsheet includes drop-down lists to help you specify the supported parameters. [Table](#page-121-0) 5-5 describes the parameters. They also are also included on the spreadsheet Glossary tab.

<span id="page-120-0"></span>**Step 6** Test the copy and paste process before using it to import multiple cameras:

- **a.** Choose a single row in the spreadsheet, and click **Copy for Import** to copy it. A pop-up message indicates that the rows have been copied for import.
	- **–** Do not copy rows, headings, or other non-camera data into the Batch Administration page. If you do, VSOM generates an error when you try to save the data on the panel.
	- **–** You must use the **Copy for Import** button, not the Copy menu item on the Edit menu.
- **b.** On the Batch Administration page, click in the **Add A New Record** field, and press **Ctrl+V** to paste the copied information.

The new camera is automatically added to the table on the Batch Administration panel.

- **c.** Any errors are listed on the panel. Modify the spreadsheet as needed to address the errors and repeat the testing steps if needed.
- **Step 7** When you have verified that you can successfully import a row of the spreadsheet into VSOM ([Step](#page-120-0) 6), you are ready to import multiple entries.

You can import up to 20 devices at one time; however, Cisco recommends that you import a maximum of 10 devices at one time to limit the amount of time that it takes to troubleshoot any issues that arise.

- **a.** Choose the rows and click **Copy for Import** to copy them. A pop-up message indicates that the rows have been copied for import.
	- **–** Do not copy rows, headings, or other non-camera data into the Batch Administration page. If you do, VSOM generates an error when you try to save the data on the panel.
	- **–** You must use the **Copy for Import** button, not the Copy menu item on the Edit menu.
- **b.** On the Batch Administration page in VSOM, click in the **Add A New Record** field, and press **Ctrl+V** to paste the copied information.

The new cameras are automatically added to the table on the Batch Administration panel.

- **Step 8** Choose the entries you want to save and click **Save Selected**.
- **Step 9** Click the **Verify Feed** icon  $\Box$  for each camera to verify that the expected video is shown.

**The Second Second** 

<span id="page-121-0"></span>**Step 10** Edit or delete any rows that have reported errors. To remove blank rows or other non-camera entries from the list on the Batch Administration page, choose the entries and click **Delete Selected**.

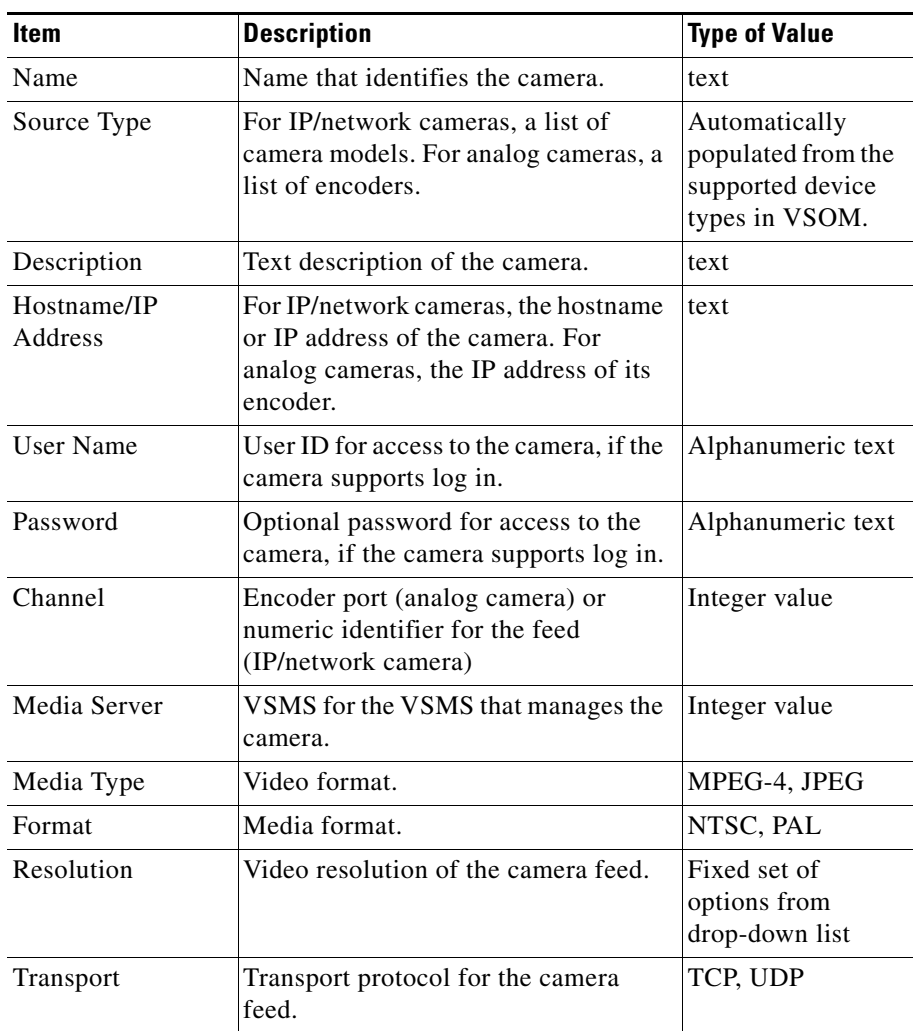

### *Table 5-5 Batch Administration Parameters*

a ka

 $\blacksquare$ 

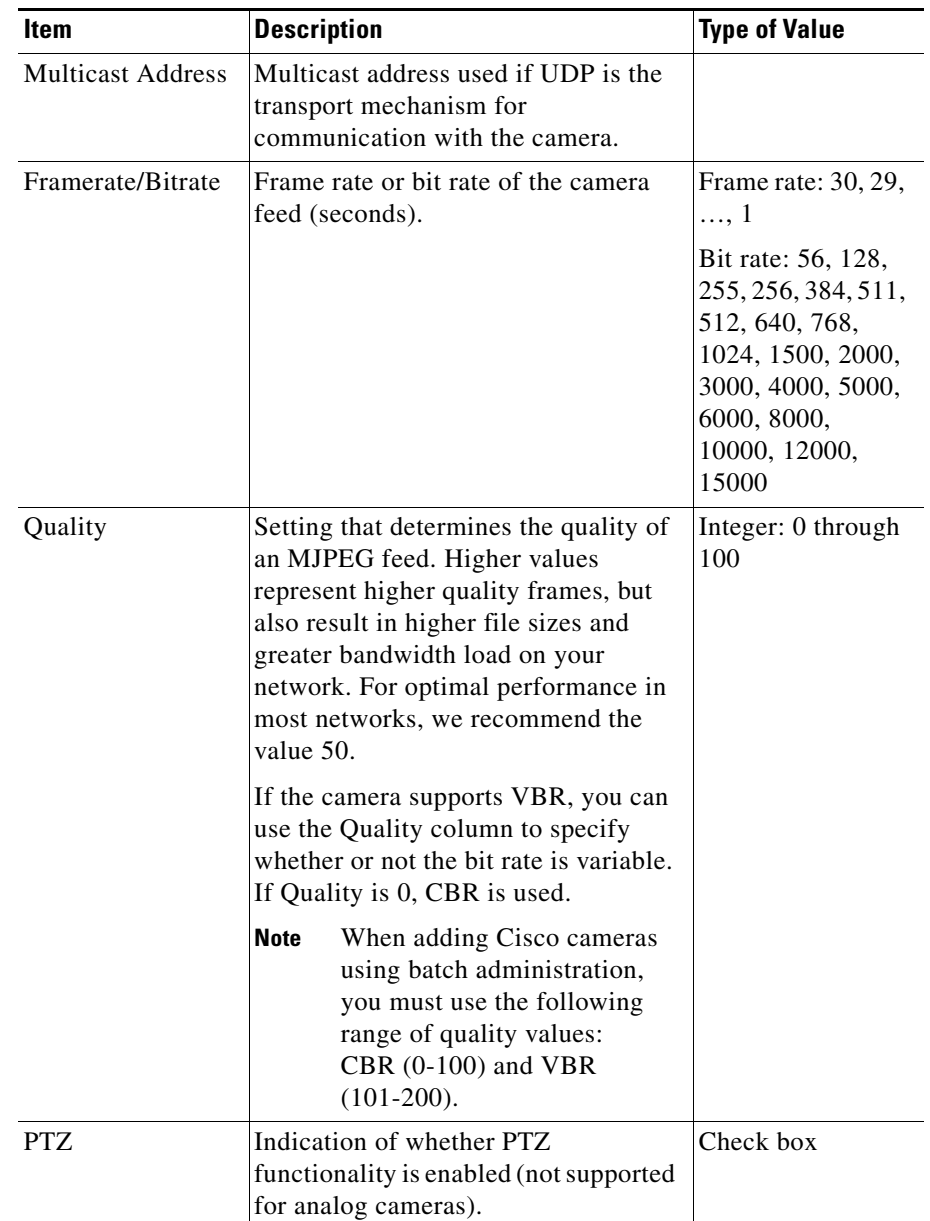

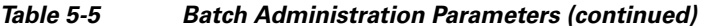

T.

 $\blacksquare$ 

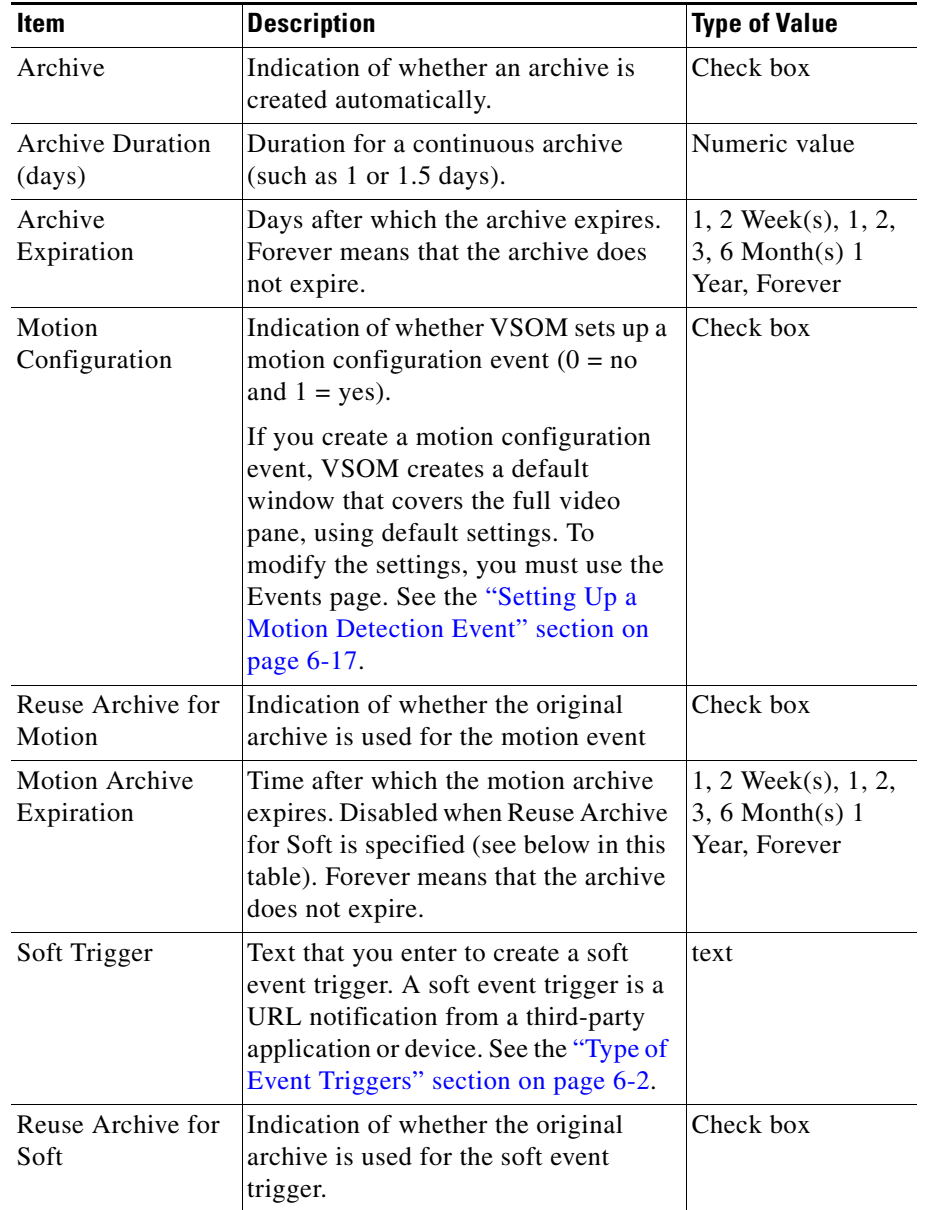

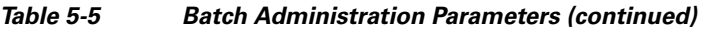

 $\blacksquare$ 

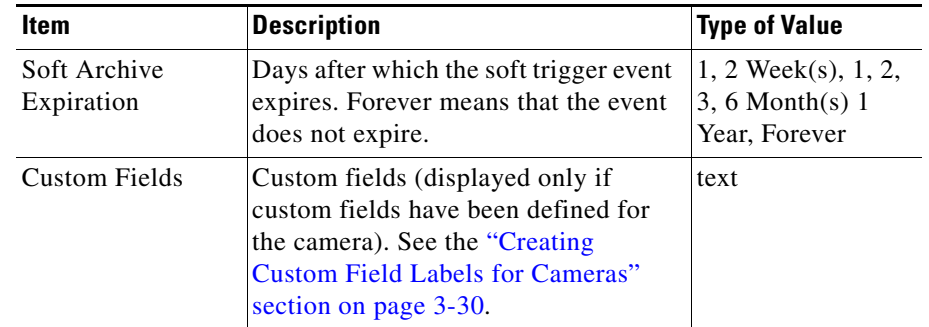

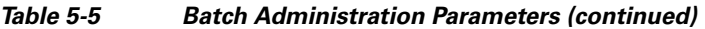

## <span id="page-124-0"></span>**Performing Other Batch Administration Tasks**

To perform tasks on the Batch Administration panel, click **Batch Administration**  on the side menu in the Administrator pages.

You must have one or more VSMS hosts configured in VSOM to be able to view information about the Batch Administration page. If no VSMS hosts are defined, the page is blank. See the ["Adding a New Server" section on page](#page-53-0) 3-8 for information about adding servers.

The panel lists all of the cameras and feeds in the VSOM database. Some columns are hidden by default. To see the full list of columns and change column visibility, move your cursor over a column header to display a selection arrow. Click the arrow and then choose **Columns** from the drop-down list. The available columns are listed with check boxes, and the check boxes for the visible columns are checked. Check or uncheck any of the check boxes to customize the table. Changes made to the column visibility are not retained when the Batch Administration page is closed.

[Table](#page-125-0) 5-6 lists the tasks you can perform on the Batch Administration panel.

<span id="page-125-0"></span>■

| <b>Item</b>                                    | <b>Description</b>                                                                                                    |  |
|------------------------------------------------|----------------------------------------------------------------------------------------------------|--|
| Download the<br>spreadsheet                    | Download the VSM Excel template to use to add the camera<br>information for batch import.                                                                                                    |  |
| template.                                      | For detailed information, see the Managing Archives,<br>page 5-26.                                                                                                    |  |
| Apply a value to                               | Follow these steps on the Batch Administration page:                                                                                                    |  |
| a particular<br>column across<br>multiple rows | 1.<br>Check the check boxes for the rows and click Apply<br>Value.                                                                                                    |  |
|                                                | Choose a column and enter a value in the pop-up<br>2.<br>window.                                                                                                    |  |
|                                                | Click Update All to apply the value to all visible rows or<br>3.<br>Click Update Selected to apply the value to the rows that<br>have check boxes checked.                                                                                                    |  |
|                                                | Changes made using the Apply Value button apply<br><b>Note</b><br>only to the cameras that are listed on the current page<br>within Batch Administration. Use the paging controls<br>at the bottom of the table to display and apply values<br>on other pages.                                             |  |
| Display a short<br>description of a<br>column  | Move your cursor over an entry in the table.                                                                                                    |  |
| Import cameras<br>and encoders.                | Copy camera and encoder settings from the spreadsheet into<br>VSOM.                                                                                                    |  |
|                                                | See the Managing Archives, page 5-26.                                                                                                    |  |
| Filter the<br>camera list.                     | Choose a parameter from the Filter drop-down list, enter a<br>keyword to match, and click Search. Keywords are not<br>case-sensitive, and there are no special search characters. The<br>search matches any string within the field name. For<br>example, "df7" matches "Sony SNC-DF70 Network<br>Camera". |  |
|                                                | Click Clear to remove any keywords you have entered.                                                                                                    |  |

*Table 5-6 Batch Administration Tasks*

H

 $\blacksquare$ 

 $\blacksquare$ 

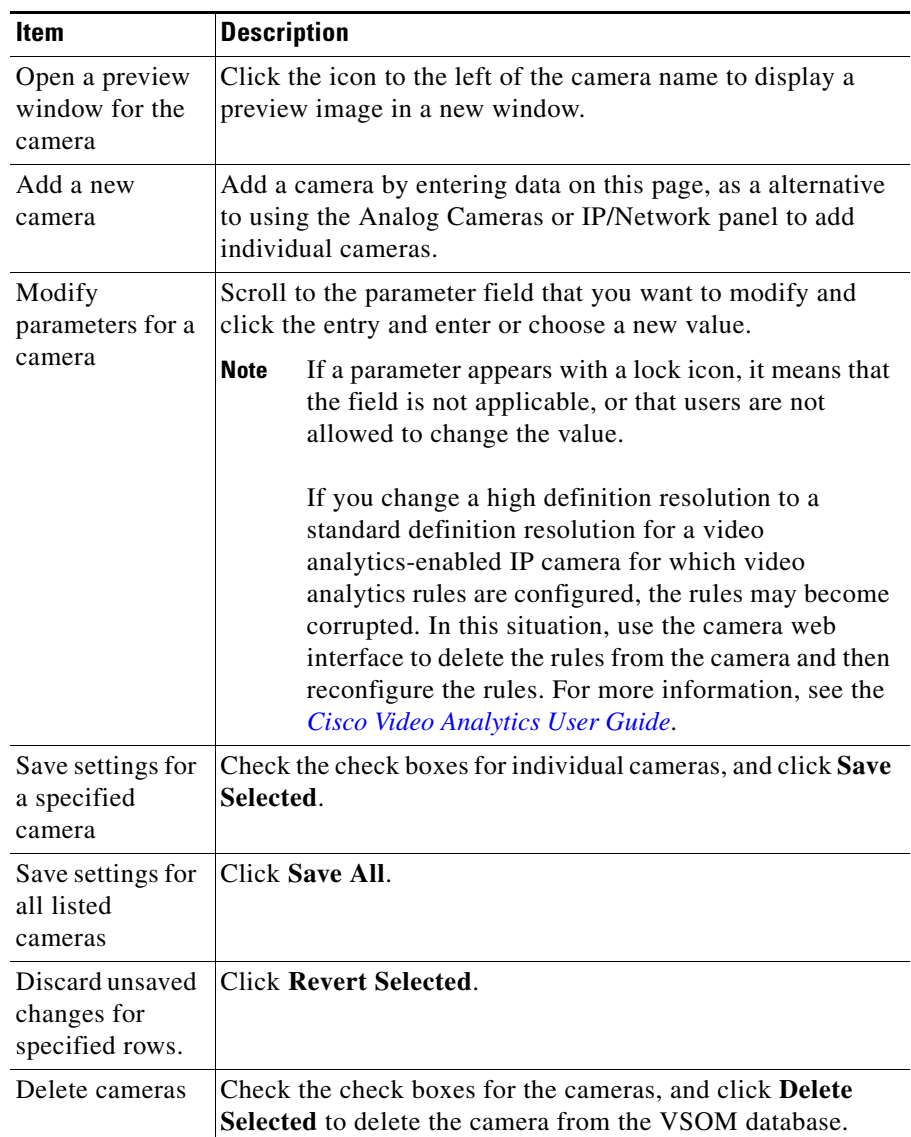

### *Table 5-6 Batch Administration Tasks (continued)*

| <b>Item</b>                                                | <b>Description</b>                                                                                  |
|------------------------------------------------------------|----------------------------------------------------------------------------------------------------|
| Reload the table,<br>discarding any<br>unsaved<br>changes. | Click Cancel.                                                                                       |
| Refresh the<br>display on this<br>page                     | Click <b>Refresh</b> to repopulate the panel with the latest<br>information from the VSOM database. |
| Page through the<br>batch<br>administration<br><i>list</i> | Use the paging controls at the bottom of the camera list.                                           |

*Table 5-6 Batch Administration Tasks (continued)*

# <span id="page-127-0"></span>**Managing Archives**

VSOM allows you to configure video clips as archives and to shelve them for later viewing. To view the list of archives, open the Archives panel. The panel lists the archives that are viewable, currently running, scheduled, and pending.

You can identify a shelved archive by opening the Viewable Archives list. The archive state is Stopped and the feed name column is blank.

If you plan to back up your archives, Cisco recommends that you configure the settings on the Backup tab when you first create the archive. After backups have started, you can click the Backup tab for the archive and display the information in the Backup Details area. The information is for the last executed backup for that archive. For more information about backing up archives, see the ["Creating](#page-135-0)  [Archive Backups" section on page](#page-135-0) 5-34.

You can synchronize stopped or shelved archives from another VSMS on a given VSOM by adding the server and using the Server Import option. See the ["Importing Archives to a Server" section on page](#page-57-0) 3-12.

[Table](#page-128-0) 5-7 provides information about configuring video archives.

П

<span id="page-128-0"></span>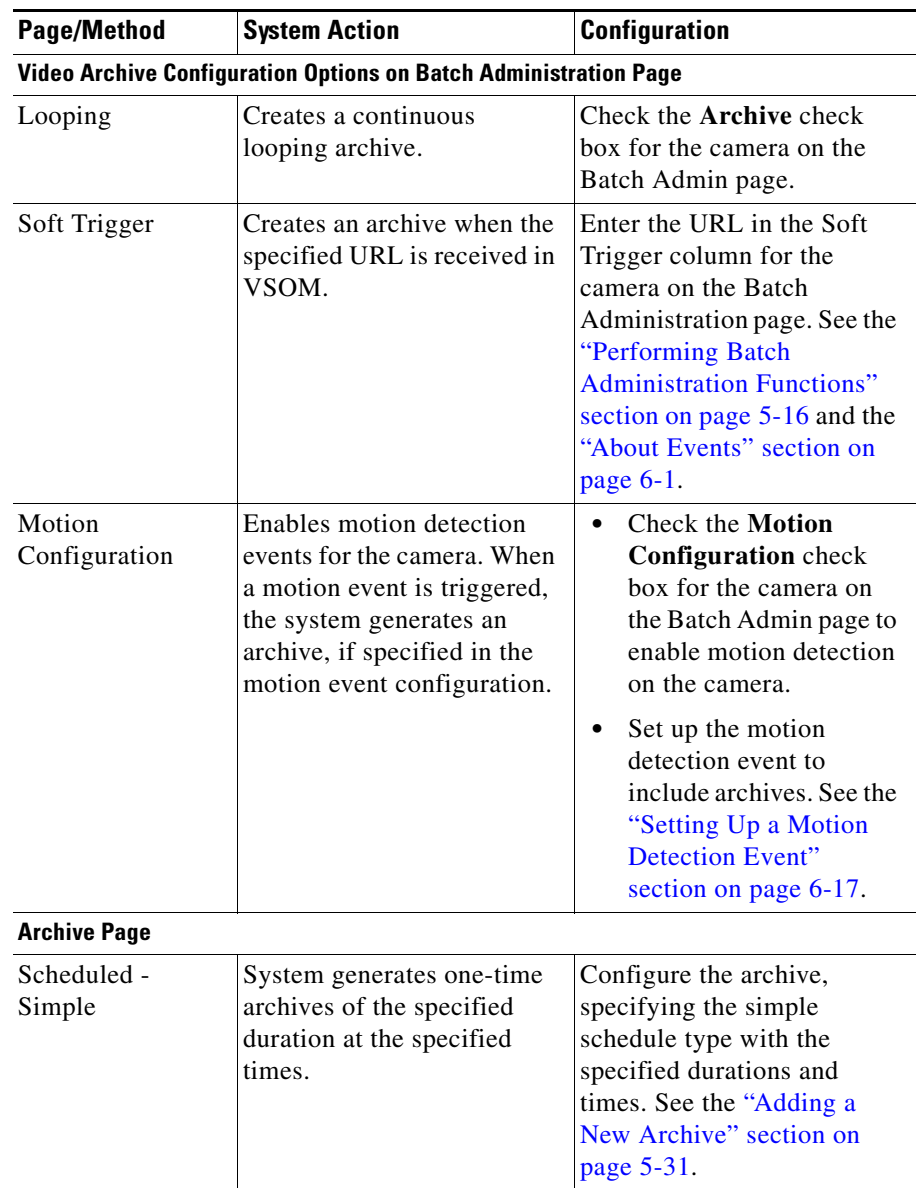

## *Table 5-7 Archives: Configuration and Generation*

T.

 $\blacksquare$ 

| <b>Page/Method</b>       | <b>System Action</b>                                                                                                    | <b>Configuration</b>                                                                                                    |
|--------------------------|----------------------------------------------------------------------------------------------------|----------------------------------------------------------------------------------------------------|
| Scheduled -<br>Recurring | System generates recurring<br>archives of the specified<br>duration at the specified<br>times.                                                                                          | Configure the archive,<br>specifying the recurring<br>schedule type with the<br>specified durations and<br>times. See the "Adding a<br>New Archive" section on<br>page 5-31.                                                        |
| Looping                  | System generates a looping<br>archive.                                                                                                    | Configure a looping archive<br>on the Archive page. See the<br>"Adding a New Archive"<br>section on page 5-31.                                                                                                    |
| <b>Events Page</b>       |                                                                                                    |                                                                                                    |
| Motion<br>Configuration  | System generates an archive<br>when a motion detection<br>event is triggered. Video<br>taken just before and after<br>the event (typically 5<br>seconds) is included in the<br>archive. | After creating the event,<br>specify archive settings on<br>the Motion Start and Motion<br>Stop tabs. See the "Adding<br>an Event" section on<br>page 6-6 and the "Setting Up<br>a Motion Detection Event"<br>section on page 6-17. |

*Table 5-7 Archives: Configuration and Generation (continued)*

H

п

**College** 

L

## <span id="page-130-0"></span>**Setting Up and Scheduling Archives**

Use the Archives panel to set up and schedule video archives. Click **Archives** on the side menu in the Administrator pages to open the Archives panel. [Table](#page-130-0) 5-8 lists the tasks you can perform from this panel.

| <b>Item</b>                              | <b>Description</b>                                                                                                    |  |
|------------------------------------------|----------------------------------------------------------------------------------------------------|--|
| Start/Schedule a<br>New Archive          | Create and schedule a new archive.<br>See the "Adding a New Archive" section on page 5-31.                                                                                                    |  |
| Display<br>currently<br>defined archives | Click There are $(N)$ Viewable Archives to open the list of<br>archives. N refers to the number of defined archives in the list.                                                                                                    |  |
| Display<br>currently<br>running archives | Click There are $(N)$ Running Archives to open the list of<br>archives. N refers to the number of running archives in the list.                                                                                                    |  |
| Display<br>scheduled<br>archives         | Click There are $(N)$ Scheduled Archives to open the list of<br>archives. N refers to the number of archives in the list for<br>which a schedule is currently active.                                                                                                    |  |
| Display pending<br>archives              | Archives are pending if they subject to a schedule or are in<br>progress but are not yet complete.                                                                                                    |  |
|                                          | Click There are $(N)$ Pending Archives or Clips to open the<br>list of archives. N refers to the number of pending archives or<br>clips. A clip is a portion of an archive that is created in the<br>Operator page by using the Archive Clip button. See the<br>"Understanding Video Archives" section on page 8-15. |  |

*Table 5-8 Archives Panel Links and Buttons*

## <span id="page-131-0"></span>**Displaying Archive Lists**

Archive lists appear when you click one of the **There are...** links on the Archives panel. [Table](#page-131-0) 5-9 describes the columns that are included in each list.

**Item Description** Type Variety of archive: **•** Regular—Scheduled archive **•** Loop—Continuous looping archive. **•** Clip—Portion of an archive on demand (using Archive Clip function on the Operator page) **•** BWM—Clip in BWM format **•** Backup—Portion of an archive with start and end time Archive Name  $\blacksquare$  Name assigned to the archive. Click the link to display archive details, type, backup settings, and rights. Feed Name Name assigned to the camera feed, if there is an associated feed. Server Name Name Name of the VSMS for this archive. Click the link to open the Server panel. For more information, see the ["Managing Servers" section on page](#page-52-0) 3-7. Health State Indicates the status of the connection between VSMS and VSOM. **Up** indicates that the connection is active. **Down** indicates that either the VSMS is down or there is a connection problem between VSOM and VSMS. Also see the entry for Archive State in this table. Start Time Date and time that the archive schedule becomes active. When a schedule is active, archives are recorded at the times that the schedule specifies. Duration Length of time of the archive recording.

H.

| <b>Item</b>          | <b>Description</b>                                                                                                    |  |
|----------------------|----------------------------------------------------------------------------------------------------|--|
| End Time             | Date and time that the archive clip stops being<br>active. When a schedule stops being active,<br>archives are no longer recorded.                                                                                                    |  |
| Expiration           | Termination time for the archive based on the<br>archive schedule. The archive is automatically<br>removed from the archived video list on the<br>expiration date. If an archive is set to never expire,<br>it remains on the list until it is deleted.                              |  |
| <b>Archive State</b> | Indicates the status of the archive from the<br>perspective of VSOM. Also see the entry for Health<br>State in this table.                                                                                                    |  |
|                      | If Health State is Up and Archive State is<br><b>Running</b> , the archive is actively running.                                                                                                    |  |
|                      | If Health State is <b>Down</b> and Archive State is<br>٠<br><b>Running</b> , then the archive is configured to<br>record, but may not be recording. If the health<br>state issue is resolved, VSOM automatically<br>starts receiving the archive video again and<br>begin recording. |  |
|                      | If Archive State is <b>Stopped</b> , then the archive is<br>not being recorded.                                                                                                    |  |
| Actions              | Includes icons to edit or delete the archive.                                                                                                    |  |

*Table 5-9 Archives List Columns (continued)*

## <span id="page-132-0"></span>**Adding a New Archive**

When you add a new archive, you specify information about the camera, camera feed, and schedule for that archive.

### **Before You Begin**

- **•** Select a local archive repository for the VSMS host. See the ["Media Server](#page-323-0)  [Configuration Page" section on page](#page-323-0) 10-24.
- **•** Determine the cameras and camera feeds for which you want to create archives.

**Cisco Video Surveillance Manager User Guide, Release 6.3.1**

 $\mathbf{I}$ 

- **•** Determine the schedule for the archive and how long you want to keep the archive on the server.
- Choose a naming convention for the archives. See the "Organizing" [Information in VSM" section on page](#page-25-0) 1-12.
- **•** If you plan to back up your archives (recommended), make sure that a backup VSMS is defined. See the ["Managing Servers" section on page](#page-52-0) 3-7and the ["Creating Archive Backups" section on page](#page-135-0) 5-34.

To add a new archive, follow these steps:

### **Procedure**

<span id="page-133-0"></span>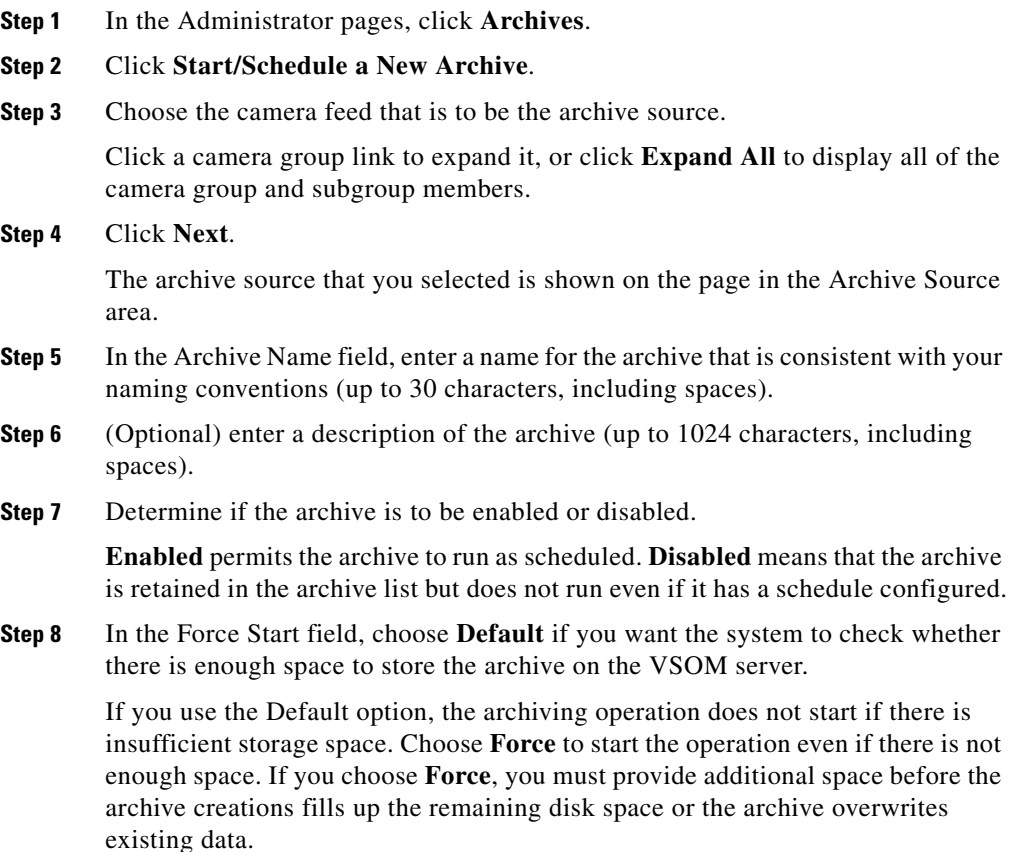

**Step 9** In the Keep on Server field, specify the length of time (days, weeks, months or years) after recording that the archive should be stored on the VSOM server.

> The length of time that you can keep an archive depends on available storage space on the VSOM server. Use the System Overview panel to see the current storage usage, as described in the ["Displaying System Overview Information"](#page-176-0)  [section on page](#page-176-0) 6-33.

**Step 10** (MJPEG media type cameras only) In the Media Setup area, choose the frame rate at which the archive records (must be equal to or less than the frame rate that is configured for the camera feeds on the camera).

> To preserve archive and backup space, you can configure a low frame rate for MJPEG feeds. For example, if you have an archive that was created from an event, you can edit the archive and reduce the frame rate to reduce the archive size.

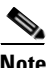

**Note** The archive source that you selected in **[Step](#page-133-0) 3** is displayed near the bottom of the tab.

**Step 11** Specify the type of archive schedule:

- **•** Simple schedule—Choose a start and end date and time to generate the archive. To specify additional dates and times, click **Add Date(s)**. The default schedule is a simple schedule that begins at the current time and ends one day later.
- **•** Recurring schedule—Specify information for a recurring archive. A recurring archive is repeated according to a defined schedule for a set period time or number of iterations. Choose one or more days of the week, and choose the start time and end time. To include additional start and end times for the same day, click **Add Time Range**. To specify schedules for additional days of the week, click **Next Weekdays** and enter information for a different day. Finally, choose an option for ending the schedule.
- **•** Continuous loop—Choose a duration for a continuously running archive. Video is continuously recorded in a loop of this duration, and the video that is recorded in each period is overwritten during the next period. For example, for a continuous loop archive of one hour, only the previous hour of video is retained. Looping schedules start as soon as they are submitted.

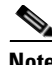

**Note** If a motion detection event occurs while a continuous loop archive is recording, the video for the period containing the event is retained. If you view the archive at a later time, you see the video segment containing the motion detection event followed by the most recent continuous loop segment. See ["About Motion Detection Events" section on page](#page-158-0) 6-15 for more information on motion detection events.

**Step 12** To set up a backup server and schedule for the archive, see the instructions in the ["Creating Archive Backups" section on page](#page-135-0) 5-34.

Cisco recommends that you set up archive backups when you first create archives.

- **Step 13** Click the **Rights** tab and verify the access designations. For related information, see the ["Adding a Role" section on page](#page-199-0) 7-12.
- **Step 14** Click **Submit**.

## <span id="page-135-0"></span>**Creating Archive Backups**

An archive backup is a copy of an archive that you save on a specified VSMS host. It is important to configure backups if you want to preserve content in the event of system failure.

Archives that are backed up to another VSMS host are available on the Operator page under **Video Archives > Shelved Archives**. They are not organized by camera group.

You can arrange to back up archives to your backup VSMS. Before configuring backups, the backup VSMS must be defined. See the ["Adding a New Server"](#page-53-0)  [section on page](#page-53-0) 3-8.

Each backup is for a 24 hour period, and subsequent backups are added to the same backup file. Cisco recommends that you configure backups when you first define an archive to assure that there are no gaps in the backup for the first 24 hour period.

You can choose to back up full archives or back up only events:

**•** Backing up full archives saves all of the specified video.

**•** Backing up event only saves only the portions of the specified video that are involved in triggered events.

When you create an archive, you can see the Backup tab and explicitly set up the backup. However, if an archive is created automatically, for example, when Record Now is used (see the ["Recording Live Video" section on page](#page-236-0) 8-27), the Backup tab is not visible and the archive is not backed up. In this case, you must open the created archive and configure the Backup tab manually.

### **Guidelines**

- **•** To back up all data without any interruption, configure the backup within 24 hours of creating the archive.
- **•** After backups have started occurring, you can click the **Backup** tab for the archive and display the information in the Backup Details area. The information is for the last executed backup for that archive.

To create a backup schedule, follow these steps:

#### **Procedure**

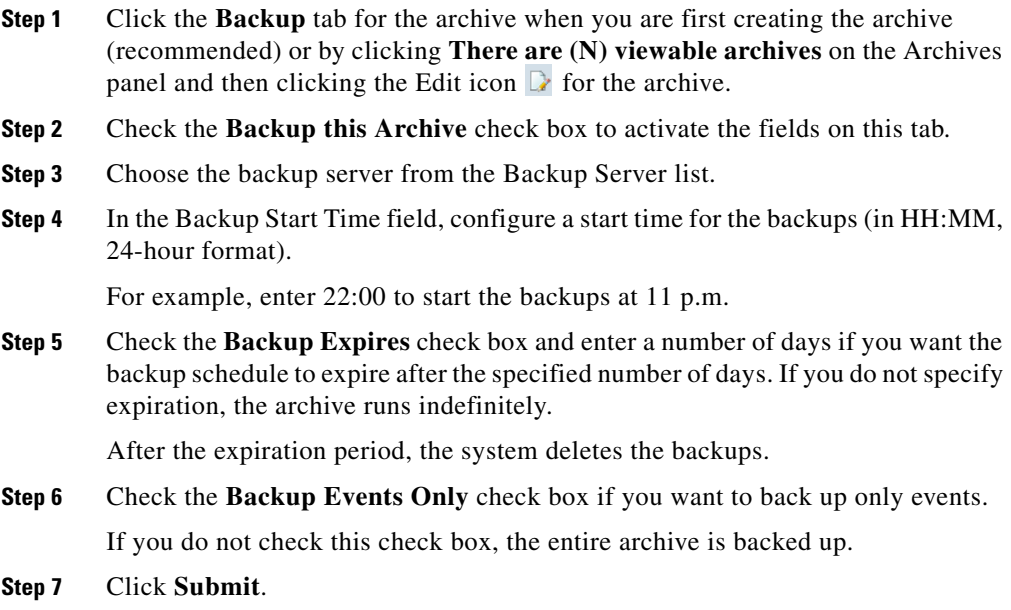

## **Editing or Deleting an Archive**

You can change the name and description of a archive, backup settings, and settings for schedules that have not yet been activated. For schedules that have started, you can change only the end date.

If an archive is created automatically, you must open the created archive to configure the Backup tab. To back up all data without any interruption, you must configure the Backup tab within 24 hours of creating the archive.

When an archive is edited or deleted in the viewable archive list, other archives in the list with the same name are unaffected, as are any previous archive backups.

To change archive settings, follow these steps:

#### **Procedure**

- **Step 1** In the Administrator pages, click **Archives**.
- **Step 2** Choose the archive list to open (Viewable, Running, Scheduled, or Pending).
- **Step 3** Click **Edit** icon  $\Box$  for the archive.
- **Step 4** Modify information in each tab as described in the "Adding a New Archive" [section on page](#page-132-0) 5-31.

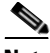

**Note** In edit mode, the Details tab includes a **View Video Settings** button. When you click the button, the system reads the video setting information that is being used to create the archive. For MPEG files, bit rate is shown; for JPEG files, frame rate is shown.

#### **Step 5** Click **Submit**.

To delete an archive, choose the archive and click the **Delete** icon  $\infty$ . Check the check box if you want to leave the portions of the archive that are already recorded on the server for future reference, and click **Yes**.

# **Managing Predefined Views**

A view consists of the video sources, layouts, and associated behavior that an operator sees in the video panel on the Operator page. A predefined view is a view that is configured in VSOM.

Click **Views** on the side menu in the Administrator pages to open the Views panel. [Table](#page-138-1) 5-10 lists the tasks you can perform from this panel.

<span id="page-138-1"></span>

| <b>Item</b>             | <b>Description</b>                 | <b>Description</b>                                          |
|-------------------------|------------------------------------|-------------------------------------------------------------|
| Add a new view          | Define a new user view             | Define a new user view<br>Adding a New View,<br>page $5-37$ |
| Edit or delete<br>views | Edit or remove an existing<br>view | Editing or Deleting a View,<br>page 5-39                    |

*Table 5-10 Views Panel Links and Buttons*

## <span id="page-138-0"></span>**Adding a New View**

When you add a new view, you specify the camera sources, layout, and other display options for the view.

### **Before You Begin**

- **•** Determine the views that are needed to support your operations. For example, you may want to specify a view for each of the buildings on a campus.
- **•** If multiple operator workstations are in use, choose a naming convention with unique view numbers and names for each workstation. See the ["Organizing](#page-25-0)  [Information in VSM" section on page](#page-25-0) 1-12.
- **•** Identify the camera feeds that you want to include in each view.

To add a new view, follow these steps:

### **Procedure**

- **Step 1** In the Administrator pages, click **Views**.
- **Step 2** Click **Add a New View**.

**Step 3** In the View Number field, enter an optional view number to identify the specific view within the overall set of views.

Cisco recommends that when multiple operator workstations are in use, each workstation use unique view numbers and names. The view number must be unique and greater than or equal to 1.

- **Step 4** In the View Name, enter a name to identify the view that is consistent with your naming conventions (up to 30 characters, including spaces).
- **Step 5** (Optional) In the Description field, enter a description of the view (up to 1,024 characters, including spaces).
- **Step 6** In the Camera Tour area, choose one of the following options. For information about using fixed and rotating views in the Operator page, see the See the ["Using](#page-216-0)  [Predefined Views" section on page](#page-216-0) 8-7.
	- Fixed—Choose this default option if you do not want to rotate the view through video from a pool of cameras.
	- Rotate (dwell time)—Choose this option to rotate or cycle through video from a pool of cameras and specify the number of seconds that a view displays before it rotates to the next view. Cisco recommends that you choose this option if a multiple layout view is specified. The view dwell time can be increased or decreased by using the toolbar on the Operator page. For rotation, the number of selected feeds must be greater than the number of panes.
- **Step 7** In the Choose Layout area, click a layout to choose it.

For each of the red highlighted panes, choose the view to designate whether the view displays live or archived video. Check **Fixed** for each pane that you want to remain fixed. Fixed means that the red-highlighted pane does not cycle video through a pool of cameras, and always shows only the video that is assigned to it. After checking the check boxes, click **Live** or **Archive** to assign either a live camera feed or archive to each red highlighted pane.

**Step 8** From the Default Framerate drop-down list, choose a value to implement a frame rate cap for all configured MJPEG streams.

> Reducing the frame rate reduces the bandwidth of the video signal and improves viewing performance, but may reduce the quality.

**Step 9** In the Operator Lists field, check the check box to display all views available to operators in their view list.

When unchecked, views are not listed as views that the operator can switch to, but are displayed in the events and administrator lists.

- **Step 10** For Default Display Options, choose the title bars, video tools, timestamps, scrollbars, and fixed aspect that are presented as default view option check boxes on the Operator page. For more information, see the See the ["Understanding View](#page-254-0)  [Option Check Boxes" section on page](#page-254-0) 8-45.
- **Step 11** In the Rotating Source List area, choose the camera feeds that you want to include in a source rotation.

Source rotation (or cycling) is a reservoir of randomly rotating camera views from which display panes are shown. Source rotation works by randomly displaying previously configured views in the operator layout widow. Source rotation is useful for operators who are required to monitor more camera locations than the currently configured view permits.

Expand the list to display all configured camera feeds and check the applicable boxes to associate the feed to the view layout.

- **Step 12** Click the **Rights** tab and verify the access designations. See the ["Adding a Role"](#page-199-0)  [section on page](#page-199-0) 7-12.
- **Step 13** Click **Submit**.

If fixed panes are assigned to the view, a new panel opens to allow you to select the live or archive feed for each fixed pane. For each fixed pane, click a radio button to choose a source for the fixed pane. For archive sources, click the underlined link to display the available archives for a camera feed. Then Click **Submit** to save the settings.

## <span id="page-140-0"></span>**Editing or Deleting a View**

To edit view settings, click the **Edit** icon  $\Gamma$  for the view in the Actions column on the Views panel and make changes on the View Info or Rights tab.

To delete the view from the VSOM database, click the **Delete** icon  $(\times)$  and then click **Yes** to confirm. When a view is deleted, it is no longer available on the Operator page.

**The Second Second** 

## <span id="page-141-0"></span>**Displaying View Settings**

To display settings for a view, click the underlined view link. [Table](#page-141-0) 5-11 describes the information that appears.

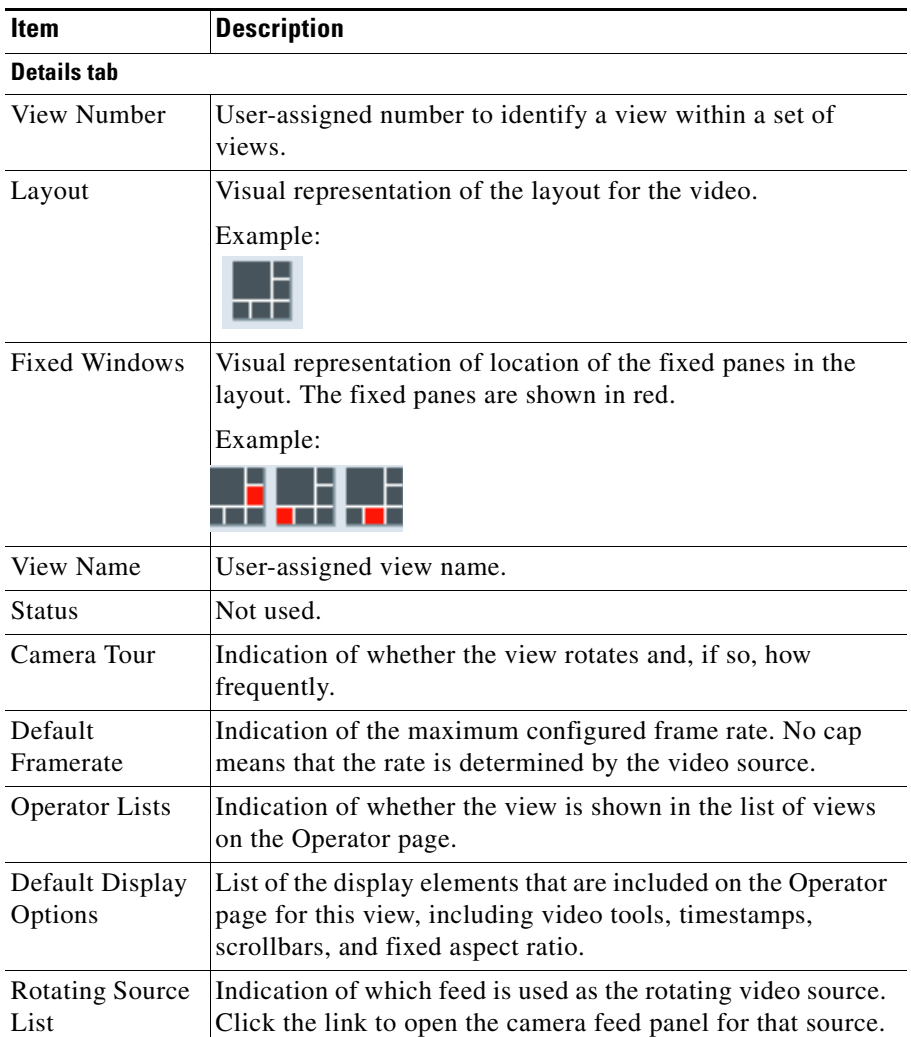

### *Table 5-11 View Details*

П

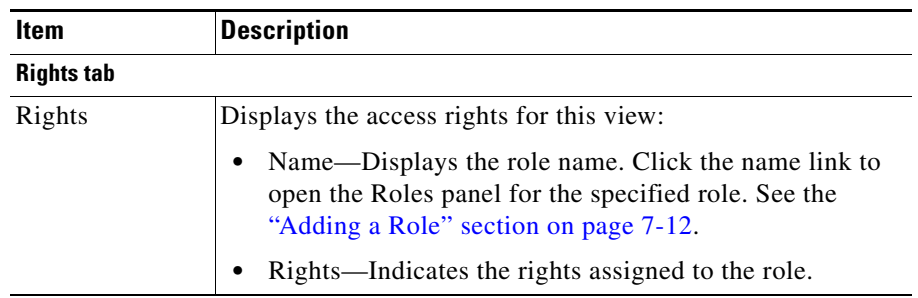

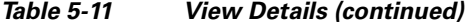

 $\blacksquare$ 

 $\blacksquare$ 

### **Cisco Video Surveillance Manager User Guide, Release 6.3.1**

 $\blacksquare$ 

 $\mathbf l$
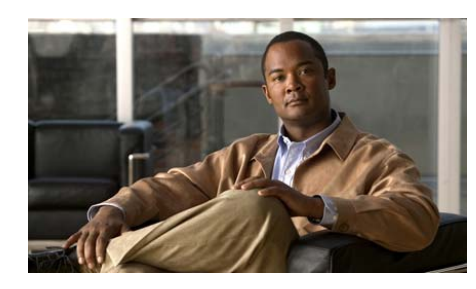

## **CHAPTER 6**

# **System Management**

This chapter describes how to manage events and schedules, generate reports, manage system settings, and view a snapshot of overall system operation. It includes these topics:

- **•** [About Events, page](#page-144-0) 6-1
- **•** [About Motion Detection in VSM, page](#page-157-0) 6-14
- **•** [Managing Schedules, page](#page-166-0) 6-23
- **•** [Configuring System Settings, page](#page-170-0) 6-27
- **•** [Generating Reports, page](#page-174-0) 6-31
- **•** [Displaying System Overview Information, page](#page-176-0) 6-33
- **•** [Using the Health Dashboard, page](#page-177-0) 6-34

## <span id="page-144-0"></span>**About Events**

An event specifies information about an action that VSOM takes in response to a change in conditions (the event trigger). For example, an event may specify that a notification is sent when a motion sensor detects motion. When the motion occurs, the event triggers and the notification is sent.

You can configure any of the following actions to notify operators and administrators when an event triggers:

- **•** Trigger audible and visual alarms
- **•** Switch monitor views
- **•** Send PTZ preset commands
- **•** Send email notifications to designated recipients with a custom subject and message.
- **•** Post information to a URL

The event history is updated each time an event triggers.

## **Type of Event Triggers**

VSOM supports the following types of event triggers:

- **•** [Device Trigger](#page-145-0)
- **•** [Soft Trigger](#page-145-1)
- **•** [Motion Trigger](#page-147-0)
- [Analytics Trigger, page](#page-147-1) 6-4

### <span id="page-145-0"></span>**Device Trigger**

A device trigger occurs when external physical equipment such as a building fire alarm or outdoor motion sensor detects a change in the environment.

### <span id="page-145-1"></span>**Soft Trigger**

A soft trigger provides a connection between VSOM and an external program. VSOM generates a URL, which is supplied to the program. The event triggers when the external program sends the URL back to VSOM.

For example, the Cisco Physical Access Manager (CPAM) can sense when a door is forced open. You can set up a soft trigger to execute actions in response, such as panning the camera and sending and creating an archive. The process works as follows:

- **1.** You configure the event in VSOM. When you submit the event, the soft trigger URL is automatically generated and displayed. See the ["Structure of](#page-146-0)  [the Soft Trigger URL" section on page](#page-146-0) 6-3 for information on the soft trigger URL.
- **2.** You add the soft trigger URL to CPAM.
- **3.** When the door opens, CPAM detects it and sends the URL back to VSOM.
- **4.** When VSOM receives the URL, it sends an instruction to the VSMS to pan the camera and create the archive.

[Figure](#page-146-1) 6-1 illustrates this example.

<span id="page-146-1"></span>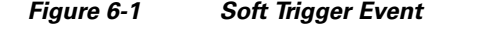

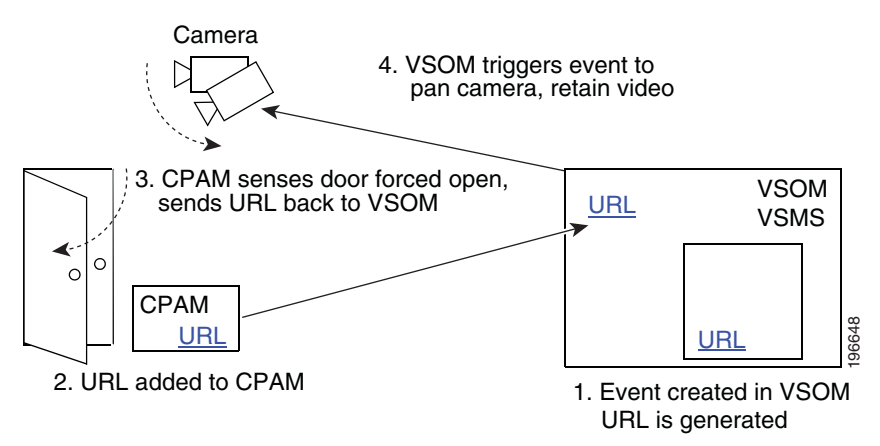

#### <span id="page-146-0"></span>**Structure of the Soft Trigger URL**

The default soft trigger URL that VSOM generates for soft event triggers is of the form

http://<server>/vsom/service/event\_notify.php?id=*N*

where *N* is a unique numeric identifier that VSOM assigns to the event.

You can optionally embed additional information in the soft trigger URL. The information is added to the Description field for the event. To add additional information, append parameters to the end of the URL using the format "&param*X*=*value*" where *X* is an numeric identifier for the parameter and *value* is the content that you want to add to the Description field. Use % to represent spaces.

For example, to add information about alarm activation and evacuation to an event (with id=1) that has "Fire Event" as the current description, you can use the following URL:

```
http://<server>/vsom/service/event_notify.php?id=1&param1=Alarm%activ
ated&param2=Please%20Evacuate%20%Building
```
Then the event description on the Operator page Event Inbox is

Fire Event param1=Alarm activated param2=Please Evacuate Building

### <span id="page-147-0"></span>**Motion Trigger**

A motion trigger occurs when the camera detects motion. For additional information about events with motion triggers, see the ["About Motion Detection](#page-158-0)  [Events" section on page](#page-158-0) 6-15.

### <span id="page-147-1"></span>**Analytics Trigger**

An analytics trigger occurs when the camera detects an event as specified by Cisco video analytics rules that are configure in a video analytics-enabled IP camera. To use the video analytics feature, you must enable this feature as described in the ["Adding a New IP/Network Camera" section on page](#page-78-0) 3-33.

For analytics events, video is stored in chunks (typically five minutes each) as smd files on the VSMS host. When a analytic event triggers, the recording video is marked so that the clip is not deleted. By default, the video clip starts 30 seconds before the event (pre) and ends 60 seconds after the event (post).

### **Using the Events Panel**

The Events panel includes options that you can use to create and configure events. Click **Events** on the side menu in the Administrator pages to open the Events panel. [Table](#page-148-0) 6-1 lists the tasks that you can perform from this panel.

T

<span id="page-148-0"></span>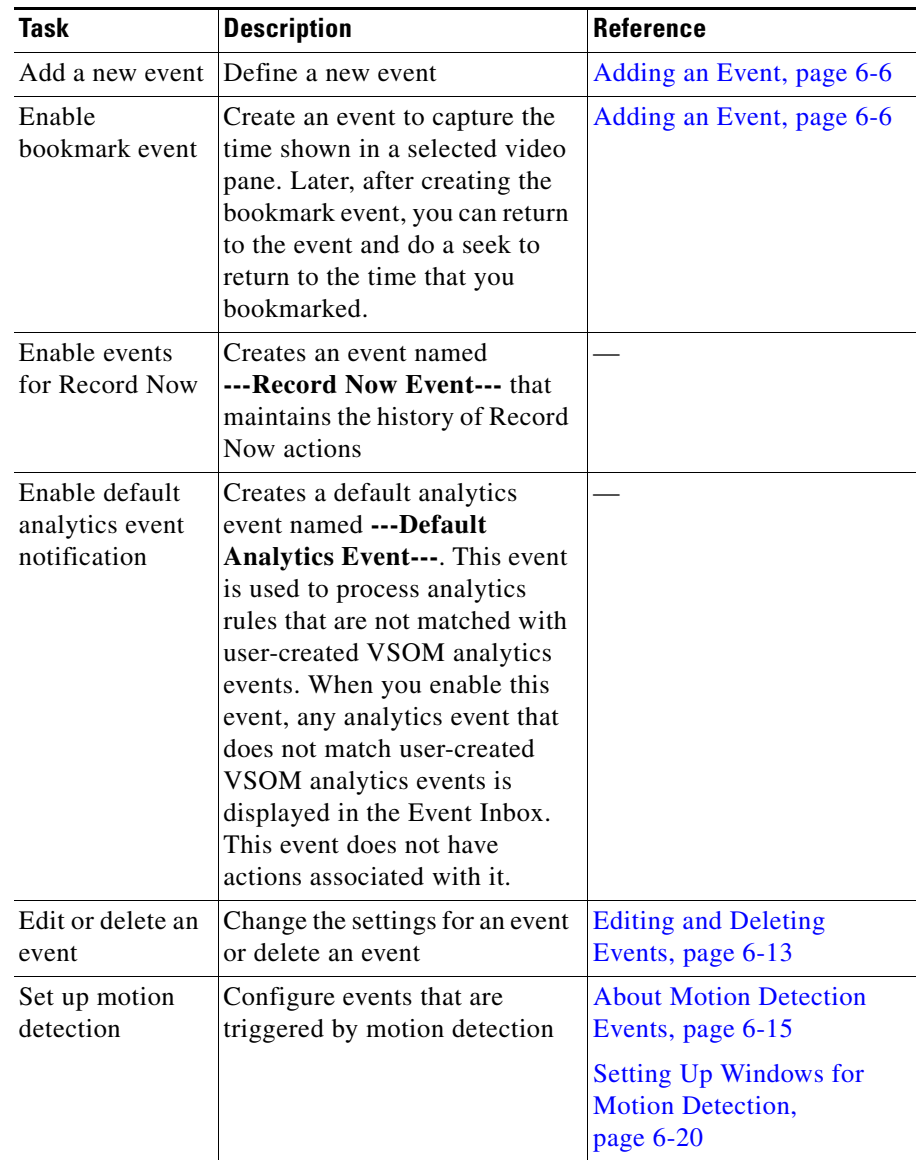

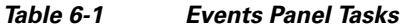

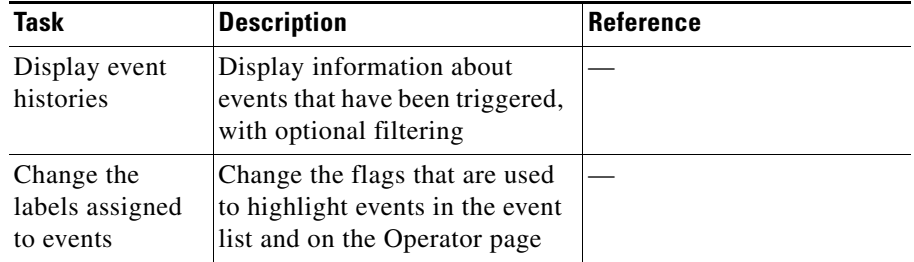

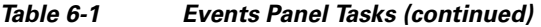

### <span id="page-149-0"></span>**Adding an Event**

Adding an event is the process of specifying a name for an event and configuring the conditions and triggers that result in event notification.

#### **Before You Begin**

- **•** Because events can affect many elements of your deployment, make sure that the devices for your deployment are fully configured and that you have set up archives, monitors, PTZ configuration, and views before defining events.
- **•** Determine the types of events that you want to create, the associated actions, and a naming convention for the events. See the ["Organizing Information in](#page-25-0)  [VSM" section on page](#page-25-0) 1-12.
- **•** Set up the schedules to use for the events. See ["Adding a Schedule" section](#page-167-0)  [on page](#page-167-0) 6-24.
- Determine the camera/encoder and VSMS that are involved in the event.

To add a new event, follow these steps:

#### **Procedure**

- **Step 1** In the Administrator pages, click **Event**.
- **Step 2** Click **Add a New Event**.

**Step 3** In the Event Name, enter a name to identify the event (up to 30 characters, including spaces).

> For suggestions about naming conventions, see the ["Naming Conventions"](#page-26-0)  [section on page](#page-26-0) 1-13.

- **Step 4** (Optional) In the Description field, enter a description of the event (up to 1,024 characters, including spaces).
- **Step 5** In the Server field, choose the VSMS that manages the devices that are involved in the event.
- **Step 6** In the **Status** drop-down list, verify that the status is **Enabled**. An event can only be triggered if it is enabled.
- **Step 7** In the Default Flag field, choose a flag to represent the severity of the event.

The flag is presented with the event in the Operator page.

The information bubble represents the lowest severity and the exclamation symbol represents the highest severity.

- **Step 8** Choose one of the following options to trigger the event:
	- **•** Device Trigger—Choose to trigger the event based on an external device (such a building fire system or outdoor motion sensor). When you click **Submit** to add the event, the following options appear on the Details tab:
		- **–** Encoder/IP Camera—Choose the encoder or camera that triggers the event from this drop-down list.
		- **–** Channel—Enter the number of the contact closure input on the device that triggers the event.
		- **–** Default State—Choose whether the event triggers based on a rising state (increase in power) or falling state (decrease in power).
	- Enable Soft Trigger—Choose if the trigger is a soft event. A soft event triggers when an external program requests a URL. When you click **Submit**, the link is generated and displayed.
	- Enable Motion Configuration—Choose to trigger the event based on motion detection from a camera and choose the feed from the drop-down list. Feeds appear in the list only if they have motion detection enabled. See the ["About](#page-158-0)  [Motion Detection Events" section on page](#page-158-0) 6-15.
	- **•** Enable Analytics Trigger—Choose to trigger the event based on Cisco video analytics events that are configured on a video analytics-enabled IP camera.

**Step 9** Click the **Setup Rights** tab if you want to change the default roles that are permitted access to this event record. For more information, see the ["Setting Up](#page-199-0)  [Roles" section on page](#page-199-0) 7-12.

> The default settings are Manage rights for the Administrator role and View right for the Operator role.

**Step 10** Click the **History Rights** tab if you want to change the default roles that are permitted access to the notifications that are triggered by this event. For more information, see the ["Setting Up Roles" section on page](#page-199-0) 7-12.

> The default settings are Manage rights for the Administrator role and View right for the Operator role.

- **Step 11** Click **Submit**.
- **Step 12** The new event is created, and the panel reopens to show additional tabs that allow you to specify additional details about the event (see [Table](#page-151-0) 6-2).

The tabs that appear depend on the type of event that you set up.

<span id="page-151-0"></span>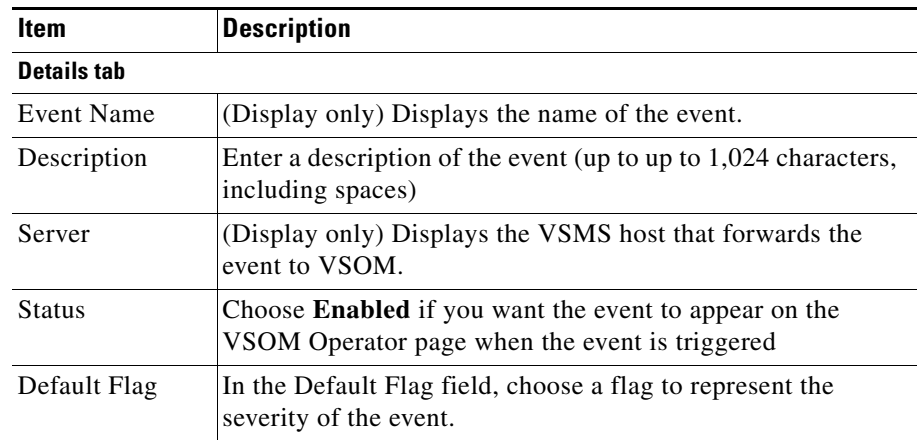

#### *Table 6-2 Editing the Event Configuration*

П

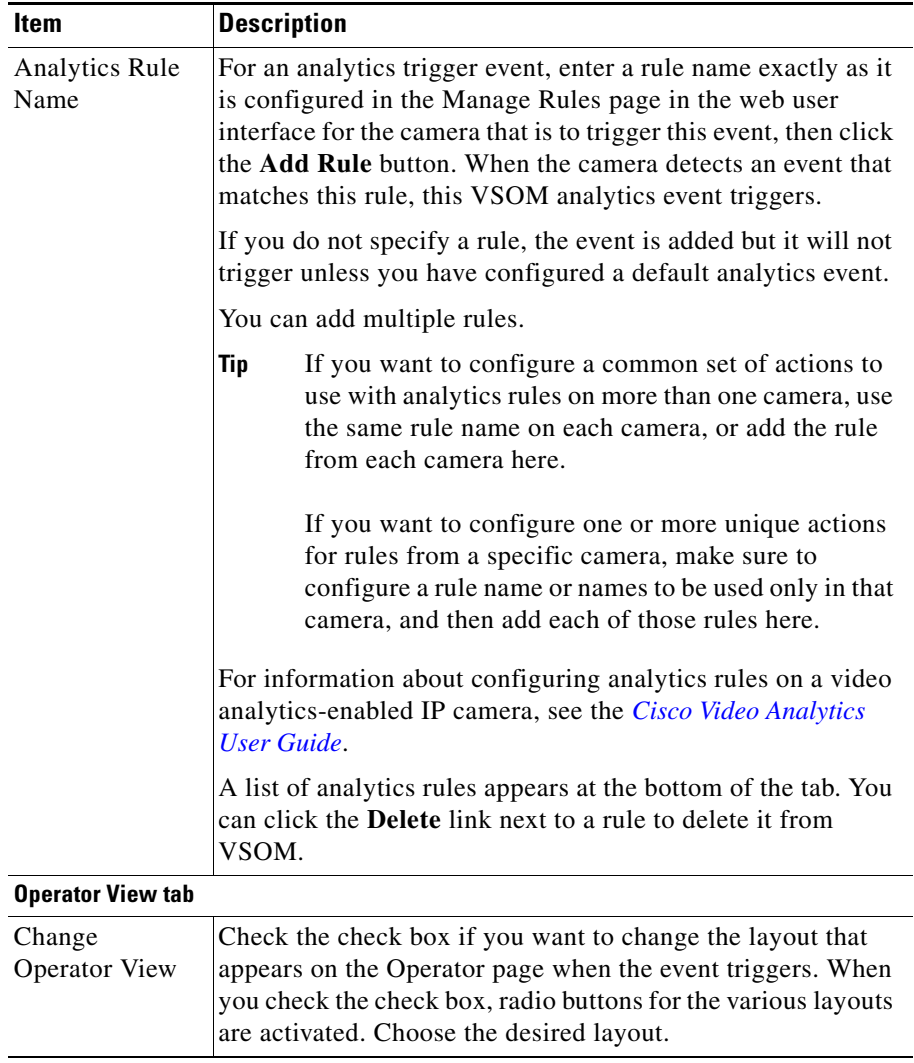

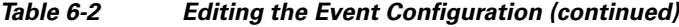

H.

| Item                   | <b>Description</b>                                                                                                    |
|------------------------|----------------------------------------------------------------------------------------------------|
| Layout                 | Choose a predefined view to include an entry in the View<br>column of the Event Inbox on the Operator page that the<br>operator can click to display the view. A notification also<br>appears at the bottom of the video panel in the Operator page<br>when the event video is viewed. Clicking the notification<br>opens the view.                                                                           |
| <b>Archives tab</b>    |                                                                                                    |
| <b>Start Archives</b>  | Check a check box in the top area on the page to create an<br>archive from the corresponding live feed.                                                                                                    |
|                        | Check the check box in the bottom area on the page to<br>configure settings if you want to create an archive clip when<br>the event triggers. Check up to 10 archives to automatically<br>start clipping upon an event trigger. This option is useful<br>when only event data must be backed up for an archive. See<br>the "Creating Archive Backups" section on page 5-34 for<br>more details about backups. |
| Data Options           | Choose the amount of time to be recorded and archived before<br>and after the event.                                                                                                    |
| <b>Storage Options</b> | Configure the following storage options:                                                                                                    |
|                        | Store each archive for—Choose the time period to store<br>the archived event, or choose <b>Forever</b> to keep the archive<br>indefinitely.                                                                                                    |
|                        | fps—Choose the framerate at which to record (JPEG<br>٠<br>sources only). Reducing the framerate reduces the<br>required storage space, but records video at lower quality.<br>The specified framerate cannot exceed the framerate of<br>the source.                                                                                                    |

*Table 6-2 Editing the Event Configuration (continued)*

۳

H

T

| <b>Item</b>                  | <b>Description</b>                                                                                                    |  |
|------------------------------|----------------------------------------------------------------------------------------------------|--|
| <b>Alerts tab</b>            |                                                                                                    |  |
| Web based<br>Alerts          | Determine if event notifications are sent through an on-screen<br>message on the Operator page, logged in the Event History<br>Report, or both. See the "Generating Reports" section on<br>page 6-31 for information on generating the Event History<br>Report.                                                                                                    |  |
|                              | Operator notification is used only if the event is logged in the<br>Event History Report. The on-screen notification appears<br>momentarily in the message bar on the Operator page. If you<br>turn this option off, the momentary notification does not<br>appear. See the "Viewing Video Events" section on<br>page 8-55.                                                |  |
| Enable URL<br>Notification   | Enter a URL to which VSOM posts information when the<br>event triggers. Multiple URL notifications are permitted.                                                                                                    |  |
|                              | URL notifications are sent before e-mail notifications are<br>sent.                                                                                                    |  |
| Enable Email<br>Notification | Enter the event notification recipients and the e-mail subject<br>and body text that is sent when an event triggers. All of the<br>e-mail fields are required for e-mail notification.                                                                                                    |  |
| <b>PTZ Presets tab</b>       |                                                                                                    |  |
| <b>PTZ</b> Presets           | Enable PTZ changes in response to the event trigger and<br>choose the camera name, preset label, and PTZ priority as<br>applicable. When the event triggers, the preset is applied to<br>the camera with this priority. The drop-down list options are<br>available only if the camera and presets are configured.<br>To add additional presets, click Add Another Preset. |  |

*Table 6-2 Editing the Event Configuration (continued)*

H.

| <b>Item</b>           | <b>Description</b>                                                                                                    |
|-----------------------|----------------------------------------------------------------------------------------------------|
| <b>Monitors tab</b>   |                                                                                                    |
| Monitors              | Choose the monitor and view to display in the Operator page<br>when the event triggers. Events can trigger multiple monitors<br>to switch to specified views.                                                                                                    |
|                       | If no monitors are defined, click Add a New Monitor and<br>Associated View, and choose the desired monitor and view.                                                                                                    |
|                       | To add other monitors, click Add Another Monitor and<br><b>Associated View.</b>                                                                                                    |
| <b>Schedules tab</b>  |                                                                                                    |
| Default State         | Choose the status (Enabled or Disabled) that applies to the<br>event when it is not subject to a schedule. For example, if the<br>event schedule covers the night period from 10 p.m. to 8 a.m.<br>(2200 to 0800), the Default State is the state of the event in<br>the day period from $8$ a.m. to $10$ p.m. (0800 to 2200). |
|                       | The default state is <b>Enabled</b> . Unless the default state is<br>changed to Disabled, the event can be triggered outside of the<br>specified schedule period. In the example above, if the default<br>state is <b>Enabled</b> , the event can be triggered during the day.                                                 |
|                       | If you want to prevent an event from being triggered outside<br>or specified scheduled times, do the following:                                                                                                    |
|                       | Set Default State to Disabled on the Schedules tab for<br>the event.                                                                                                    |
|                       | Verify that the schedule status is Enabled on the<br>$\bullet$<br>Schedule panel > Details tab.                                                                                                    |
|                       | Verify that the status for each scheduled time period is<br><b>Enabled</b> on the Schedule panel > Schedule tab.                                                                                                    |
| Simple<br>Schedule    | Choose the schedule to apply to the event from the drop-down<br>list. A simple schedule runs once from a specified start time<br>to a specified end time.                                                                                                    |
| Recurring<br>Schedule | Choose the schedule to apply to the event the drop-down list.<br>A recurring schedule runs multiple times according to<br>specified rules.                                                                                                    |

*Table 6-2 Editing the Event Configuration (continued)*

٠

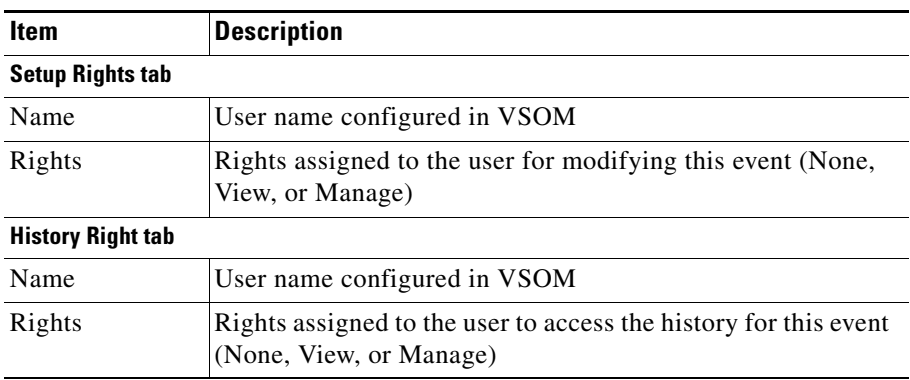

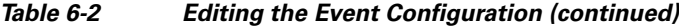

### <span id="page-156-0"></span>**Editing and Deleting Events**

To edit settings for an even, click the **Edit** icon  $\Box$  for the event in the Actions column on the Events panel and make changes on any of the tabs.

To delete an event from the VSOM database, click the **Delete** icon  $\infty$  and then click **Yes** to confirm. When an event is deleted, notifications are no longer triggered. However, the event is still listed in the event history.

## **Order of Event Execution**

Events may involve multiple actions. When an event triggers, VSOM executes the actions in the following order:

- **1.** Clip selected archives (as specified on the Archives tab for the event).
- **2.** Log the event history. Operators are notified on the Operator page within two seconds.
- **3.** Send any event trigger commands to VSMS, which clips the archive that is created for the event (as specified under Feeds in the Archives tab for the event).
- **4.** Execute PTZ functions on a specified cameras (as specified on the PTZ Presets tab for the event).
- **5.** Seed the monitor views (as specified on the Monitors tab for the event).

**6.** Send URL and e-mail notifications (as specified on the Alerts tab for the event).

## <span id="page-157-0"></span>**About Motion Detection in VSM**

The ability to detect motion is a function of the encoding source device (IP camera or encoder). The encoding source device must support motion detection for you to be able to set up and use the motion detection functionality in VSM.

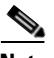

**Note** Cisco recommends that you do not configure both PTZ and motion detection on the same camera.

For cameras that support motion detection, you can configure any of the following types of responses when is motion is detected:

- **•** Change Operator page layout—Change the layout of the Operator page.
- **•** Start archive—Start recording an archive when motion occurs and stop recording when motion stops. This function allows you to create archives that contain video segments of interest while avoiding the archiving of unneeded video.
- Send notification—Send a URL or an e-mail message, or notify the operator by way of a message on the Operator page.
- **•** PTZ preset—Move the camera to a specified PTZ preset position.
- **•** Monitors—Change the monitor that displays the video that the event triggers, along with the associated monitor view.

Detecting motion and taking actions based on motion detection is a distributed process in VSM:

- The motion detection rules and algorithms reside in an encoding source device (IP camera or encoder), and the overall functionality for motion detection is constrained by what the encoding source device can do.
- **•** In addition to providing the communications link between a camera and VSOM, VSMS can perform some processing functions, such as smoothing to reduce the level of noise in motion detection.

**•** Settings in VSOM determine the specific window within a camera feed where motion detection is recognized, schedules for motion detection, and the archives and events that are created based on detected motion. The camera saves the windows that you configure in VSOM and uses these settings for motion detection.

## <span id="page-158-0"></span>**About Motion Detection Events**

The goal in setting up motion detection events is to detect and record everything of interest while excluding everything that is not of interest. There are several aspects involved:

**•** Motion detection window—The motion detection window is the area within a video where motion detection is considered. For example, if a camera feed shows a room with a door and the goal is to detect when the door opens, the window should be specified to include the smallest area within the feed that shows movement if the door opens or closes. The window could be a small area at the top of the door that shows the movement of the hinge or the opening of a space between the door and door jamb. See the ["Setting Up](#page-163-0)  [Windows for Motion Detection" section on page](#page-163-0) 6-20.

Identifying a larger area risks capturing motion that may not be of interest (such as a person walking in front of the door) and can add unneeded data to the VSOM database.

- **•** Scheduling—For a given camera feed, you may be interested in motion detection only during certain hours or days, such as evenings or weekends.
- **•** Actions—VSOM allows you to specify the type of action to take in response to a motion detection event.

For motion detection events, video is stored in chunks (typically 5 minutes each) on the VSMS host. VSMS continuously records video from the camera to capture what occurred before motion is detected, and removes this video after 5 to 10 minutes. When a motion is detected, the recorded video is marked so that the video is not removed. By default, the video clip starts 30 seconds before the event (pre) and ends 30 seconds after the event (post).

The amount of video recorded for a motion event depends upon the timing of the event relative to the standard (5 minute) chunks used for video storage. If the event with the pre and post intervals falls within one of the chunks, a total of 5

minutes of video is associated with the event. However, if the event with the pre and post intervals crosses the time boundary between two storage chunks, a total of 10 minutes (two video chunks) is stored for the event (see [Figure](#page-159-0) 6-2).

#### <span id="page-159-0"></span>*Figure 6-2 Video Storage Chunks and Motion Events*

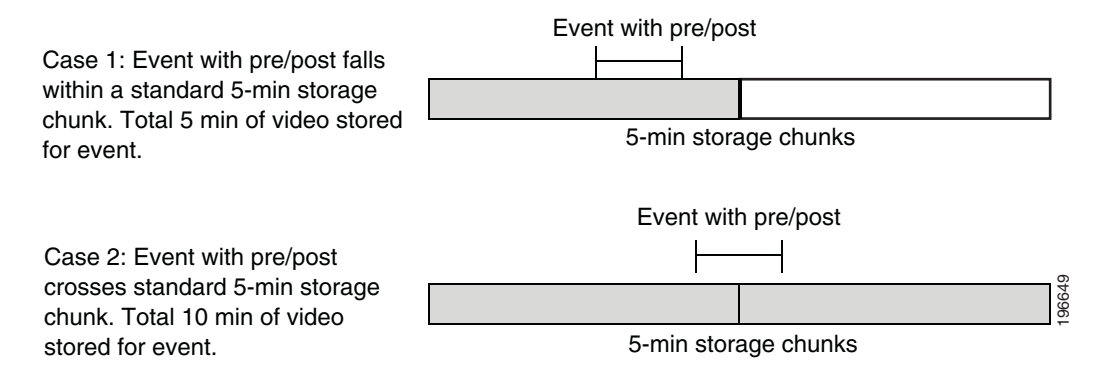

If a motion detection event occurs while a continuos loop archive is recording, the video containing the event is retained. If you view the archive at a later time, you see the video segment containing the motion detection event followed by the most recent continuous loop segment. See ["Managing Archives" section on page](#page-127-0) 5-26 for more information on continuous loop archives.

#### **Best Practice**

- **•** Experiment to determine the optimal camera placement, motion detection window, and sensitivity to avoid false positives (detected motion that is not of interest) and false negatives (motion that is not detected). Have two people available, one to adjust the camera placement and direction, and one to modify settings in VSOM.
- When motion is detected, VSMS records video until the video source indicates that motion has stopped. If the motion stop notification from the video source is not received by VSMS, VSMS marks video with motion for a maximum event marking duration period (the default period is 2 hours), and does not mark video again until a motion stop notification is received and motion resumes. If there are cameras that may capture continuous activity for long periods, the Maximum Event Marking Duration parameter must be changed on each VSMS server (see the ["Media Server Configuration Page"](#page-323-0)  [section on page](#page-323-0) 10-24). For example, if a site has an office that is open to

customers from 9:00 a.m. to  $6:00$  p.m. (0900 to 1800), the maximum event marking duration should be set to 9 hours to capture constant activity during that period.

**•** Adjust motion detection windows so that they do not cover views of busy streets or thoroughfares to avoid video being recorded due to movement of cars or pedestrians outside the intended area of coverage.

### **Setting Up a Motion Detection Event**

To create a motion detection event, use the **Enable Motion Configuration** option when creating the event.

#### **Before You Begin**

- **•** Add your motion detection cameras to VSOM and enable motion detection on them. See the ["Adding a New Analog Camera" section on page](#page-72-0) 3-27 or the ["Adding a New IP/Network Camera" section on page](#page-78-0) 3-33.
- **•** Set up any schedules that you want to use to trigger the events. See the ["Managing Schedules" section on page](#page-166-0) 6-23.

To create and enable a motion detection event, follow these steps:

#### **Procedure**

- **Step 1** In the Administrator pages, click **Events**.
- **Step 2** Choose **Add a New Event**.
- **Step 3** Choose the **Enable Motion Configuration** button and choose a feed from the drop-down list.
- **Step 4** Configure the event settings as described in the "Adding an Event" section on [page](#page-149-0) 6-6, and click **Submit**.

The event is saved, and the panel reopens to display additional tabs.

**Step 5** To set up active and inactive windows for motion detection, click the **Motion Config** tab and configure the settings described in the ["Setting Up Windows for](#page-163-0)  [Motion Detection" section on page](#page-163-0) 6-20.

**Step 6** Configure settings on the Motion Start and Motion Stop subtabs, as described in [Table](#page-161-0) 6-3.

<span id="page-161-0"></span>**Step 7** Click **Submit**.

| Tab                            | <b>Description</b>                                                                                                    |  |
|--------------------------------|----------------------------------------------------------------------------------------------------|--|
| <b>Operator View Tab</b>       |                                                                                                    |  |
| Change<br><b>Operator View</b> | Check the check box if you want to change the layout that<br>appears on the Operator page when the event triggers. When<br>you check the check box, radio buttons for the various layouts<br>are activated. Choose the desired layout.                                                                                        |  |
| <b>Archives Tab</b>            |                                                                                                    |  |
| <b>Start Archives</b>          | Check the <b>Start Archives</b> check box if you want to configure<br>archive settings.                                                                                                    |  |
| Archives list                  | Check a check box in the top area on the page to create an<br>archive from the corresponding live feed.                                                                                                    |  |
|                                | Check the check box in the bottom area on the page to choose<br>up to 10 archives to automatically start clipping when an<br>event triggers. This option is useful when only event data<br>should be backed up for an archive. See the "Creating Archive"<br>Backups" section on page 5-34 for more details about<br>backups. |  |
| Data Options                   | Enter the number of seconds before and after the event to<br>include in the recording. The default is 5 seconds.                                                                                                    |  |
| <b>Storage Options</b>         | Configure the following storage options:                                                                                                    |  |
|                                | Store each archive for—Choose the time period to store<br>the archived event, or choose Forever to keep the archive<br>indefinitely                                                                                                    |  |
|                                | fps-Choose the framerate at which to record (JPEG<br>٠<br>sources only). Reducing the framerate reduces the<br>required storage space, but records video at lower quality.<br>The specified framerate cannot exceed the framerate of<br>the source.                                                                           |  |

*Table 6-3 Motion Start and Motion Stop Configuration*

T

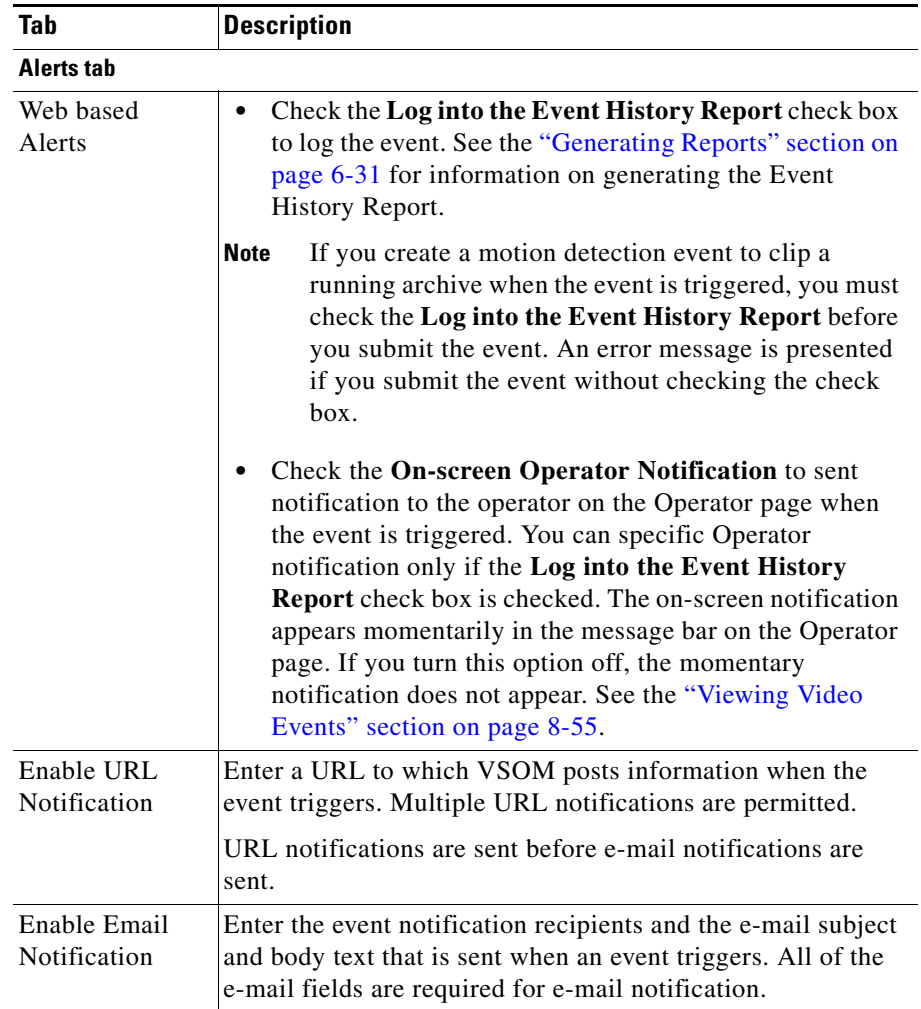

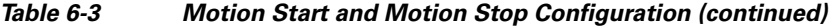

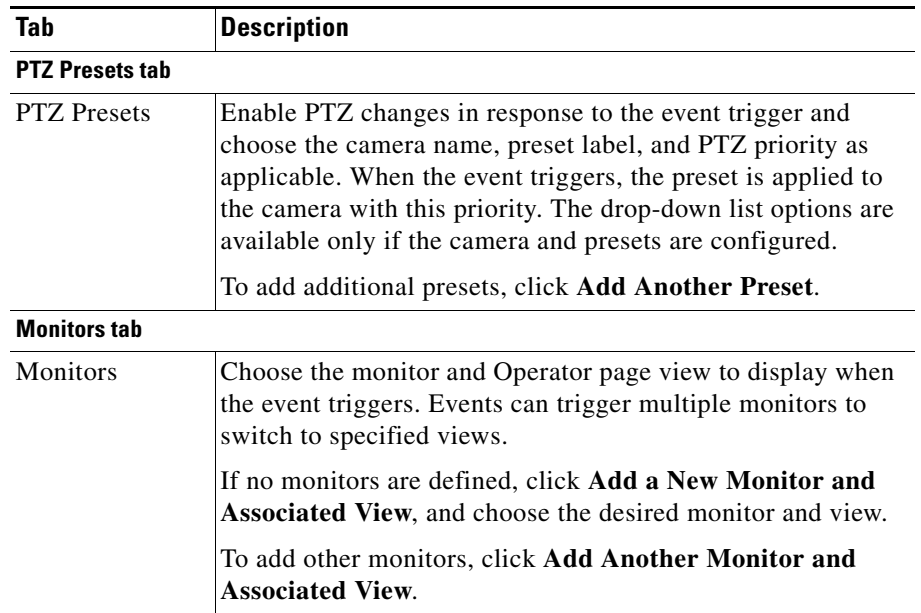

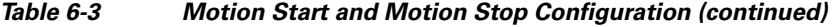

### <span id="page-163-0"></span>**Setting Up Windows for Motion Detection**

For cameras that support motion detection, you can configure motion detection windows within a video pane to determine how VSOM interprets motion that the camera identifies. Motion detection windows are specified windows (mask and non-mask) within the video pane:

- Motion in a mask window within a video pane is ignored (cannot trigger an event).
- **•** Motion in an active or non-mask window within a video pane can trigger an event.

A video pane can have multiple mask and non-mask windows defined, and the windows can cover some or all of the same area in the pane.

Window creation order is important. Create your active windows first and then add any mask windows on top.

When motion is detected, an event is listed in the events table in the Operator page. If you specified a feed, the display shows the associated archives on the side menu.

#### **Before You Begin**

- **•** Add motion detection cameras to VSOM and enable motion detection on them. See the ["Adding a New Analog Camera" section on page](#page-72-0) 3-27 and the ["Adding a New IP/Network Camera" section on page](#page-78-0) 3-33.
- Set up a motion detection event, as described in the "Adding an Event" [section on page](#page-149-0) 6-6.

To set up motion detection windows, follow these steps:

#### **Procedure**

**Step 1** Make sure that the camera is configured.

See the ["Adding a New Analog Camera" section on page](#page-72-0) 3-27.

- **Step 2** In the Administrator pages, click **Events**.
- **Step 3** Click the **Edit** icon **D** in the Actions column for the event and then click the **Motion Configuration** tab.
- **Step 4** To create a new motion detection window, click and enter the new window name. Only alphanumeric characters are permitted, and there can be no spaces.

The number of supported motion detection windows depends on the camera model. Create active windows first and then add any mask windows on top.

- **•** For an active (non-mask) window, leave the **This is a mask window** check box unchecked.
- **•** For a mask window, choose the **This is a mask window** check box.

A window with a green border (for non-mask) or a red border (for mask) is added to the video preview image. The window border displays the window name. To resize the window, drag the borders of the window. To move the window, drag and drop the window.

**Step 5** Create additional windows as needed.

L.

- **Step 6** Use the information in [Table](#page-165-0) 6-4 to complete the motion configuration.
- <span id="page-165-0"></span>**Step 7** Click **Submit**.

| <b>Item</b>     | <b>Description</b>                                                                                                    |
|-----------------|----------------------------------------------------------------------------------------------------|
| Window          | Choose the window that you want to configure or<br>delete from the drop-down list. You can also change<br>the window by selecting it in the video preview. For<br>multiple stacked windows, it is easier to use the<br>drop-down list.                                                                                                    |
| <b>New</b>      | To create a new window, click New, enter the new<br>window name, and choose whether the window is a<br>mask window. No spaces are permitted in the name.<br>Click OK.                                                                                                    |
| Delete          | Choose a window and click <b>Delete</b> to remove it.                                                                                                    |
|                 | You must delete all motion detection windows to<br>turn motion detection off.                                                                                                    |
|                 | <b>Note</b><br>You cannot rename motion detection<br>windows. You must delete a window and<br>then add a new one to use a different name.                                                                                                    |
| Mask Window     | Display only. Check box that indicates whether the<br>selected window is a mask window.                                                                                                    |
| Sensitivity     | Indicates the relative level of motion sensitivity that<br>triggers recording when motion is detected. The<br>sensitivity metric depends on the camera. You may<br>need to experiment to determine the level of<br>sensitivity that causes only the motion of interest to<br>be recorded. The range is $0$ (detects no motion) to<br>100 (most sensitive to motion). The default is 0. |
|                 | Some cameras include preset default values for<br>sensitivity.                                                                                                    |
| Inactive/Active | Display only. Displays the status of the motion<br>window.                                                                                                    |

*Table 6-4 Motion Configuration Settings*

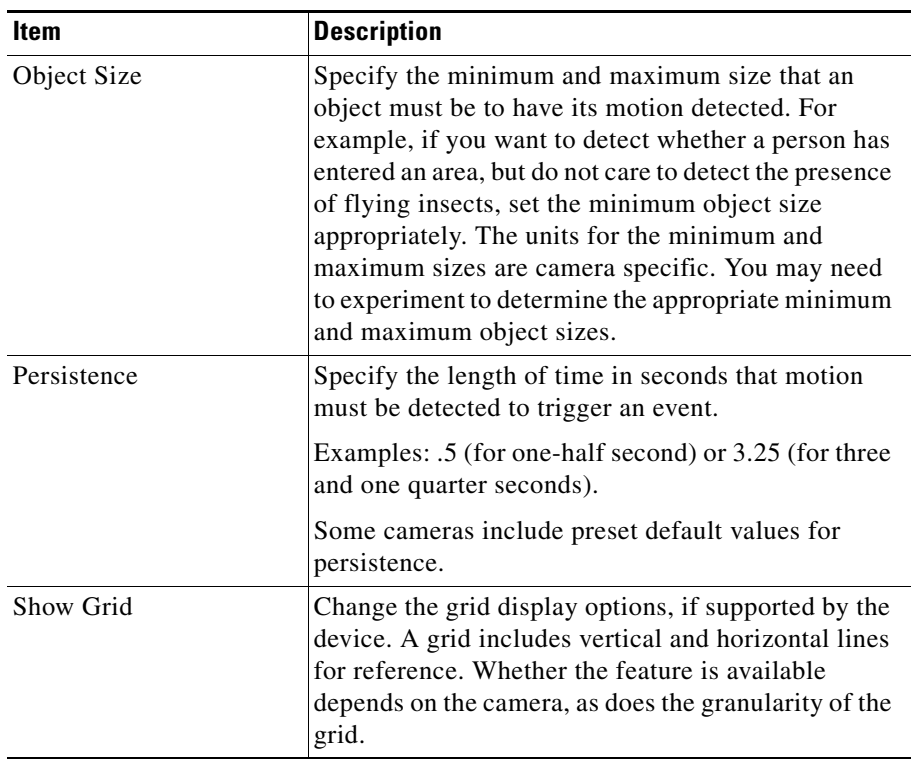

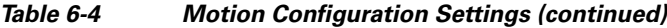

# <span id="page-166-0"></span>**Managing Schedules**

Schedules allow you to enable and disable specific events, user accounts, and roles on predetermined days and times. Each schedule can control multiple entities, and you can change the schedule that is assigned to an entity at any time.

The following schedule types are supported:

**•** Simple schedule—A simple schedule becomes active and feeds are recorded when the current date and time falls between the start and end dates and times. Simple schedules are useful for defining one-time control of an entity status or a list of exceptions (such as holidays). You can also use simple schedules for a one-time or loop archive.

L

**•** Recurring schedule—A recurring schedule becomes active and feeds are recorded when the current day is defined in the recurring schedule and the time falls within one of the start and stop intervals for that day. The schedule is considered inactive during all other dates and times.

When a scheduled entity has no active schedules, it returns to its default state.

Simple schedules takes precedence over recurring schedules. If simple and recurring schedules are active simultaneously, the simple schedule becomes active and the recurring schedule becomes inactive. When both become inactive, the entity returns to its default state.

Click **Schedules** on the side menu in the Administrator pages to open the Schedules page.[Table](#page-167-1) 6-5 [Table](#page-167-1) 6-5 lists the tasks that you can perform on this panel.

<span id="page-167-1"></span>

| Item                         | <b>Description</b>                                                    | Reference                                           |
|------------------------------|-----------------------------------------------------------------------|-----------------------------------------------------|
| Add a schedule               | Create a new schedule that can be<br>used for users, roles, or events | Adding a Schedule,<br>page 6-24                     |
| Edit or delete a<br>schedule | Make changes to an existing<br>schedule or delete a schedule          | <b>Editing or Deleting a</b><br>Schedule, page 6-27 |

*Table 6-5 Schedules Panel Tasks*

### <span id="page-167-0"></span>**Adding a Schedule**

When you create a schedule, it becomes available to apply to users, roles, and events.

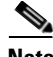

**Note** If you check the Enable Analytics check box when you configure a video analytics-enabled IP camera, the system automatically creates a 1-hour looping archive named Analytics\_*camera-name*. For more information, see the ["Adding a](#page-78-0)  [New IP/Network Camera" section on page](#page-78-0) 3-33.

#### **Before You Begin**

**•** Decide whether you want to restrict user access according to time of day or days of the week and whether the restrictions are for individual users or user roles. For example, you may want to restrict access for your operators only to the times that they are scheduled to be at work, or you may want to restrict access for individual employees with the Installer role only to certain maintenance periods.

- **•** Decide whether you want to be able to define events based on schedules. For example, you may want to set up motion detection events only for nights and weekends.
- **•** Choose a naming convention for the schedules that you are creating. For example, you may want to include a recognizable prefix for schedules that apply to events (such as event\_sched\_A, event\_sched\_B), to periods of time (such as vacation  $x$ mas, vacation  $july4th$ ), or to employee classifications (such as operator\_A, installer\_2).

To add a new schedule, follow these steps:

#### **Procedure**

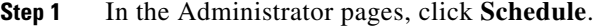

- **Step 2** Click **Add a New Schedule**.
- **Step 3** In the Name field, enter a name for the schedule (up to 30 characters, including spaces).
- **Step 4** (Optional) In the Description field, enter a description (up to 1024 characters, including spaces).
- **Step 5** In the Status field, determine if the schedule is to be enabled or disabled.

Enabled schedules are available for use. Disabled schedules remain on the Schedules list but are not available for use.

#### **Step 6** Create simple schedules, recurring schedules, or both:

- **•** To create a simple schedule, click the **Simple** tab and specify the following:
	- **–** Click the **This is a Simple Schedule** check box.
	- **–** Click **Enable** to active the settings on this tab.
	- **–** Enter a start and end date in (mm/dd/yyyy format), or click the calendar icons to choose the date.
	- **–** Choose the start and end times from the drop-down lists.

Time ranges in schedules cannot cross midnight, so for a schedule to run past midnight, you must split it into a range from midnight to the end time, and from the start time until 23:59.

- **–** To add an additional start and end date and time, click **Add Date(s)**. To remove a start and end date and time, click the **Remove** link for that entry.
- **•** To add a recurring schedule, open the Recurring tag and choose the **This is a Recurring Schedule** check box.
	- **–** Choose whether to enable the schedule from the **Action** drop-down list.
	- **–** Enter a start date (in mm/dd/yyyy format), or click the calendar icon to choose the date.

Time ranges in schedules cannot cross midnight, so for a schedule to run past midnight, you must split it into a range from midnight to the end time, and from the start time until 23:59.

- **–** Choose one or more days of the week, and choose the start and stop times from the drop-down lists.
- **–** To add an additional start and stop time, click **Add Time Range**. To add additional days of the week and associated times, click **Next Weekdays**. To remove an entry, click the **Remove** link for that entry.
- **–** Choose one of the following options to end the schedule:
- **– End After**—End after a specified number of occurrences
- **– End By**—End after a specified date
- **– No End Date**—Do not end the schedule
- **Step 7** Click the **Rights** tab and verify the access designations.
- **Step 8** Click **Submit**.

The Schedules panel reopens to display the events, roles, and users to which you can assign the schedule.

**Step 9** Check the check boxes to specify the entities.

Click **+** to expand a category, or **–** to hide the category. If there is a schedule active on an entity, the manual enable/disable is overridden by the enable/disable that the active schedule applies. If there is no currently active schedule, the manual enable/disable works as expected. However, when a schedule becomes active

again, the active schedule determines the state of the entity and when the schedule becomes inactive; the entity is returns to the default state of the entity, not to the state of the manual enable/disable.

**Step 10** Click **Submit**.

## <span id="page-170-1"></span>**Editing or Deleting a Schedule**

To edit schedule settings, click the **Edit** icon  $\Box$  for the schedule in the Actions column on the Schedules panel and make changes as described in the ["Adding a](#page-167-0)  [Schedule" section on page](#page-167-0) 6-24.

To delete a schedule from the VSOM database, click the **Delete** icon  $(\times)$  and then click **Yes** to confirm. The schedule is removed from the user, role, and event records to which it was assigned.

## <span id="page-170-0"></span>**Configuring System Settings**

Use the Settings panel to configure system-wide settings and display license information. For most deployments, it is not necessary to modify these settings.

Before making changes on the Settings panel, verify that modifications are necessary. The default settings on this panel are appropriate for most deployments.

To configure system-wide settings, click **Settings** in the Administrator pages and configure the items listed in [Table](#page-170-2) 6-6, and click **Submit**.

| <b>Item</b>                 | <b>Description</b>                                                                   |  |
|-----------------------------|--------------------------------------------------------------------------------------|--|
| <b>Application Settings</b> |                                                                                      |  |
| Skin                        | Use this option to set the customized appearance of the<br>VSOM GUI.                 |  |
| Language                    | Choose the default language for the user interface for<br>the items in the VSOM GUI. |  |

<span id="page-170-2"></span>*Table 6-6 System Settings*

 $\blacksquare$ 

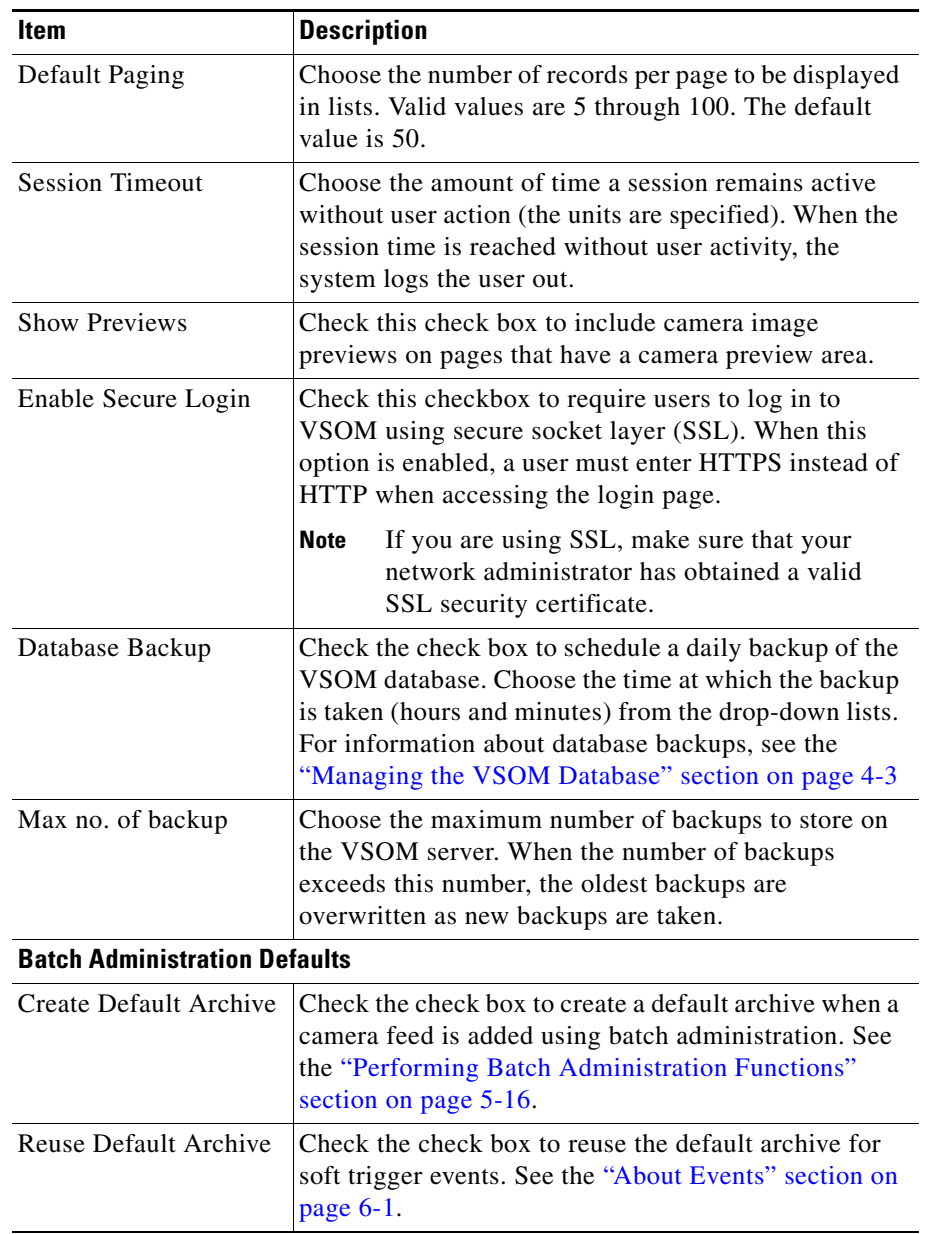

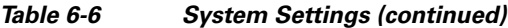

 $\mathbf l$ 

П

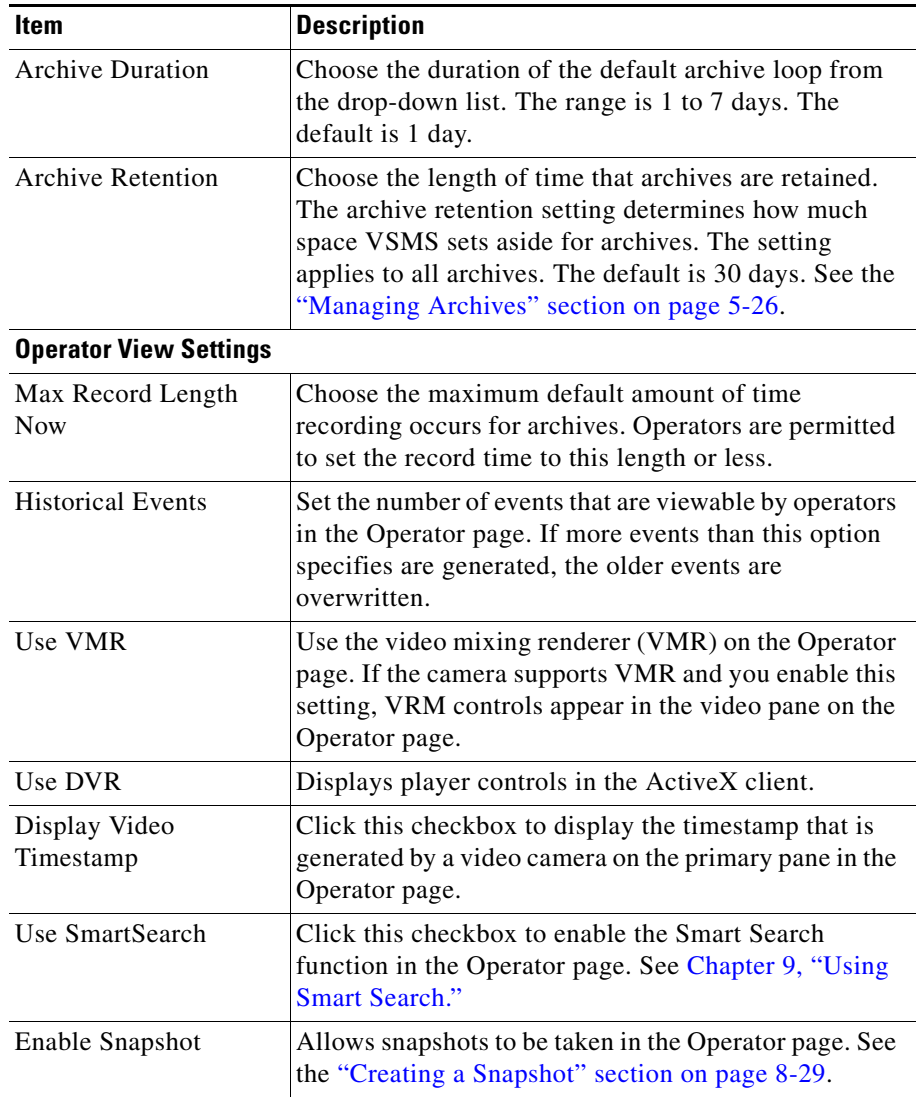

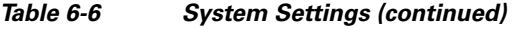

 $\blacksquare$ 

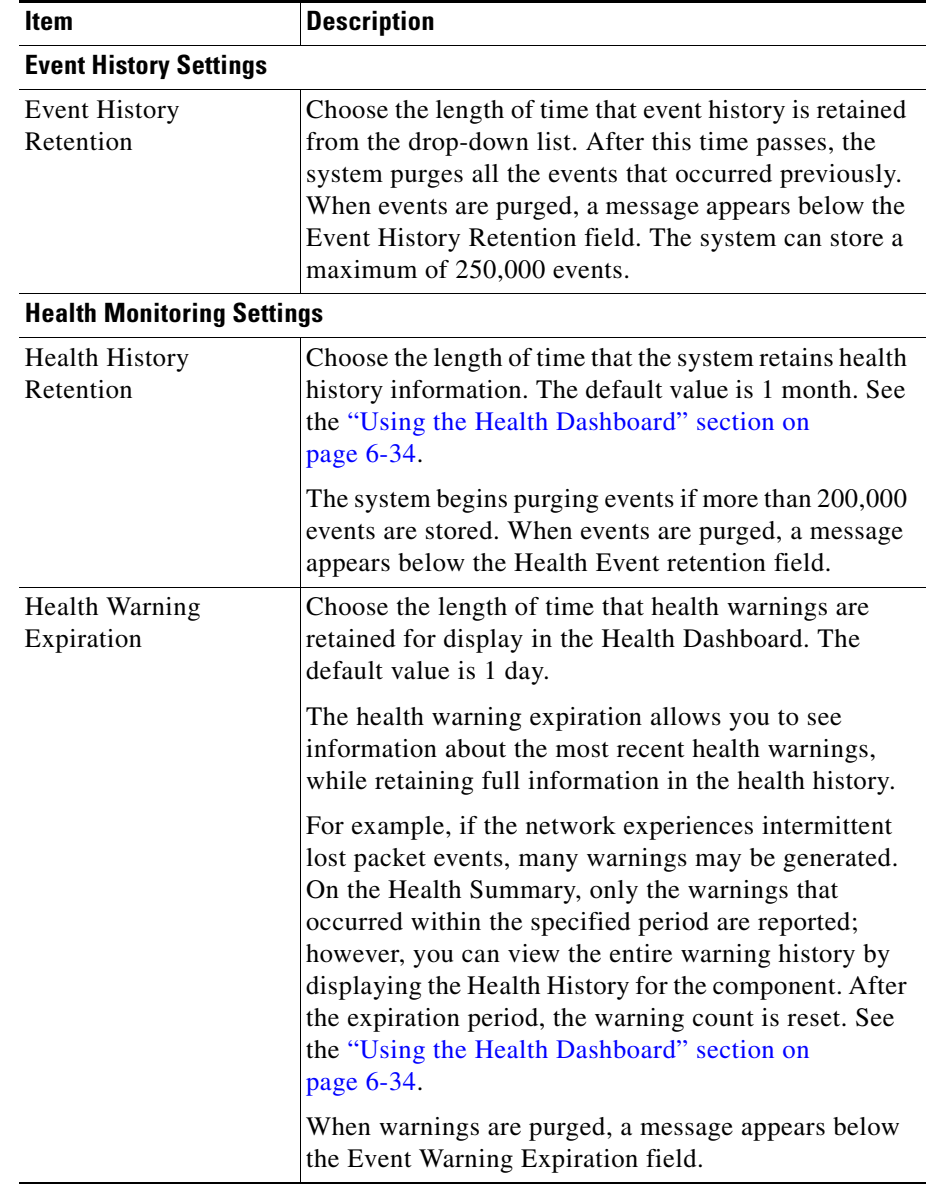

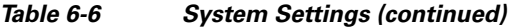

 $\mathbf l$ 

Ш

T

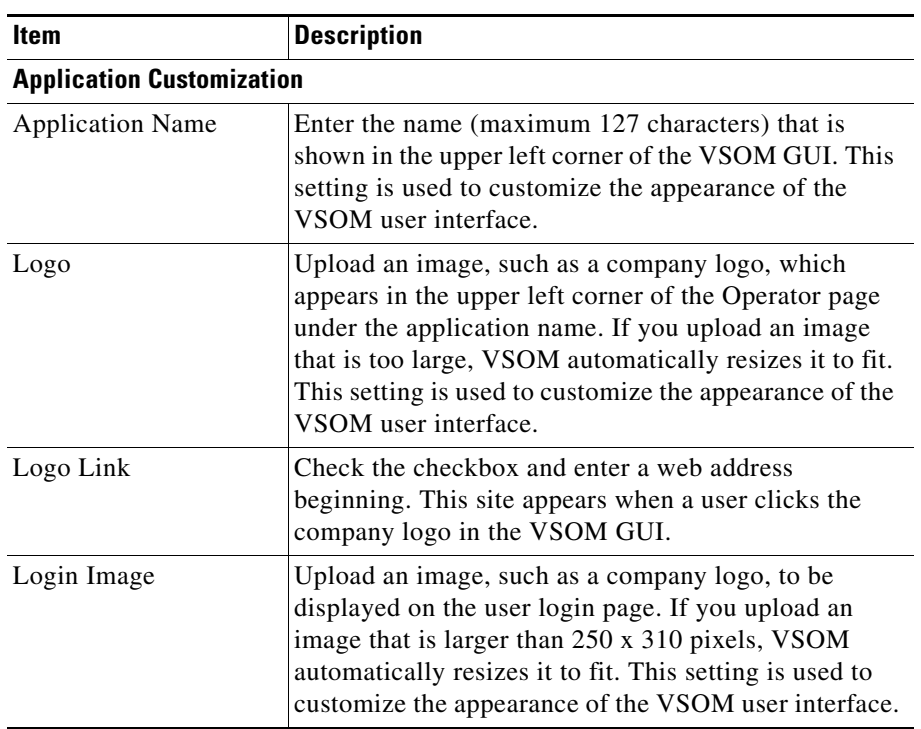

#### *Table 6-6 System Settings (continued)*

# <span id="page-174-1"></span><span id="page-174-0"></span>**Generating Reports**

VSOM includes the reports listed in [Table](#page-174-1) 6-7.

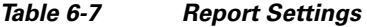

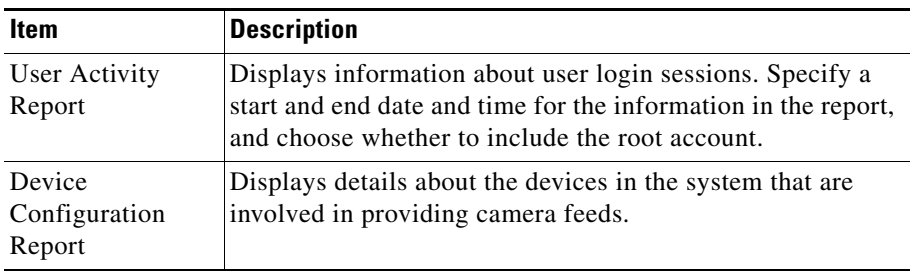

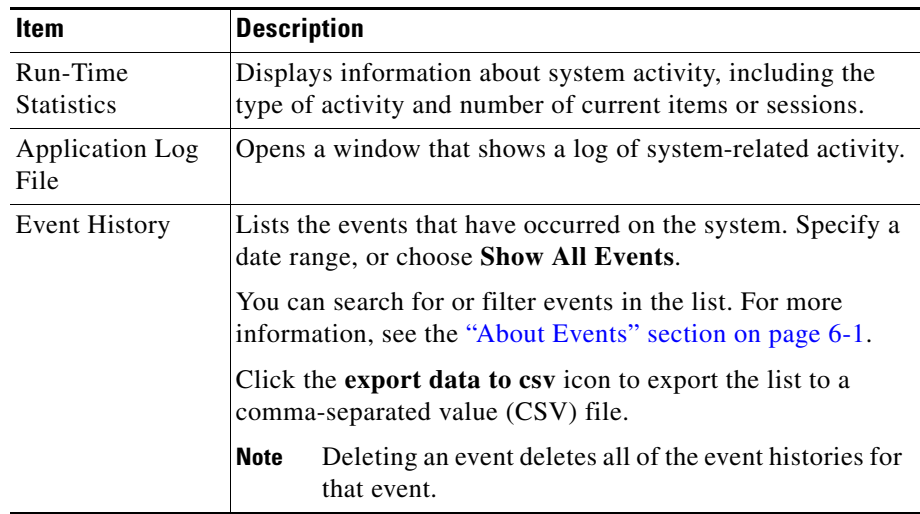

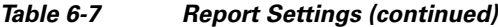

To generate a report, follow these steps:

#### **Procedure**

- **Step 1** Click Reports in the Administrator pages.
- **Step 2** Click the link for the report type to generate (see [Table](#page-174-1) 6-7.)
- **Step 3** If prompted, specify a time interval, and click **Submit** to display the report.

You can sort information in a report in ascending or descending alphanumeric order by any column. To do so, click a column name as needed to toggle the sort order.

Most reports include a search option. Enter search text and click **Search** to display matching entities.

## <span id="page-176-0"></span>**Displaying System Overview Information**

You can display information about disk space use on VSMS hosts that VSOM manages, and about user login sessions. To do so, choose **Overview** in the Administrator pages.

[Table](#page-176-1) 6-8 describes the System Overview panel.

<span id="page-176-1"></span>

| Item                       | <b>Description</b>                                                                                                    |
|----------------------------|----------------------------------------------------------------------------------------------------|
| <b>Servers Area</b>        |                                                                                                    |
| Media Server               | Presents information for each VSMS host that VSOM manages.<br>Click a link to open the Servers panel for the VSMS host that<br>the link identifies.                                                                                                    |
|                            | For more information, see the "Importing Archives to a Server"<br>section on page 3-12.                                                                                                    |
| Bar charts                 | A chart for each VSMS shows the percentage of used (blue) and<br>free (green) space on the server hard drive. The path for the<br>local data repository is also listed.                                                                                                    |
| Show/Hide<br>Details links | Shows or hides information about feeds and archives.                                                                                                    |
| Feeds/<br>Archives         | Shows the number of missing and out of sync camera feeds and<br>archives as a fraction of the total number of feeds and archives.<br>For example, "Missing 3/142" means that there are 3 missing<br>feeds out of a total of 142.                                                                               |
|                            | Missing means that an expected camera feed or archive is on<br>VSOM but not on VSMS. Out of Sync means that the camera<br>feed or archive is on VSMS but not on VSOM. The out of sync<br>condition typically occurs if a user installs and then reinstalls<br>VSOM, but has not yet performed synchronization. |
|                            | Click the <b>Feeds</b> or <b>Archives</b> link to display detailed feed<br>information.                                                                                                    |

*Table 6-8 System Overview Panel Information*

 $\mathbf I$ 

| <b>Item</b>                      | <b>Description</b>                                                                                                    |
|----------------------------------|----------------------------------------------------------------------------------------------------|
| <b>Users Area</b>                |                                                                                                    |
| Currently<br><b>Active Users</b> | Lists active user sessions, including the user name and time that<br>the user logged in. For more information about user accounts,<br>see the "Managing User Accounts" section on page 7-7.                                             |
| User Logins<br>Today             | Lists all of the user sessions for the current day (since<br>midnight), including the user name and time that the user<br>logged in. For more information about user accounts, see the<br>"Managing User Accounts" section on page 7-7. |

*Table 6-8 System Overview Panel Information (continued)*

## <span id="page-177-0"></span>**Using the Health Dashboard**

The Health Dashboard provides a summary of the overall operational health of your video surveillance system and a detailed list of health event messages that are sent from VSMS hosts. VSOM processes and stores the messages and presents pertinent information on the Health Dashboard page.

Health events are generated automatically and do not require any user configuration. You can, however, adjust the health event settings on the Settings page. See the ["Configuring System Settings" section on page](#page-170-0) 6-27.

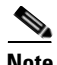

- **Note** Health events are not related to the events that you can create in VSOM to capture video surveillance occurrences. See the ["About Events" section on](#page-144-0)  [page](#page-144-0) 6-1 for a information about creating video surveillance events.
	- The Health Dashboard can only report the NIC Health for the Eth0 port because bandwidth monitoring is supported only on the Eth0 port. Bandwidth monitoring is not supported for other ports.

The main Health Dashboard page is divided into the System Health Summary and Health Events table. Click the refresh icon on your browser at any time to update the display with the latest health events. See [Table](#page-178-0) 6-8.

#### <span id="page-178-0"></span>*Figure 6-3 Health Dashboard*

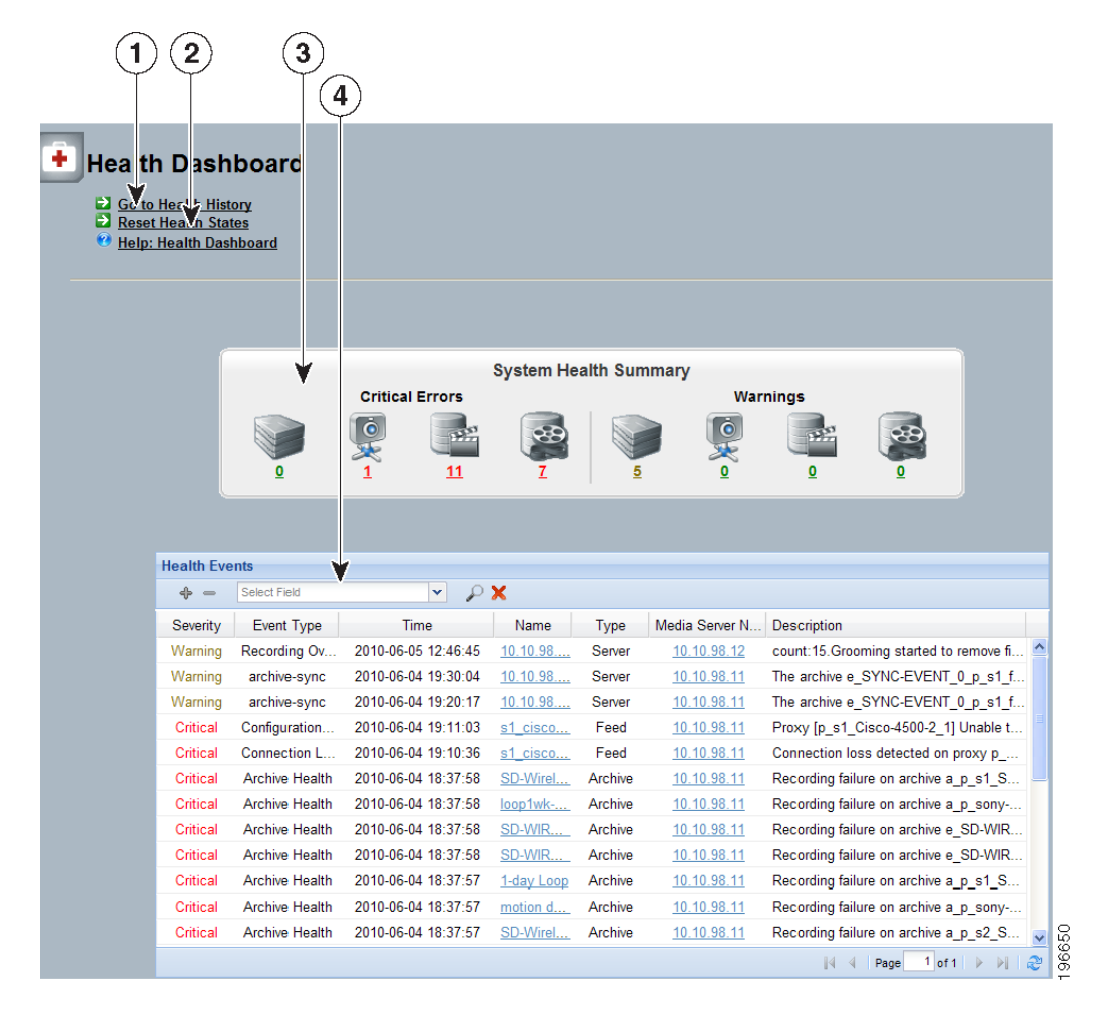

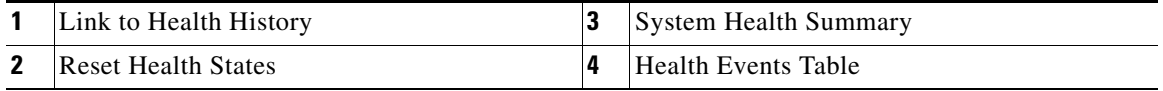

Г

## **System Health Summary**

The System Health Summary appears as a panel of icons and numbered links near the top of the Health Dashboard (see [Figure](#page-178-0) 6-3). The panel provides a count of health related information for the following components (shown as icons from left to right in each section of the System Health Summary):

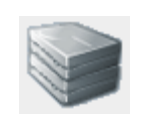

VSMS server

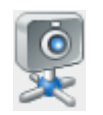

Endpoints, including cameras and encoders

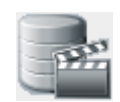

Camera feeds

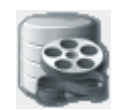

Archives (not including shelved archives)

The counts are shown as links under the critical error and warning icons.

- **•** Critical errors are health events that render a component unusable (for example, a server that is down or archives that are unable to record). Components in the critical error remain out of operation ("down") until another event restores them to normal operation ("up"). Critical errors also affect other components that depend upon the component that is in the error state. For example, if a camera is in the critical error state, all feeds and archives for that camera also are in the critical error state. If there are no critical errors, the link is green; if there are critical errors, the link is red.
- **•** Warnings are based on activity that occurs without incapacitating a component, for example, interruptions in operation due to packet losses in the network. These activities do not change the overall state of the component, and are not associated with paired "up" and "down" health events.
The icons on the Health Summary show the types of components that have critical errors and warnings. The numeric links below the icons indicate the number of components of that type that are affected. Click a numeric link to display the associated messages in the Health Events table. If there are no warnings, the link is green; if there are warnings, the link is yellow.

If there are multiple errors associated with a condition, the count that appears under the icon does not match the number of messages. For example, if a server has three errors that are associated with its critical error state, the number below the icon is 1, and the Health Event table lists three critical errors for that server.

To reset the current health information, click **Reset Health States**. The Health Events table is cleared, and the warning and critical event counts are set back to 0. Health history is not affected; only the current health table and counts are reset.

### **Health Events Table**

The Health Events table lists information about each health event ([Table](#page-176-0) 6-8). You can sort the table and apply filters. See the ["Sorting and Filtering the Health](#page-185-0)  [Tables" section on page](#page-185-0) 6-42.

To display the health history for a component, click the underlined link for that component in the Name or the Media Server column. See the ["Health Event](#page-184-0)  [History" section on page](#page-184-0) 6-41 for a description of the Health Event History page.

| <b>Item</b> | <b>Description</b>                                                                                                    |
|-------------|----------------------------------------------------------------------------------------------------|
| Severity    | Significance of the event:                                                                                                    |
|             | • Critical errors render a component unusable, such as a<br>camera that is down.                                                                 |
|             | Warnings are events that occur without incapacitating a<br>component, such as interruptions in operation due to<br>packet losses in the network. |

*Table 6-9 Health Events Table Information*

■

| <b>Item</b> | <b>Description</b>                                                                                                    |  |
|-------------|----------------------------------------------------------------------------------------------------|--|
| Event Type  | Event classification, as described.                                                                                                    |  |
|             | Media stream (camera feed) events:                                                                                                    |  |
|             | Feed Health—Generated when the proxy changes state.<br>Reflects the state of the camera feed:                                                                                                    |  |
|             | - Create: Operation management application creates a<br>media stream.                                                                                                    |  |
|             | - Start: Media device is reachable and configured with<br>the stream settings. The configured device streams<br>media.                                                                                               |  |
|             | Stop: Media device stops streaming stream media.                                                                                                    |  |
|             | Device Unreachable—Generated when the media device is<br>unreachable. Traps are generated every 10 minutes if the<br>condition persists.                                                                             |  |
|             | Connection Loss—Generated when connection is lost to<br>the media device (when there is no media data for more<br>than 30 seconds).                                                                                  |  |
|             | Configuration Failure—Generated when a configuration<br>$\bullet$<br>failure is detected while applying the configuration on the<br>media device. Traps are generated every 10 minutes if the<br>condition persists. |  |

*Table 6-9 Health Events Table Information (continued)*

п

П

| Item        | <b>Description</b>                                                                                                    |  |
|-------------|----------------------------------------------------------------------------------------------------|--|
| Event Type  | Recording events:                                                                                                    |  |
| (continued) | Archive Health-Generated when the recording changes<br>state:                                                                                                    |  |
|             | start: New recording starts.                                                                                                    |  |
|             | stop: Recording stops.                                                                                                    |  |
|             | remove: Recording is removed from the disk.                                                                                                    |  |
|             | pause: Recording pauses to record any more data.                                                                                                    |  |
|             | resume: Recording resumes recording media data.                                                                                                    |  |
|             | - reset: Recording restarts to apply a new configuration<br>or attempts to respond to a configuration failure.                                                                                                    |  |
|             | setevent: Archive is marked between two time<br>intervals (for clipping).                                                                                                    |  |
|             | update: Recording is updated with new settings.                                                                                                    |  |
|             | rename: Recording name is changed.                                                                                                    |  |
|             | Archive State—Generated when the recording does not<br>٠<br>receive any video packets from the VSMS for about 30<br>seconds. Traps are generated every 10 minutes if the<br>condition persists.                                                                                                    |  |
|             | Archive Video Loss—Generated when the recording<br>$\bullet$<br>receives no video packets from the feed for approximately<br>30 seconds.                                                                                                    |  |
|             | Archive Synch-Warning event indicating that an error<br>$\bullet$<br>occurred when creating an archive. The event description<br>on the health dashboard provides the reason for the error.                                                                                                    |  |
|             | Recording OverSubscribed—Generated when grooming<br>$\bullet$<br>starts to remove archive files before their retention period<br>ends because insufficient disk space is available for the<br>archiver to record new media data. Traps are generated<br>every 10 minutes if the condition persists. |  |

*Table 6-9 Health Events Table Information (continued)*

 $\blacksquare$ 

| <b>Item</b>               | <b>Description</b>                                                                                                    |  |
|---------------------------|----------------------------------------------------------------------------------------------------|--|
| Event Type<br>(continued) | <b>VSMS</b> events:                                                                                                    |  |
|                           | Server Health-Generated when the server health changes<br>state.                                                                                                    |  |
|                           | NIC Health—Generated when the server link bandwidth<br>exceeds 60% of the threshold. In half duplex mode, the<br>interface card sends or receives bytes, but not at the same<br>time. In this case, the threshold is 60% of total throughput<br>(send and receive combined). In full duplex mode, bytes<br>are sent and received concurrently. In this case, the<br>threshold for full duplex card is 60% of traffic sent or 60%<br>of traffic received. Traps are sent every 3 minutes. |  |
|                           | Disk Usage—Monitors disk use of a partition to ensure that<br>$\bullet$<br>available disk space is above the a set limit. By default, all<br>available partitions are monitored and a trap is generated<br>when available disk space is below 10% of the total<br>available space.                                                                                                    |  |
|                           | Client event:                                                                                                    |  |
|                           | Client Health-Monitors CPU use and NIC traffic events<br>of a client PC. This event is generated when CPU usage<br>exceeds 90% or when NIC traffic is greater than 60% of<br>available bandwidth.                                                                                                    |  |
| Time                      | Date and time that the event occurred.                                                                                                    |  |
| Name                      | Link to the specific component (server, camera/encoder, feed,<br>or archive) that generated the event.                                                                                                    |  |
| Type                      | Type of component (server, camera/encoder, feed, or archive)<br>that generated the event.                                                                                                    |  |
| Media Server<br>Name      | User-assigned name of the VSMS associated with the event.                                                                                                    |  |

*Table 6-9 Health Events Table Information (continued)*

H

۳

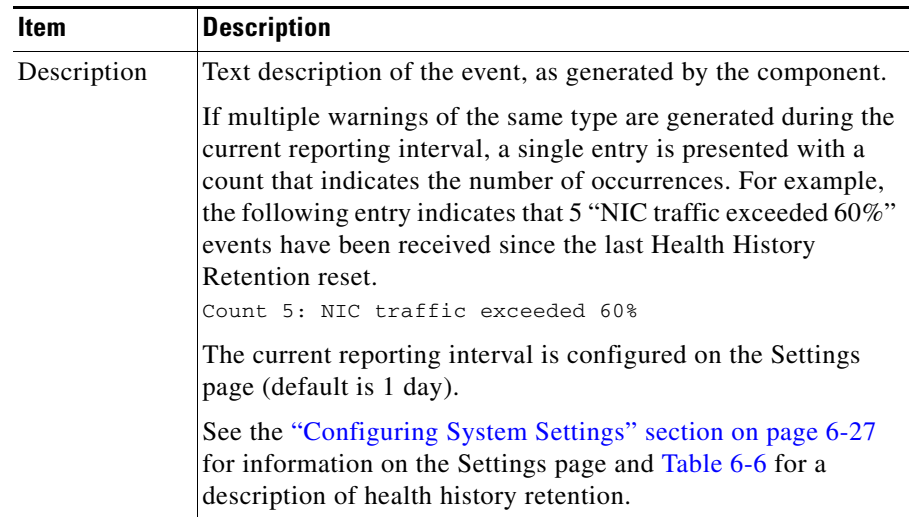

#### *Table 6-9 Health Events Table Information (continued)*

### <span id="page-184-0"></span>**Health Event History**

An event specifies information about an action that VSOM takes in response to a change in conditions (the event trigger). The Health Event History panel provides detailed information about the events that are associated with a selected component.

The panel includes a details area at the top of the page and a Health History table at the bottom of the panel.

The Health History table includes the same columns that are described in [Table](#page-176-0) 6-8. See the ["Sorting and Filtering the Health Tables" section on page](#page-185-0) 6-42 for information about sorting and filtering the table.

You can access the Health Event History page in either of the following ways:

- **•** Click an underlined link in the Name or Media Server column in the Health Events table.
- **•** Click the **Go to Health History** link on the Health Summary page of the Health Dashboard. If you access the page by using this method, you must then click an underlined link in the Name or Media Server column of the Health Event History table to display the details.

The details that are presented for a selected component depend on the component type.

- **•** Servers—Displays the same server details that are presented on the System Overview page. See the ["Displaying System Overview Information" section](#page-176-1)  [on page](#page-176-1) 6-33.
- Cameras and encoders—Displays the component configuration and the associated camera feed configuration.
- Feeds—Displays feed information and media settings.
- **•** Archives—Displays the archive configuration, video settings, and schedule

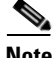

**Note** To view the details for an item, you must be assigned a role that allows you to view that item. For information on role, see the ["About Role Settings, Permissions, and](#page-189-0)  [Rights" section on page](#page-189-0) 7-2.

### <span id="page-185-0"></span>**Sorting and Filtering the Health Tables**

You can sort information in the Health Events table or the Health History table in ascending or descending alphanumeric order by any column. To do so, click a column name as needed to toggle the sort order.

To filter Health Events or Health History events in the table, follow these steps:

#### **Procedure**

**Step 1** Choose a column from the drop-down list at the top of the table.

Additional drop-down lists appear for matching categories and value or range.

**Step 2** Choose a matching category from the second drop-down list and specify the value or range.

> For Name, Media Server Name, or Description, the match criteria include the following:

- **• Equals**—Displays entries that exactly match the value.
- **Not Equals**—Displays entries that do not match the value.
- **• Like**—Displays entries that contain the value. For example, the value "elco" matches all "Pelco" entries.

#### **Step 3** Take any of these actions:

- To add filters, click the **i** icon to the left of the filter area
- To remove a filter, click the **i** icon.
- To clear all filters, click the **x** icon.
- **Step 4** To filter the table based on the specified criteria, click the  $\degree$  icon. The table is updated to match the filters that you entered.

 $\blacksquare$ 

 $\blacksquare$ 

 $\mathbf l$ 

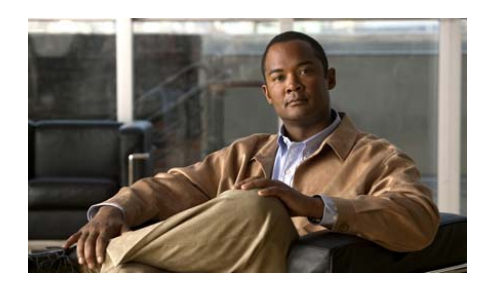

# **CHAPTER 7**

# <span id="page-188-1"></span>**Managing Accounts**

This chapter describes how to set and manage user roles and accounts. It includes these topics:

- **•** [About User Account Management, page](#page-188-0) 7-1
- [Managing User Accounts, page](#page-194-0) 7-7
- [Setting Up Roles, page](#page-199-0) 7-12
- [Configuring User Account Synchronization, page](#page-205-0) 7-18

## <span id="page-188-0"></span>**About User Account Management**

VSOM supports the creation of user accounts for the administrators and operators who use the VSOM system. By creating user accounts, you can control who has access to the system and keep track of how the system is used and by whom.

User accounts include the following information:

- **•** User information, including user name, password, and contact details.
- **•** Predefined view that a user sees by default in the Operator page. See ["Managing Predefined Views" section on page](#page-138-0) 5-37 for more information.
- **•** Schedules that optionally control when a user is able to access the system.
- **•** Roles that determine which items a user can view and change within VSOM. Roles include settings, permissions, and rights, as described in the ["About](#page-189-1)  [Role Settings, Permissions, and Rights" section on page](#page-189-1) 7-2.
- **•** Custom fields that you can use to store additional information about a user.

### <span id="page-189-2"></span>**About Roles**

Each user account comes with assignment of roles. Roles determine which items a user is permitted to view and change within VSOM. All users must be assigned at least one role and can be assigned up to 100 roles.

An administrator role can optionally include the Pseudo Root designation, which provides unrestricted access to the VSOM host. A user with a role that has Pseudo Root assigned can do everything that the root user can do with additional personalization of login information permitted. At least one administrator should be assigned a role with the Pseudo Root designation.

The following table describes the default roles. VSOM allows you to create additional roles, as described in the ["Setting Up Roles" section on page](#page-199-0) 7-12.

| <b>Role</b>   | <b>Description</b>                                                                                                    | <b>Comment</b>                                                          |
|---------------|----------------------------------------------------------------------------------------------------|-------------------------------------------------------------------------|
| Administrator | Provides authority to manage and<br>display all VSOM resources. Can<br>assign root-level access.                                                                    | At least one<br>administrator account is<br>required to manage<br>VSOM. |
| Operator      | Provides limited authority,<br>typically to display a portion of<br>system resources, such as<br>cameras and archives that a user<br>is responsible for monitoring. | Create an operator<br>account for each user.                            |

*Table 7-1 Default Roles*

### <span id="page-189-1"></span><span id="page-189-0"></span>**About Role Settings, Permissions, and Rights**

Each role includes specification of settings (or preferences), permissions, and rights. A role can be assigned to one or more users, and a single user can have one or more roles. If a user is assigned multiple roles, the role with the most generous permissions and rights takes precedence over the other roles.

#### **Best Practices**

- **•** Use the default Administrator and Operator roles without modifying their settings (except to assign Pseudo Root to the Administrator role, if desired).
- **•** If you want to assign additional permissions and rights to users, create new roles to do so.

The basic settings (*preferences*) for a role determine general privileges, which are sufficient for many installations. These settings include the following:

- **•** Pseudo Root—This setting provides access to all resources. A user with a role that has Pseudo Root assigned can do everything the root user can do by using an individual user login rather than the general root user login. By using pseudo root, you can provide for better tracking of which user is logged in and using the system.
- **•** Administrative Preferences—With this setting, a user can open the Administrator pages. The functions that the user can perform on the Administrator pages are determined by permissions and rights.

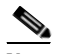

**Note** The Pseudo Root preference does not automatically include access to the Administrative pages. You must specify Administrative Preferences to allow access to the Administration pages even if you also choose Pseudo Root.

- **•** Operator Preferences—This setting determines the type of access and interaction that are permitted on the Operator page:
	- **–** View Only—Provides access only to predefined views on the Operator page. This option restricts the privileges that are assigned to the default Operator role.
	- **–** View Options—Restricts the ability to override the display options for a view.

Permissions and rights add finer-grained control of roles and are useful for large deployment in which users perform specialized functions.

**•** Permissions are action-based and determine the general ability of a user to perform operational functions, such as managing camera feeds, archiving local clips, and modifying schedules.

• Rights restrict privileges to specific device models, events, archives, schedules, servers, and views. For a user to have rights in any area, permission to that area must be granted.

For example, a user who is an installer may be assigned a "Pelco Installer" role, to manage Pelco cameras. The role must include *permissions* to manage cameras and feeds in general along with *rights* to manage Pelco cameras and feeds.

The following guidelines apply to roles:

- **•** Each category for permissions and rights can be set to one of the following:
	- **– None**—The category or item is not visible to the user
	- **– View**—The user can see but not modify the category or item
	- **– Manage**—The user can view, add, edit, and delete the category or item
- **•** For roles with Administrator privileges, permissions are a prerequisite for rights. For example, an administrator must have permission to manage camera feeds to have the right to manage camera feeds for a specified type of camera.
- For roles with Operator but not Administrator privileges, only the rights for archives, camera feeds, monitors, and encoders apply. The camera feed rights determine which camera feeds are visible in the side menu of the Operator page.
- **•** If a user is granted conflicting permissions and rights, then the most restrictive settings apply.

[Table](#page-191-0) 7-2 shows examples of the relationship between permissions and rights.

<span id="page-191-0"></span>

| <b>Permissions</b> | <b>Rights</b> | Description                                                                                                    |
|--------------------|---------------|----------------------------------------------------------------------------------------------------|
| None               | None          | The administrative icons for the resource are not<br>displayed and individual items are not displayed<br>in the side menu. |

*Table 7-2 Permission and Rights Examples*

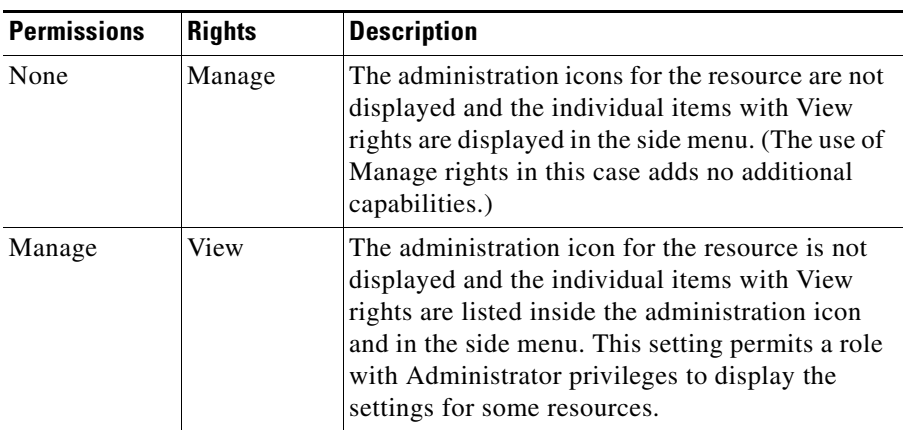

#### *Table 7-2 Permission and Rights Examples*

### <span id="page-192-0"></span>**About User Authentication**

When a user tries to access VSOM, an authentication process takes place to determine whether access is allowed and, if allowed, to log the user in. The following options are supported for authenticating users who attempt to access VSOM:

- **•** Local login/password—With this option, the VSOM server maintains user login information about locally on the VSOM server. Login information is entered in the User page, as described in the ["Adding a User" section on](#page-195-0)  [page](#page-195-0) 7-8.
- **•** LDAP—With this option, an existing Lightweight Directory Access Protocol (LDAP) services is used to authenticate users. If you use this option, you cannot change the user password in the VSOM interface. For more information, see the LDAP configuration information in the ["Operations](#page-327-0)  [Manager Configuration Page" section on page](#page-327-0) 10-28.

### <span id="page-193-1"></span>**Working with LDAP**

LDAP is used to access directory servers. Directory servers access a database that holds information in a tree structure, similar to a hard disk directory structure. Administrators can navigate to the subdirectory by using path names similar to /usr/local/myapp/docs.

VSOM does not import groups or users from the LDAP server. You must create each LDAP user in VSOM and assign LDAP authentication (not local authentication) in the VSM Management Console (VSMC). The user name that is assigned for VSOM must be identical to the user name in the LDAP system. See Chapter [10, "Using the VSM Management Console,"](#page-300-0) for instructions on configuring LDAP authentication.

Use the Video Surveillance Management Console to configure VSOM to work with an LDAP server, as described in the ["Operations Manager Configuration](#page-327-0)  [Page" section on page](#page-327-0) 10-28.

[Table](#page-193-0) 7-3 lists the LDAP parameters. that are set in the Management Console.

<span id="page-193-0"></span>

| <b>Item</b>    | <b>Description</b>                                                                                                    |
|----------------|----------------------------------------------------------------------------------------------------|
| LDAP_HOST_NAME | Enter the IP address or the host name of the LDAP<br>server to be used to authenticate user log in<br>credentials. For example, ds.cisco.com.                                                                                                    |
| LDAP_HOST_PORT | Optional parameter. Port number of the LDAP server<br>that is used to authenticate user log in credentials. If<br>this field is blank, the value 389 is used.                                                                                                    |
| LDAP RDN DN    | $LDAP RDN1$ to be used for authentication. In the<br>RDN, the token % username% is replaced<br>dynamically with the user name when a user<br>attempts to log in. For example:<br>$CN=\%$ username%, $OU=Employees$ , $OU=cisco$ users.                                                                          |
| LDAP_DCS       | List of $DCs2$ in order of precedence and separated<br>with semicolons $($ ; $)$ . The system verifies the<br>authentication bind against each DC in order until a<br>successful bind is achieved or there are no more<br>domain controllers. For example: DC=amer,<br>DC=cisco,DC=com; DC=euro,DC=cisco,DC=com |

*Table 7-3 LDAP Parameters*

**College** 

- 1. RDN = Relative Distinguished Names.
- 2. DC = Domain Controller.

## <span id="page-194-1"></span><span id="page-194-0"></span>**Managing User Accounts**

Click **Users** on the side menu in the Administrator pages to open the Users page.[Table](#page-194-1) 7-4 [Table](#page-194-1) 7-4 lists the tasks that you can perform on this page.

| Task                                        | <b>Description</b>                                                          | <b>Reference</b>                                                    |
|---------------------------------------------|-----------------------------------------------------------------------------|---------------------------------------------------------------------|
| Add a user<br>Create a new user account     |                                                                             | Adding a User, page 7-8                                             |
| Edit or delete a<br>user account            | Make changes to an existing<br>account or delete an account                 | <b>Editing or Deleting a</b><br>User, page 7-9                      |
| Edit user custom<br>field labels            | Create custom fields to store and<br>display additional information         | <b>Creating Custom Field</b><br>Labels for Users.<br>page $7-10$    |
| Synchronize<br>user accounts                | Make user account information<br>consistent across multiple VSOM<br>servers | <b>Configuring User</b><br>Account<br>Synchronization,<br>page 7-18 |
| Display current<br>user account<br>settings | Show the current configuration<br>for a user account                        | <b>Displaying User</b><br>Information, page 7-10                    |

*Table 7-4 Users Panel Tasks*

### <span id="page-195-1"></span><span id="page-195-0"></span>**Adding a User**

Adding a new user involves specifying login and contact information and roles. You also can specify a default view and an access schedule.

#### **Before You Begin**

- Set up roles, as described in the ["Setting Up Roles" section on page](#page-199-0) 7-12.
- **•** Decide whether to use local authentication or LDAP authentication, as described in the ["About User Authentication" section on page](#page-192-0) 7-5.
- **•** Decide whether to set up parent/child relationships between servers, as described in the ["Managing Encoders" section on page](#page-65-0) 3-20.
- Define schedules, as described in the "Managing Schedules" section on [page](#page-166-0) 6-23.

To add a new user, follow these steps:

#### **Procedure**

- **Step 1** In the Administrator pages, click **Users**.
- **Step 2** Click **Add User**.
- **Step 3** In the User Name field enter a unique user login name (up to 30 characters, including spaces). The name is not case-sensitive.
- **Step 4** Choose the **Local Password** or the **LDAP** option to designate whether the user authentication is managed by the local VSOM server or by an LDAP server.

If you choose **Local Password**, enter a password and then re-enter the password in the Confirm Password field. Passwords must contain 5-10 characters and are case-sensitive.

If you are using LDAP, see the ["Working with LDAP" section on page](#page-193-1) 7-6.

**Step 5** Enter the user contact information in the First Name and Last Name (up to 64) characters each) and Email field (up to 255 characters).

The e-mail address is used for notifications.

**Step 6** From the **Status** drop-down list, verify that the status is **Enabled**.

A user must be enabled to be able to access VSOM.

**Step 7** (Optional) Choose a view from the **Default View** drop-down list if you want the user to see a specified view when opening the Operator page.

> See the ["Managing Predefined Views" section on page](#page-138-0) 5-37 for information about configuring views. If you do not specify a view, the video pane in the Operator page presents a message indicating that a default view has not been configured and provides links to complete the setup or specify a view.

- **Step 8** (Optional) Click the **Schedule** tab to restrict user access according to a predefined schedules, as follows.
	- **•** Default State—Choose the user status (Enabled or Disabled) to apply when a schedule is not running. For example, if you want to allow the user to access VSOM only during specific times, choose **Disabled** as the default. Choose **Enabled** if you want to allow the user to access VSOM except as restricted by the schedule.
	- **•** Simple Schedule—Choose the schedule from the drop-down list. A simple schedule runs once from a specified start time to a specified end time.
	- Recurring Schedule—Choose the schedule from the drop-down list. A recurring schedule runs multiple times according to specified rules.

See the ["Managing Schedules" section on page](#page-166-0) 6-23 for information about defining schedules.

- **Step 9** Click the **Custom Fields** tab and enter values for any custom fields that have been defined (see the ["Creating Custom Field Labels for Users" section on page](#page-197-0) 7-10).
- **Step 10** Click the **Roles** tab and check the check boxes for the roles that you want to assign to the user.
- **Step 11** Click **Submit**.

### <span id="page-196-0"></span>**Editing or Deleting a User**

To edit user settings, click the **Edit** icon  $\Box$  for the user in the Actions column on the Users panel and make changes on any of the tabs.

To change the user password, click the **Change Password** button on the Details tab. Enter the password, re-enter it to confirm, and then click **Submit**. Passwords must contain 5-10 characters and are case-sensitive.

To delete the user account from the VSOM database, click the **Delete** icon  $(\hat{\mathbf{x}})$ and then click **Yes** to confirm. If a user account is deleted while a user is logged in, the user is allowed to complete the login session.

### <span id="page-197-0"></span>**Creating Custom Field Labels for Users**

Custom field labels allow you to specify custom fields to record additional information about a user. The custom fields are shown on the Custom Fields tab when you edit a user record.

To create custom fields labels, follow these steps:

#### **Procedure**

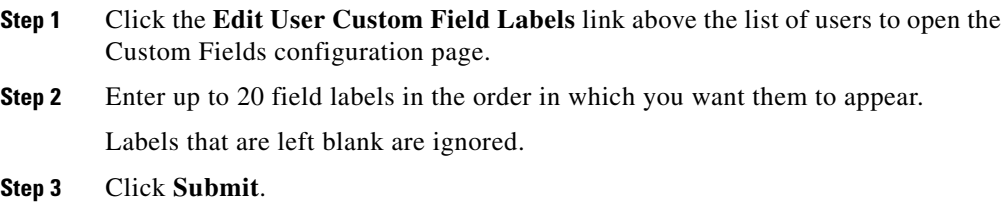

### <span id="page-197-1"></span>**Displaying User Information**

Click the underlined link for a user on the Users panel to display the current settings for the user, as described in [Table](#page-198-0) 7-5.

П

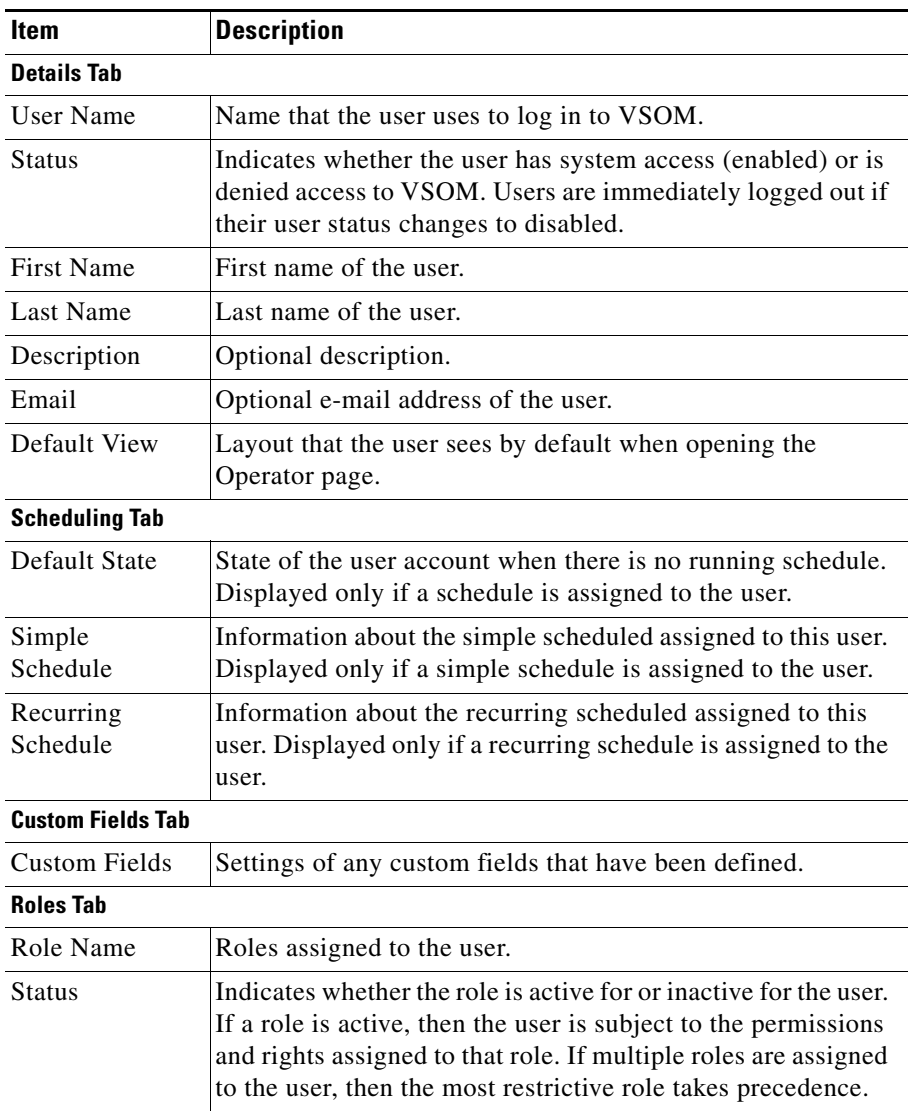

#### <span id="page-198-0"></span>*Table 7-5 User Information*

 $\blacksquare$ 

## <span id="page-199-0"></span>**Setting Up Roles**

Roles determine which items a user is permitted to view and change within VSOM. All users must be assigned at least one role and can be assigned up to 100 roles.

Click **Roles** on the side menu in the Administrator pages to open the Roles page. This page contains links to manage roles. It also includes a table that lists information about roles and provides various links and buttons.

[Table](#page-199-1) 7-6 lists the tasks that you can perform on this panel. For more information about roles, see the ["About Roles" section on page](#page-189-2) 7-2.

<span id="page-199-1"></span>

| <b>Item</b>                       | <b>Description</b>                                                                                                    | <b>Reference</b>                                     |
|-----------------------------------|----------------------------------------------------------------------------------------------------|------------------------------------------------------|
| Add a new role                    | Create a new role                                                                                                    | Adding a Role,<br>page 7-12                          |
| Modify, copy, or<br>delete a role | Make changes to an existing role,<br>create a new role with the same<br>settings as a specified role, or<br>delete a role | Editing, Copying or<br>Deleting a Role,<br>page 7-15 |
| Assign users to<br>roles          | Understand the options for<br>assigning users to role                                                                     | <b>Associating Users with</b><br>Roles, page 7-15    |
| Display current<br>role settings  | Show the current configuration<br>for a role                                                                              | <b>Displaying Role</b><br>Information, page 7-16     |

*Table 7-6 Roles Panel Tasks*

### <span id="page-199-2"></span>**Adding a Role**

When you add a new role, you specify the preferences, permissions, and rights for the role. See the ["About Role Settings, Permissions, and Rights" section on](#page-189-1)  [page](#page-189-1) 7-2 for information about these attributes.

#### **Before You Begin**

**•** Create a list of the roles that you need for your VSM installation. The list should include the permissions and rights for each role.

- Determine the desired administrative or operator settings for the role and whether any customer permissions or rights are required.
- Define any needed schedules, as described in the "Managing Schedules" [section on page](#page-166-0) 6-23. The schedule determines when the role is active.

To add a new role, follow these steps:

#### **Procedure**

- **Step 1** In the Administrator pages, click **Roles**.
- **Step 2** Click **Add New Role**.
- **Step 3** In the Role Name field, enter a name to identify the role (up to 30 characters, including spaces).
- **Step 4** (Optional) In the Description field, enter a description (up to 1024 characters, including spaces).
- **Step 5** From the **Status** drop-down list, verify that the status is **Enabled**.

**Step 6** In the **PTZ Priority** field, determine the PTZ priority.

The PTZ priority determines how a camera responds when it receives PTZ commands from two or more devices simultaneously. The command with the highest PTZ priority is applied to the camera and the lower priority commands are ignored.

**Step 7** In the Administrative Preferences area, choose **Pseudo Root** if you want the role to include access to all resources in the system, and choose **Administrative Preferences** if you want the role to allow access to the Administration pages.

> You must choose **Administrative Preferences** to allow access to the Administration pages even if you also choose **Pseudo Root**. For more information about preferences, see the ["About Role Settings, Permissions, and Rights" section](#page-189-1)  [on page](#page-189-1) 7-2.

- **Step 8** In the Operator Preferences area, specify the following:
	- **•** Check the **View Only** check box if you want to allow a user to view video only with predefined views. A user who has a role with this setting sees an Operator page with the video player and a drop-down list of predefined views to select for display in the video player.

**•** Check the **View Option: Disabled** check box if you do not want users to have access to video play controls in the Operator page. If a user with this check box checked views the Operator page, video player control options such as title bars, video tools, and timestamps are disabled.

If you choose **View Only** you cannot also choose **View Options**. For more information about preferences, see the ["About Role Settings, Permissions, and](#page-189-1)  [Rights" section on page](#page-189-1) 7-2.

- **Step 9** Click the **Schedule** tab and configure the following settings if you want to limit system access for users with this role to a specified schedule:
	- **•** Default State—Choose the user status (Enabled or Disabled) to apply when a schedule is not running. For example, if you want to allow the user to access VSOM only during specific times, choose **Disabled** as the default. Choose **Enabled** if you want to allow the user to access VSOM except as restricted by the schedule.
	- Simple Schedule—Choose the schedule from the drop-down list. A simple schedule runs once from a specified start time to a specified end.
	- **•** Recurring Schedule—Choose the schedule from the drop-down list. A recurring schedule runs multiple times according to specified rules.

See the ["Managing Schedules" section on page](#page-166-0) 6-23 for information about defining schedules.

- **Step 10** Click the **Permissions** tab and choose radio buttons to specify **None**, **View**, or **Manage** permissions for each permissions category:
	- None—Users assigned to this role cannot view, add, modify, or delete items in this category.
	- **•** View—Users assigned to this role can view but not add, modify, or delete items in this category.
	- **•** Manage—Users assigned to this role can view, add, modify, and delete items in this category.

Click the **All** link at the top of the None, View, or Manage column to choose all of the permission categories in that column.

- **Step 11** Click the **Rights** tab, click the **+** symbol as needed to expand a functional area, and choose radio buttons to specify **None**, **View**, or **Manage** permissions for each area:
	- **•** None—Users assigned to this role do not have rights to view, add, modify, or delete items in this functional area.
- **•** View—Users assigned to this role can view but not add, modify, or delete items in this functional area.
- **•** Manage—Users assigned to this role can view, add, modify, and delete items in this functional area.

Click the **All** link at the top of the None, View, or Manage column for a general functional area to choose all of specific items in that functional area. For example, click **All** in the Manage column for cameras to specify management rights for all cameras in the VSOM database.

**Step 12** Click **Submit**.

### <span id="page-202-0"></span>**Associating Users with Roles**

You can associate users with roles in either or both of the following ways:

- **•** On the Roles Panel—Click the **Users** tab and check the check boxes for the users to which you want to assign the role.
- **•** On the Users Panel—Click the **Roles** tab and check the check boxes for the roles that you want to assign to a user.

If you specify assignments by using one of these panels, your selections are shown when you open the other panel.

### <span id="page-202-1"></span>**Editing, Copying or Deleting a Role**

To edit role settings, click the **Edit** icon  $\Box$  for the role in the Actions column on the Roles page and make changes on any of the tabs, as described in the ["Adding a Role" section on page](#page-199-2) 7-12. To create a new role with the same settings as a specified role, click the **Copy** icon  $\Box$ . Enter a new role name, change any other settings as desired.

To delete a role from the VSOM database, click the **Delete** icon  $\infty$  and then click **Yes** to confirm. When the role is deleted, it is removed from all the users who had that role assigned. If a role is deleted while a user with the role is logged in, the user is allowed to complete the login session, but permissions and rights for the deleted role are no longer available.

### <span id="page-203-1"></span><span id="page-203-0"></span>**Displaying Role Information**

To display settings for a role, click the underlined link for a role on the Roles panel. [Table](#page-203-1) 7-7.[Table](#page-203-1) 7-7 describes the role settings.

**Item Description Details Tab** Role Name Name that a user uses to log in to VSOM. Description | Optional description. Status Indicates whether the role allows access to VSOM (enabled) or does not allow access. PTZ Priority Priority when a camera receives more than one PTZ command at the same time. The command with the highest PTZ priority is applied to the camera and the lower priority commands are ignored. PTZ priority applies to user actions and events. Pseudo Root Indicates that the role provides unrestricted access to the VSOM host. A user with a role that has Pseudo Root assigned can do everything that the root user can do with additional personalization of login information permitted. Administrative Preferences Indicates whether the role permits access to the Administrator pages. You must choose **Administrative Preferences** to allow access to the Administration pages even if you also choose **Pseudo Root**. View Only If checked, indicates that users with this role can view video only using predefined views. A user who has a role with this setting sees an Operator page with the video player and a drop-down list of predefined views to select for display in the video player. View Options If checked, users with this setting do not have access to video play controls in the Operator page. If a user with a role that has this setting logs in and views the Operator page, the video player control options such as title bars, video tools, and timestamps are disabled.

*Table 7-7 Role Settings*

П

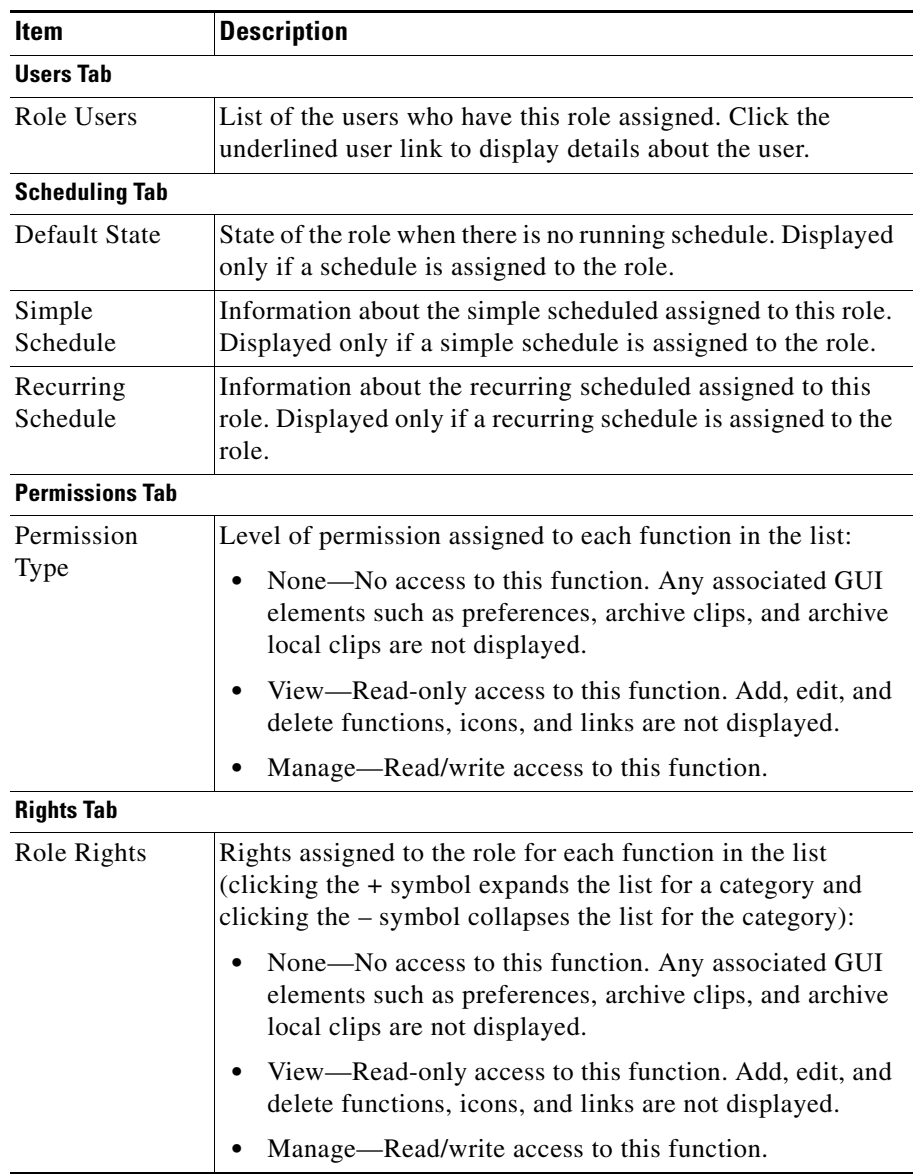

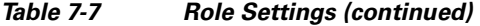

 $\blacksquare$ 

## <span id="page-205-0"></span>**Configuring User Account Synchronization**

The user account synchronization feature allows you to automatically copy selected users and roles from one VSOM server to another VSOM server. For the purpose of user account synchronization, the server from which users and roles are copied is called the *parent* server and the server to which the users and roles are copied is called the *child* server. For example:

- **•** If you are logged into Server A and define Server B as a parent server, Server A is the child server and user accounts are synchronized from Server B to Server A.
- **•** If you are logged into Server A and define Server C as a child server, Server A is the parent server and user accounts are synchronized from Server A to Server C.

#### **Before You Begin**

- **•** Determine the IP address or host name of each server that is to be a parent or child server.
- For each role and user that you want to include in synchronization, make sure that the user is chosen in the Users tab for the role (see the ["Setting Up Roles"](#page-199-0)  [section on page](#page-199-0) 7-12).

To configure user account synchronization, follow these steps:

#### **Procedure**

- **Step 1** In the Administrator pages, click **User Account Sync**.
- **Step 2** Configure the following information for each VSOM server that you want to designate as the parent server:
	- **•** Check the **Authorize** check box.
	- In the Parent Server Name field, enter the name that is assigned to the server in VSOM.
	- **•** In the Host IP/Name field, enter the host name or IP address of the server that you want to designate as a parent server.
	- **•** In the Set Passphrase and Confirm Passphrase fields, enter and confirm a password that the child server uses to access the parent server.
- **Step 3** To add an additional parent server, click **Authorize Another Parent Server** and enter information for that server.
- **Step 4** Click the **Child Servers** tab.
- **Step 5** Configure the following information for each VSOM server that you want to designate as the child server.:
	- **•** Check the **Add** check box.
	- In the Child Server Name field, enter the name that is assigned to the server in VSOM.
	- **•** In the Host IP/Name field, enter the host name or IP address of the server that you want to designate as a child server.
	- In the Passphrase field, enter a passphrase for the child server to use to access the parent server.
	- **•** In the Availability column, click **Check** to determine whether the child server is available for connection to the parent server. Availability is checked and the result appears in the Results column.

#### **Step 6** Click **Finished**.

**Step 7** For each role and user that you want to include in synchronization, make sure that the user is chosen in the Users tab for the role. See the ["Editing, Copying or](#page-202-1)  [Deleting a Role" section on page](#page-202-1) 7-15.

> User account synchronization is now configured, and user accounts and roles that are updated on the parent server are automatically updated on the child server.

> The following information applies when managing parent/child relationships for user account synchronization (examples assume Server A is the child server and Server B is the parent server; however, note that multiple parent and child servers are supported):

- **•** Synchronization affects only user accounts. It does not affect other configuration settings.
- **•** To enable the two servers, A and B, to communicate with each other for user account synchronization, you must log in to Server A and set Server B as the parent, and also log in to Server B and set Server A as the child.
- **•** The passphrases that you enter into Server A and Server B must be identical.
- **•** You must check the **Authorize** check box on the Parent Servers tab of the User Account Synch panel for all of the parent servers that are involved in user account synchronization. To remove a parent server from the list of servers involved in synchronization, uncheck the **Authorize** check box. After you submit the change, the server is no longer available for synchronization.
- **•** You must check the **Add** check box on the Child Servers tab of the User Account Synch panel for all of the child servers that are involved in user account synchronization. To remove a child server from the list of servers involved in synchronization, uncheck the **Add** check box. After you submit the change, the server is no longer available for synchronization.
- **•** Role modifications on the parent server, including assignments of users to the role, are applied to the role on the child server when synchronization takes place.
- **•** Roles that have a parent user assigned cannot be deleted.
- **•** Users on the parent server cannot delete accounts on the child server or change the rights associated with roles on the child server.

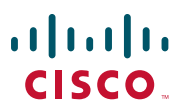

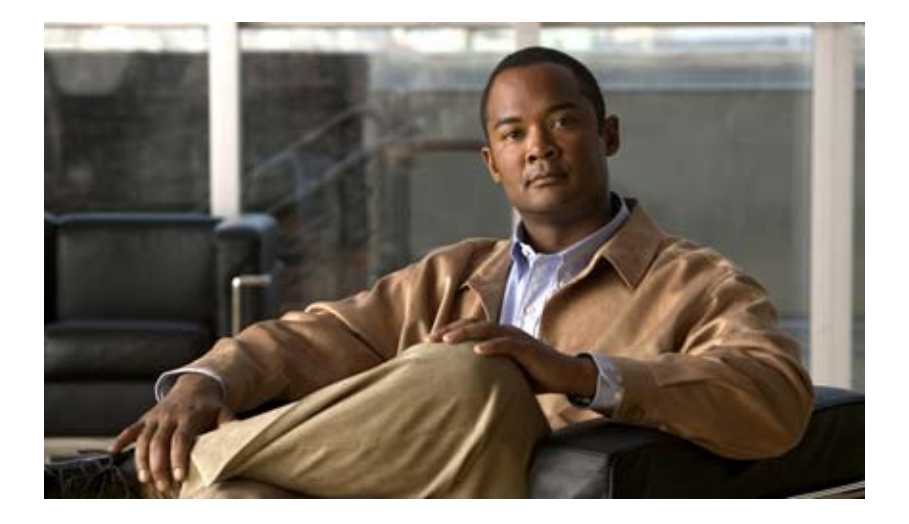

### **P ART 3**

## **Operator Reference**

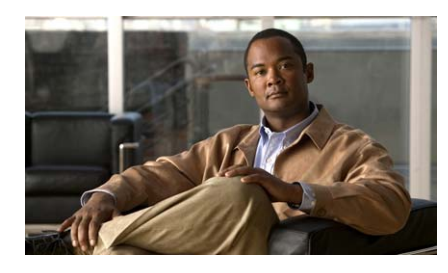

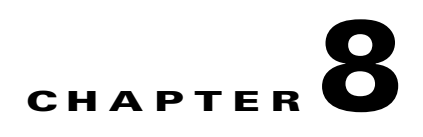

# **Using the VSOM Operator Pages**

The VSOM Operator Pages provide access to features that video surveillance operators can use to view, record, search, and control video. This chapter describes the Operator Pages in detail. It includes these topics:

- **•** [Understanding the Operator Window, page](#page-211-0) 8-2
- **•** [Understanding and Defining the Default View, page](#page-214-0) 8-5
- [Setting Operator Preferences, page](#page-216-1) 8-7
- **•** [Using Predefined Views, page](#page-216-0) 8-7
- **•** [Viewing Live and Archived Video, page](#page-220-0) 8-11
- **•** [Searching a Thumbnail Summary of Video Archives, page](#page-238-0) 8-29
- **•** [Understanding the Toolbars, page](#page-244-0) 8-35
- **•** [Using the Playback Controls, page](#page-247-0) 8-38
- **•** [Using the Camera PTZ Controls, page](#page-261-0) 8-52
- **•** [Viewing Video Events, page](#page-264-0) 8-55
- [Health Dashboard, page](#page-269-0) 8-60

## <span id="page-211-0"></span>**Understanding the Operator Window**

The Operator window allows operators to view live and archived video, search for video events and motion, and control pan/tilt/zoom (PTZ) cameras. To access the Operator window, take either of these actions:

- **•** Start VSOM and display the Operator pages, as described in the ["Accessing](#page-18-0)  [VSOM" section on page](#page-18-0) 1-5.
- **•** If you are viewing a VSOM Administrator page, click the **Ops** link, which appears near the top left of the page.

If you have defined a default view, this view appears when you access the Operator page. See the ["Understanding and Defining the Default View" section](#page-214-0)  [on page](#page-214-0) 8-5 for more information.

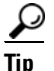

**Tip** You can mouse over most icons in the Operator pages to see a short description.

[Figure](#page-212-0) 8-1 shows the main elements of the Operator page.

<span id="page-212-0"></span>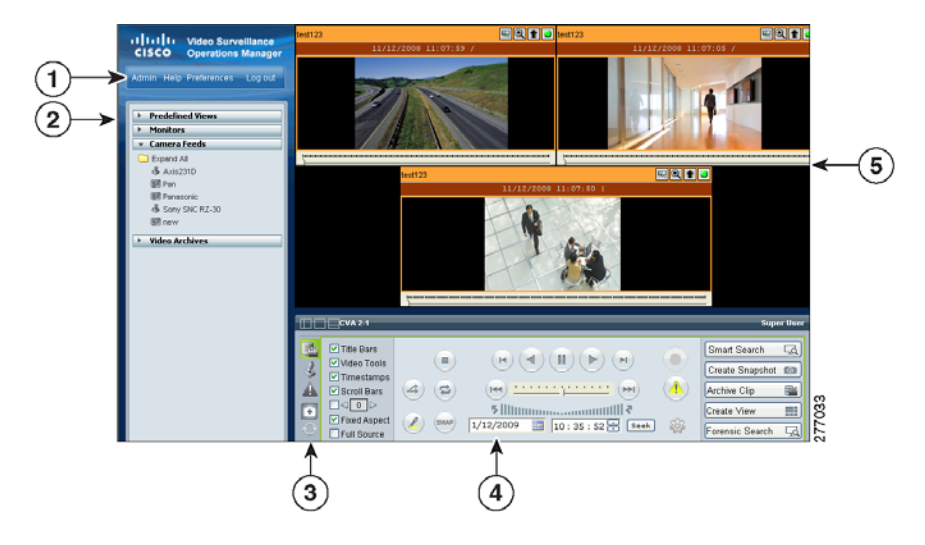

*Figure 8-1 Operator Window Overview*

#### **1** Control links. Includes these links:

**Admin**—Opens the VSM Administrator pages. When you are viewing an Administrator page, this link changes to Ops. Clicking the Ops link displays the Operator pages.

**Note** The Admin link appears only if you are assigned the Administrator role. See Chapter [7, "Managing Accounts"](#page-188-1) for more information.

**Help**—Displays a new window with access to information about VSM and its features.

**Preferences**—Displays your user name, and provides access to options for entering your name and changing your password. Also provides options for your default view and your PTZ and joystick settings.

**Log out**—Logs you out of VSM.

 $\blacksquare$ 

<span id="page-213-0"></span>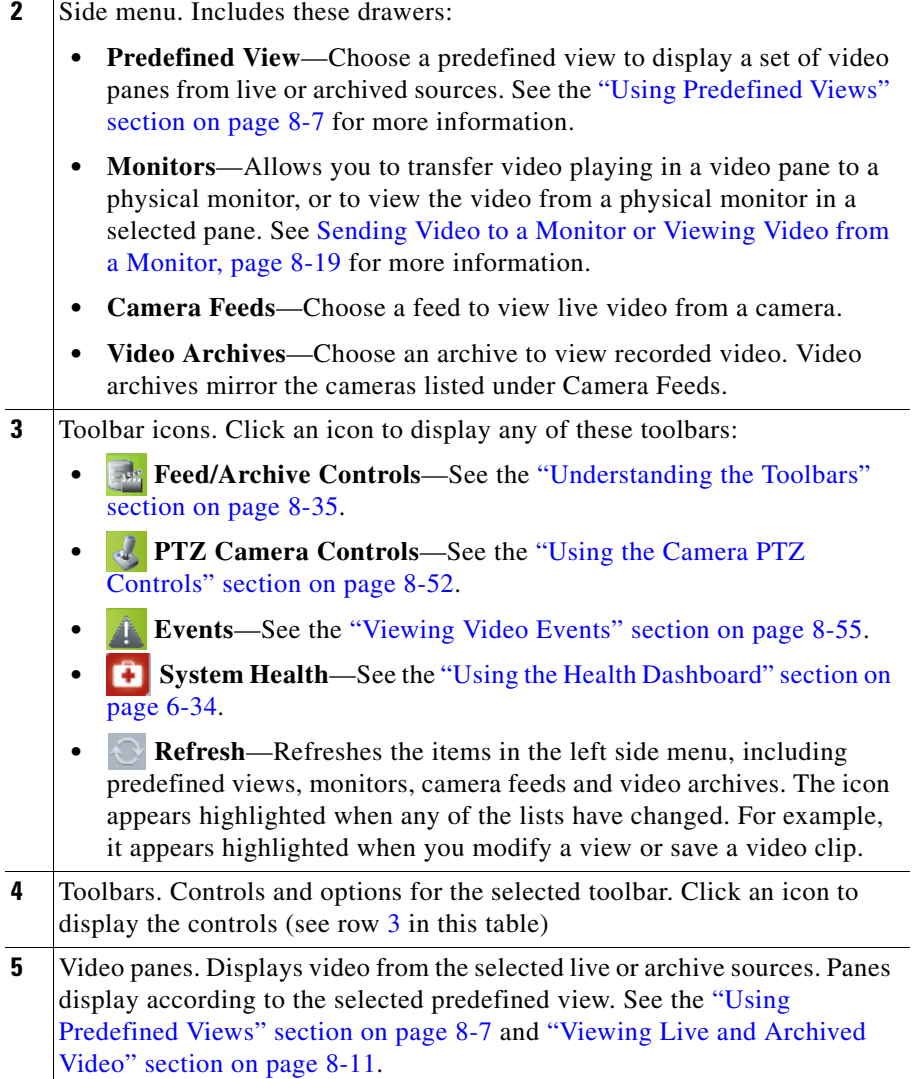

H

п

# <span id="page-214-0"></span>**Understanding and Defining the Default View**

The default view defines the video pane layout that appears when you log in to VSOM. This default view can display video from one or more live or archived sources, and is selected from the list of predefined views (see the ["Using](#page-216-0)  [Predefined Views" section on page](#page-216-0) 8-7 to create views).

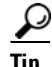

**P**<br>The Administrator pages can also be assigned as the default view.

To assign a default view for your account, follow these steps:

#### **Procedure**

**Step 1** Click the **Preferences** button (see [Figure](#page-215-0) 8-2).

**Step 2** Choose a **Default View** (under System Settings).

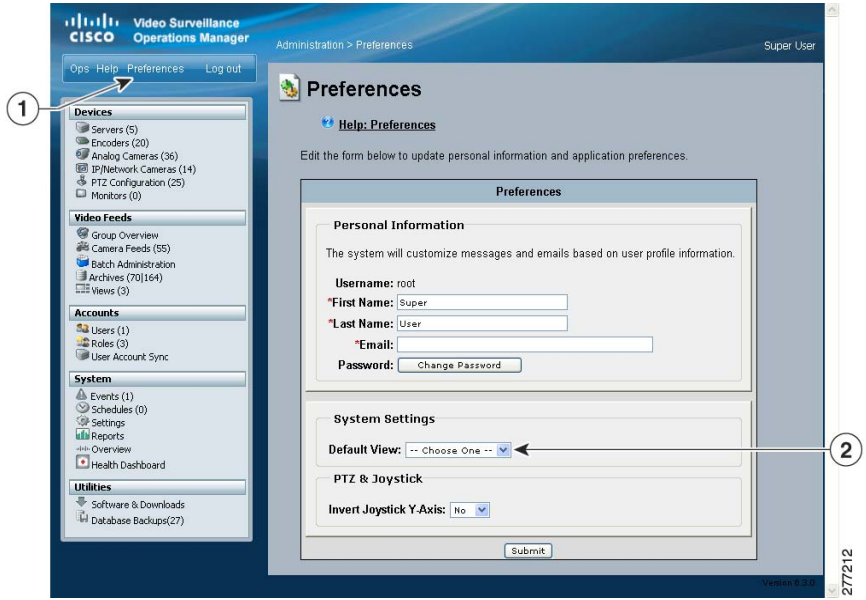

<span id="page-215-0"></span>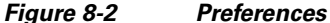

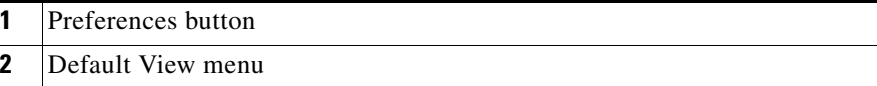

Administrators can assign a default view in the Users configuration page. See the ["Adding a User" section on page](#page-195-1) 7-8 for more information.

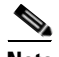

**Note** If a default view is not configured, the following message appears: "The application has not been configured to display a default operator view." Click the links below this message to continue to the Administration pages or to the Preferences page to define a default view.
# **Setting Operator Preferences**

Click the **Preferences** button shown in [Figure](#page-215-0) 8-2, and choose the following options:

- **•** Personal Information
	- **–** Enter the First Name and Last Name that appears in the upper right of the window for the current account.
	- **–** Enter the Email address that receives system messages for the current account.
	- **–** Click the **Change Password** button to enter a new password.
- **•** System Settings:
	- **–** Select the Default View that will appear when you first log in. See the ["Understanding and Defining the Default View" section on page](#page-214-0) 8-5.
- **•** PTZ & JoyStick
	- **– Select** No to accept the default Joystick y axis.
	- **–** Select **Yes** to invert the joystick y-axis.

# <span id="page-216-0"></span>**Using Predefined Views**

**Predefined Views** provide an optional way to save and display one or more video panes from live or archived sources. For example, a predefined view might display four video panes, each with video from a different live or archived source. Another view might display video from three different sources.

In [Figure](#page-217-0) 8-3, the predefined views are listed in the top left. To choose a predefined view, click the arrow next to **Predefined Views** and choose a view name. The icon for each view represents the number of panes in the view. When selected, the video panes on the right display the live and archived video for that view. All available video sources are listed under **Camera Feeds** (live video) and **Video Archives** (saved video).

<span id="page-217-0"></span>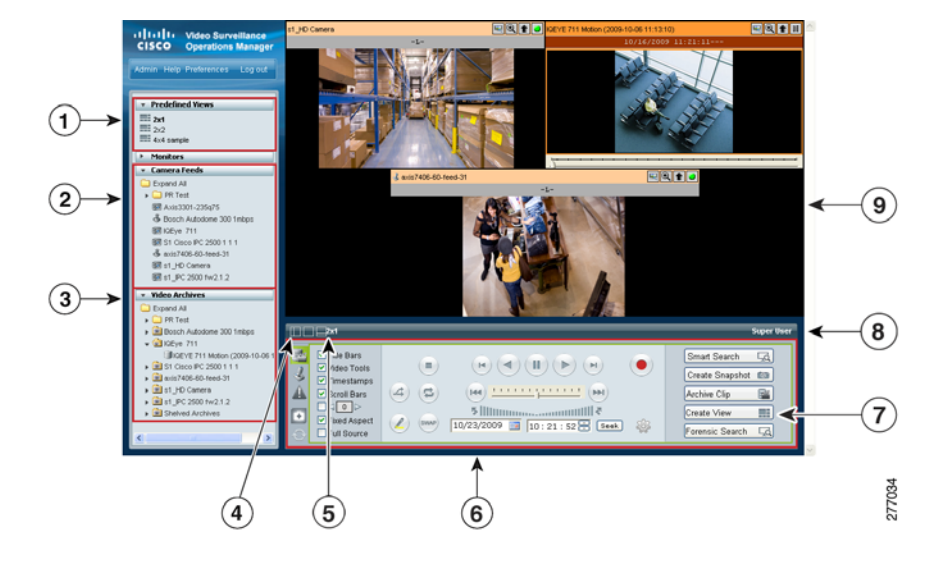

*Figure 8-3 Predefined Views*

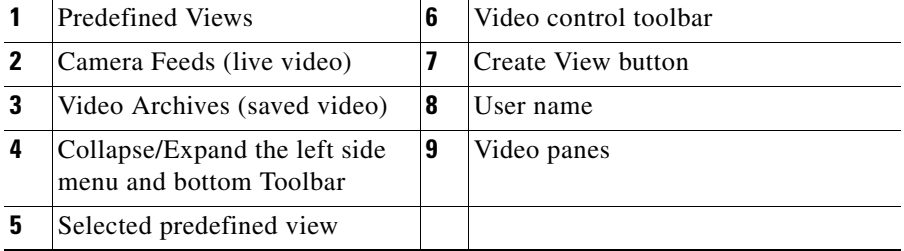

To change the video that a pane displays, click a pane to make it active and then choose a new video source from the **Camera Feed** or **Video Archives** list.

See the ["Understanding the Toolbars" section on page](#page-244-0) 8-35 for information about controlling playback, searching for video, and viewing information about the video source.

### **Administrator-Defined Views**

Administrators can create views that rotate video from multiple sources or are available to specific user roles. For more information,

• See the ["Understanding Rotating Views" section on page](#page-218-0) 8-9

• See the ["Managing Predefined Views" section on page](#page-138-0) 5-37 for information about creating views.

### **Operator-Defined Views**

Operators can create views that are available to other users with the same role as the operator. See the ["Creating Predefined Views" section on page](#page-219-0) 8-10 for instructions.

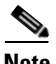

**Note** Only an administrator can delete views. See the ["Managing Predefined Views"](#page-138-0)  [section on page](#page-138-0) 5-37.

### <span id="page-218-0"></span>**Understanding Rotating Views**

Administrators can create predefined views that rotate live video from a pool of cameras. Rotating video cycles through a series of views. For example, a view might include four video panes that rotate video from a pool of 10 cameras. Administrators can also *fix* specific panes so the pane only shows the video from a single live source (and is not included in the rotation).

An optional *dwell time* also can be configured to define how long the video from a source appears before video from the next source displays. You also can modify the dwell time by checking the dwell time check box and entering the number of seconds. See [Figure](#page-218-1) 8-4.

```
Figure 8-4 Setting Dwell Time
```
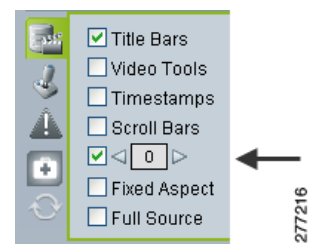

See the ["Understanding View Option Check Boxes" section on page](#page-254-0) 8-45 for more information.

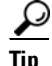

When a video pane is active, the video source remains fixed and does not rotate to the next video source. To begin rotating the video again, deactivate the pane by clicking on another pane or on the black background.

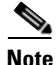

**Note** Only live camera feeds can be included in rotating views.

### <span id="page-219-0"></span>**Creating Predefined Views**

Predefined views can be created by either an administrator or by an operator.

- **•** Operators can define views if they have permission to manage views. Operator-created views can be used by other operators with the same role as the operator who created it. For more information about roles and permissions, see Chapter [7, "Managing Accounts."](#page-188-0)
- **•** Administrators can assign access rights, define the default view, and create rotating views (see the ["Understanding Rotating Views" section on page](#page-218-0) 8-9). To create administrator-defined views, see the ["Managing Predefined Views"](#page-138-0)  [section on page](#page-138-0) 5-37.

To create an operator defined view, follow these steps:

#### **Procedure**

**Step 1** Start VSOM and display the Operator pages, as described in the ["Accessing](#page-18-0)  [VSOM" section on page](#page-18-0) 1-5.

> If you are already viewing the VSOM Administrator pages, click the **Ops** link near the top left of the VSOM window.

- **Step 2** Click the **Create View** button **Create View in the lower right corner of the** Operator window (see Figure [8-3 on page](#page-217-0) 8-8).
	- **Note** Verify that the **Display Feed/Archive Controls** as toolbar is selected. Otherwise the **Create View** button does not appear.

**Step 3** Choose a layout from the pop-up display that corresponds to the number and arrangement of panes required for the view.

The selected pane layout appears in the window above the pop-up.

- **Step 4** Choose a video source for each pane in the layout:
	- **a.** Click a video pane to select it. The pane is shown with a green border.
	- **b.** Choose a video source from either the **Camera Feeds** or **Video Archives** lists on the left.
- **Step 5** Enter the view name in the pop-up display.
- **Step 6** Click the **Save View** button.

The name appears in the **Predefined Views** list.

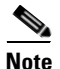

**Note** Only an administrator can delete views. See the ["Managing Predefined Views"](#page-138-0)  [section on page](#page-138-0) 5-37.

# <span id="page-220-0"></span>**Viewing Live and Archived Video**

The sources for live and archived video are listed under **Camera Feeds** and **Video Archives** in the side menu, as shown in [Figure](#page-221-0) 8-5. **Camera Feeds** lists cameras individually or organized in groups (represented by folders). Video archives are organized according to the corresponding camera feed.

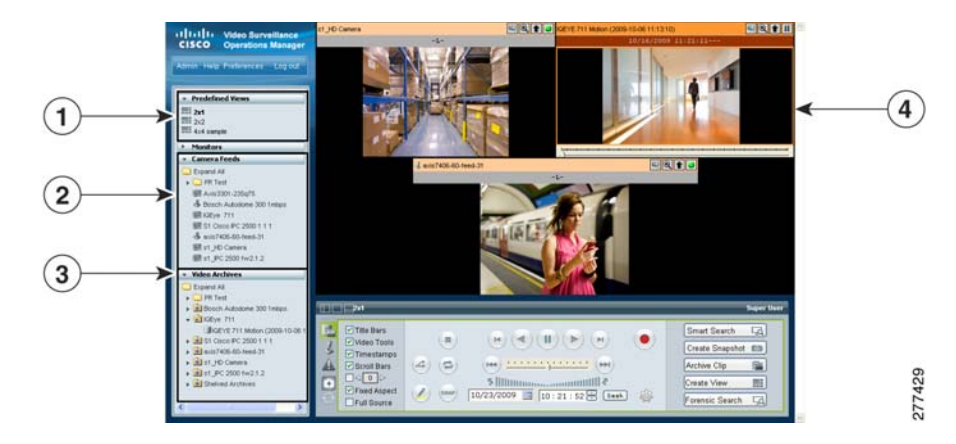

### <span id="page-221-0"></span>*Figure 8-5 Choosing Video Feeds or Archives*

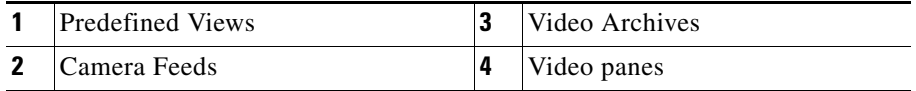

To view live or archived video, click a video pane to highlight it, expand the video feed or archive folders to see the cameras or archives included in that group, and then click the feed or archive. The video plays in the selected pane.

This section includes the following information:

- **•** [Viewing Live Video, page](#page-222-0) 8-13
- **•** [Understanding Video Archives, page](#page-224-0) 8-15
- **•** [Viewing Archived Video, page](#page-227-0) 8-18
- **•** [Sending Video to a Monitor or Viewing Video from a Monitor, page](#page-228-0) 8-19
- **•** [Synchronizing the Playback Between Multiple Video Panes, page](#page-229-0) 8-20
- **•** [Switching Between an Archive and Live Video, page](#page-232-0) 8-23
- **•** [Creating an Archive Clip, page](#page-232-1) 8-23
- **•** [Recording Live Video, page](#page-236-0) 8-27
- [Creating a Snapshot, page](#page-238-0) 8-29

I

# <span id="page-222-0"></span>**Viewing Live Video**

Select a video pane and then click a Camera Feed to display live video, as shown in [Figure](#page-222-1) 8-6. You can also display additional information about the camera feed, or use DVR controls to stop and rewind live video.

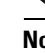

**Note** To enable the DVR controls for viewing live video, enable the Use VMR and USE DVR options in the administrator Settings panel. For instructions, see the ["Configuring System Settings" section on page](#page-170-0) 6-27.

<span id="page-222-1"></span>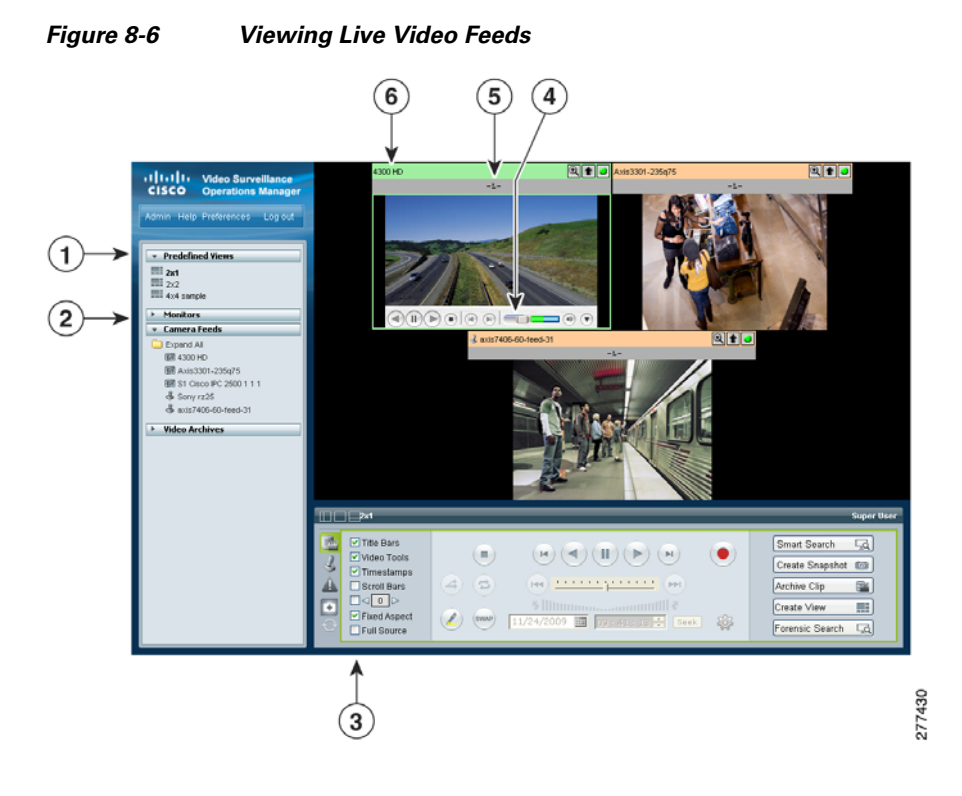

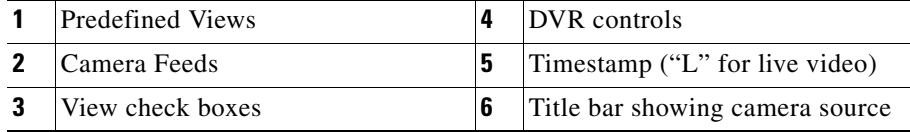

**Cisco Video Surveillance Manager User Guide, Release 6.3.1**

To view live video, follow these steps:

#### **Procedure**

**Step 1** Start VSOM and display the Operator pages, as described in the ["Accessing](#page-18-0)  [VSOM" section on page](#page-18-0) 1-5.

> If you are already viewing the VSOM Administrator pages, click the **Ops** link near the top left of the VSOM window.

- **Step 2** Choose a predefined view (see the "Creating Predefined Views" section on [page](#page-219-0) 8-10).
- **Step 3** Click a video pane to make it active. The active pane appears with a green border. See the ["Understanding Video Pane Border Colors" section on page](#page-253-0) 8-44 for more information.
- **Step 4** Expand the **Camera Feeds** to display a list of live camera feeds.

The camera type is represented by the following icons:

- **•** Analog camera
- 图—IP camera
- —Camera with PTZ controls

**Step 5** Choose a camera.

The video from the camera appears in the selected pane.

**Tip** To control video playback, adjust the quality of a live video feed, or display information about the video, see the ["Understanding the Toolbars"](#page-244-0)  [section on page](#page-244-0) 8-35.

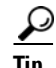

**Tip** To record a video clip from a live feed, see the "Recording Live Video" section [on page](#page-236-0) 8-27.

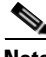

**Note** For information about configuring cameras and camera groups, see [Chapter](#page-46-0) 3, ["Managing Devices."](#page-46-0)

**Cisco Video Surveillance Manager User Guide, Release 6.3.1**

L

**College** 

# <span id="page-224-0"></span>**Understanding Video Archives**

Video archives contain recorded video. Each archive is listed under **Video Archives** in the left side menu next to an archive icon  $\Box$ , as shown in [Figure](#page-224-1) 8-7.

<span id="page-224-1"></span>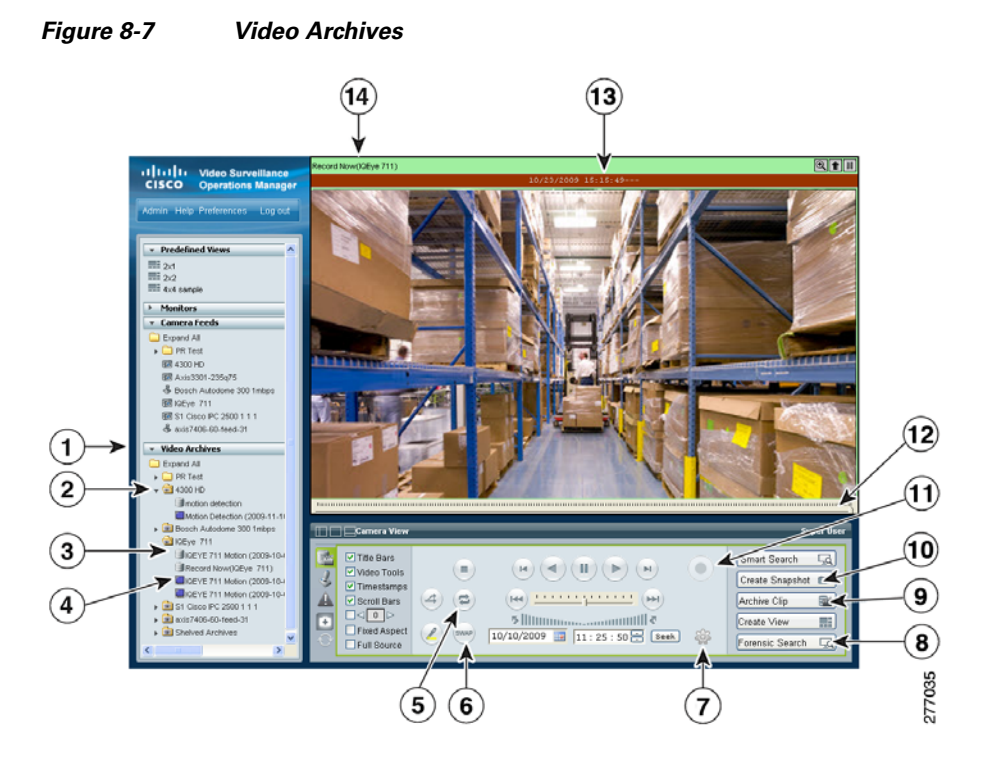

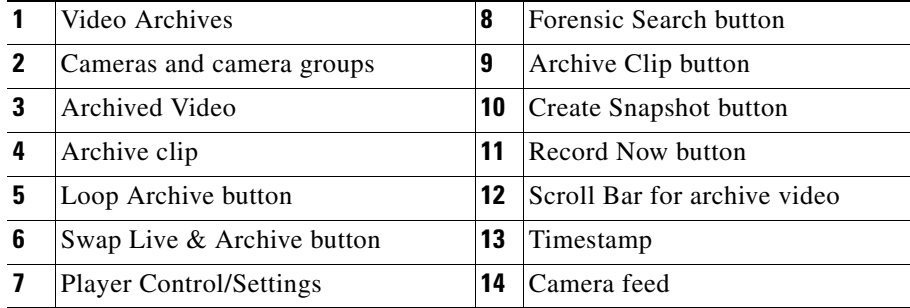

Г

### <span id="page-225-0"></span>**Video Archive Types and Icons**

Archives are organized according to their corresponding camera feed and are configured by an administrator to record video in the following ways:

- **•** As a one-time event. For example, from 6 p.m. to 8 p.m. (18:00 to 20:00) on a specific date.
- On a recurring schedule. For example, from 8 a.m to 10 a.m (08:00 to 10:00) every Tuesday.
- **•** As a continuous loop. Loop archives include video from a set number of hours, days, weeks, months or years. Video that is older than the set time period is overwritten with new video. For example, a loop archive might include video from the past three hours. Video older than that three hours is automatically overwritten.

See the ["Managing Archives" section on page](#page-127-0) 5-26 for information about configuring video archives.

In addition, you can create downloadable archive clips in a variety of file formats. These archive clips can contain the entire archive, or a subset of the archive video. Archive clips saved on the VSMS host server appear in the **Video Archives** list with one of the icons shown in [Figure](#page-226-0) 8-8.

П

L

|  | <b>Video Archives</b>                     |        |
|--|-------------------------------------------|--------|
|  | Expand All                                |        |
|  | $\triangleright$ $\blacksquare$ 4300 HD   |        |
|  | $\bullet$ 31 Cisco IPC 2500 1 1 1         |        |
|  | 7-day Loop                                |        |
|  | 14:41:0 7-day Loop (2009-11-23 14:41:0    |        |
|  | → 37-day Loop (2009-11-23 14:42:3         |        |
|  | 7-day Loop (2009-11-23 14:48:3            |        |
|  | $\triangleright$ $\blacksquare$ Sony rz25 |        |
|  | axis7406-60-feed-31                       | 277428 |
|  | Shelved Archives                          |        |

<span id="page-226-0"></span>*Figure 8-8 Video Archive Types and Icons*

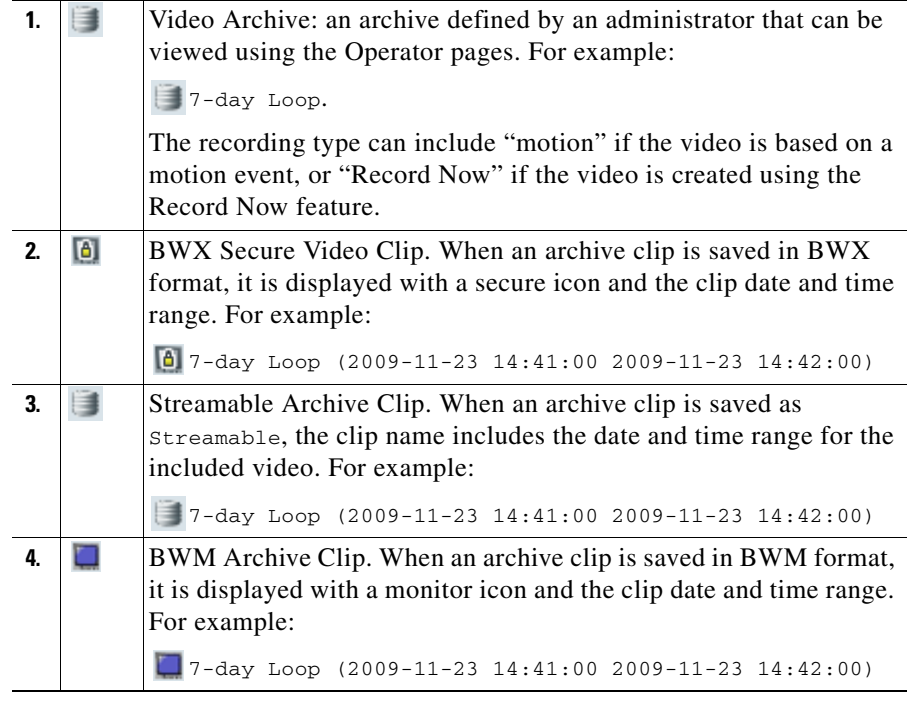

**P**<br>
See the ["Creating an Archive Clip" section on page](#page-232-1) 8-23 for more information.

M

# <span id="page-227-0"></span>**Viewing Archived Video**

To view archived video, follow these steps:

### **Procedure**

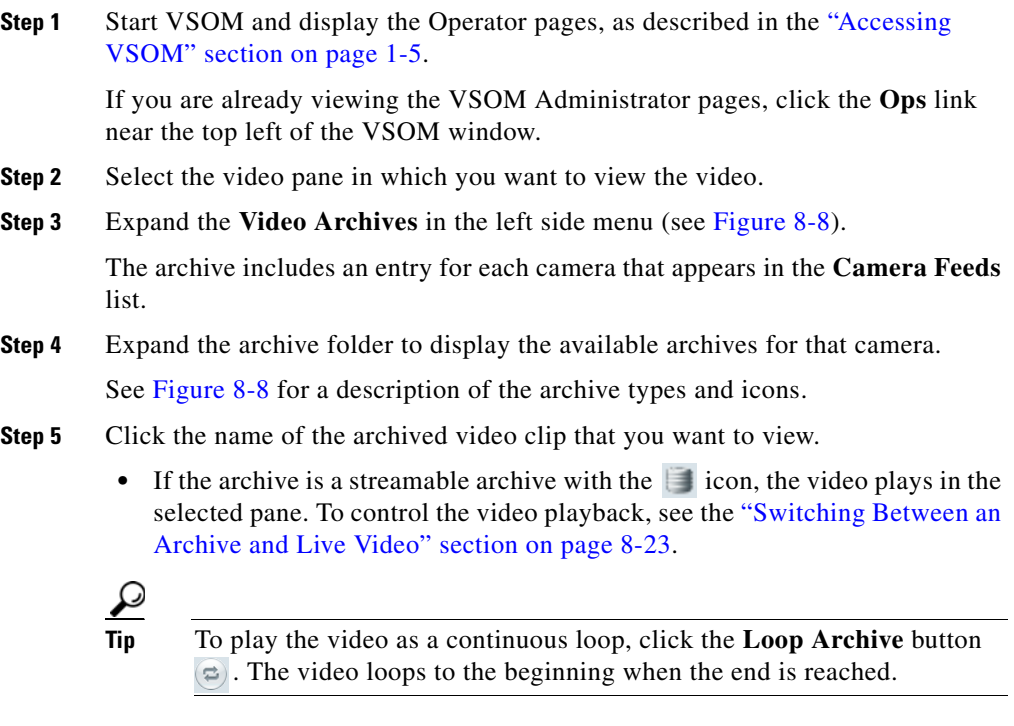

**•** If the archive was saved in a downloadable format (BWX or BMX), you are prompted to save the file. See the ["Creating an Archive Clip" section on](#page-232-1)  [page](#page-232-1) 8-23 for more information.

### <span id="page-228-0"></span>**Sending Video to a Monitor or Viewing Video from a Monitor**

The Monitors feature allows you to transfer video that is playing in a video pane to a physical monitor, or to view the video from a physical monitor in a selected pane. [Figure](#page-228-1) 8-9 illustrates this feature.

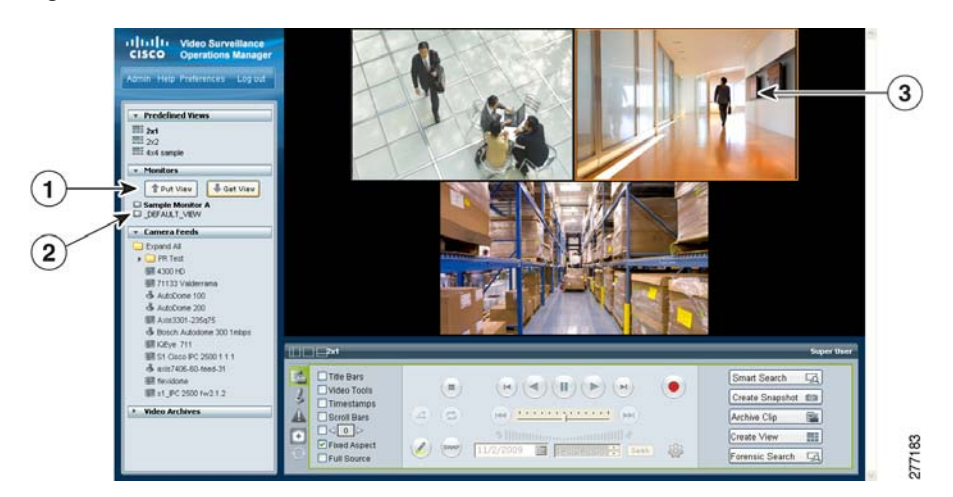

#### <span id="page-228-1"></span>*Figure 8-9 Monitors*

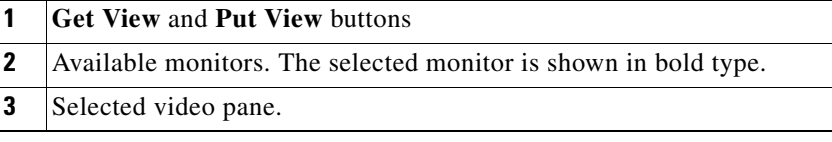

### **Before You Begin**

Physical monitors must be installed and configured on the system, as described in the ["Managing Monitors" section on page](#page-92-0) 3-47. After they are configured, the physical monitors are listed under **Monitors**.

L

### **Procedure**

To send video to a monitor or view video from a monitor, follow these steps:

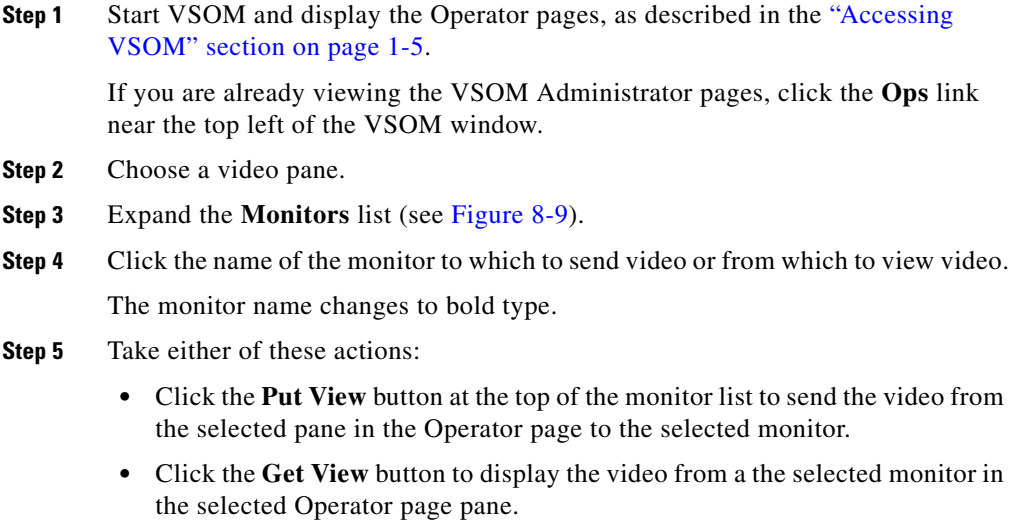

# <span id="page-229-0"></span>**Synchronizing the Playback Between Multiple Video Panes**

You can play multiple video panes that are synchronized to the same time by choosing the panes and clicking the **Synchronize** button  $\left(\frac{a}{x}\right)$ , as shown in [Figure](#page-230-0) 8-10.

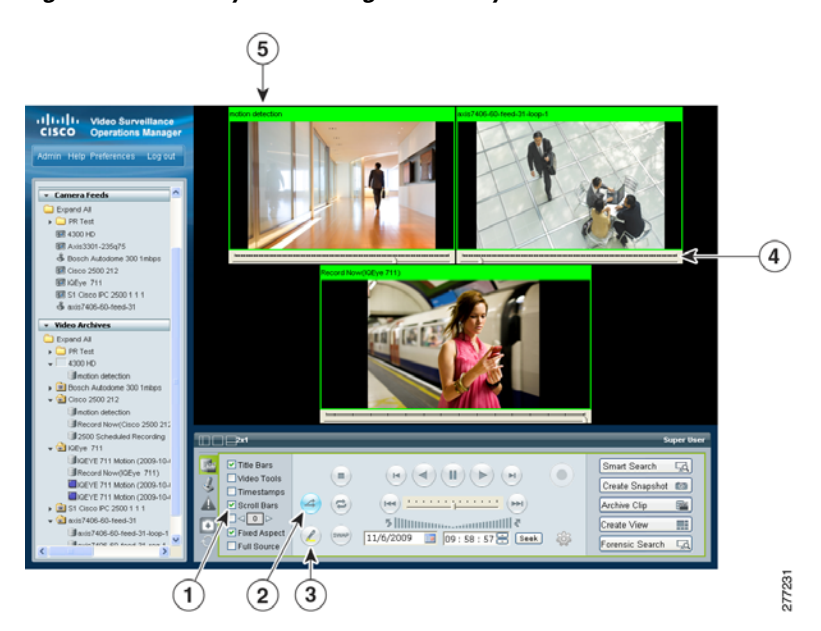

### <span id="page-230-0"></span>*Figure 8-10 Synchronizing Video Playback*

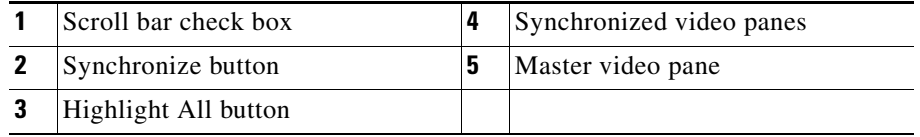

The following notes apply to synchronized video:

- **•** Synchronization is supported for archived video only.
- **•** Synchronization is performed only if the time in the selected panes overlap. If the time for a video pane does not overlap with the master pane, the pane is excluded from synchronization
- **•** Synchronization is not supported when archives are stored on multiple VSMS hosts.
- **•** When you move the scroll bar for a video pane that is synchronized, that pane becomes the new synchronization master pane. The other synchronized panes play video according to the new master pane.

**•** If the seek controls are used to search video in the master pane, the other synchronized panes pause until the seek completes, then continue to display video that is synchronized with the new master pane time. See the ["Using the](#page-249-0)  [Playback Controls" section on page](#page-249-0) 8-40 for information about the seek feature.

To play multiple video panes synchronized to the same time, follow these steps:

#### **Procedure**

**Step 1** Control-click to select multiple video panes for synchronization.

The selected panes are displayed with a light green border.

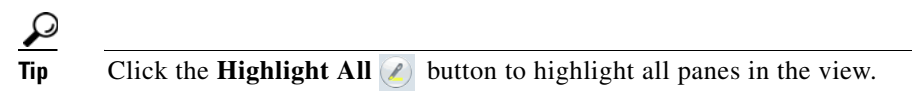

**Step 2** Click the **Synchronize** button  $(4)$ .

The video playback is synchronized to the upper-leftmost pane, called the *master* pane. All synchronized panes appear with a bright green border and the synchronize button turns bright blue, as shown in [Figure](#page-230-0) 8-10.

If the time for a video pane does not overlap with the master pane, the pane is excluded from synchronization and displayed with an border color other than green.

**Step 3** (Optional) To select a specific synchronization time, move the scroll bar indicator for the master pane:

> When you move the scroll bar for a video pane that is synchronized, that pane becomes the new synchronization master pane. The other synchronized panes play video according to the new master pane.

- **a.** Check the scroll bar check box to turn the scroll bars on (see [Figure](#page-230-0) 8-10).
- **b.** Click and drag the scroll bar in a pane to choose a playback time.

# <span id="page-232-0"></span>**Switching Between an Archive and Live Video**

If an archive loop is configured for a camera, you can quickly switch between the archive and live video for that camera shown. If no archive loop is configured for that camera, then the most recent non-loop archive is displayed.

To switch between archive and live video, follow these steps:

### **Procedure**

- **Step 1** Start the archive playback as described in the ["Viewing Live and Archived Video"](#page-220-0)  [section on page](#page-220-0) 8-11.
- **Step 2** Use the **Swap** button  $\omega$  to toggle the video display between the archive video and live video for that camera.

The status of the video is displayed in the timestamp. To turn on the timestamp bar above a video pane, choose the pane and check the **Timestamp** check box. See the ["Understanding View Option Check Boxes" section on page](#page-254-0) 8-45 for more information.

Archive video displays the date and time in the timestamp bar. Live video displays an "L".

# <span id="page-232-1"></span>**Creating an Archive Clip**

An Archive Clip is a video file created from an existing archive that contain the entire archive, or a subset of the archive video. You can save downloadable archive clips in a variety of file formats, or save them on the VSMS host server in the **Video Archives** list. See the ["Understanding Video Archives" section on](#page-224-0)  [page](#page-224-0) 8-15 for more information.

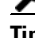

**Tip** To create a clip archive from live video, see the "Recording Live Video" section [on page](#page-236-0) 8-27. To create a video clip from an event, see the ["Creating Event Video](#page-268-0)  [Clips" section on page](#page-268-0) 8-59.

To create, save, and view an archive clip, follow these steps:

#### **Procedure**

- **Step 1** Choose an archive as described in the ["Viewing Live and Archived Video" section](#page-220-0)  [on page](#page-220-0) 8-11.
- **Step 2** Click the **Archive Clip** button  $\Delta$ rchive Clip  $\Box$  in the lower right corner of the screen.
- **Step 3** In the **Archive Clip Form** pop-up window, take these actions:
	- **a.** Click the **Set Time Range** button. This button enters the archive start date and time and end date and time in the time fields.
	- **a.** Enter the start date and time and the end date and time for the clip, as shown in [Figure](#page-233-0) 8-11.

#### <span id="page-233-0"></span>*Figure 8-11 Start and End Date and Time for a Clip*

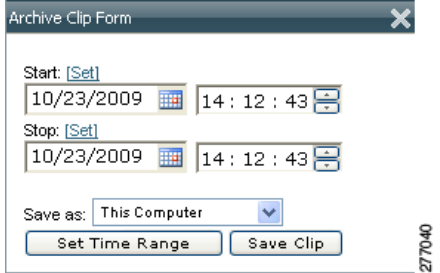

# $\boldsymbol{\mathcal{L}}$

**Tip** You can move the scroll bar to the desired location in the video, and then click **Set** to enter the selected date and time.

Click **Set Time Range** to automatically enter the full range of the archive.

When the archive includes video from both daylight savings (DS) and standard time (ST), the Archive Clip Form includes DS and ST buttons in front of the Start and Stop time.

**Step 4** From the **Save as** drop-down list, choose a file format option for the clip:

**•** Server-side—Choose **BWM**, **BWX**, or **Streamable** to save the clip in a file format that can be stored on the VSMS host server.

See the ["Video Archive Types and Icons" section on page](#page-225-0) 8-16 for more information.

- **•** This Computer—Choose the **CVA**, **AVI/MP2**, or **WMV** file formats under **This Computer** to save the file to a local or networked computer.
- **Step 5** Click the **Save Clip** button and take one of these actions:
	- **•** If you chose a file format for **This Computer**, choose a location for the file on a local or network computer.
	- **•** If you chose the **WMV** format, select a profile for the clip and then enter a file name.
	- **•** If you chose the **BWX** format you are prompted to enter an alphanumeric password from 6 to 64 characters. For example: Ci0sCO3. This password must be entered to view the clip.
- **Step 6** Wait for the clip to be saved.

While the clip is being saved, the video pane border turns yellow and the title bar displays a caution icon  $\left| \cdot \right|$ .

- **Step 7** Click the **X** icon to close the **Archive Clip Form** pop-up window.
- **Step 8** To view the clip, do one of the following:

### **Server-side Clips**

**a.** Click the **Refresh** icon  $\Diamond$  to update the **Video Archives** list.

The new archive clip appears in the **Video Archives** list under the source clip. [Table](#page-235-0) 8-1 shows how to identify the clip type.

<span id="page-235-0"></span>.

### *Table 8-1 Identifying Archive Clips*

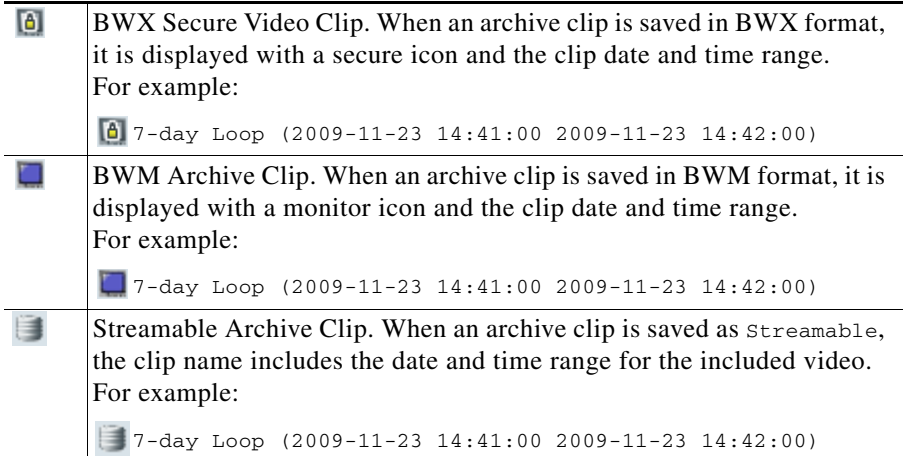

**b.** Click the name of the clip and choose a location for the file on a local or network computer.

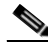

**Note** Streamable clips are viewed in VSOM and are not downloaded. Click the streamable archive name to begin playback in VSOM.

- **c.** Locate the video clip on your local or network computer.
- **d.** Double-click the file to view the clip using the Cisco ReView Player video client.

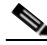

**Note** If the clip is in BWX secure format, enter the password for the clip when choosing to view it.

### **This Computer**

- **a.** Locate the video clip on your local or network computer.
- **b.** Double-click the file to view the clip using the Cisco ReView Player video client.

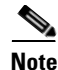

- **Note •** To install the video client, go to the **Software & Downloads** panel in the Administrator pages click the **VSOM Video Client** link, and follow the installation instructions. See the ["Managing Software and Downloads"](#page-97-0)  [section on page](#page-97-0) 4-2 for more information.
	- **•** CVA files with mixed media types may briefly display *No data for current time period* until each video stream is fully synchronized. Playback continues normally when synchronization is complete.

### <span id="page-236-0"></span>**Recording Live Video**

To record the live video being played in the video panes, click the **Record Now** button. Video is recorded for all currently displayed live video panes. The video panes do not need to be selected.

The button turns blue while recording is in progress. Recording stops automatically after the specified recording length.

Recorded video appears in the video archive under the camera feed folder. The name of the archive is:

Record\_Now *camera feed name*

See the ["Viewing Archived Video" section on page](#page-227-0) 8-18 for more information.

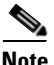

- **Note** Only live video currently being viewed is recorded. Archive video and blank panes are not recorded.
	- **•** The **Record Now** button is active only for live video feeds. To create a clip from archived video, see the ["Creating an Archive Clip" section on](#page-232-1)  [page](#page-232-1) 8-23.
	- **•** The **Record Now** button is enabled by default. To change the default recording time, or to disable the feature, go to the administrator Settings panel and chose the time from the **Max Record Now Length** drop-down list. (For related information about the Settings pane, see the ["Configuring](#page-170-0)  [System Settings" section on page](#page-170-0) 6-27.)

• You can also enable events for Record Now. See the "Using the Events Panel" [section on page](#page-147-0) 6-4.

### **Defining the Recording Length**

To change the default recording time, go to the administrator Settings panel and chose the time from the **Max Record Now Length** drop-down list. (For related information about the Settings pane, see the ["Configuring System Settings"](#page-170-0)  [section on page](#page-170-0) 6-27.)

To specify the time length for the current recording session, follow these steps:

- **Step 1** Click the **Player Control/Settings** button to before you click the **Record Now** button.
- **Step 2** In the Player Control/Settings pop-up window, choose the desired record length from the Record Now Length drop-down list, as shown in [Figure](#page-237-0) 8-12.

### <span id="page-237-0"></span>*Figure 8-12 Choosing a Record Length*

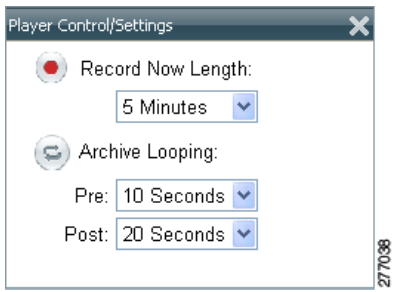

**Step 3** Click the **X** icon to close the window.

# <span id="page-238-0"></span>**Creating a Snapshot**

A snapshot is a still image that you can capture from live or archived video. You can save a snapshot if a folder that you specify and in a variety of formats.

To create a snapshot, follow these steps:

### **Procedure**

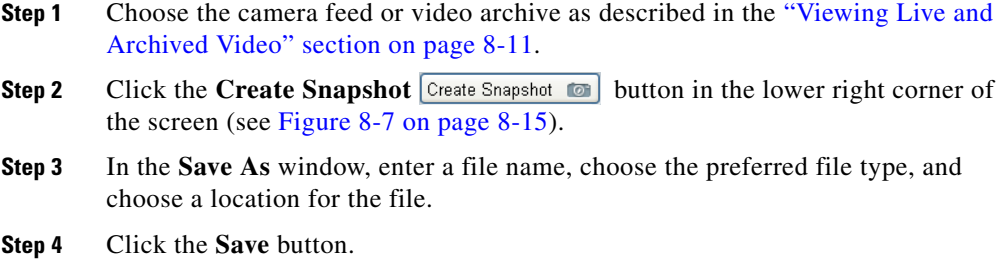

# <span id="page-238-1"></span>**Searching a Thumbnail Summary of Video Archives**

Use the **Forensic Search** feature to create a thumbnail summary of a video archive. Use the thumbnails to locate specific scenes or events in the archive. Once located, you can play the video in the Operator window, or save the video clip to a local drive.

- **Note** Only regular archives or streamable archives that are displayed with the icon can be used with forensic search. BWX secure video clips  $\Box$  and BWM archive clips **cannot** be searched. See the "Video Archive Types and [Icons" section on page](#page-225-0) 8-16 for more information.
	- **•** The Forensic Search feature can only be used when the Operator page is open. If you close the Operator page, or click on the Admin or Preferences links, the Forensic Search window closes.

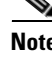

### **Forensic Search Window**

Click the Forensic Search button  $\lceil \frac{\text{Forensic Search}}{\text{Solar}} \rceil$  on the Operator page to open the Forensic Search window ([Figure](#page-239-0) 8-13), which includes a thumbnail summary and available controls. This button is available only if enabled by your administrator

13 15 14 My Archives il Clicheled Archives parented Acc<br>Dip\_child\_244<br>DiAngela302<br>DiAngela302 DAngela202 ii U AngelaZul<br>
9 <u>Q</u> AngelaZt4<br>
9 Q AngelaZt4<br>
9 Q Axis 215 Mcast2<br>
9 Q Axis 215 Mcast Slave2<br>
9 Q PAN1004-54 40  $(12)$ Mango Mcast2 บ Mingo Meat2<br>ปี อิป SM Lab SD 1<br>- อิป SM Lab SD 1<br>- อิป SM Lab SD 38 0 P S<br>- อิป St SmdDomeSlave165 1<br>- อิป St SandyDomeSlave150 1<br>- อิป St SandyDomeSlave250 1 1  $11$ SC State<br>
Contract Contract Contract Contract Contract Contract Contract Contract Contract Contract Contract Contract Contract Contract Contract Contract Contract Contract Contract Contract Contract Contract Contract Contr ID WEDAVIS205-arch WELHAVISZAT CAMT<br>EMPEDAVISZAT\_ARCHT<br>ESIaveNew-PAN304<br>ESIaveNEW-ARCH StreamManage Shrsloop-SM<br>ISM-1hrloop-mpeak  $(10)$ p\_childipeg-kiran-cu<br>31 childipeg-kiran-hi 010 16:55:58 278528  $\overline{2}$ 3 8 9

<span id="page-239-0"></span>*Figure 8-13 Forensic Search Window*

**1** Video Archives. To create a thumbnail summary of an archive, double-click the archive name, or drag and drop the archive name to the viewing panel. Archives are displayed in alphabetical order. **2** Skip back by the **Duration** time increment. This icon is disabled if the entire archive is selected. **3** Start date and time for the entire video archive. **4** The start date and time for the first thumbnail (in the top left corner of the window pane).

П

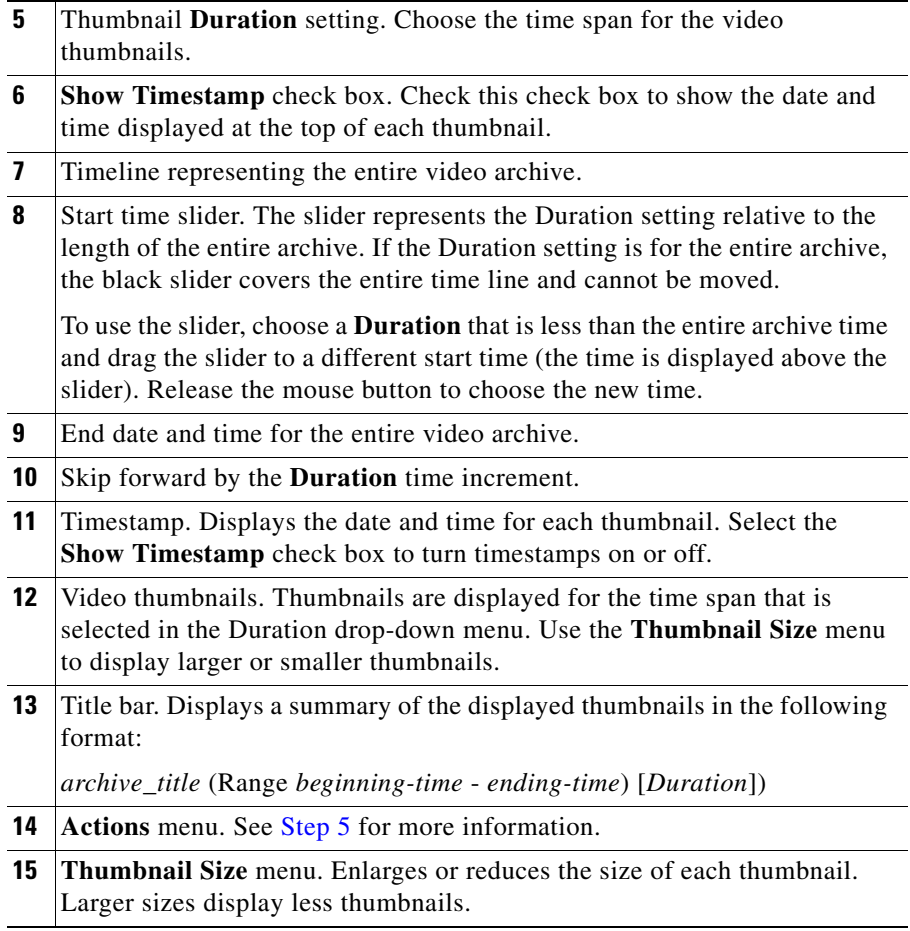

 $\blacksquare$ 

# **Using Forensic Search**

**The Second Second** 

To open and use the Forensic Search feature, do the following:

### **Procedure**

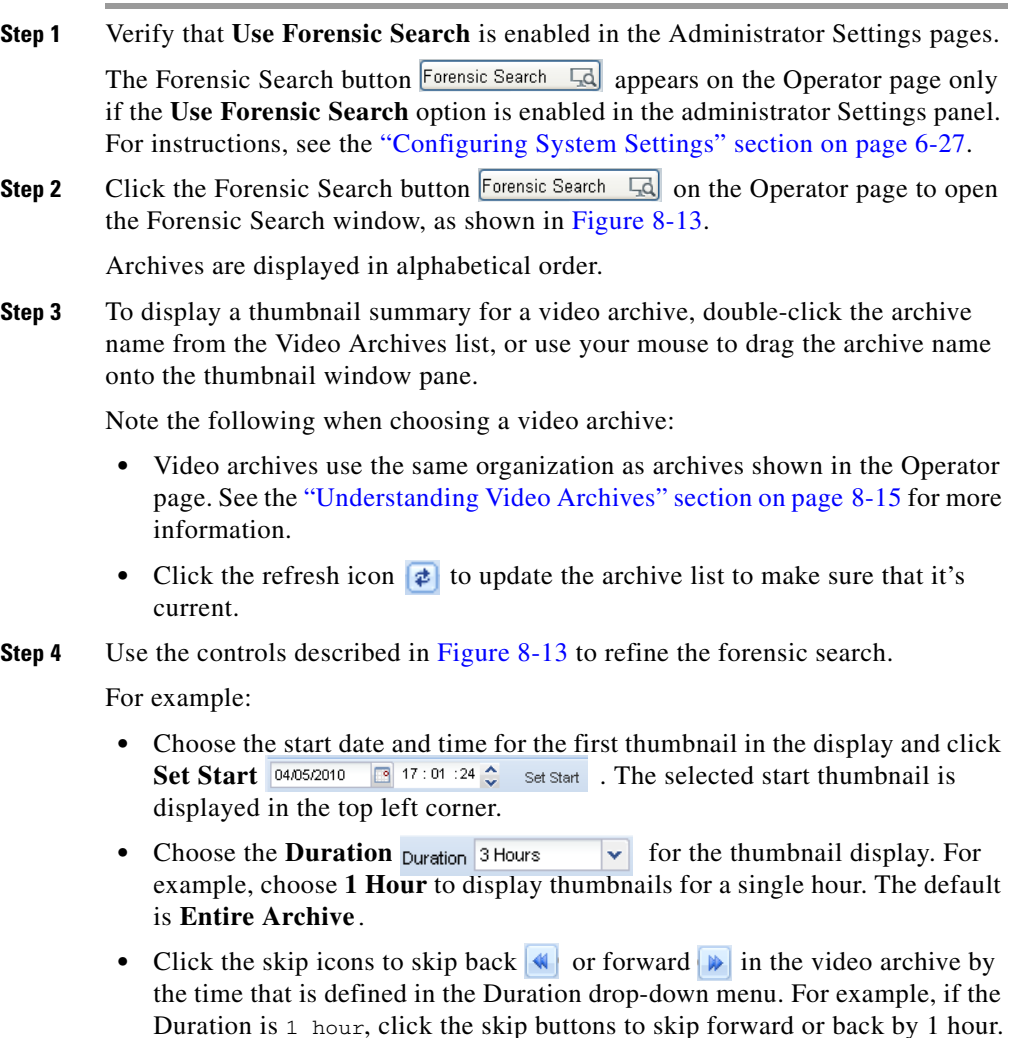

• Click and drag the slider **the start of a new start time.** The slider date and time appears when the slider is selected. Release the mouse button to refresh the thumbnail display with the time displayed above the slider.

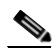

- **Note** The slider length represents the thumbnail duration relative to the entire length of the archive. The gray time line equals 100 percent of the archive. The black slider covers the entire time line if the selected Duration is Entire Archive (default).
- **•** Choose a thumbnail size to enlarge or reduce the size of each thumbnail. Larger sizes display fewer thumbnails, and each thumbnail represents a greater time span.
- <span id="page-242-0"></span>**Step 5** (Optional) Further refine your search by choosing one or more thumbnails and choosing one of the following options in the **Actions** menu, as shown [i](#page-242-1)n [Figure](#page-242-1) 8-14.

<span id="page-242-1"></span>*Figure 8-14 Actions Menu*

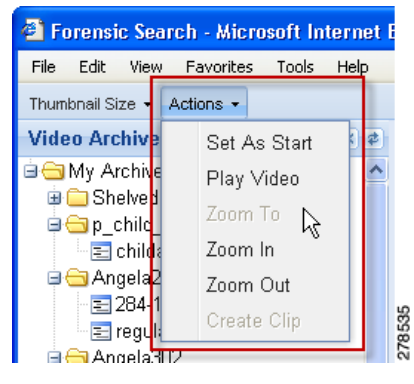

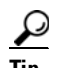

- **Tip** You can also right-click a thumbnail to access the **Actions** menu.
- **Set As Start—Set a thumbnail as the first thumbnail in the range.**
- **• Play Video**—See [Step](#page-243-0) 6.
- **• Zoom To**—Set the beginning and ending thumbnail for the display. Shift-click or Ctrl-click to select multiple thumbnails. Choose **Zoom To** from the **Actions** menu. The first frame in the selected thumbnails becomes the new start time. The last frame in the selected thumbnails becomes the new end time.
- **• Zoom In**—Decreases the displayed thumbnail duration. For example, if the Duration is 6 hours, choose the Zoom In option to decrease the Duration to approximately 3 hours.
- **• Zoom Out**—Increases the duration of the displayed thumbnail duration. For example, if the Duration is 3 hours, choose the Zoom Out option to increase the Duration to approximately 6 hours.
- **• Create Clip**—See [Step](#page-243-1) 7.
- <span id="page-243-0"></span>**Step 6** (Optional) To play a video thumbnail, select the thumbnail and choose **Play Video** from the **Actions** menu.
	- **•** Video is played in the Operator page from the start timestamp of the thumbnail. If the start timestamp is not available, the next available frame is displayed.
	- Any video being played in the Operator page is replaced by the selected forensic search video.
- <span id="page-243-1"></span>**Step 7** (Optional) Save a video clip to a local or network drive.
	- **•** The clip is saved in CVA format and includes the video from the range represented by the thumbnails.
	- The start time of the clip is the start timestamp of the first thumbnail selected. The end time is the end timestamp of the last thumbnail selected.
	- **a.** Shift-click or Ctrl-click to select a range of thumbnails.

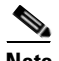

**Note** You must select at least two thumbnails to save a video clip.

**b.** Choose **Create Clip** from the **Actions** menu.

**Tip** You can also right-click one of the selected thumbnails and choose **Create Clip**.

- **c.** Choose the location to save the file.
- **d.** Click **Save** to save the file.
- **e.** To view the clip, double-click the file to view it using the Cisco ReView Player video client.

- To install the Cisco ReView Player video client, go to the Software & Downloads panel in the Administrator pages. Click the **VSOM Video Client**  link and follow the installation instructions. See the ["Managing Software and](#page-97-0)  [Downloads" section on page](#page-97-0) 4-2 for more information.
- **•** CVA files with mixed media types may briefly display *No data for current time period* until each video stream is fully synchronized. Playback continues normally when synchronization is complete.

# <span id="page-244-0"></span>**Understanding the Toolbars**

Toolbars appear below the video panes and provide video playback controls, video information, PTZ functions, and access to video events. [Figure](#page-245-0) 8-15 shows the toolbar for Feed/Archive Controls.

<span id="page-245-0"></span>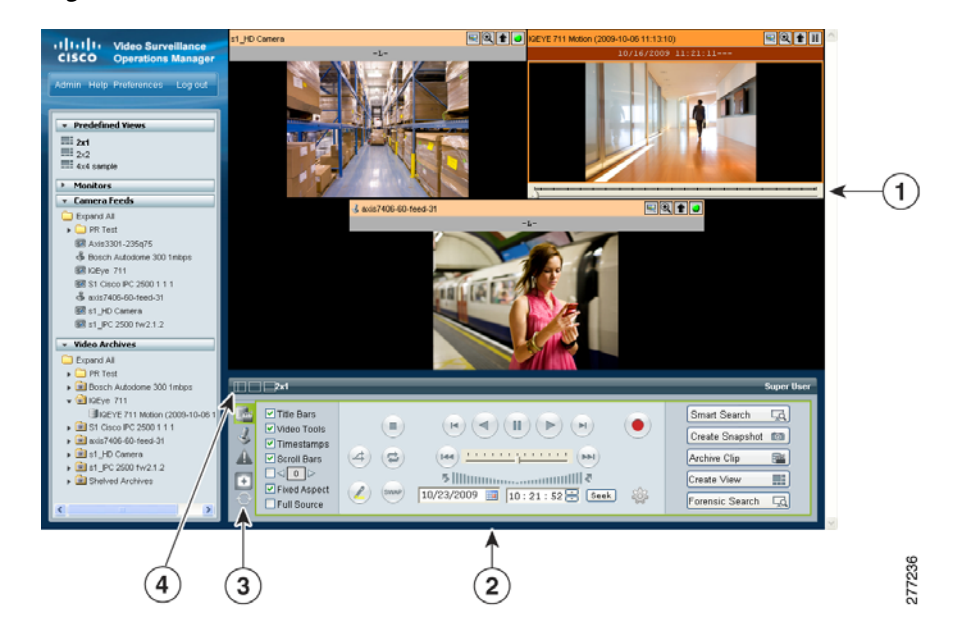

*Figure 8-15 Toolbars*

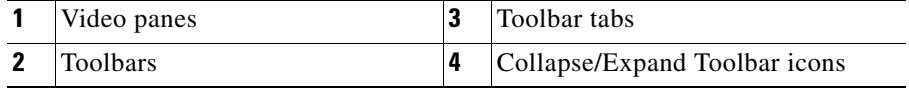

Click a tab to display the features and function for the following:

- **•• Feed/Archive Controls**—Default, see the "Using the Playback Controls" [section on page](#page-247-0) 8-38.
- **• PTZ Camera Controls**—See the ["Using the Camera PTZ Controls"](#page-261-0)  [section on page](#page-261-0) 8-52.
- **• Event** controls—See the ["Viewing Video Events" section on page](#page-264-0) 8-55.
- **• Health Dashboard**—See the ["Using the Health Dashboard" section on](#page-177-0)  [page](#page-177-0) 6-34.

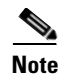

**Note** The **Refresh** icon refreshes the list of predefined views, monitors, camera feeds and video archives in the side menu. The icon appears highlighted when any of the lists have changed. For example, it appears highlighted when you modify a view or save a video clip.

### <span id="page-246-1"></span>**Hiding or Showing the Toolbar and Side Menu**

Click the Collapse/Expand icons  $\Box$  to hide or show the toolbar and the left side menu (see [Figure](#page-246-0) 8-16). Hiding the side menu or toolbar enlarges the video in the VSOM window.

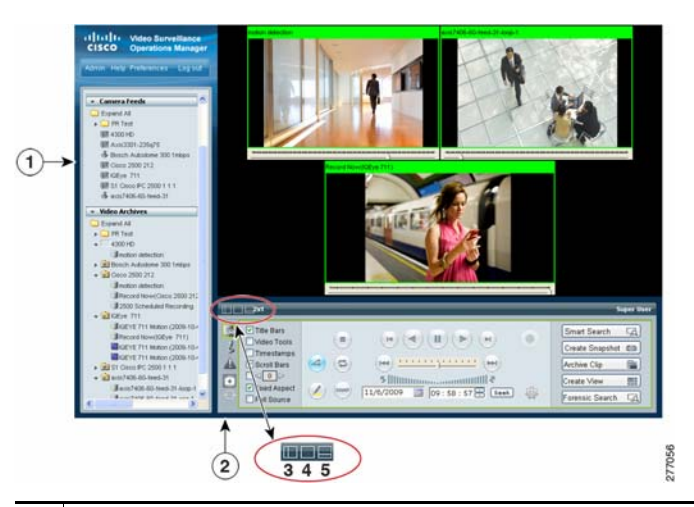

<span id="page-246-0"></span>*Figure 8-16 Hide/Show Toolbar and Side Menu*

- **1** Sidebar. The sidebar includes the Predefined Views, the Monitors, Video Feeds and Video Archives drawers. See the ["Understanding the Operator](#page-211-0)  [Window" section on page](#page-211-0) 8-2 for more information.
- **2** Toolbar. Includes controls for video playback, PTZ, and Events. See the ["Understanding the Toolbars" section on page](#page-244-0) 8-35 for more information.
- **3** Collapse/Expand Sidebar. Hides or shows the left side menu.
- **4** Collapse/Expand Both Sidebar and Toolbar. Hides or shows both the left side menu and the bottom toolbar. Use this button to expand the video to the full window.
- **5** Collapse/Expand Toolbar. Hides or shows the bottom toolbar.

# <span id="page-247-0"></span>**Using the Playback Controls**

The Feed/Archive Controls toolbar includes the video playback controls, options to display information and functions in each video pane, and other features. Figure [8-17 on page](#page-248-0) 8-39 describes the toolbar features in detail.

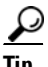

- **Tip •** The Feed/Archive Controls toolbar is displayed by default, or when you click the **Display Feed/Archive Controls** tab . See the ["Understanding the](#page-244-0)  [Toolbars" section on page](#page-244-0) 8-35 for more information.
	- If no toolbar is displayed, click the Collapse/Expand Toolbar icon as shown in Figure [8-16 on page](#page-246-0) 8-37.
	- **•** The controls that appear in the toolbar depend on your VSOM user rights.
	- **•** Controls that appear dimmed are disabled for the selected video pane.

This section includes the following information:

- **•** [Using the Playback Controls, page](#page-249-0) 8-40
- **•** [Understanding Video Pane Border Colors, page](#page-253-0) 8-44
- **•** [Understanding View Option Check Boxes, page](#page-254-0) 8-45
- **•** [Adjusting Image Quality for Live Video, page](#page-256-0) 8-47
- **•** [Using Digital Zoom, page](#page-258-0) 8-49

П

|                         | (10<br>9                                                                                                    |
|-------------------------|----------------------------------------------------------------------------------------------------|
|                         | Super User<br>$\bf{8}$<br>國名<br>V Title Bars<br>Smart Search<br>$( H ) ( \blacktriangleleft ) ( \blacksquare ) ( \blacksquare ) ( \blacktriangleright )$<br>$\left( \bullet \right)$<br>$($ = $)$<br>Video Tools<br>$\overline{\mathbf{z}}$<br>Create Snapshot (a)<br>$\triangleright$ Timestamps<br>(see) <u>Firming China (see</u> )<br>$(4)$ $(5)$<br>Scroll Bars<br>Archive Clip<br>▩▾<br>$\Box \triangleleft 0$ $\triangleright$<br>Ŧ<br>$\left( 6\right)$<br>Create View<br>⊞₹<br>Fixed Aspect<br>$(sw \wedge p)$<br>$10/23/2009$ 2 $14:12:43$ $\rightarrow$ [Seek]<br>8<br>Forensic Search<br>國<br>Full Source<br>$\overline{5}$<br>277043 |
| 1                       | Display feed/archive controls. Choose this tab to display the video controls.                                                                                                    |
| $\overline{2}$          | View option checkboxes. Check or uncheck the check boxes to show or hide<br>the information and controls that each video pane displays. See the<br>"Understanding View Option Check Boxes" section on page 8-45.                                                                                                    |
| $\mathbf{3}$            | Playback controls. Choose an option to control video playback. See the<br>"Using the Playback Controls" section on page 8-40 for descriptions of each<br>function.                                                                                                    |
| 4                       | Forensic Search. View a thumbnail summary of a video archive to locate<br>specific events. You can then play or save the video clip. See the "Searching"<br>a Thumbnail Summary of Video Archives" section on page 8-29.                                                                                                    |
| 5                       | Create View. Creates a new camera pane layout. See the "Using Predefined"<br>Views" section on page 8-7.                                                                                                    |
| 6                       | Archive Clip. Creates a video clip from a portion of an existing archived<br>video clip. See the "Creating an Archive Clip" section on page 8-23.                                                                                                    |
| $\overline{\mathbf{z}}$ | Create Snapshot. Create a still image from live or archived video. See the<br>"Creating a Snapshot" section on page 8-29.                                                                                                    |
| 8                       | Smart Search. Search archived video to locate where motion is detected. See<br>Chapter 9, "Using Smart Search."                                                                                                    |
| 9                       | User. Displays the current operator username.                                                                                                    |
| 10                      | Collapse/expand icons. See the "Hiding or Showing the Toolbar and Side<br>Menu" section on page 8-37.                                                                                                    |

<span id="page-248-0"></span>*Figure 8-17 Feed/Archive Control Toolbar*

### <span id="page-249-0"></span>**Using the Playback Controls**

To control video playback, click anywhere in a video pane to make it active and choose the settings and actions that [Figure](#page-250-0) 8-18 shows.

Many of the controls described in this section are available only for video archives. See the ["Using DVR Controls for Live Video" section on page](#page-252-0) 8-43 for information about additional controls.

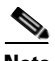

- **Note** The active pane is shown with a green border, and the controls and actions performed in this section apply to the active pane. See the ["Understanding](#page-253-0)  [Video Pane Border Colors" section on page](#page-253-0) 8-44 for more information.
	- If the controls are not shown, click the **Display Feed/Archive** tab . See the ["Understanding the Toolbars" section on page](#page-244-0) 8-35.
	- If no toolbar is displayed, click the **Collapse/Expand Toolbar** icon as shown in Figure [8-16 on page](#page-246-0) 8-37.
	- **•** Controls that appear dimmed are disabled for the selected video pane.

<span id="page-250-0"></span>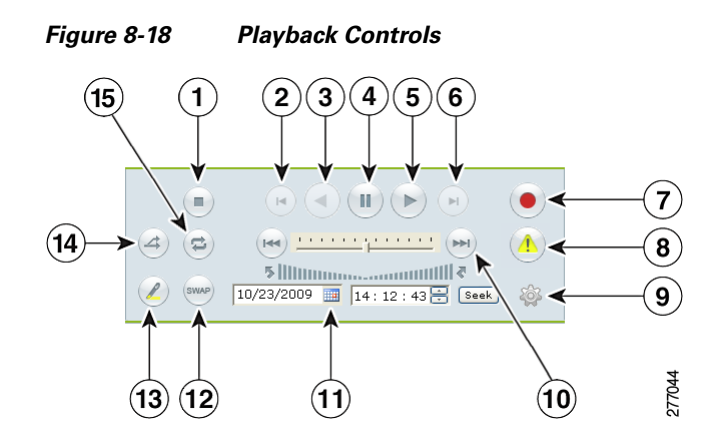

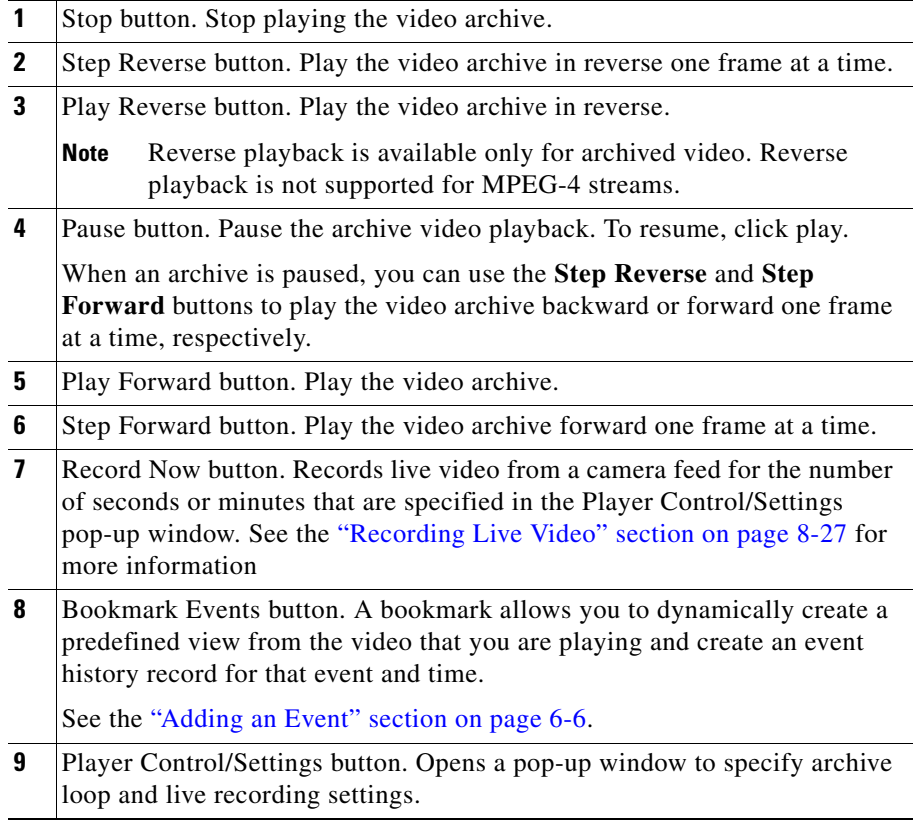

 $\blacksquare$ 

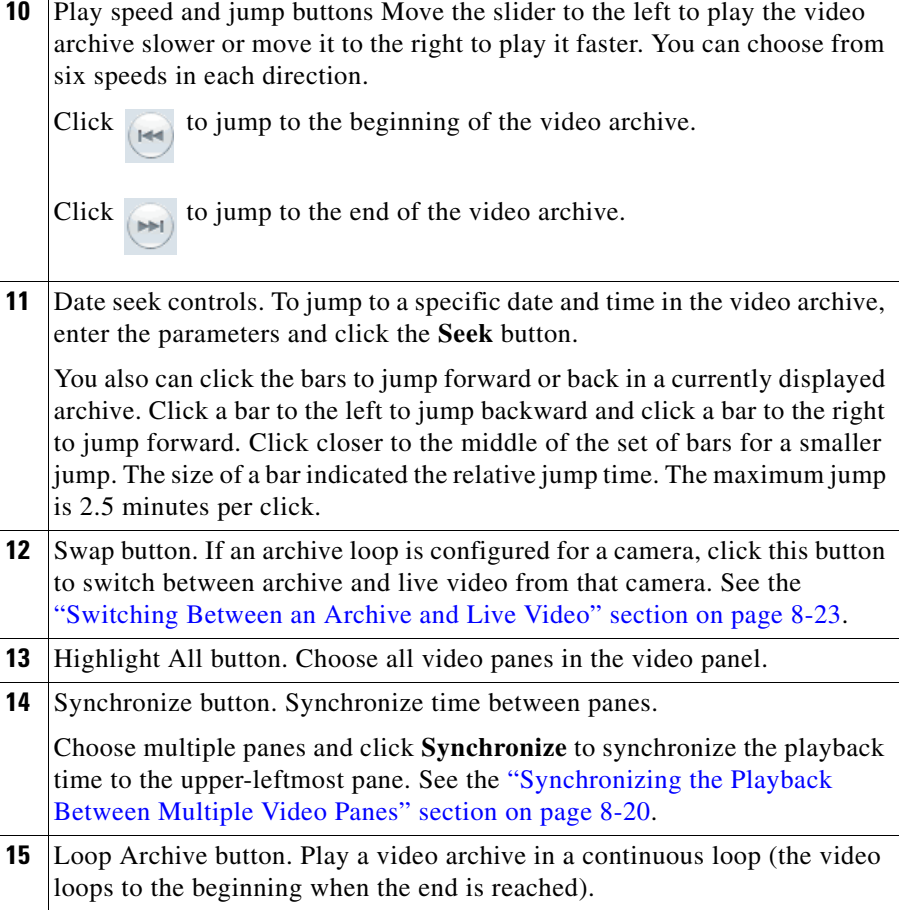

H

п
I

### **Using DVR Controls for Live Video**

[Figure](#page-252-0) 8-19 shows the DVR controls that are available in the top left video pane for live camera feeds. These controls are displayed only if the video pane displays a camera feed and the DVR controls are enabled.

To enable the DVR controls, enable the Use VMR and USE DVR options in the administrator Settings panel. For instructions, see the ["Configuring System](#page-170-0)  [Settings" section on page](#page-170-0) 6-27.

For information about viewing camera feeds, see the ["Viewing Live Video"](#page-222-0)  [section on page](#page-222-0) 8-13.

<span id="page-252-0"></span>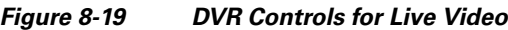

 $\mathbb{R}$  $\bigcap$  $\Box$ 

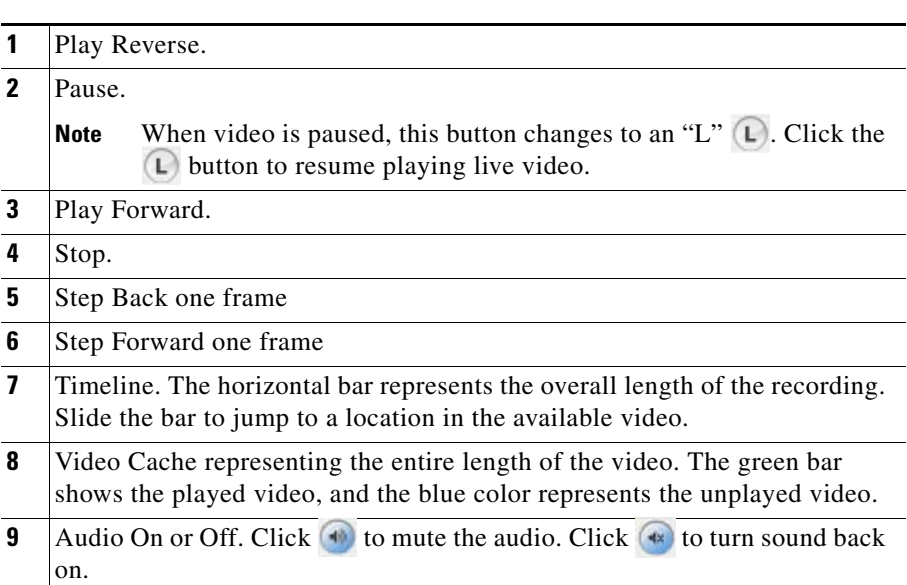

**10** Show/Hide Image Quality Adjustments. See the "Adjusting Image Quality" [for Live Video" section on page](#page-256-0) 8-47.

### **Understanding Video Pane Border Colors**

The color that surrounds a video pane indicates the status of the video in that pane. For example, when you click anywhere in a video pane, the pane becomes active and the border changes to green or orange. The controls and actions performed apply to the active pane.

[Table](#page-253-0) 8-2 describes the meaning of each color.

<span id="page-253-0"></span>

| Color        | <b>Description</b>                                                                                                    |
|--------------|----------------------------------------------------------------------------------------------------|
| Gray         | The pane is not highlighted. All panes have a gray border by<br>default.                                                                                                 |
| Green        | The video playback time is synchronized with one or more<br>other panes. When synchronizing playback between multiple<br>panes, the border color for all panes is green. |
|              | See the "Synchronizing the Playback Between Multiple"<br>Video Panes" section on page 8-20.                                                                              |
| Light green  | The active pane for live or archive video. The controls and<br>actions performed apply to the active pane.                                                               |
|              | Click anywhere in a video pane to make it active.                                                                                                    |
| Light orange | The pane is fixed (not included in a video rotation). See the<br>"Understanding Rotating Views" section on page 8-9.                                                     |
| Orange       | The pane is fixed (not included in a video rotation) and<br>selected as the active pane. The controls and actions<br>performed apply to the active pane.                 |
| Yellow       | The pane is performing an action or has an alert. For<br>example, when you create an archive clip, the pane border<br>turns yellow while the clip is being saved.        |

*Table 8-2 Video Pane Border Colors*

### **Understanding View Option Check Boxes**

Check or uncheck the view option check boxes ([Figure](#page-254-0) 8-20) to show or hide the information and controls that appears on each video frame.

 $\overline{2}$ 3 EQ 1 J Test 1mbps e<mark>q</mark>to HD Camera  $\mathbf{L}$  $\mathbf{5}$ 日日1日 & axis7406-60-feed-31  $\square \square \square$ Super User R.  $\boxed{\triangleright}$  Title Bars Smart Search Q  $($  H  $\bullet$  $\boxed{\mathbf{v}}$  Video Tools  $($  =  $)$  $|\mathbf{q}|$  $\blacktriangleleft$  $(\triangleright$  $\left\vert r\right\vert$ Create Snapshot **for**  $\boxed{\blacksquare}$  Timestamps ▲  $\boxed{\blacktriangledown}$  Scroll Bars 4.  $\left( \rightleftarrows$  $M$ distribution agreements to  $( P<sub>1</sub>)$ Archive Clip PB.  $\blacksquare$ Create View 畾 Fixed Aspect  $\boxed{10/27/2009}$   $\boxed{10:44:59}$   $\boxed{\text{Seek}}$ త Forensic Search Ld. Full Source

<span id="page-254-0"></span>*Figure 8-20 Image Quality Adjustments for Live Video*

I

 $\blacksquare$ 

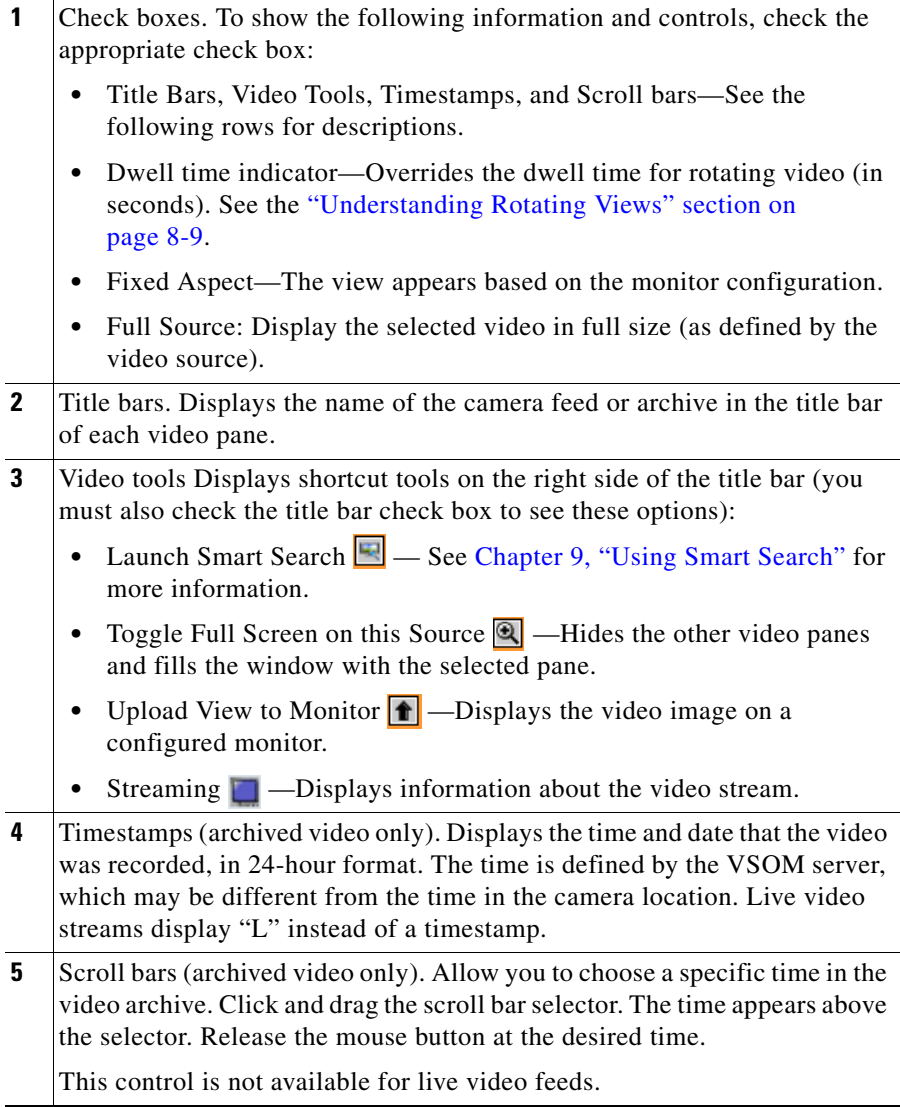

H

 $\blacksquare$ 

### <span id="page-256-0"></span>**Adjusting Image Quality for Live Video**

Image controls adjust the appearance of live video images (see [Figure](#page-257-0) 8-21). Settings that you make remain in effect until you log out of VSOM. Adjusting these control do not make changes to a camera.

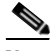

**Note** To use this feature, the camera that provides the video must support the controls, and you must enable the **Use DVR** option on the Settings page in the Administrator pages. See the ["Configuring System Settings" section on](#page-170-0)  [page](#page-170-0) 6-27.

To adjust image quality, follow these steps:

### **Procedure**

**Step 1** Start VSOM and display the Operator pages, as described in the ["Accessing](#page-18-0)  [VSOM" section on page](#page-18-0) 1-5.

> If you are already viewing the VSOM Administrator pages, click the **Ops** link near the top left of the VSOM window.

**Step 2** Choose the live camera feed that you want to view.

See the ["Viewing Live and Archived Video" section on page](#page-220-0) 8-11.

**Step 3** Click the down arrow  $(\mathbf{v})$  on the bottom right of the video panel, as shown in [Figure](#page-257-0) 8-21.

A small window opens to show the image controls.

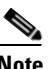

**Note** This arrow and the image quality control are available only if the **Use DVR** option is enabled in the administrator Settings page.

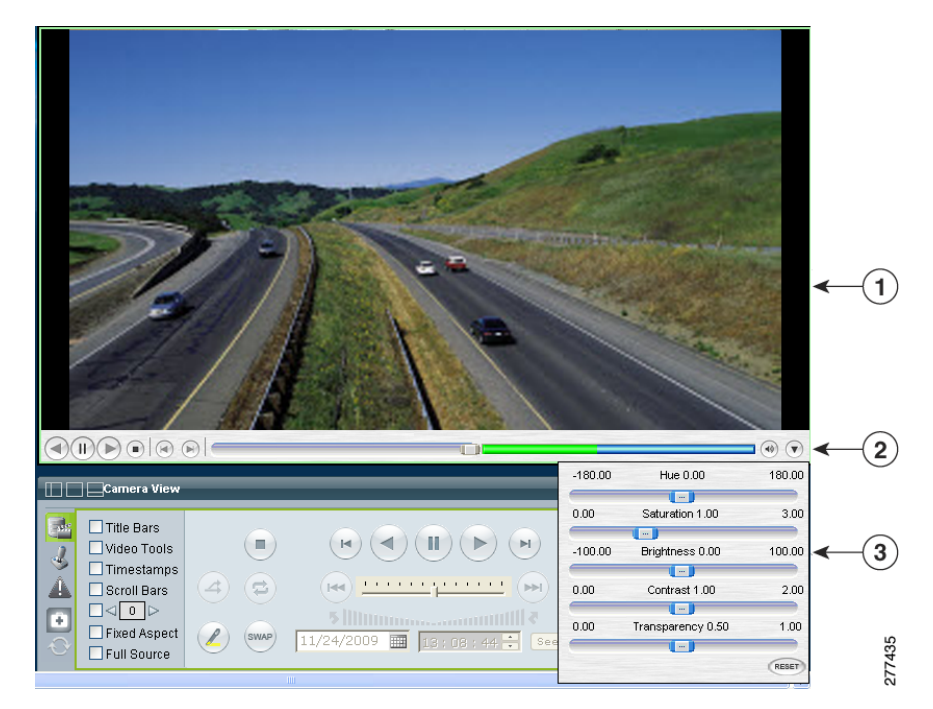

#### <span id="page-257-0"></span>*Figure 8-21 Image Quality Adjustments for Live Video*

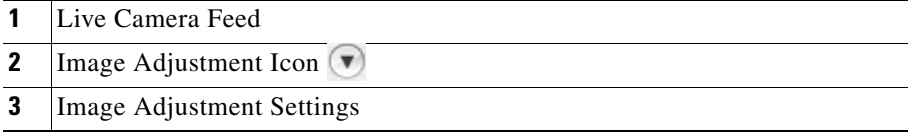

**Step 4** Use this slider to adjust the image settings:

- **• Hue**—Slide the bar to the right to increase hue or slide it to the left to decrease hue. Hue refers to the relative strength of cools in an image.
- **• Saturation**—Slide the bar to the right to increase saturation or slide it to the left to decrease saturation. High saturation provides a vivid, intense color for a video image. With less saturation, the video image appears more muted and gray.
- **• Brightness**—Slide the bar to the right to increase the brightness or slide it to the left decrease the brightness. For example, if a camera is facing a bright light and the video appears too dark, you can increase the brightness.
- **• Contrast**—Slide the bar to the right to increase contrast or slide it to the left to decrease contrast.
- **Fransparency—Slide the bar to allow the background to display through so** that the image appears to have no visible border around it. This slider also adjusts the transparency setting for on-screen controls, such as the digital zoom controls.
- **• RESET**—Click to restore all image quality adjustment settings to their default values.
- **Step 5** Click the image adjustment icon  $\vee$  again to close the settings window and save your changes.

### **Using Digital Zoom**

Use digital zoom to digitally zoom and pan in the video window. The digital zoom controls are displayed as transparent icons in the upper right corner of the video display.

Digital zooming is a pixel-based zoom that affects the video image but does not adjust the camera lens. PTZ controls are disabled when using digital zoom.

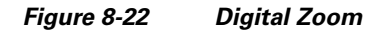

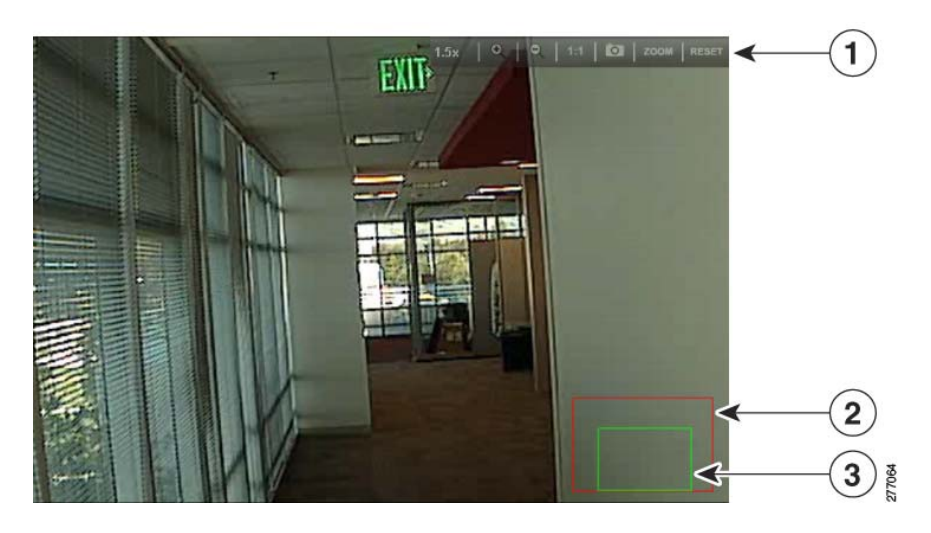

- **1** Digital Zoom Controls. See Table [8-3 on page](#page-260-0) 8-51 for descriptions.
- **2** Field of View showing the entire camera view. This box is green when the entire field of view for the camera is shown (also referred to as 1:1 view).
- **3** Current display. This box indicates the portion of the video image that is currently displayed. Click and drag the box to pan within the scene. Click the zoom in and out icons to narrow or enlarge the view.

To use the video zoom feature, follow these steps:

#### **Procedure**

**Step 1** Verify that Use VMR is enabled on the Settings page in the Administrator pages. To use digital zoom, you must enable the VMR mode as described in ["Configuring](#page-170-0)  [System Settings" section on page](#page-170-0) 6-27.

**Step 2** Choose a camera feed or archive.

The digital zoom controls appear as transparent icons in the upper right of the video display.

 $\bullet$  |  $\bullet$  | 1:1 |  $\bullet$  | ZOOM | RESET  $1.0x$ 

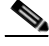

**Note** To make the control more or less transparent, use the Transparency setting as described in the ["Adjusting Image Quality for Live Video" section on](#page-256-0)  page [8-47.](#page-256-0)

**Step 3** Click **Zoom zook** to enable digital zoom mode.

A green box appears in the lower right to represent the entire image.

**Step 4** Click **Zoom In** .

The box turns red to represent the original view. A smaller green box represents the zoom view. Drag the green box within the red box to pan within the image.

<span id="page-260-0"></span>**Step 5** Use other controls that [Table](#page-260-0) 8-3 describes, as needed.

To restore the original zoom level, click **1:1**.

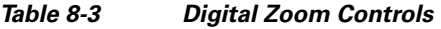

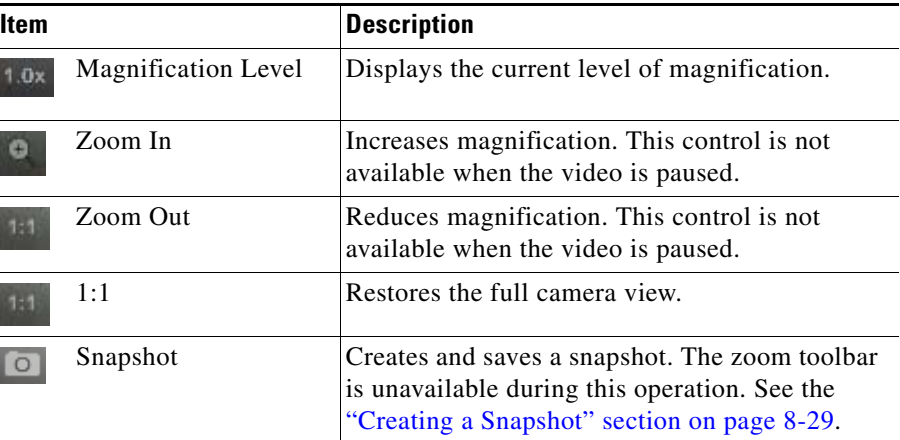

| Item                  | <b>Description</b>                                        |
|-----------------------|-----------------------------------------------------------|
| Zoom<br>ZOOM          | Enables digital zoom mode.                                |
| Reset<br><b>RESET</b> | Restores the default view and exits digital zoom<br>mode. |

*Table 8-3 Digital Zoom Controls (continued)*

# **Using the Camera PTZ Controls**

Pan-tilt-zoom (PTZ) cameras are controlled using the **PTZ Controls** toolbar. Cameras can be panned left and right, tilted up and down, or zoomed in and out. Controls are operated by using the PTZ Console or a PTZ joystick that is connected to the client workstation.

**Note** To use the PTZ controls, the PTZ camera must be configured. (For instructions, see Chapter [3, "Managing Devices."](#page-46-0))

To control the PTZ functions for a PTZ camera, follow these steps:

#### **Procedure**

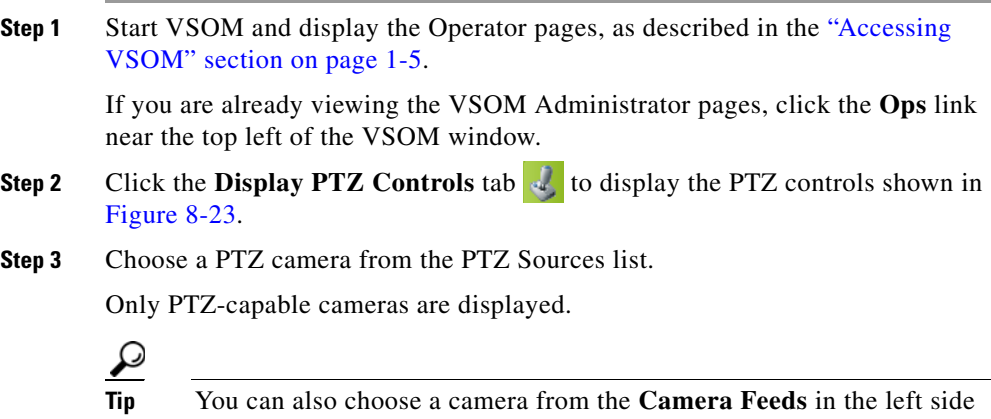

menu.

**Step 4** Use the controls that [Figure](#page-262-0) 8-23 describes to manipulate the camera.

For example:

- **•** To pan or tilt the camera, drag your cursor around the center of the crosshair box.
- **•** To zoom the camera, use the vertical scale to the right of the crosshairs.
- **Tip** Left-click and drag to use these controls. Do not let the mouse pointer leave the control. If it does, click the control once to recover control.

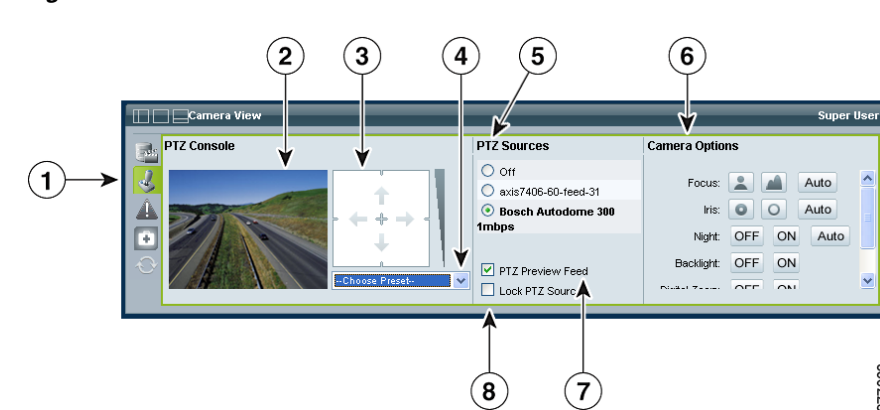

### <span id="page-262-0"></span>*Figure 8-23 PTZ Control Toolbar*

- **1** Display PTZ controls. Click the PTZ Controls icon to display the PTZ toolbar. If the icon does not appear, see the ["Hiding or Showing the Toolbar](#page-246-0)  [and Side Menu" section on page](#page-246-0) 8-37.
- **2** Display pane. Displays video from the selected PTZ source.
- **3** Crosshair box. Click and drag your cursor around the center of the box to pan or tilt the camera.
- **4** Zoom. To zoom the camera, click and drag your cursor on the vertical scale to the right of the crosshairs: drag up to zoom in and down to zoom out.
- **5** Presets. Choose a preset camera position from the drop-down list to move the camera PTZ camera to that position. Preset positions are configured by an administrator. See Chapter [3, "Managing Devices."](#page-46-0)

277063

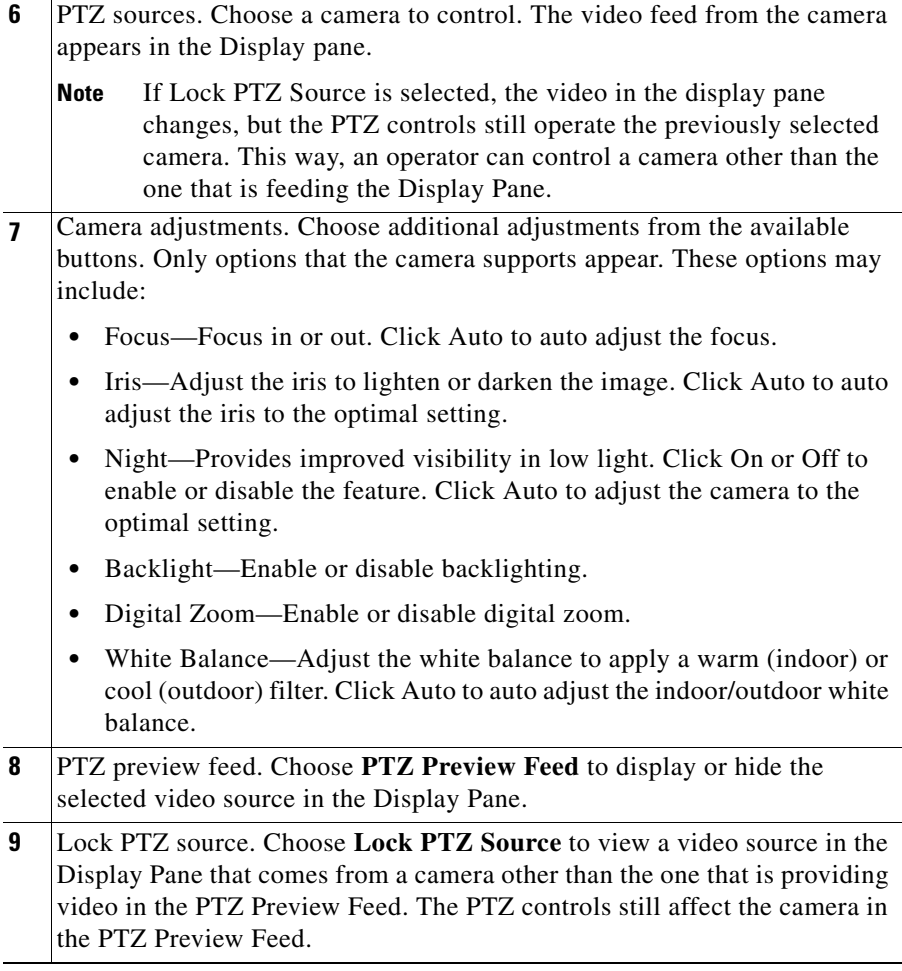

### **Using a PTZ Joystick**

The Cisco VSOM supports USB joysticks for controlling PTZ cameras.

**•** The USB joystick must be connected to the computer before launching Internet Explorer and logging in to VSOM.

**Cisco Video Surveillance Manager User Guide, Release 6.3.1**

- **•** PTZ preset commands are mapped to joystick buttons, but not to mouse buttons.
- **•** Presets are automatically mapped to each button in order. If the joystick has zoom controls, buttons 1 and 2 are mapped to zoom in and zoom out, and the other buttons are mapped to presets in order. The Windows Game Controller in the Toolbar shows the numbers of the buttons if they are not labeled on the USB joystick.

# <span id="page-264-0"></span>**Viewing Video Events**

Events are noteworthy occurrences that may include audible and visual alarms, switching monitor views, event bookmarking, and sending preset commands. When an event is triggered, it is listed in the Events inbox, which allows you to display information about the event and take action as needed.

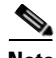

**Note** Events are defined in the Administrator pages. For more information, see the ["About Events" section on page](#page-144-0) 6-1.

From the Events inbox, you can take actions to respond to triggered events. To display these controls, click the **Event** toolbar tab (see the ["Understanding the](#page-244-0)  [Toolbars" section on page](#page-244-0) 8-35).

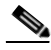

**Note** When a new event is triggered, a message appears for the new event in the message bar (see [Figure](#page-265-1) 8-24).

This section includes these topics:

- **•** [Viewing Events, page](#page-265-0) 8-56
- [Creating Event Video Clips, page](#page-268-0) 8-59

### <span id="page-265-0"></span>**Viewing Events**

Use the **Events** inbox (see [Figure](#page-265-1) 8-24) to view events and take action, if necessary. For information about configuring events, see the ["About Events"](#page-144-0)  [section on page](#page-144-0) 6-1.

### <span id="page-265-1"></span>*Figure 8-24 Event Inbox*

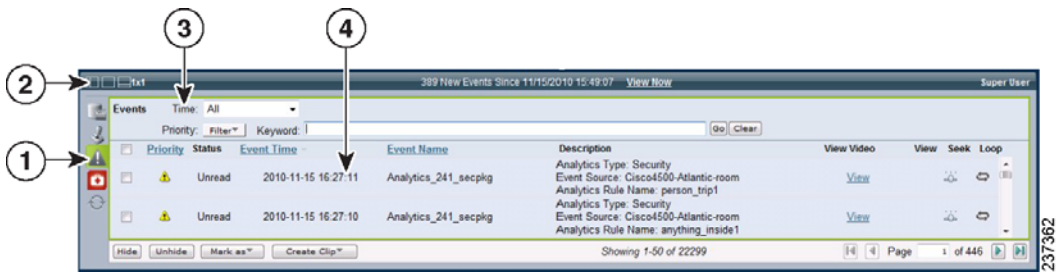

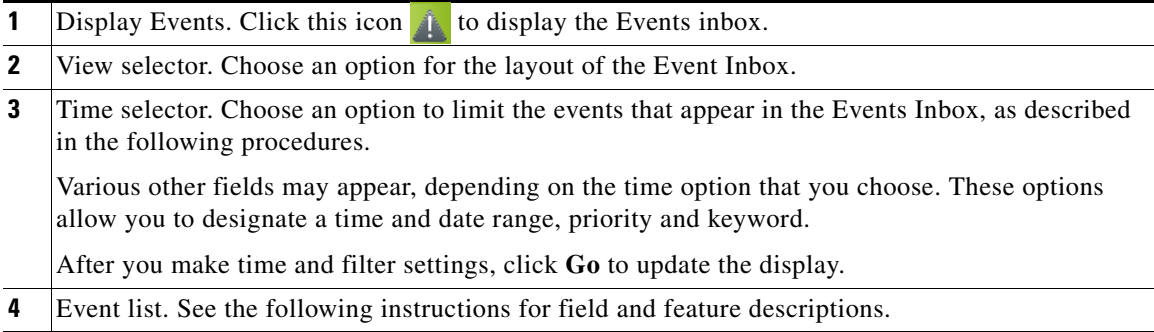

To display and manage events, follow these steps:

#### **Procedure**

**Step 1** Click the **Display Events** icon to display the Events Inbox, as shown in [Figure](#page-265-1) 8-24.

**Step 2** (Optional) Choose one of the following time ranges to filter the events and display a subset of entries.

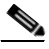

- **Note** When you choose an option, additional fields, such as time range, priority, and keyword, may appear for that option.
- **Real Time—Choose this option to display the last 100 events and add new** events to the list as they are triggered.
- **• All**—Choose this option to display all events currently in the system. To refresh the list, choose **All** again (the events list in not refreshed in real time).
- **• Date Range**—Choose a date and time interval to view the event within the specified period. For dates, enter the date in mm/dd/yyyy format or click the calendar icon. For times, enter the time in the hour, minute, and second fields or use the up and down arrows to specify the time.
- **Step 3** (Optional) Choose a **Priority** level from the drop-down menu to display only events with that priority.

This option is not available if **Real Time** is selected.

**Step 4** (Optional) Enter one or more words in the **Keyword** field to view only events that include those words.

The keyword applies to the Event Time, Event Name, and Description fields.

This option is not available if **Real Time** is selected.

**Step 5** Click **Go** to display only the events that are defined by the filter settings.

The event list includes the following information:

- **•** Priority—Indicates the severity of the event. The priority is defined by the Default Flag field when the event is created in the Administrator pages. See the ["Adding an Event" section on page](#page-149-0) 6-6.
- **•** Status—Indicated is the event is Read or Unread. Click the **Mark As** button and choose **Read** or **Unread** to change the Status of the event for use in sorting and searching.
- **•** Event Time—Date and time that the event occurred.
- **•** Event Name—Name of the event. Event names are assigned by an administrator.

**•** Description—Displays an event description. Event descriptions are assigned by an administrator. For an analytics event, the description may also include the event source, associated analytics rule, analytics type, and related information.

**Tip** Click an underlined column header to sort on that column. Click again to reverse the sort order.

**Step 6** Take any of the following actions:

- **•** For a video analytics event, click the **View** link in the View Video column to display the video that is associated with the event. After the video loads in a video pane, the video starts streaming at a point 10 seconds before the event occurred.
- **•** Click the **View** button to display the predefined view that is associated with the event, if available.
- **•** Click the **Seek** button to jump to the time that the event occurred in the selected video panes.
- **•** Click the **Loop** button to repeat the video for the event time. To play additional video before and after the event time, click the **Player Control/Settings** icon in the Display Feed/Archive Controls panel to change the number of seconds of additional video that should be played before and after the event time.
- **Step 7** (Optional) Choose one of the following additional settings or actions:
	- **• Hide**—Check the check boxes for one or more events and click **Hide** to hide the selected events for the current user.
	- **• Unhide**—Click the **Unhide** button to display events that were hidden by using the **Hide** button.
	- **• Mark As**—Check the check boxes for one or more events, and then click the **Mark As** button and choose **Read** or **Unread** to change the Status of the event.
	- **Create Clip—Check the check boxes to create clips for one or more events.** See the ["Creating Event Video Clips" section on page](#page-268-0) 8-59.

### <span id="page-268-0"></span>**Creating Event Video Clips**

To create video clips of events and save them to the VSMS host in BWM or BWX format, perform the following steps. After a clip is saved, it can be downloaded to a computer for viewing. Clips in BWX format are password protected, as described in the following instructions.

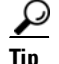

**Tip** You can also use the **Archive Clip** button Archive Clip the VSMS host in BWM and BWX format. This feature also allows you to save clips directly to your computer in AVI/MP2, WMV and CVA formats. See the ["Creating an Archive Clip" section on page](#page-232-0) 8-23 for instructions.

### **Procedure**

- **Step 1** Click the **Display Events** icon **the last study** to display the Events Inbox, as shown in Figure [8-24 on page](#page-265-1) 8-56.
- **Step 2** Check the check box for one or more events and choose **Create Clip**.
- **Step 3** Choose one of the following options from the drop-down list:
	- **• Create BWM Clip**—Creates the clip in BWM format
	- **• Create BWX Clip** —Creates the clip in BWX format
- **Step 4** If you are prompted to enter an alpha-numeric password from 6 to 64 characters (case-sensitive).

The password prompt appears if you are creating a BWX clip. This password is required to play the clip after it is downloaded to a computer.

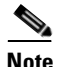

**Note** You can create a clip on a motion stop event but not on a motion start event. You cannot clip the same event twice because the start and stop times would be the same.

**Step 5** Wait for the clip to be created.

A message regarding the status of the create operation appears above the event list.

The clip is automatically saved to include a few extra seconds before and after the actual event.

**Step 6** Click the **Refresh** button to update the Video Archives list and display the new event clip.

The new clip appears next to a computer icon  $\Box$  in the Video Archives list.

- **Step 7** To save the clip to your computer, do the following:
	- **a.** Click the name of the clip and then click **Save**.
	- **b.** Choose a location for the file on a local or network computer and click **Save** again.
- **Step 8** Use the Cisco ReView Player video client to play the video clip.

To install the video client, go to the Software & Downloads panel in the Administrator pages. Click the **VSOM Video Client** link and follow the installation instructions. For related information, see the ["Managing Software and](#page-97-0)  [Downloads" section on page](#page-97-0) 4-2.

## **Health Dashboard**

The Health Dashboard that is available in the Operator page provides a summary events that are related to the operational health of the overall video surveillance system. Health events are generated automatically and do not require any user configuration.

There are two types of health events: critical and warning.

- **•** Critical health events are shown in red and render a component unusable. Examples include devices that are not reachable, archives that fail to start or stop, failed camera authentication, and motion configuration failures. Components with critical events remain out of operation until another event restores them to normal operation. Critical events also affect other components that depend upon the component that is in the error state. For example, if a camera is in the critical error state, all feeds and archives for that camera also are in the critical error state.
- **•** Warning health events are shown in yellow and indicate a problem that does not incapacitate a component. For example, interruptions in operation due to packet losses in the network. Warning health events do not change the overall state of the component, and are not associated with critical health events.

### **Viewing the Health Dashboard**

To view a summary of health events, click the **Health Dashboard** icon ю shown in [Figure](#page-270-0) 8-25.

<span id="page-270-0"></span>*Figure 8-25 Health Dashboard icon in the Control Bar*

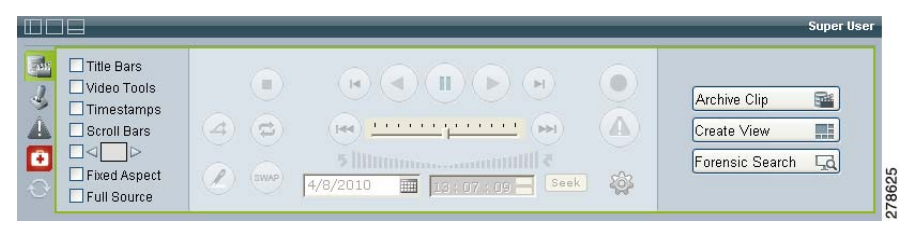

The icon changes colors depending on the health events present in the system:

٠ —No health events are present in the system when the icon is gray. The icon is disabled.

n —Only warning health events are present in the system when the icon is green. There are no critical events. Click the icon to open the System Health Summary page in a separate window ([Figure](#page-271-0) 8-26).

—Critical health events are present in the system when the icon is red. Click the icon to open the System Health Summary page in a separate window ([Figure](#page-271-0) 8-26).

When you click either the green or red icon, the System Health Summary page shown in [Figure](#page-271-0) 8-26 opens in a separate window.

|                      |                | http://psbu-ga27/vsom/service/health_dashboard_popup.php - Microsoft Internet Explorer |                       |           |                            |                                                       |                            |  |
|----------------------|----------------|----------------------------------------------------------------------------------------|-----------------------|-----------|----------------------------|-------------------------------------------------------|----------------------------|--|
|                      |                |                                                                                        |                       |           |                            |                                                       |                            |  |
|                      |                |                                                                                        | System Health Summary |           |                            |                                                       |                            |  |
|                      |                | <b>Critical Errors</b>                                                                 |                       |           |                            | Warnings                                              |                            |  |
|                      |                |                                                                                        |                       |           |                            |                                                       |                            |  |
|                      |                |                                                                                        |                       |           |                            |                                                       |                            |  |
|                      |                |                                                                                        |                       |           |                            | ٥                                                     |                            |  |
|                      |                |                                                                                        |                       |           |                            |                                                       |                            |  |
|                      |                |                                                                                        |                       |           |                            |                                                       |                            |  |
| <b>Health Events</b> |                |                                                                                        |                       |           |                            |                                                       |                            |  |
| ÷                    | Select Field   | $\vee$ $\mathcal{D}$ X                                                                 |                       |           |                            |                                                       |                            |  |
| Severity             | Event Type     | Time                                                                                   | Name                  | Type      | Media Server N Description |                                                       |                            |  |
| Critical             | Connection L   | 2010-04-05 12:48:22                                                                    | Angela302             | Feed      |                            | psbu-sjqa6.cisc Connection loss detected on proxy p   |                            |  |
| Critical             | Connection L   | 2010-04-05 12:48:22                                                                    | AVG97-9               | Feed      |                            | psbu-siga6.cisc Connection loss detected on proxy p   |                            |  |
| Warning              | Archive State  | 2010-04-05 12:48:11                                                                    | motion d              | Archive   |                            | psbu-sjqa6.cisc count:69. The system could not comple |                            |  |
| Critical             | Connection L   | 2010-04-05 09:39:10                                                                    | p child               | Feed      |                            | psbu-siga6.cisc Connection loss detected on proxy p   |                            |  |
| Critical             | Connection L   | 2010-04-05 09:39:02                                                                    | p child               | Feed      |                            | psbu-sjqa6.cisc Connection loss detected on proxy p   |                            |  |
| Warning              | NIC Health     | 2010-04-05 02:50:32                                                                    | psbu-ga2              | Server    |                            | psbu-qa24.cisc count:3.NIC traffic exceeded 60%       |                            |  |
| Warning              | NIC Health     | 2010-04-04 20:51:03                                                                    | psbu-ga1              | Server    |                            | psbu-ga15.cisc count:2.NIC traffic exceeded 60%       |                            |  |
| Warning              | Archive State  | 2010-04-03 11:58:16                                                                    | motion d              | Archive   |                            | psbu-sjga6.cisc count:25.The system could not comple  |                            |  |
| Warning              | Archive State  | 2010-04-03 11:48:01                                                                    | motion d              | Archive   |                            | psbu-sjqa6.cisc count:22.The system could not comple  |                            |  |
| Critical             | Configuration  | 2010-04-02 22:25:16                                                                    | p sdchil              | Feed      |                            | psbu-qa28.cisc Proxy [p_sdchild2sec] Unable to confi  |                            |  |
| Critical             | Device Unrea   | 2010-04-02 22:24:40                                                                    | S1 Dhaa 1             | lp Camera |                            | psbu-qa28.cisc p_s1_dhaa_1 proxy device unreachable   |                            |  |
| Critical             | Archive Health | 2010-04-02 22:24:04                                                                    | sdchild1              | Archive   |                            | psbu-qa28.cisc Recording failure on archive a_p_sdcub |                            |  |
|                      |                |                                                                                        |                       |           |                            | IN 4 Page                                             | of $1 \rightarrow  1 $ $2$ |  |

<span id="page-271-0"></span>*Figure 8-26 Health Dashboard*

The icons at the top show the number of critical errors and warnings that exist for each of the following:

- —VSMS host servers configured in the Cisco VSM deployment.
- —Endpoints, including encoders and IP or analog cameras

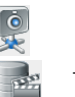

—Video feeds

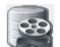

—Video archives

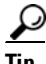

Tip Click the refresh icon **the set of the page with all current health events.** 

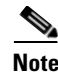

- **Note** For more information about system health events, see the "Using the Health [Dashboard" section on page](#page-177-0) 6-34. Administrators can view additional health event history information, and detailed information for each health event.
	- **•** Health events are not related to the VSOM video surveillance events. See the ["Viewing Video Events" section on page](#page-264-0) 8-55 for more information.

### **Using the Health Dashboard (Operator Page)**

To view the health events and details available to Cisco VSN Operator users, do the following.

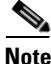

**Note** For detailed information about health events, you must have administrator privileges. Administrators can view additional health event history information, and detailed information for each health event. See the ["Using the Health](#page-177-0)  [Dashboard" section on page](#page-177-0) 6-34.

#### **Procedure**

- **Step 1** Click the red **Health Dashboard** icon **the System Health Summary** window shown in [Figure](#page-271-0) 8-26.
- <span id="page-272-0"></span>**Step 2** Click the number below the icons to view only entries for the corresponding source.

A summary of health events is displayed in the Health Events table. This table includes the following informatio[nTable](#page-272-0) 8-4 describes.

| Item       | <b>Description</b>                                                             |
|------------|--------------------------------------------------------------------------------|
| Severity   | The severity of the event: Critical or Warning.                                |
| Event Type | General event classification, such as "device unreachable" or<br>"disk usage." |

*Table 8-4 Health Events Table Information*

| <b>Item</b>          | <b>Description</b>                                                                                                    |
|----------------------|----------------------------------------------------------------------------------------------------|
| Time                 | Date and time that the event occurred.                                                                                                    |
| Name                 | Name component name assigned by an administrator or<br>operator.                                                                                                    |
| Type                 | Type of component: server, camera/encoder, feed, or archive.                                                                                                    |
| Media Server<br>Name | Name that is assigned to the associated VSMS.                                                                                                    |
| Description          | Text description of the event, as generated by the component.                                                                                                    |
|                      | If multiple warnings of the same type are generated during the<br>current reporting interval, a single entry is presented with a<br>count that indicates the number of occurrences. See the "Health"<br>Event History" section on page 6-41 for more information. |
|                      | For example, the following entry indicates that 5 "NIC traffic<br>exceeded 60%" events have been received since the last Health<br>History Retention reset.<br>Count 5: NIC traffic exceeded 60%                                                                  |
|                      | The current reporting interval is configured on the Settings<br>page (default is 1 day). See the "Configuring System Settings"<br>section on page 6-27.                                                                                                    |

*Table 8-4 Health Events Table Information (continued)*

**Step 3** To sort on a column, click the column header.

Click again to change the sort order.

- **Step 4** To filter events in the table, follow these steps:
	- **a.** Choose a column from the drop-down list at the top of the table.

Additional drop-down lists appear for matching categories and value or range.

**b.** Choose a matching category from the second drop-down list and specify the value or range.

For Name, Media Server Name, or Description, the match criteria include the following:

**– Equals**—Displays entries that exactly match the value.

- **– Not Equals**—Displays entries that do not match the value.
- **– Like**—Displays entries that contain the value. For example, the value "elco" matches all "Pelco" entries.
- **c.** To add filters, click the  $\rightarrow$  icon to the left of the filter area. To remove a filter, click the  $\overline{\phantom{a}}$  icon. To clear all filters, click the red cross  $\chi$  icon.
- **d.** To filter the table based on the specified criteria, click the  $\bigcirc$  icon. The table is updated to match the filters that you entered.

 $\mathbf I$ 

H

 $\blacksquare$ 

 $\mathbf l$ 

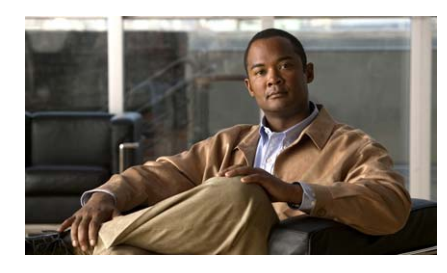

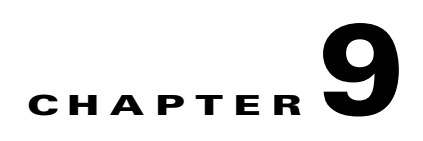

# <span id="page-276-0"></span>**Using Smart Search**

Cisco Smart Search allows operators to search through live or archived video to locate where motion is detected. This chapter explains how to use the Smart Search feature. It includes these topics:

- **•** [Understanding Smart Search, page](#page-276-1) 9-1
- **•** [Understanding the Motion Index Settings Window, page](#page-277-0) 9-2
- **•** [Creating an Index of Live or Archived Video, page](#page-281-0) 9-6
- **•** [Viewing Still Images from a Motion Index, page](#page-286-0) 9-11
- **•** [Using Send Event to View a Motion Event in Cisco](#page-291-0) VSM, page 9-16
- **•** [Using Smart Search with Saved Video Clips, page](#page-294-0) 9-19

# <span id="page-276-1"></span>**Understanding Smart Search**

To locate and view motion events, you must first create a motion index of the live or archived video. The indexing process identifies motion in the video, and saves a set of still images from those events on your local or network drive.

To create the motion index, click the **Smart Search** icon  $\boxed{\phantom{.}}\phantom{.}\bullet$  in the top right corner of a selected video pane. A separate Smart Search window opens, which allows you to further refine your search and begin the index process. Once the index is created, use the Search function in the Smart Search window to view the still images.

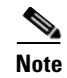

**Note** The Smart Search buttons and icons appear only if enabled by the Administrator.

See the ["Creating an Index of Live or Archived Video" section on page](#page-281-0) 9-6 and the ["Viewing Still Images from a Motion Index" section on page](#page-286-0) 9-11 for more information.

# <span id="page-277-0"></span>**Understanding the Motion Index Settings Window**

[Figure](#page-278-0) 9-1 shows the Motion Index Settings window, which is used to define the video processing, the start and stop time in the video, and the specific area of the image where motion will be detected. Use these settings to complete the procedures in the ["Creating an Index of Live or Archived Video" section on](#page-281-0)  [page](#page-281-0) 9-6 and the ["Using Smart Search with Saved Video Clips" section on](#page-294-0)  [page](#page-294-0) 9-19.

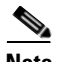

**Note** After the motion index is created, you can use the Search function to search for and view motion event images included in the index. See the ["Viewing Still](#page-286-0)  [Images from a Motion Index" section on page](#page-286-0) 9-11.

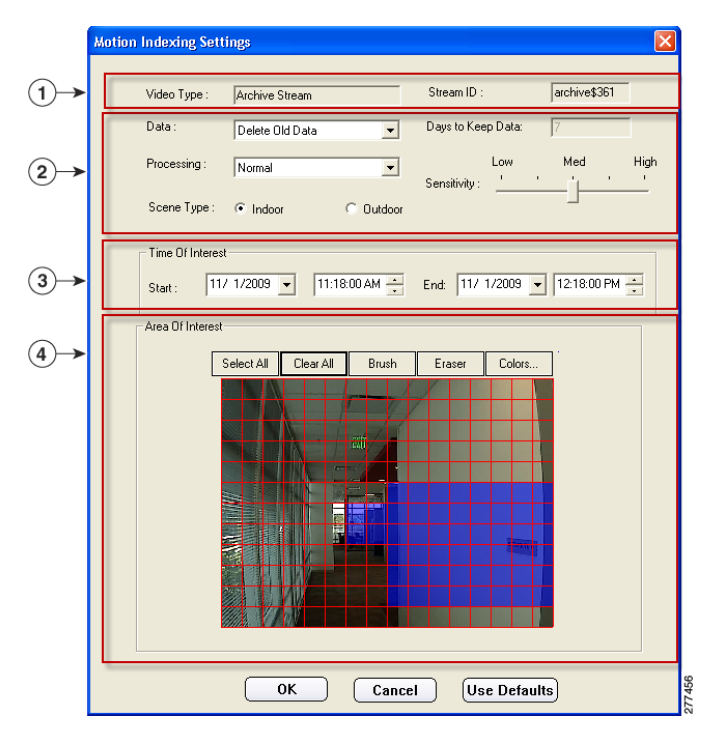

#### <span id="page-278-0"></span>*Figure 9-1 Motion Index Settings Window*

**1 Video Types**—*Display only.* Displays the type of video being viewed based on the selected video source. For example: Live Stream or Archive Stream. **Stream ID**—*Display only.* Displays the motion index ID used to select and view the index after indexing is complete. **2** Index Settings—See the ["Index Settings" section on page](#page-279-0) 9-4 for more information. **3 Time of Interest**—Defines the start and end date and time of the video to be indexed for video archives. This option is disabled for live streams.

- **4 Area of Interest**—Defines the areas of the video frame in which motion is detected and indexed.
	- **•** Click **Select All** or **Clear All** to select or deselect the entire video view. The selected area for detecting motion are displayed with a color mask.
	- **•** Click **Brush** to display a drawing tool and select the areas in which to detect motion. The selected areas for detecting motion are displayed with a color mask.
	- **•** Click **Eraser** to use the eraser tool to remove the color mask from selected areas. When the color mask is removed, those areas are not included in the motion detection index.
	- **•** Click **Colors** to change the color of the mask.

### <span id="page-279-1"></span><span id="page-279-0"></span>**Index Settings**

The index settings in the Motion Index Settings window define how the video is processed. [Table](#page-279-1) 9-1 describes these index settings.

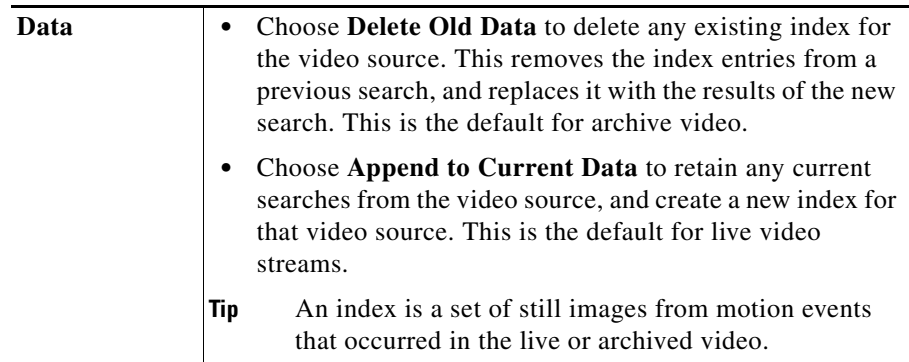

#### *Table 9-1 Index Settings*

 $\blacksquare$ 

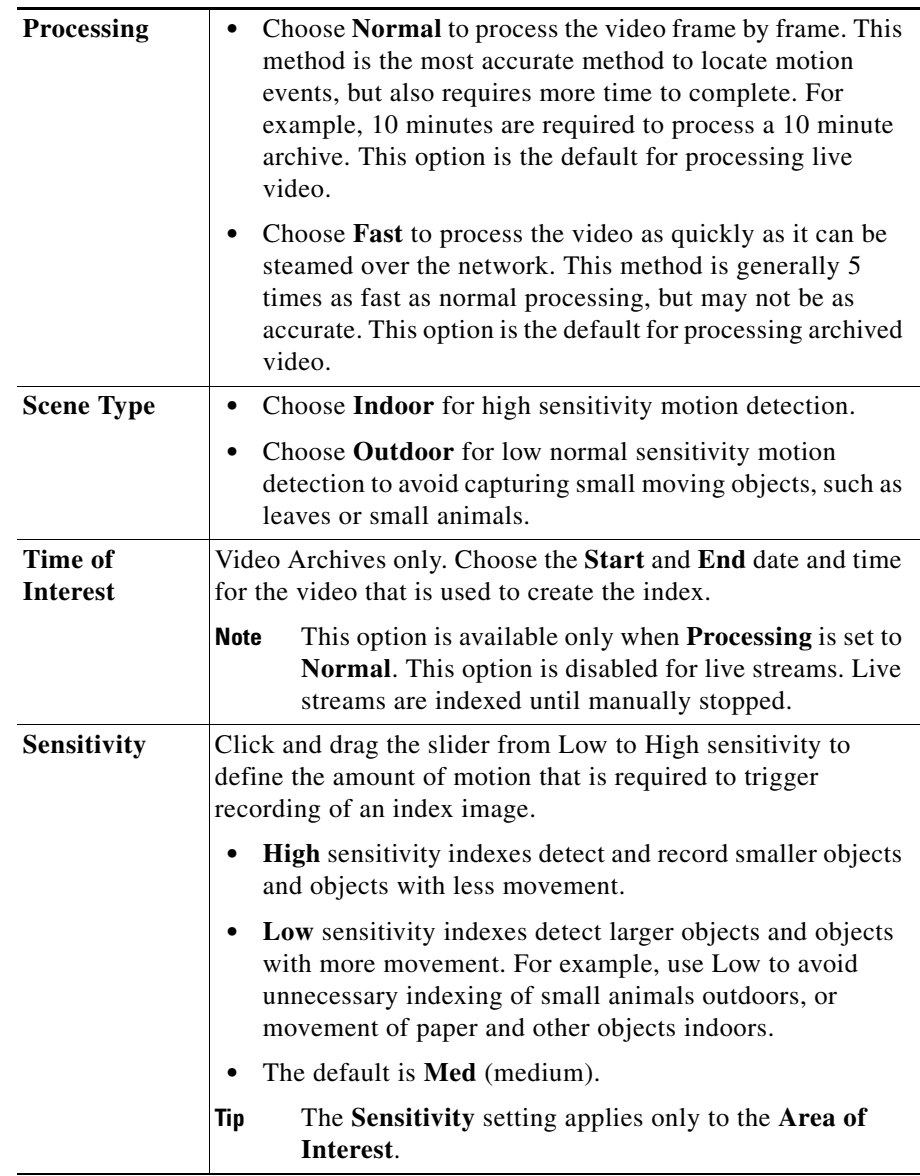

### *Table 9-1 Index Settings (continued)*

T.

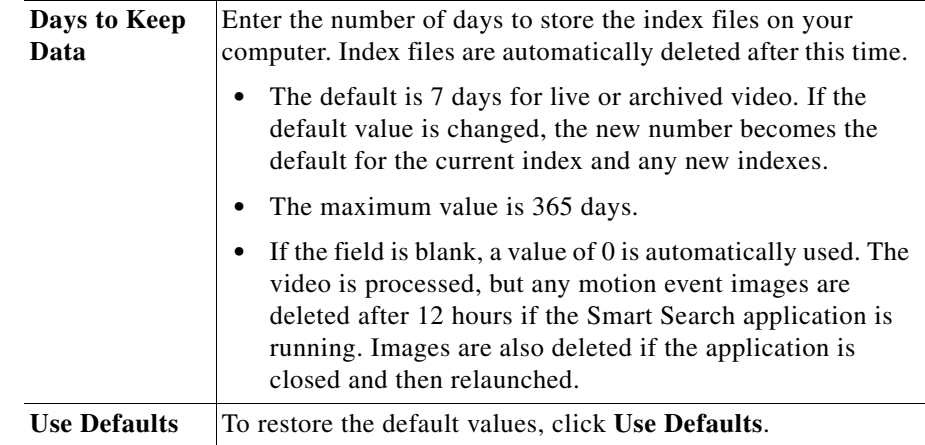

### *Table 9-1 Index Settings (continued)*

# <span id="page-281-0"></span>**Creating an Index of Live or Archived Video**

To locate and view motion events, you must first index the live or archived video. The indexing process identifies motion in the video, and saves a set of still images from those events on your local or network drive.

To create an index of live or archived video, follow these steps:

#### **Procedure**

<span id="page-281-1"></span>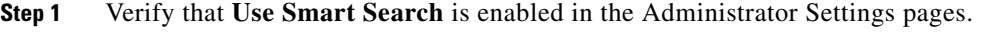

The Smart Search buttons and icons that [Figure](#page-283-0) 9-3 shows appear only if the Use SmartSearch option is enabled in the Settings panel in the Administrator pages. For instructions, see the ["Configuring System Settings" section on](#page-170-0)  [page](#page-170-0) 6-27.

**Step 2** Choose the camera feed or video archive in which you want to locate motion events.

See the ["Viewing Live and Archived Video" section on page](#page-220-1) 8-11.

<span id="page-281-2"></span>**Step 3** Display the video pane controls by checking the **Title Bars** and **Video Tools**  check boxes, as shown in [Figure](#page-282-0) 9-2.

☑ Title Bars Video Tools  $\Box$  Timestamps Scroll Bars  $\Box \triangleleft \Box \triangleright$ Fixed Aspect g Full Source 277.

<span id="page-282-0"></span>*Figure 9-2 Video Pane Controls*

The checkboxes are located in the bottom left corner of the toolbar. See the ["Understanding the Toolbars" section on page](#page-244-1) 8-35 for more information.

**Step 4** Click the **Smart Search** icon  $\boxed{\blacksquare}$  in the top tight corner of the selected video pane, as shown in [Figure](#page-283-0) 9-3.

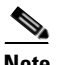

**Note** The **Smart Search** icon **is displayed only if Smart Search is enabled** ([Step](#page-281-1) 1) and **Title Bars** and **Video Tools** are checked ([Step](#page-281-2) 3).

 $\mathbf{I}$ 

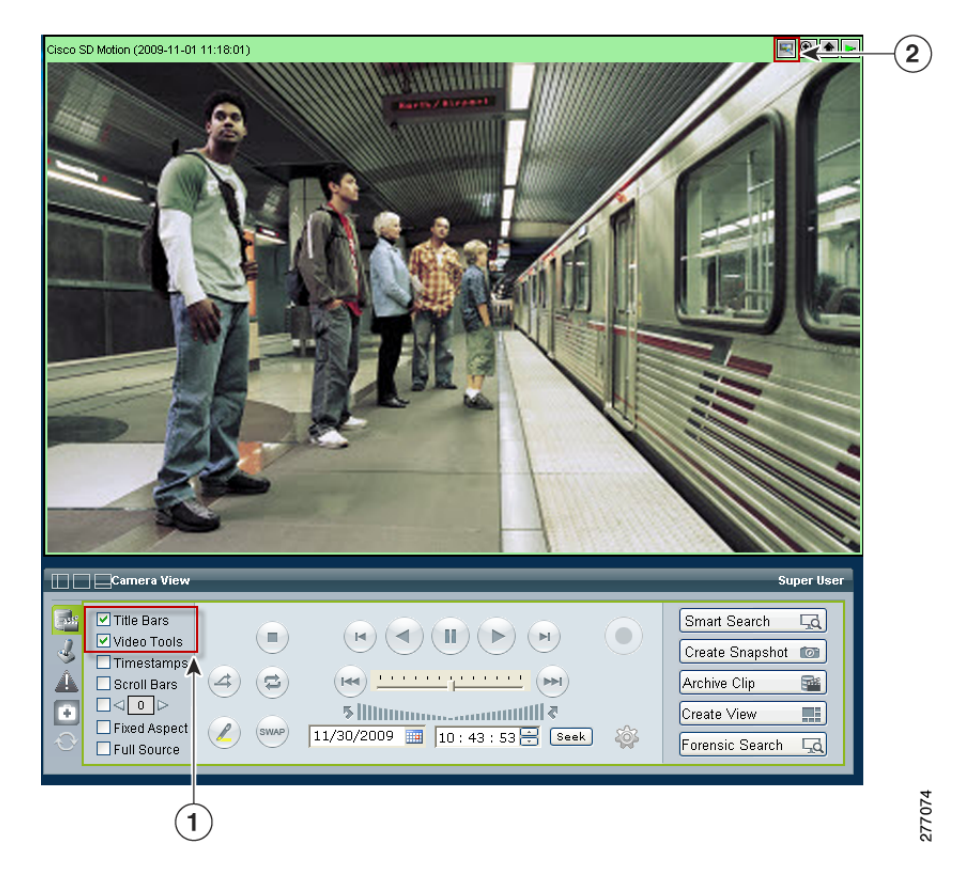

### <span id="page-283-0"></span>*Figure 9-3 Launching Smart Search*

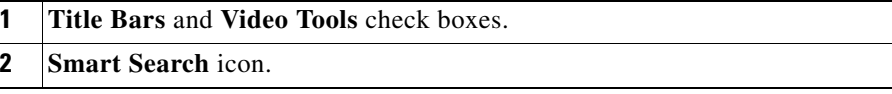

**Step 5** The first time that you click the **Smart Search** icon  $\boxed{\color{red}8}$ , the system prompts you to install the Cisco Smart Search client application.

Follow the on-screen instructions to perform this installation, if necessary.

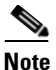

**Note** You can also manually download and install the Smart Search application. To do so, go to the Software & Downloads panel in the Administrator pages, click the **Smart Search** link and follow the installation instructions. For more information, see the ["Managing](#page-97-0)  [Software and Downloads" section on page](#page-97-0) 4-2.)

> Other Video Types, such as **Video Clip**, are used when importing video from another source. See the ["Using Smart Search with Saved Video](#page-294-0)  [Clips" section on page](#page-294-0) 9-19. The Stream ID is editable for non-VSOM video sources.

When the Smart Search application launches on your computer, the Motion Index Settings window appears, as shown in [Figure](#page-278-0) 9-1.

- **Step 6** Make the motion index settings described in the "Understanding Smart Search" [section on page](#page-276-1) 9-1.
- **Step 7** Click OK in the Motion Index Settings window to start the indexing process. The indexing window appears.

For *archived video*, a progress bar shows the status of total video processed. After the indexing process completes, images for the motion events in the archived video are added to the index.

For *live video streams*, the indexing continues until it is manually stopped. The amount of time elapsed since indexing began is shown at the bottom of the screen. All motion events that occurred during the elapsed time are added to the index.

**Step 8** (Optional) Write down the names for the Smart Search index to help locate the index for viewing (see the ["Viewing Still Images from a Motion Index" section on](#page-286-0)  [page](#page-286-0) 9-11).

> The index name is in the **Camera** field. For example: Camera: archive\$361 or Camera: feed\$80.

**Step 9** Use the following controls to stop or start the indexing process:

- **Blue arrow**  $\triangleright$  —Starts playing the video
- **Blue bars**  $\mathbb{R}$  —Pauses the video playback
- **Green button**  $\Box$ **—Starts the indexing process**
- Red button  $\bigcirc$  —Stops the indexing process

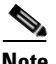

**Note** The buttons are active or inactive depending on the indexing status.

- **Step 10** (Optional) Specify the maximum amount of disk space that can be used to store Smart Search index files:
	- **a.** Choose **Input > Set Minimum Disk Space**.
	- **b.** Enter the maximum amount of disk space, in gigabytes.
	- **c.** Click **OK** to save the setting.

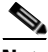

**Note** If the maximum disk space is exceeded, a pop-up message appears with detailed instructions to clean up the disk space, as shown in [Figure](#page-286-1) 9-4. The video continues to play but index processing is not performed. The existing index images are saved on your hard disk, but no additional images are saved until additional disk space is available. When data is deleted and disk space is freed, Smart Search automatically resumes index processing.

<span id="page-286-1"></span>*Figure 9-4 Warning and Instructions if Disk Space is Exceeded*

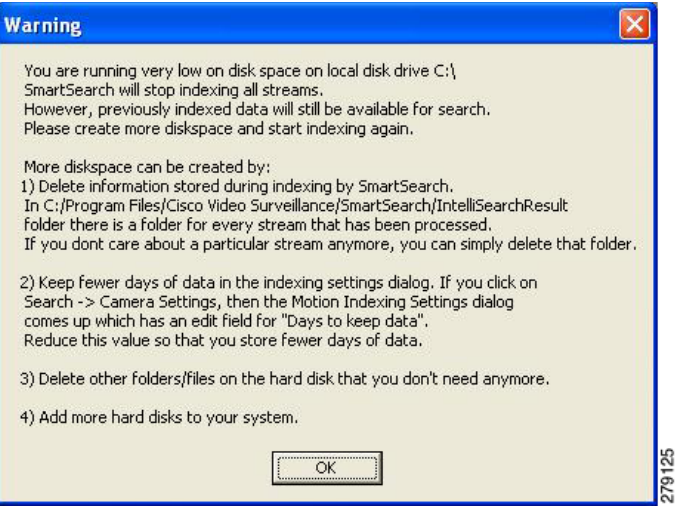

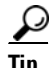

**Tip** Choose **Help > Help Contents** for additional information about the Smart Search user interface and toolbar.

# <span id="page-286-0"></span>**Viewing Still Images from a Motion Index**

A motion index is a series of snapshots from all motion events or events based on criteria that you specify.

L

To view the still images that are included in a motion index, follow these steps:

#### **Procedure**

**Step 1** In the Cisco VSM Operator page, click the **Smart Search** button Smart Search  $\overline{a}$ in the bottom right of the toolbar to launch the Smart Search application.

> The Smart Search buttons and icons at are shown in [Figure](#page-283-0) 9-3 appear only if the *Use SmartSearch* option is enabled in the Settings panel in the VSOM Administrator pages. For instructions, see the ["Configuring System Settings"](#page-170-0)  [section on page](#page-170-0) 6-27.

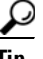

**Tip** You can also launch the Smart Search application from the Windows Start Menu. Choose **Start > All Programs** > **Cisco Video Surveillance** > **Smart Search**.

**Step 2** Choose **Search...** from the Search menu, as shown in [Figure](#page-287-0) 9-5.

<span id="page-287-0"></span>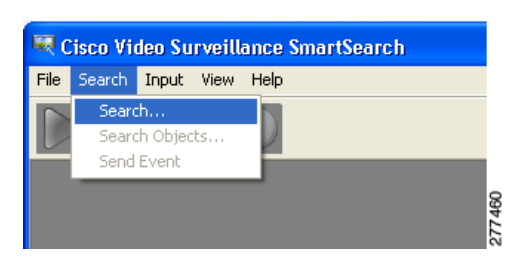

*Figure 9-5 Search a Smart Search Index*

- **Step 3** Choose the index for an archive or live feed, and then click **OK**.
	- **•** Archives are named Cameraarchive<*StreamID*>.
	- **•** Live video streams are named Camerafeed<*StreamID*>.
	- The *StreamID* is assigned when you created the index. See in the "Creating" [an Index of Live or Archived Video" section on page](#page-281-0) 9-6.
- **Step 4** Take the following actions to define the area of the video in which motion is to be detected (see [Figure](#page-288-0) 9-6):
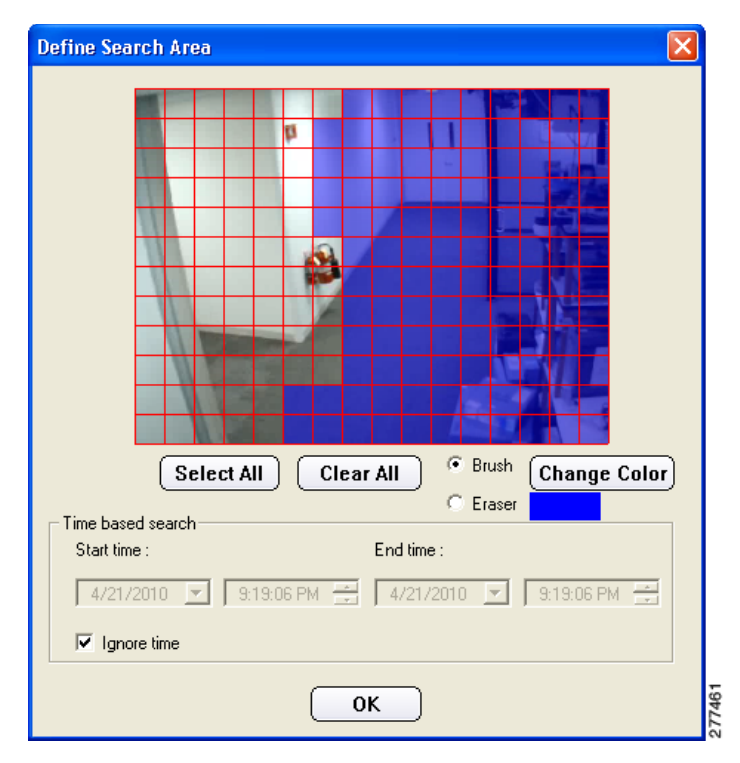

*Figure 9-6 Define the Search Area*

- **a.** Use the image grid to define the search area. Only index images that include motion in the colored area are displayed. Use the options that are under the grid to add or remove the colored mask:
	- **–** Click **Clear All** or **Select All** to clear all selected areas of the grid, or to select the entire grid.
	- **–** Click **Brush** and use the brush tool to color specific areas of the grid. The colored areas will be included in the search.
	- **–** Click **Eraser** and use the eraser tool to remove the color from specific areas of the grid. Clear areas (without color) will not be included in the search.
	- **–** Click **Change Color** and select a color to change the color of the selected areas.
- **b.** (Optional) To search for motion events within a time range, uncheck the **Ignore time** box, and then choose a **Start time** and **End time**.
- **c.** Click **OK** to perform the search.

When the search completes, the Search Results window appears. This window displays thumbnail images for detected motion events.

<span id="page-289-1"></span>**Step 5** In the Search Results window double-click a thumbnail image to view the motion detected for the indicated date and time range (see [Figure](#page-289-0) 9-7).

<span id="page-289-0"></span>*Figure 9-7 Choosing a Motion Event from the Index*

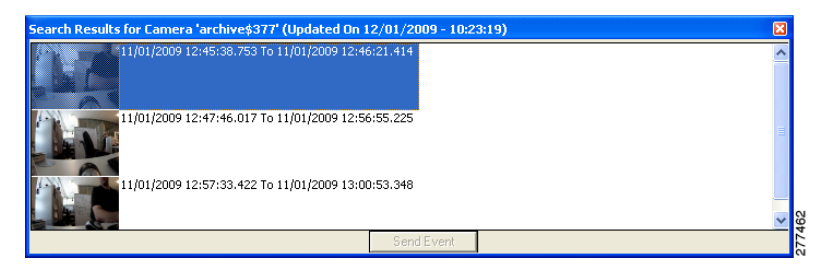

**Step 6** Use the **Search Result Details** window to move through the motion events for the date and time range (see[Figure](#page-290-0) 9-8).

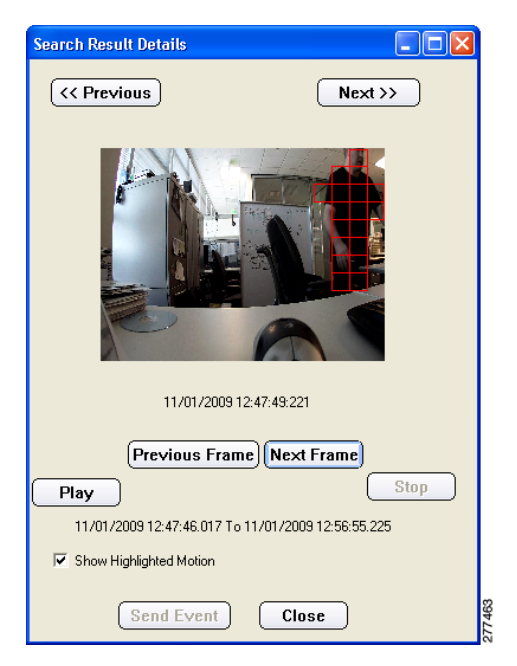

#### <span id="page-290-0"></span>*Figure 9-8 Navigate the Search Result Images*

- **•** Click the **Next** and **Previous** buttons to skip to the next or previous motion time range (which are represented by the thumbnails in [Step](#page-289-1) 5.
- **•** Click **Next Frame** or **Previous Frame** to skip through the current time range frame by frame.
- **•** Click **Play** to play the thumbnail images for the current time range in sequence. Click **Stop** to pause the playback.
- **•** Check **Show Highlighted Motion** to display a color grid in each frame over the area of the image in which motion was detected
- **Step 7** Click **Close** to close the window.

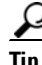

**Tip** Choose **Help > Help Contents** for additional information about the Smart Search user interface.

# **Using** *Send Event* **to View a Motion Event in Cisco VSM**

To view a Smart Search motion event in the Cisco VSM Operator window, highlight a thumbnail image in the Search Results window and click the **Send Event** button. The archived video for that image will play in the Cisco VSM Operator window.

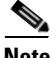

**Note** This option is available only for archived clips that are still stored in your VSM system.

To view a Smart Search motion event in Cisco VSM, follow these steps:

#### **Procedure**

- **Step 1** Index the motion events for a video archive, as described in the "Creating an Index [of Live or Archived Video" section on page](#page-281-0) 9-6.
- **Step 2** Choose the archive in Cisco VSM, as described in the "Viewing Archived Video" [section on page](#page-227-0) 8-18.
- **Step 3** Click the **Smart Search** icon  $\boxed{3}$  in the top tight corner of the selected video pane, as shown in [Figure](#page-292-0) 9-9.

**Note** The **Smart Search** icon **in the state only if Smart Search is enabled** and **Title Bars** and **Video Tools** are checked. See the ["Creating an Index](#page-281-0)  [of Live or Archived Video" section on page](#page-281-0) 9-6.

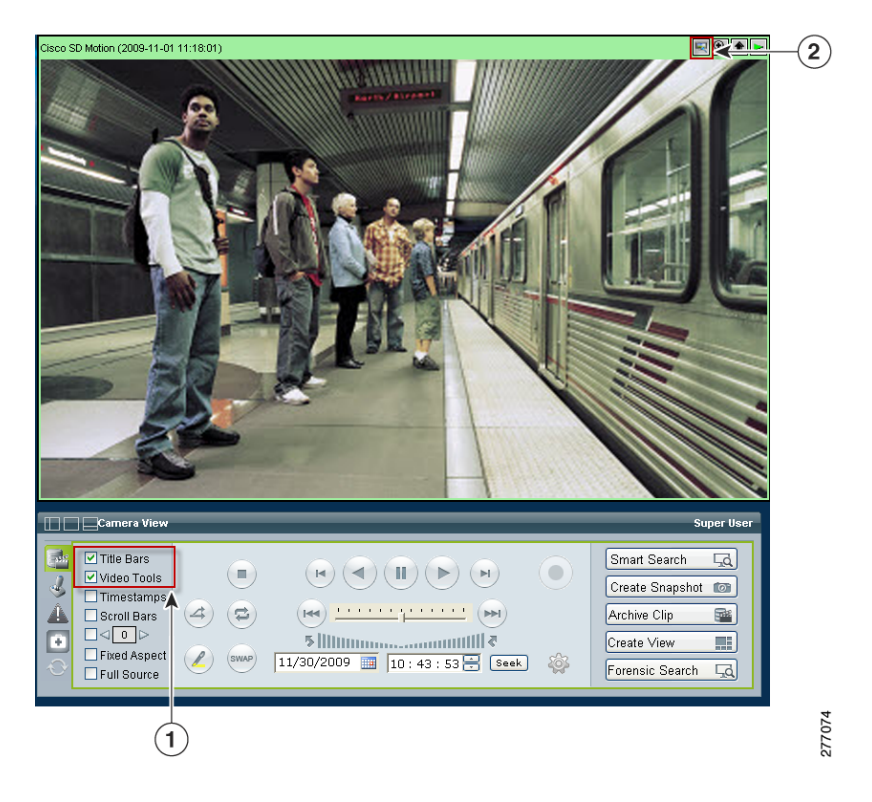

#### <span id="page-292-0"></span>*Figure 9-9 Launching Smart Search*

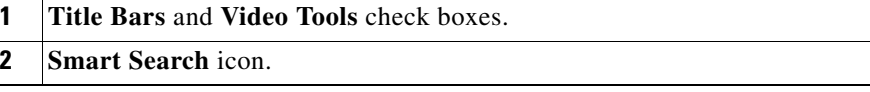

- **Step 4** When the Smart Search prompt appears, choose **Search Existing Records**.
- **Step 5** Define the area of the video in which motion is to be detected for viewing (see [Figure](#page-293-0) 9-10).

Only index images that include motion in the colored area are displayed. Use the options that are under the grid to add or remove the colored mask

**•** Click **Clear All** or **Select All** to clear all selected areas of the grid, or to select the entire grid.

- **•** Click **Brush** and use the brush tool to color specific areas of the grid. The colored areas will be included in the search.
- **•** Click **Eraser** and use the eraser tool to remove the color from specific areas of the grid. Clear areas (without color) will not be included in the search.
- **•** Click **Change Color** and select a color to change the color of the selected areas.

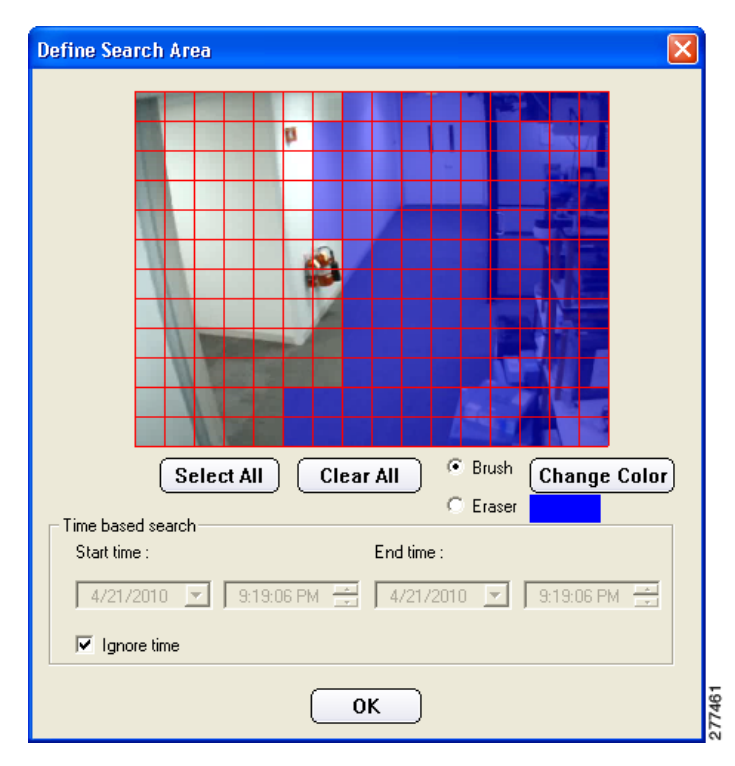

<span id="page-293-0"></span>*Figure 9-10 Define the Search Area*

**Step 6** In the Search Results window, highlight a motion event entry, and click the **Send Event** button, (see [Figure](#page-294-0) 9-11).

<span id="page-294-0"></span>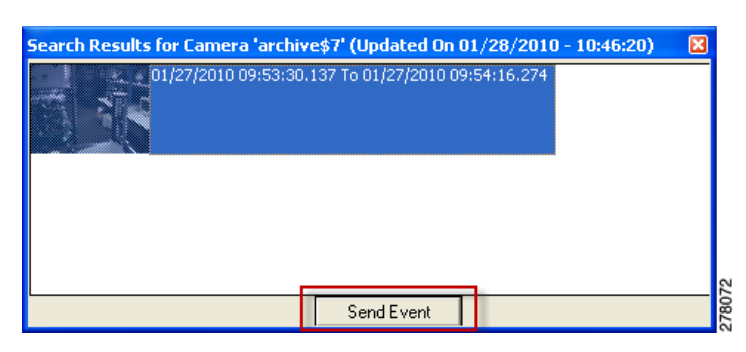

*Figure 9-11 Send Event Button*

The motion event appears in the Operator window.

**Step 7** Use the archive controls to navigate the video archive. See the ["Using the Playback Controls" section on page](#page-249-0) 8-40

# **Using Smart Search with Saved Video Clips**

Video files that are saved on your computer or a network computer in AVI or WMV format can be loaded into Smart Search and indexed for motion events. The index is available for viewing in the Smart Search application.

To index and view motion events for a saved video file, follow these steps:

#### **Procedure**

**Step 1** Click the Smart Search **Smart Search** button Smart Search  $\overline{\mathbb{F}_{q}}$  in the bottom right of the toolbar to launch the Smart Search application.

> The Smart Search buttons and icons that [Figure](#page-283-0) 9-3 shows appear only if the Use SmartSearch option is enabled in the Settings panel in VSOM Administrator pages. For instructions, see the ["Configuring System Settings" section on](#page-170-0)  [page](#page-170-0) 6-27.

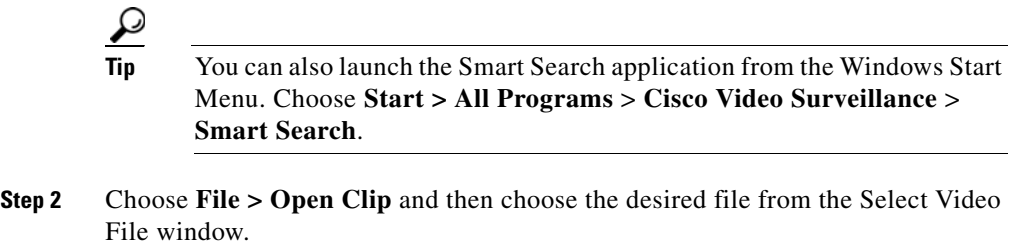

- **Step 3** In the Motion Index Settings window, take these actions:
	- **a.** In the Stream ID field, enter a stream ID for the clip.

The *StreamID* is used to identify the clip for viewing and can be any string of characters.

**b.** Enter the other Index Motion settings, as described in the "Understanding [Smart Search" section on page](#page-276-0) 9-1.

#### **Step 4** Click **OK**.

The clip appears in the indexing status window.

#### *Figure 9-12 Clip Displayed*

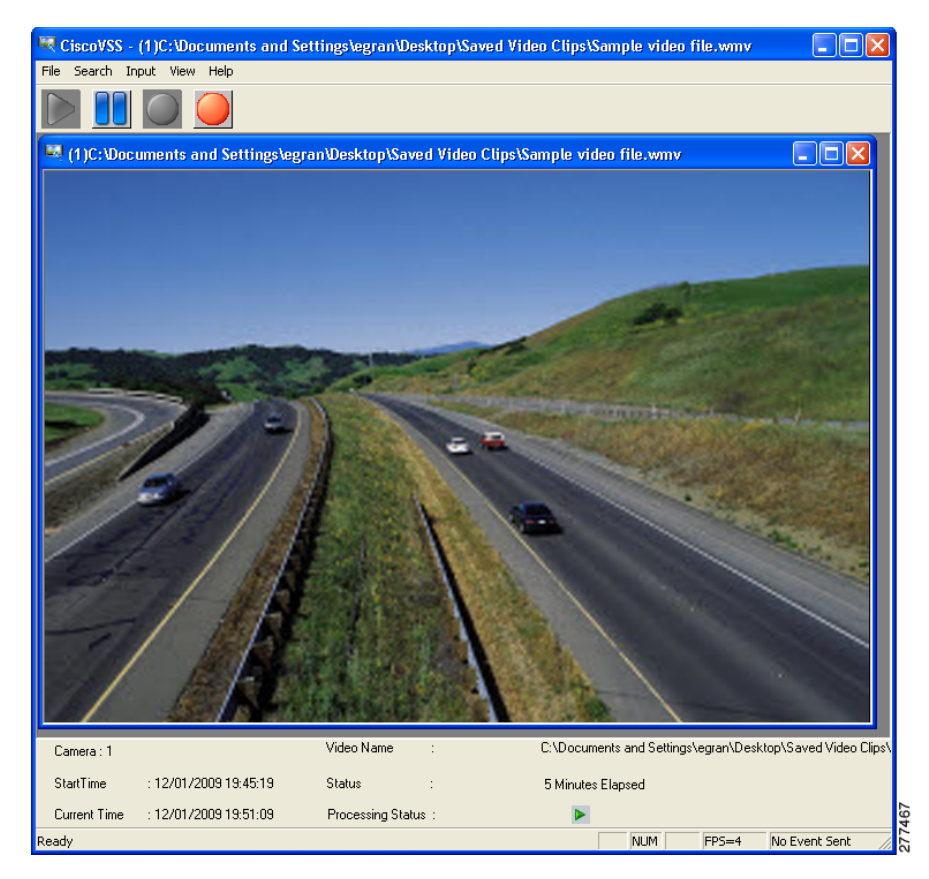

- **Step 5** Use the following controls in the indexing status window to control the indexing process:
	- **Blue arrow**  $\triangleright$  —to match Starts playing the video.
	- **Blue bars**  $\blacksquare$  **–Pauses the video playback**
	- **Green button**  $\bigcirc$ —Starts the indexing process
	- Red button  $\bigcirc$  —Stops the indexing process

**Note** The buttons are active or inactive, depending on the indexing status.

**In the Second State** 

**Step 6** After the index is created, you can view the motion thumbnails and images as described in the ["Viewing Still Images from a Motion Index" section on](#page-286-0)  [page](#page-286-0) 9-11.

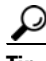

**Tip** Choose **Help > Help Contents** for additional information about the Smart Search user interface and toolbar.

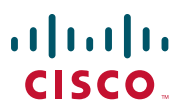

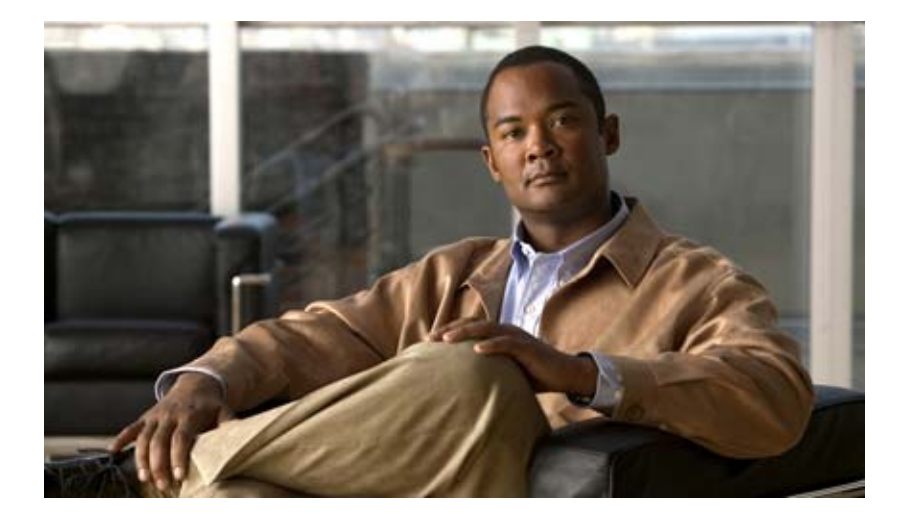

# **P ART 4**

# **Management Console Reference**

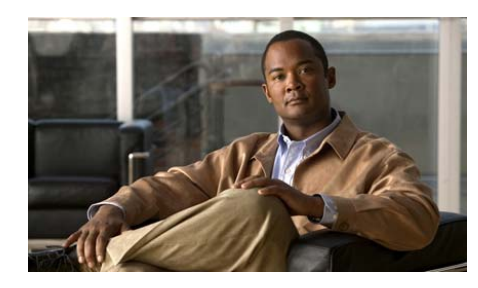

# **CHAPTER 10**

# **Using the VSM Management Console**

The VSM Management Console provides a web-based interface through which you can perform various system configuration and management operations and see important information for Cisco Video Surveillance Media Server (VSMS), Cisco Video Surveillance Operations Manager (VSOM), and Cisco Video Surveillance Virtual Matrix (VSVM). The pages and options that are available from the Management Console depend on the type of system (VSMS, VSOM, or VSVM) that you are using it for and on installed VSM components.

This chapter includes these topics:

- **•** [Accessing and Exiting the Management Console, page](#page-300-0) 10-1
- **•** [Overview Pages, page](#page-302-0) 10-3
- **•** [Monitoring Pages, page](#page-306-0) 10-7
- **•** [Configuration Pages, page](#page-316-0) 10-17
- **•** [Other Utilities, page](#page-342-0) 10-43

# <span id="page-300-0"></span>**Accessing and Exiting the Management Console**

To access the Management Console, use any method that [Table](#page-301-0) 10-1 describes. Each method starts a Management Console for the corresponding VSM application. When you access the Management Console, it appears in a new browser window.

The default user name for logging in to the Management console is **root** and the default password is **secur4u**. For information about changing the password, see the ["Management Console Password Page" section on page](#page-334-0) 10-35.

■

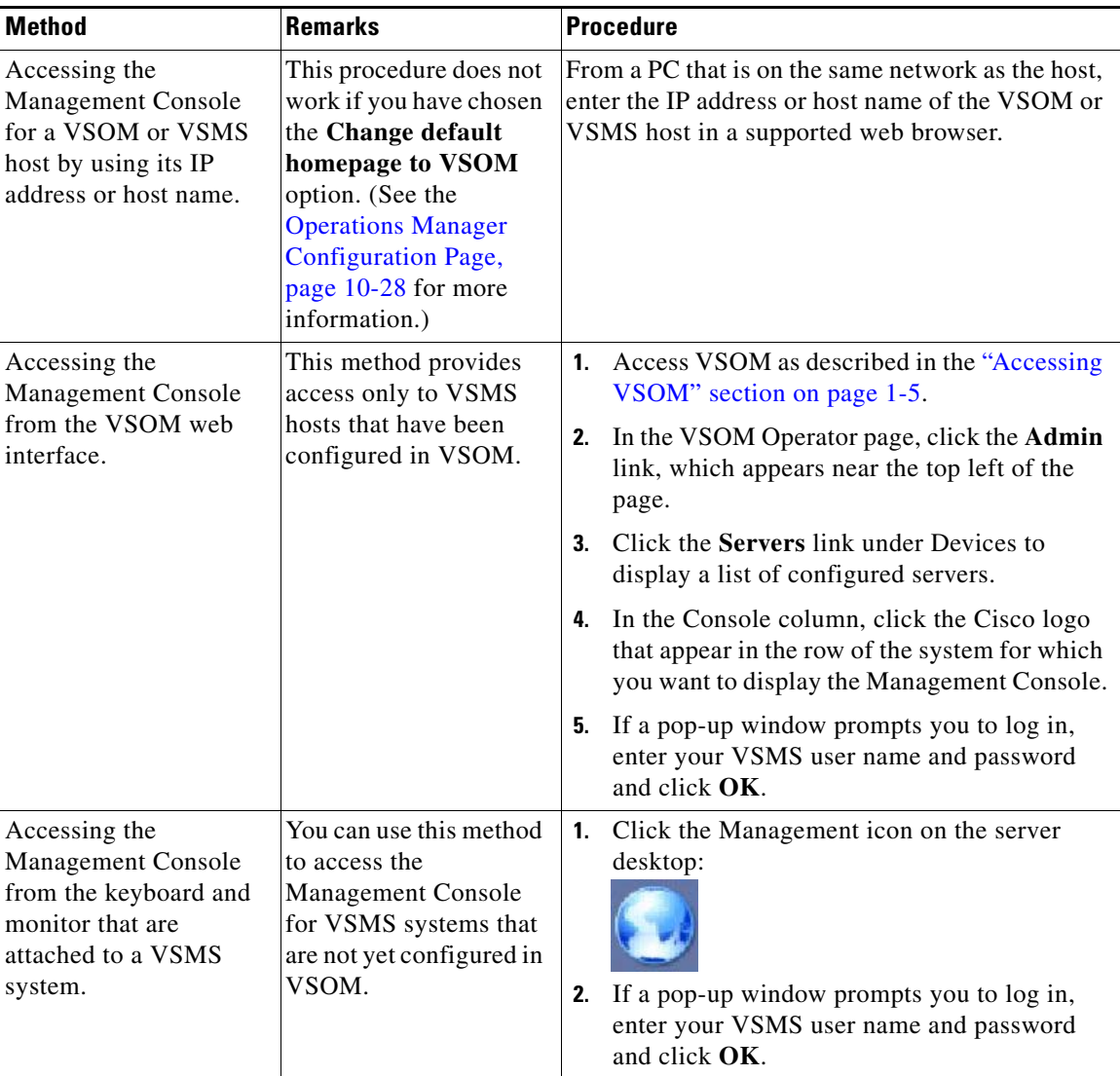

#### <span id="page-301-0"></span>*Table 10-1 Methods for Accessing the Management Console*

a ka

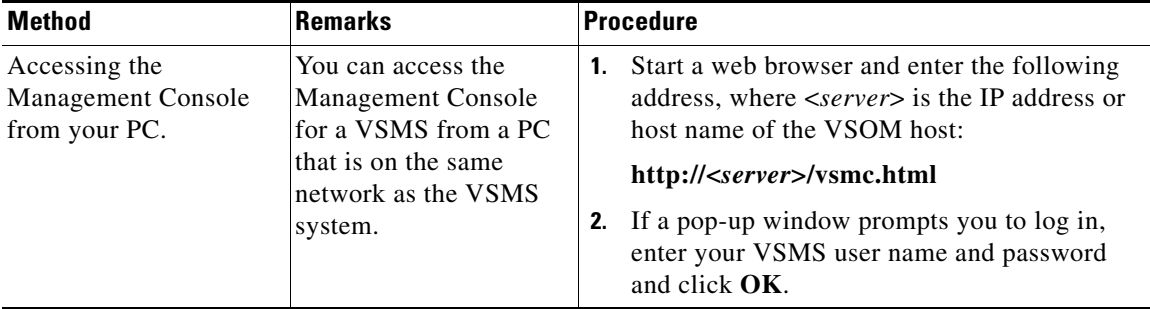

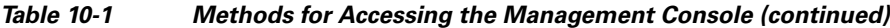

To exit the VSM Management Console, exit the browser window in which it appears.

# <span id="page-302-0"></span>**Overview Pages**

The Management Console provides the following overview pages:

- **•** Installed Packages—Displays a list of installed and driver packages. For more information, see the ["Installed Packages Page" section on page](#page-302-1) 10-3.
- **•** Status Console—Provides current and historical information about system performance and resource use. For more information, see the ["Status Console](#page-303-0)  [Page" section on page](#page-303-0) 10-4.

# <span id="page-302-1"></span>**Installed Packages Page**

The Installed Packages page appears when you access the Management Console from the VSOM Administration Area. You also can display the Installed Packages page by clicking the **Installed Packages** link under Overview at the left side of the Management Console.

The Installed Packages page displays this information:

- **•** Installed Packages—Lists the VSM packages that you have installed.
- **•** Additional Driver Packages—Lists the VSM drivers that you have installed for cameras and encoders. For related information, see the ["Manage Drivers](#page-319-0)  [Page" section on page](#page-319-0) 10-20.

# <span id="page-303-0"></span>**Status Console Page**

The Status Console Overview page displays a set of graphical reports that show various information about performance and resource use of a VSMS system. This page also provide access to reports that provide historical performance and resource use data. You can use the information that the Status Console page provides to monitor and review system performance.

To display the Status Console page, click the **Status Console** link under Overview at the left side of the Management Console.

### **Viewing Current Reports**

When the Status Console Overview page appears, it displays the following reports for the VSMS system. These reports show information that is current at the time that you display the page. To update reports, refresh your browser, or exit and then access the Status Console page.

- **•** CPU (user and system) Load %—Displays the CPU resources that are consumed by users and by system operations, as a percentage of total CPU capacity.
- **•** CPU Load Avg—Displays the average CPU resources that are consumed by users and the average CPU resources that are consumed by system operations, as a percentage of total CPU capacity. The system calculates averages at 5-minute intervals.
- **•** Disk Usage—Displays the amount of disk space used on the root and /usr disks for system files, archives, and related files, as a percentage of total capacity of these disks.
- **•** Free Memory—Displays the amount of RAM used and the amount of free RAM.
- New TCP Connections—Displays the number of existing TCP connections to and from the server.
- Traffic Analysis—Displays the amount of incoming and outgoing network traffic, in bytes per second.

#### **Overview Pages**

### **Viewing Historical Reports**

To display historical versions of any Status Console report, click the report name or graph in the Status Console Overview page. Historical reports include the following:

- Daily graph—Provides information for the past 32 hours, calculated by averaging values every 5 minutes. The information in this graph is the same as the information that appears in a graph on the Status Console Overview page.
- **•** Weekly graph—Provides information for the past 8 days, calculated by averaging values every 30 minutes.
- Monthly graph—Provides information for the past 4 weeks, calculated by averaging values every 2 hours.
- **•** Weekly graph—Provides information for the past 12 months, calculated by averaging values every 1 day.

Some reports also include a table of maximum, average, and current values.

To return to the Status Console Overview page from any page that displays historical reports, click the **Return to Status Console** index link at the top or bottom of the page.

### **Understanding Reports**

Status Console reports provide information as follows:

- **•** The time scale at the bottom of a graph progresses from left to right, as indicated by a small red arrow at the right of the scale. The time that the report generates appears at the far right of the time scale.
- **•** The vertical red line indicates a start of a new period as follows:
	- **–** Daily report—12:00 a.m. (00:00)
	- **–** Weekly report—12:00 a.m. (00:00) on Monday
	- **–** Monthly report—First day of the month
	- **–** Yearly report—First day of the year (January 1)

The green shaded area provides information as follows:

- **–** CPU (user and system) Load % report—Displays the CPU resources that are consumed by users and by system operations, as a percentage of total CPU capacity.
- **–** CPU Load Avg report—Displays traffic load on the server, as a percentage of total CPU capacity.
- **–** Disk Usage report—Displays the amount of disk space use on the /usr disk of the server, as a percentage of total disk capacity.
- **–** Free Memory graph—Displays the amount of free memory on the server, in bytes
- **–** New TCP Connections graph—Displays the number of new incoming TCP connections.
- **–** Traffic Analysis graph—Displays the amount of incoming network traffic, in bytes per second.
- **•** The blue line provides information as follows:
	- **–** CPU (user and system) Load % report—Displays the server CPU use, as a percentage of total CPU capacity.
	- **–** CPU Load Avg report—Displays traffic load on the server, as a percentage of total CPU capacity.
	- **–** Disk Usage report—Displays the amount of space that is used for incoming traffic on the /usr disk of the server, as a percentage of total disk capacity.
	- **–** Free Memory report—Displays the total amount of total memory, in bytes
	- **–** New TCP Connections report—Displays the number of new outgoing TCP connections.
	- **–** Traffic Analysis report—Displays the amount of outgoing network traffic, in bytes per second.
- **•** The dark green line displays the maximum value for incoming traffic, calculated every 5 minutes. This line does not apply to the Traffic Analysis reports.
- **•** The magenta line displays the minimum value for incoming traffic, calculated every 5 minutes. This line does not apply to the Traffic Analysis reports.

#### **OL-23994-01**

# <span id="page-306-0"></span>**Monitoring Pages**

The Management Console provides the following monitoring pages:

- **•** Archives—Displays and provides access to information about archives. For more information, see the ["Archives Page" section on page](#page-306-1) 10-7.
- **•** Archive Backup—Displays and provides access to information about archives that are backed up on the system. For more information, see the ["Archive Backup Page" section on page](#page-312-0) 10-13.
- **•** System Log—Lets you display information from the system log files. For more information, see the ["System Log Page" section on page](#page-313-0) 10-14.
- Mediaout—Displays and provides access to information about current Mediaout, HTTP, and RTSP connections to the server. For more information, see the ["Mediaout Page" section on page](#page-314-0) 10-15.
- **•** Server Status—Displays information about processes and components on this system. For more information, see the ["Server Status Page" section on](#page-316-1)  page [10-17](#page-316-1).

# <span id="page-306-1"></span>**Archives Page**

The Archives page displays and provides access to information about archives that are configured for your VMS system.

To display the Archives Overview page, click the **Archives** link under Monitoring at the left side of the Management Console. The Archives Overview displays this information:

- **•** Total number of Archives—Number of archives that are configured
- **•** Current Recording Rate—Rate, in Mbps, at which data is being written to the server. You can use this information to calculate when the server will reach its storage capacity and to determine appropriate retention periods.

 $\blacksquare$ 

### <span id="page-307-1"></span><span id="page-307-0"></span>**Viewing Information About Archives**

You can view information about archives from the Archives Overview page as follows:

**•** To Display a list of all archives, click the **View All Archives** link. A list of all archives appears. [Table](#page-307-0) 10-2 describes the information that the list provides.

| <b>Item</b>           | <b>Description</b>                                                                                                    |
|-----------------------|----------------------------------------------------------------------------------------------------|
| <b>Archive Name</b>   | Name that you configured when you set up the archive.                                                                                                    |
|                       | To see detailed information about the archive, click its<br>name. The "Understanding Archive Details" section on<br>page 10-9 describes the information that appears. |
| Archive Type          | Type that you configured when you set up the archive:                                                                                                    |
|                       | Regular—The archive is configured as a regular<br>archive, which runs for a set duration                                                                              |
|                       | Loop—The archive is configured as a loop archive,<br>٠<br>which repeats contains data for a set duration                                                              |
|                       | Clip—A portion of an archive                                                                                                    |
|                       | BWM—Proprietary clip that can be played by using<br>the Cisco ReView Player                                                                                           |
|                       | BWX—Password-protected proprietary clip that<br>can be played by using the Cisco ReView Player                                                                        |
|                       | Backup—Archive that is backed up to another<br><b>VSMS</b>                                                                                                    |
| <b>Archive Status</b> | Whether the archive is recording:                                                                                                    |
|                       | SHELVED—Archive has stopped recording. (A<br>regular or loop archive can be started again.)                                                                           |
|                       | RUNNING-Archive is actively recording                                                                                                    |
| Archive Media         | Type of data in the archive (for example, MPEG-4 or<br>JPEG).                                                                                                    |

*Table 10-2 Archive Information*

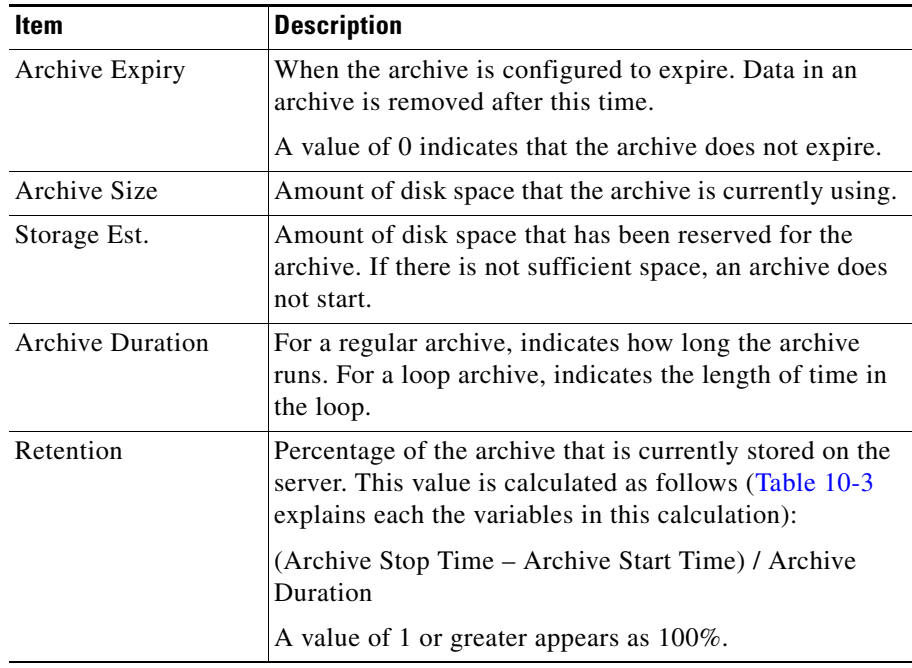

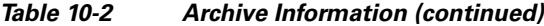

- **•** To see detailed information about all archives, click the **View complete details of all Archives** link. The ["Understanding Archive Details" section on](#page-308-0)  [page](#page-308-0) 10-9 describes the information that appears.
- **•** To see detailed information about a specific archive, choose the archive from the drop-down list at the bottom of the page, then click the **View** button. The ["Understanding Archive Details" section on page](#page-308-0) 10-9 describes the information that appears.

### <span id="page-308-0"></span>**Understanding Archive Details**

When you display detailed information about an archive by clicking its name, as described in the ["Viewing Information About Archives" section on page](#page-307-1) 10-8, you see the information that [Table](#page-309-0) 10-3 describes.

L

<span id="page-309-0"></span> $\blacksquare$ 

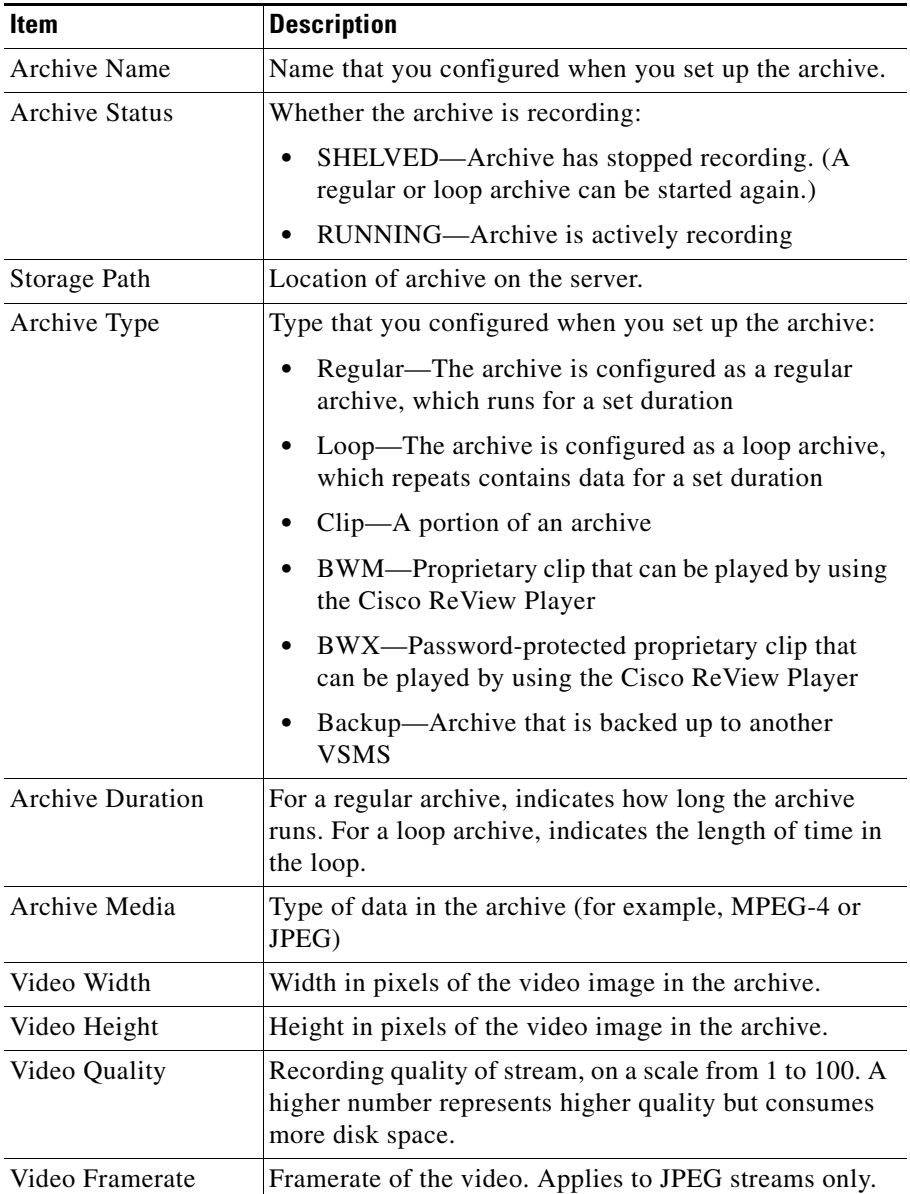

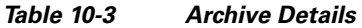

 $\blacksquare$ 

H

П

| Item                      | <b>Description</b>                                                                                                    |
|---------------------------|----------------------------------------------------------------------------------------------------|
| Video Bitrate             | Bitrate of the video. Applies to non-JPEG streams only.                                                                                     |
| Archive Expiry            | When the archive is configured to expire. Data in an<br>archive is removed after this time.                                                 |
|                           | A value of 0 indicates that the archive does not expire.                                                                                    |
| <b>Archive Size</b>       | Amount of disk space that the archive is currently using.                                                                                   |
| Archive Storage Est       | Amount of disk space that has been reserved for the<br>archive. If there is not sufficient space, an archive does<br>not start.             |
| <b>Archive Start Time</b> | For regular archives, date and time of first frame<br>found on the disk.                                                                    |
|                           | For loop archives, date and time of first frame found<br>٠<br>on the disk.                                                                  |
|                           | For clips, start date and time of the clip. 0 indicates<br>٠<br>that no data was found for this clip.                                       |
|                           | For BWM or BWX clips, start date and time of the<br>clip.                                                                                   |
|                           | For backup archives, date and time of first frame<br>٠<br>found on the disk                                                                 |
|                           | For a backup clips (a backup of a non BWM or<br>٠<br>BWX clip, start time of the clip. 0 indicates that no<br>data was found for this clip. |

*Table 10-3 Archive Details (continued)*

**The Second** 

 $\blacksquare$ 

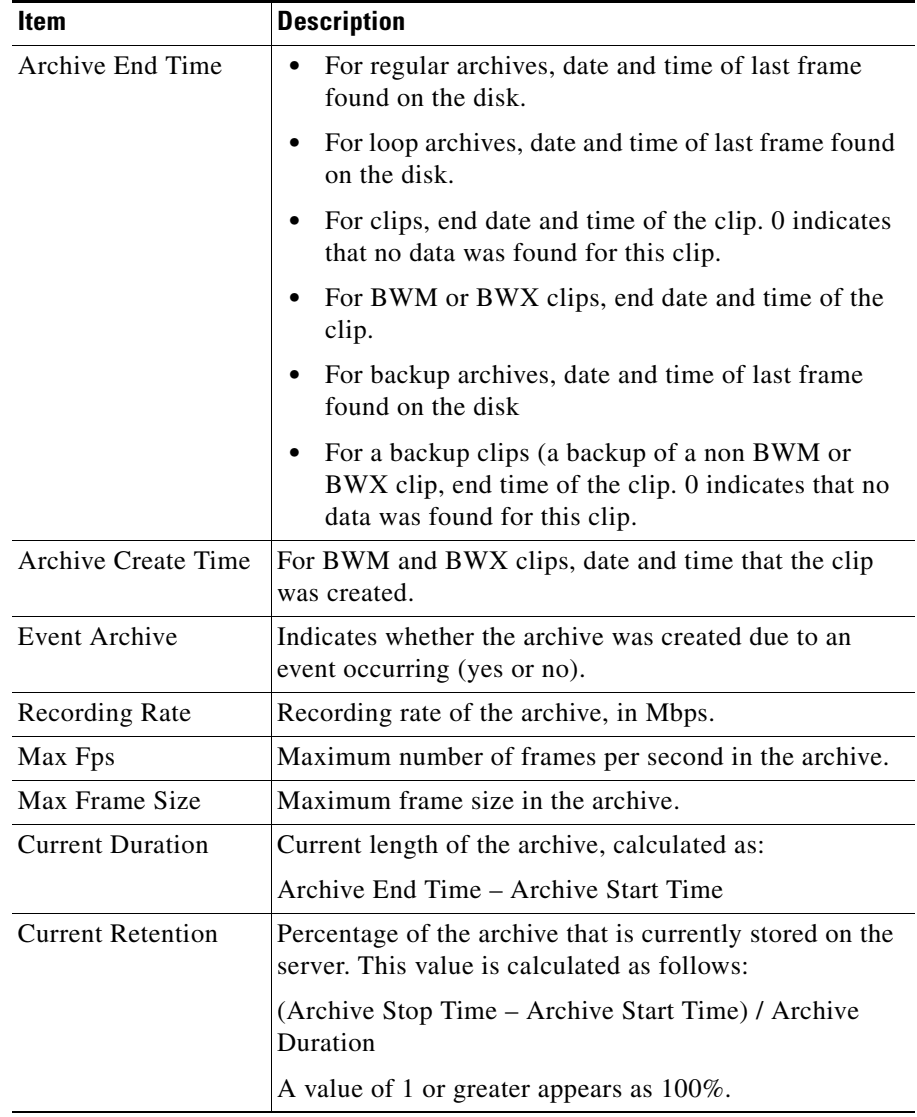

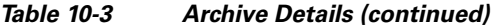

 $\blacksquare$ 

 $\mathbf l$ 

L

# <span id="page-312-0"></span>**Archive Backup Page**

The Archive Backup page displays information about archives that are backed up on this server.

To display the Archive Backup page, click the **Archive Backup** link under Monitoring at the left side of the Management Console. The Archive Backup page displays the summary information that [Table](#page-312-1) 10-4 describes.

<span id="page-312-1"></span>

| <b>Item</b>          | <b>Description</b>                                                                               |
|----------------------|--------------------------------------------------------------------------------------------------|
| Archive Name         | Name that you configured for the archive                                                         |
| Backup Status        | Displays Succeeded for a backup that completed or<br>Failed for an archive that did not complete |
| <b>Start Time</b>    | Date and time that the backup started                                                            |
| End Time             | Date and time that the backup completed                                                          |
| Number of files sent | Number of archive files sent to this backup server                                               |

*Table 10-4 Archive Backup Summary Information*

To see detailed information about an archive backup, click its name in the list. The system displays a report that includes the information that [Table](#page-312-2) 10-5 describes.

| <b>Item</b>         | <b>Description</b>                                                                               |
|---------------------|--------------------------------------------------------------------------------------------------|
| Archive name        | Name that you configured for the archive                                                         |
| Archive status      | Displays Succeeded for a backup that completed or<br>Failed for an archive that did not complete |
| <b>Start Time</b>   | Date and time that the backup started                                                            |
| End Time            | Date and time that the backup completed                                                          |
| No. of files sent   | Number of archive files sent to this backup server                                               |
| No. of bytes sent   | Number bytes in all files sent to this backup server                                             |
| Last file send time | Date and time that the last file in the backup was sent to<br>this backup server                 |

<span id="page-312-2"></span>*Table 10-5 Archive Backup Detailed Information*

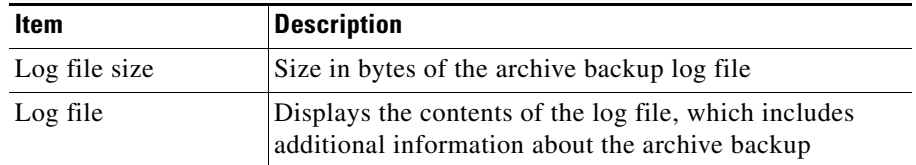

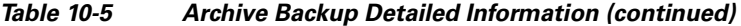

### <span id="page-313-0"></span>**System Log Page**

The System Log page lets you display up to 400 lines from the VSMS log files.

To display the System Log page, click the **System Log** link under Monitoring at the left side of the Management Console.

To display information from a system log, follow these steps:

#### **Procedure**

**Step 1** Click the **System Log** link under Monitoring at the left side of the Management Console.

The System Log page appears.

**Step 2** From the **Select log file to view** drop-down list, choose the log file for which you want information:

Choices are:

- **• ims.log**—Primary VSMS log file. Includes system error messages and system activity messages.
- **• httpd.access**—Includes HTTP requests that the VSOM or VSMS host sends to the Apache server.
- **• httpd.errors**—Apache server error log.
- **• snmpd.log**—Includes information about the snmp daemon, such as when the snmp daemon starts, stops, the snmpd.conf configuration file is read by the daemon.
- **Step 3** From the **Select number of recent lines to view** drop-down list, choose the number of log file entries that you want to view.

The system can display the most recent 100, 200, 300, or 400 entries.

**Step 4** Click the **View** button.

# <span id="page-314-0"></span>**Mediaout Page**

The Mediaout page displays and provides access to information about video that the VSMS system is serving. VSMS uses a Mediaout connection to serve video.

To display the Mediaout Overview page, click the **Mediaout** link under Monitoring at the left side of the Management Console. The Mediaout Overview page displays this information:

- **•** Total number of Mediaout Connections—Number of HTTP and RTSP connections that live or archived video is being served to. Indicates the number of users who are viewing video through an HTTP or RTSP connection.
- **•** Bandwidth of all Mediaout Connections—Total bandwidth that is consumed by all Mediaout connections.
- **•** Total number of HTTP Connections—Total number of HTTP connections that live or archived video is being served to. Indicates the number of users who are viewing video through an HTTP connection.
- **•** Bandwidth of HTTP Mediaout Connections—Total bandwidth that is consumed by all HTTP Mediaout connections.
- **•** Total number of RTSP Connections—Total number of RTSP connections that live or archived video is being served to. Indicates the number of users who are viewing video through an RTSP connection.
- **•** Bandwidth of RTSP Mediaout Connections—Total bandwidth that is consumed by all HTTP Mediaout connections.

#### <span id="page-314-1"></span>**Viewing Information About Mediaout Connections**

You can view detailed information about Mediaout connections from the Mediaout Overview page by clicking the following links:

**• View details of all Mediaout connections**—Provides detailed information about all HTTP and RTSP connections that are serving live or archived media feeds

- **• View details of all HTTP connections**—Provides detailed information about HTTP connections that are serving live or archived media feeds
- **• View details of all RTSP connections**—Provides detailed information about RTSP connections that are serving live or archived media feeds
- **• View details of all live media connections**—Provides detailed information about HTTP or RTSP connections that are serving live media feeds
- **• View details of all recorded media connections**—Provides detailed information about HTTP or RTSP connections that are serving archived media feeds

To view detailed information about a specific proxy or archive connection, choose the name of the connection from the drop-down list at the bottom of the page, then click the **View** button. A proxy connection is used for live video and an archive connection is used for recorded video.

For a description of the detailed information that you can view, see the ["Understanding Media Out Connection Details" section on page](#page-315-0) 10-16.

### <span id="page-315-1"></span><span id="page-315-0"></span>**Understanding Media Out Connection Details**

When you display detailed information about a Mediaout connection as described in the ["Viewing Information About Mediaout Connections" section on](#page-314-1)  page [10-15](#page-314-1), you see the information that [Table](#page-315-1) 10-6 describes.

| <b>Item</b>       | <b>Description</b>                                           |
|-------------------|--------------------------------------------------------------|
| Protocol          | Protocol that the Mediaout connection uses (HTTP or<br>RTSP) |
| Type              | Type of stream that is being viewed (live or recorded)       |
| Name              | Name of the live or recorded stream that is being viewed     |
| Media             | Type of media in the stream (for example, MPEG or<br>JPEG)   |
| <b>IP</b> Address | IP address of the client PC that is viewing the stream       |
| Port              | Port on the server from which the stream is being sent       |
| Uptime            | How long the stream has been being running                   |

*Table 10-6 Mediaout Connection Details*

| <b>Item</b>           | <b>Description</b>                                           |
|-----------------------|--------------------------------------------------------------|
| <b>Transport Type</b> | Transport protocol used for the stream (TCP or UDP)          |
| Avg Bandwidth         | Average bandwidth used by the stream, in bytes per<br>second |
| Avg FPS               | Average frames per second send in the stream                 |
| <b>Lost Frames</b>    | Number of frames dropped by the stream                       |
| RTP loss              | Number of RTP packets dropped by the stream                  |

*Table 10-6 Mediaout Connection Details (continued)*

## <span id="page-316-1"></span>**Server Status Page**

The Server Status page displays status information about VSMS processes and components.

To display the Server Status page, click the **Server Status** link under Monitoring at the left side of the Management Console.

# <span id="page-316-0"></span>**Configuration Pages**

The Management Console provides the following configuration pages:

- **•** SNMP Trap Destinations—Displays information about the SNMP service status and lets you configure SNMP trap destinations. For more information, see the ["SNMP Trap Destinations Page" section on page](#page-317-0) 10-18.
- **•** Manage Drivers—Lists driver packages that are installed on the Media Server and lets you upload, install, and uninstall driver packages. For more information, see the ["Manage Drivers Page" section on page](#page-319-0) 10-20.
- **•** Media Server—Provides information about Media Server settings and provides options for configuring several basic parameters. For more information, see the ["Media Server Configuration Page" section on](#page-323-0)  page [10-24](#page-323-0).
- **•** Media Server Backup—Lets you create and store a backup file that contains Media Server configuration information. For more information, see the ["Media Server Backup Page" section on page](#page-326-0) 10-27
- **•** Operations Manager—Provides information about VSOM settings and provides options for configuring several basic parameters. For more information, see the ["Operations Manager Configuration Page" section on](#page-327-0)  page [10-28](#page-327-0).
- **•** Operations Manager Backup—Lets you create and store a backup file that contains VSOM configuration information. For more information, see the ["Operations Manager Backup Page" section on page](#page-333-0) 10-34.
- **•** Virtual Matrix—Lets you designate the port number on which Video Surveillance Virtual Matrix clients communicate with the VSMS host. For more information, see the ["Virtual Matrix Configuration Page" section on](#page-333-1)  page [10-34](#page-333-1).
- **•** Console Password—Lets you designate the password that must be entered to access the Management Console. For more information, see the ["Management Console Password Page" section on page](#page-334-0) 10-35.
- Camera Firmware Upgrade—Lets you upgrade the firmware on one or more cameras in your video surveillance deployment. For more information, see the ["Camera Firmware Upgrade Page" section on page](#page-335-0) 10-36
- **•** Server Upgrade—Lets you upgrade the VSMS software that is running on the VSMS host. For more information, see the ["Server Upgrade Page" section on](#page-339-0)  page [10-40](#page-339-0).
- **•** Restart Server—Lets you restart VSM applications on the server that you are accessing. For more information, see the ["Restart Server Page" section on](#page-341-0)  page [10-42](#page-341-0).
- **•** Reboot Server—Lets you reboot (power cycle) the server that you are accessing. For more information, see the ["Reboot Server Page" section on](#page-341-1)  page [10-42](#page-341-1).

# <span id="page-317-0"></span>**SNMP Trap Destinations Page**

The SNMP Trap Destinations page displays information about the SNMP service status. It also lets you configure SNMP trap destinations.

To display the SNMP Trap Destinations page, click the **SNMP Trap Destinations**  link under Configuration at the left side of the Management Console.

### **Viewing SNMP Trap Status**

The top part of the SNMP Trap Destinations page displays the SNMP service status, which can be either of the following:

- **•** On—SNMP service is operating. This state is the system default.
- **•** Off—SNMP service has not started, has been stopped, or has failed. To troubleshoot this issue, start by issuing the following Linux command on the VSMS host to check the status of the SNMP service: **/etc/init.d/cisco status**.

## **Downloading the VS Event MIB**

SNMP trap receivers on client SNMP servers use a management information block (MIB) to interpret traps that they receive from a VSMS host.

To view the MIB file, click the **VS Event MIB** link.

## **Configuring SNMP Trap Destinations**

The system automatically configures the VSOM host as a trap destination. You can configure up to five SNMP additional trap destinations. To do so, perform the following steps.

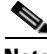

- **Note •** VSM supports SNMP version 2 (Inform)
	- **•** Running a third-party trap receiver on a VSM host is not supported.

#### **Procedure**

**Step 1** Click the **SNMP Trap Destinations** link under Monitoring at the left side of the Management Console.

The SNMP Trap Destinations page appears.

**Step 2** In the IP Address/Host Name field for the trap that you are configuring, enter the IP address or host name of the server to receive SNMP traps.

> Leading protocol strings (for example, http://) and port numbers (for example, 8080) are not allowed.

Repeat this step for each trap that you want to configure.

**Note** The first option in this field indicates the VSOM host that the system has automatically configured as an SNMP trap destination. This first option is not configurable.

**Step 3** Click the **Update** button.

To remove a trap destination, delete the information in the IP Address/Host Name field, then click **Update**.

### <span id="page-319-0"></span>**Manage Drivers Page**

The Manage Drivers page lists driver packages that are installed on the Media Server. It also lets you upload, install, and uninstall driver packages. Driver packages enable the use of various Cisco and third-party cameras and encoders with VSM.

To display the Manage Drivers page, click the **Manage Drivers** link under Configuration at the left side of the Management Console.

#### **Viewing a List of Driver Packages**

The Driver packages area of the Manager Drivers page lists the driver packages that are on the Media Server. The list includes the version number of each driver package. The designation "[installed]" indicates that VSMS can be used with the device that the driver supports.

#### **Uninstalling a Driver Package**

Uninstalling a driver package makes is unavailable for use. This process does not remove the driver package from the system. You can reinstall it at any time.

To uninstall a driver package, follow these steps:

#### **Procedure**

**Step 1** Click the **Manage Drivers** link under Monitoring at the left side of the Management Console.

The Manage Drivers page appears.

**Step 2** From drop-down list in the Uninstall Driver Package area, choose the driver package that you want to uninstall.

This list includes all driver packages that are installed on this server.

**Step 3** Click the **Uninstall** button.

The Management Console indicates the operations that it performs and give you the option to restart VSMS.

- **Step 4** Take either of these actions:
	- **•** To restart VSMS, click where indicated, then click the **Restart Now** button.
	- **•** To return to the Manage Drivers page without restarting VSMS, click where indicated.

If you do not restart VSMS now, make sure to do so to ensure that the uninstall process completes.

#### **Installing a Driver Package**

When you install a driver package, the system automatically uninstalls other version of the driver package that are installed on the Media Server. An uninstalled driver package is not removed from the VSMS host.

Use this process to install a driver package that you have uninstalled and that is stored on the VSMS host. To install a driver package that is not stored on the VSMS host, see the ["Uploading a Driver Package" section on page](#page-321-0) 10-22.

To install a driver package, follow these steps:

#### **Procedure**

**Step 1** Click the **Manage Drivers** link under Monitoring at the left side of the Management Console.

The Manage Drivers page appears.

**Step 2** From drop-down list in the Install Driver Package area, choose the driver package that you want to install.

This list includes all drivers that are stored on the VSMS host.

**Step 3** Click the **Install** button.

The Management Console indicates the operations that it performs and give you the option to restart VSMS.

- **Step 4** Take either of these actions:
	- **•** To restart VSMS, click where indicated, then click the **Restart Now** button.
	- **•** To return to the Manage Drivers page without restarting VSMS, click where indicated.

If you do not restart VSMS now, make sure to do so before using the devices that are associated with the driver package to ensure that the devices function properly with VSM.

#### <span id="page-321-0"></span>**Uploading a Driver Package**

Uploading a driver package copies a driver package that you downloaded from Cisco.com to the VSMS host and then installs the driver package. You can use this procedure when you need to update the Media Server with a new driver package or you need to install a driver package for a new device.

Before you begin, download the driver package to a PC that you can access from the system on which you are running the Management Console.

To download a driver package go to [http://www.cisco.com/go/physicalsecurity,](http://www.cisco.com/go/physicalsecurity) click the **Products** link, then click the **Cisco Network-Centric Video Surveillance products** link. See the Download Software section on the page for information about obtaining driver packages. You must have a valid support contract or registration to access this web site.

To upload and install a driver package, follow these steps:

#### **Procedure**

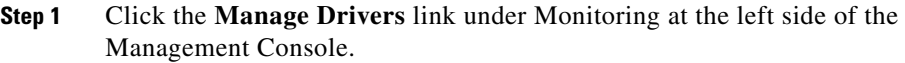

The Manage Drivers page appears.

**Step 2** In the field for the driver name in the Install Driver Package area, enter the full path and file name of the driver package to upload.

You can use the **Browse** button to locate the driver package.

**Step 3** Click the **Upload** button.

The Management Console indicates the operations that it performs and give you the option to restart VSMS.

The system validates the driver package and displays an error message if it is not valid.

- **Step 4** Take either of these actions:
	- **•** To restart VSMS, click where indicated, then click the **Restart Now** button.
	- **•** To return to the Manage Drivers page without restarting VSMS, click where indicated.

If you do not restart VSMS now, make sure to do so before using the devices that are associated with the driver package to ensure that the devices function properly with VSM.

# <span id="page-323-0"></span>**Media Server Configuration Page**

The Media Server Configuration page provides information about Media Server settings and provides options for configuring several basic parameters. This page also provide options for configuring archive storage repositories.

To display the Media Server Configuration page, click the **Media Server** link under Configuration at the left side of the Management Console.

If you change any options in the Media Server Configuration page, you must click the **Update** button at the bottom of the page to save the changes. To discard the changes, exit the page by choosing another page or exiting the browser.

If addition, after changing any options in the Media Server Configuration page you must restart the VSMS host as described in the ["Restart Server Page" section](#page-341-0)  [on page](#page-341-0) 10-42.

To update options to their last-saved values, click the **Reset** button, then click the **Update** button to save the changes.

Cisco recommends that you back up the VSMS configuration when ever you make changes to it. For instructions, see the ["Media Server Backup Page" section on](#page-326-0)  page [10-27](#page-326-0).

[Table](#page-323-1) 10-7 describes the options in the Media Server Configuration page.

| <b>Option</b>                | <b>Description</b>                                                                                                    |
|------------------------------|----------------------------------------------------------------------------------------------------|
| <b>Storage Configuration</b> |                                                                                                    |
| Max Storage %                | Designates the combined maximum amount of space in<br>all available repositories that can be used to store<br>archives, as a percentage of the total available storage<br>space. The maximum value, and default value is 98%. 0<br>means that the repository is not available for storage. |

<span id="page-323-1"></span>*Table 10-7 Media Server Configuration Page Options*
**Tara** 

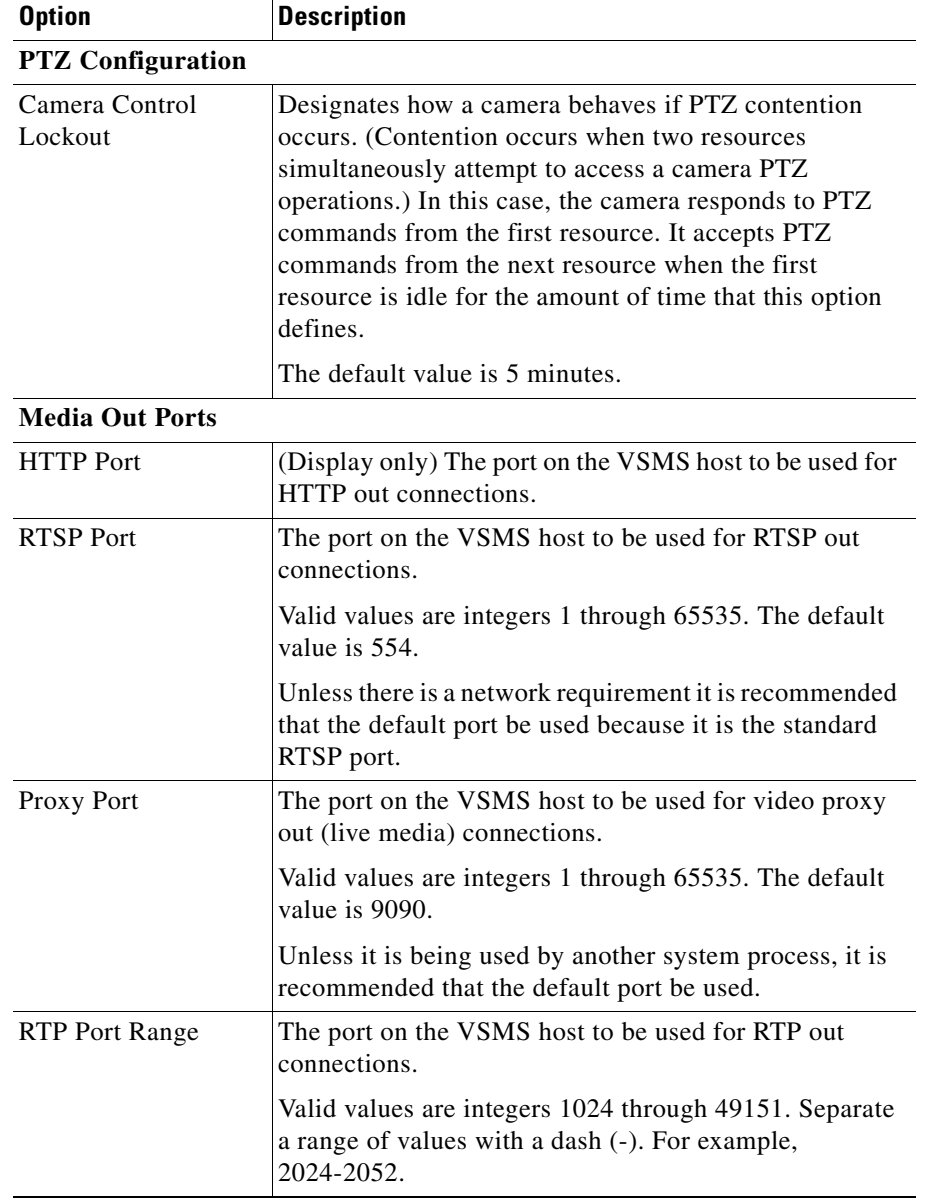

#### *Table 10-7 Media Server Configuration Page Options (continued)*

T.

 $\blacksquare$ 

| <b>Option</b>                  | <b>Description</b>                                                                                                    |
|--------------------------------|----------------------------------------------------------------------------------------------------|
| <b>Local Repositories</b>      |                                                                                                    |
| Local Archive<br>Repositories  | Displays a list of available partition mounts on the server<br>where recordings can be stored. VSMS can recognize up<br>to 500 partitions mounts. Repositories in red are<br>unmounted locations. This 500 partition mount limit<br>includes the partitions specified in the Local Repository,<br>Clipping (BWM and BWX), and Back-up settings. If an<br>unmounted partition has no mount directory, it is not be<br>listed. |
|                                | If the Media Server is recording archives, check the<br>check box for at least one Local Archive Repository<br>must be selected. (The archive directory permissions<br>must be set to 777 if owned by root or 755 if owned by<br>nobody. Make these configuration in the Linux<br>operating system.                                                                                                    |
|                                | To designate that partition as available for Media Server<br>storage repositories, check the checkbox next to each<br>partition mount.                                                                                                    |
| <b>Clipping</b>                |                                                                                                    |
| Local BWM/X Clip<br>Repository | Defines where BWM and BWX clips are stored on the<br>VSMS host.                                                                                                    |
|                                | From the Local BWM/X Clip Repository drop-down<br>list, choose the local Media Server repository mount<br>location where BWM are BWX clips stored. Only one<br>mount can be recognized.                                                                                                    |
|                                | If -- No Repository -- is specified, BWM and BWX clip<br>generation fails.                                                                                                    |

*Table 10-7 Media Server Configuration Page Options (continued)*

a ka

H

<span id="page-326-2"></span>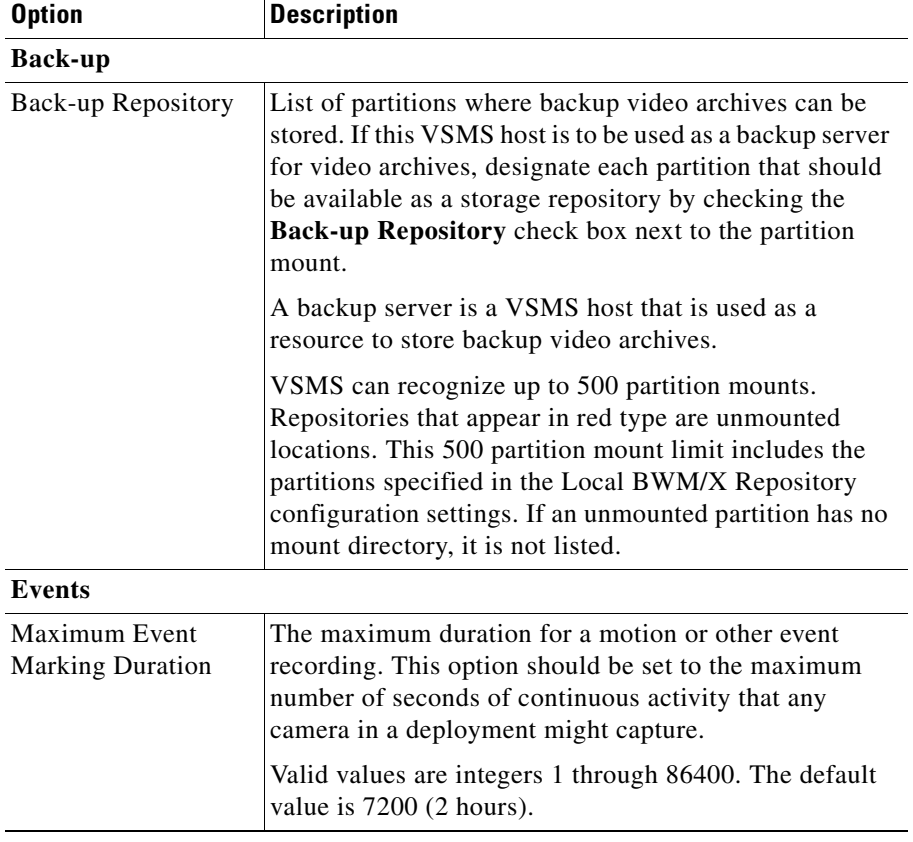

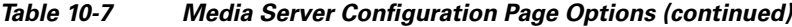

## **Media Server Backup Page**

<span id="page-326-1"></span><span id="page-326-0"></span>The Media Server Backup page lets you create and store a backup file that contains Media Server configuration information. The backup file is a zip file that you can store on your local PC. Then, if necessary, you can use this file to restore the Media Server to a previous state. (If you need to restore the Media Server, contact the Cisco Technical Assistance Center (TAC) for assistance.)

To display the Media Server Backup page, click the **Media Server Backup** link under Configuration at the left side of the Management Console.

L

To back up the current Media Server configuration, click the **Download Now** button, then use the Save As pop-up window to save the configuration file.

## **Operations Manager Configuration Page**

<span id="page-327-0"></span>The Operations Manager Configuration page provide information about VSOM settings and provides options for configuring several basic parameters.

To display the Operations Manager Configuration page, click the **Operations Manager** link under Configuration at the left side of the Management Console.

If you change any options in the Operations Manager Configuration page, you must click the **Update** button at the bottom of the page to save the changes. To discard the changes, exit the page by choosing another page or exiting the browser.

To update options to their last-saved values, click the **Reset** button, then click the **Update** button to save the changes.

[Table](#page-328-0) 10-8 describes the options in the Operations Manager Configuration page.

T

<span id="page-328-4"></span><span id="page-328-0"></span>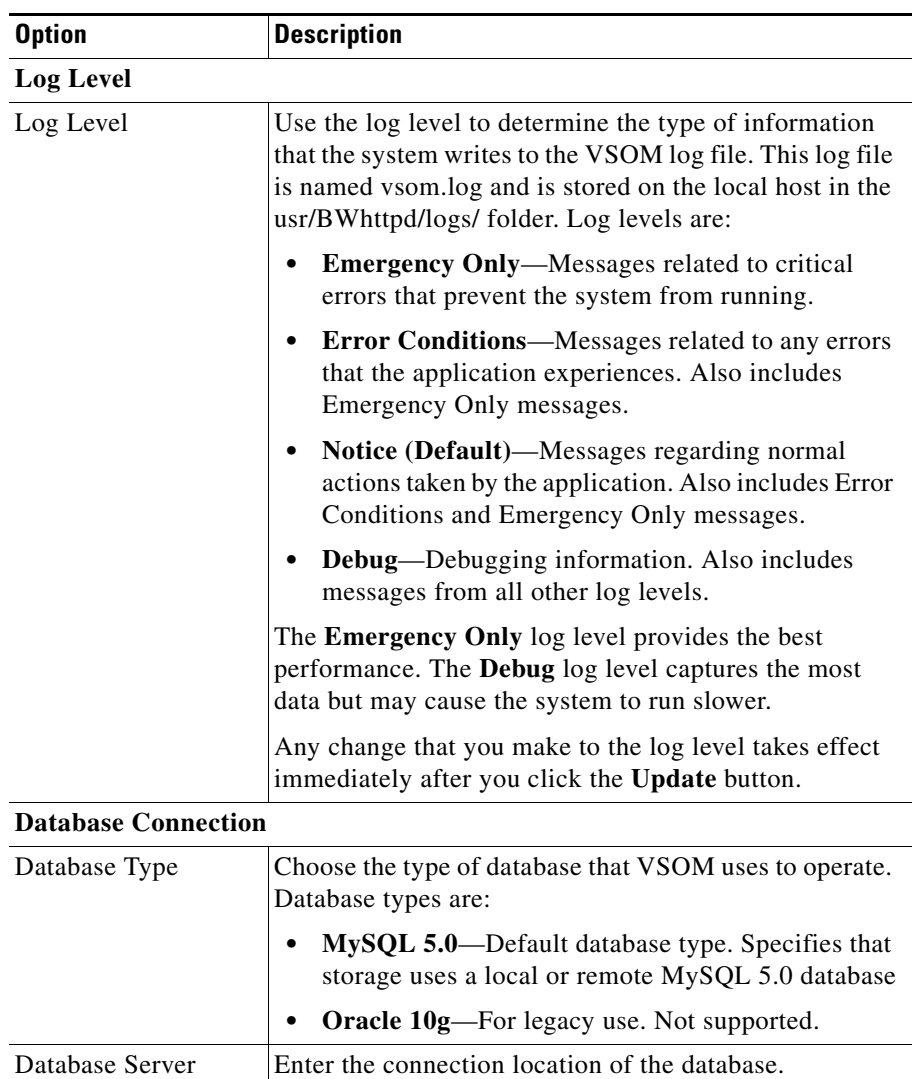

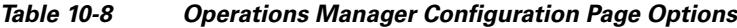

IP address.

<span id="page-328-3"></span><span id="page-328-2"></span><span id="page-328-1"></span>For MySQL 5.0, enter the IP address of the MySQL server. Use either **localhost** (default) or a fully-qualified  $\blacksquare$ 

<span id="page-329-2"></span><span id="page-329-1"></span><span id="page-329-0"></span>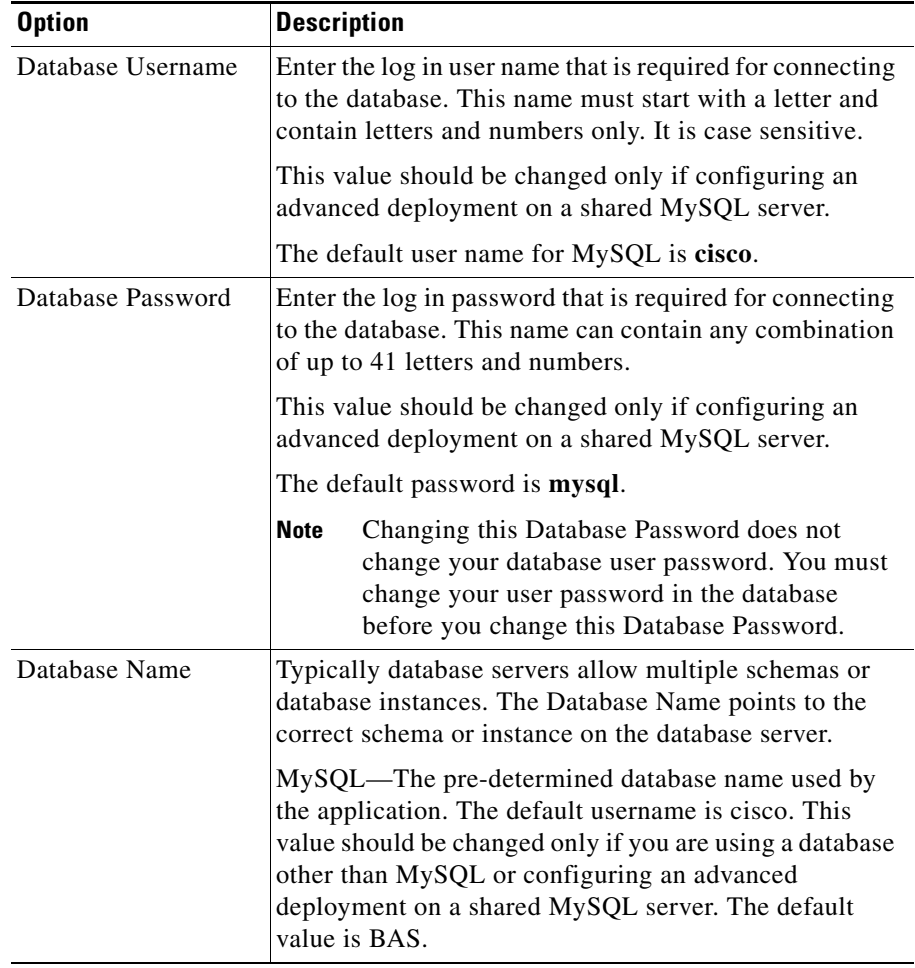

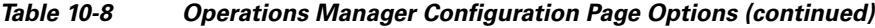

 $\blacksquare$ 

 $\mathbf l$ 

П

<span id="page-330-1"></span><span id="page-330-0"></span>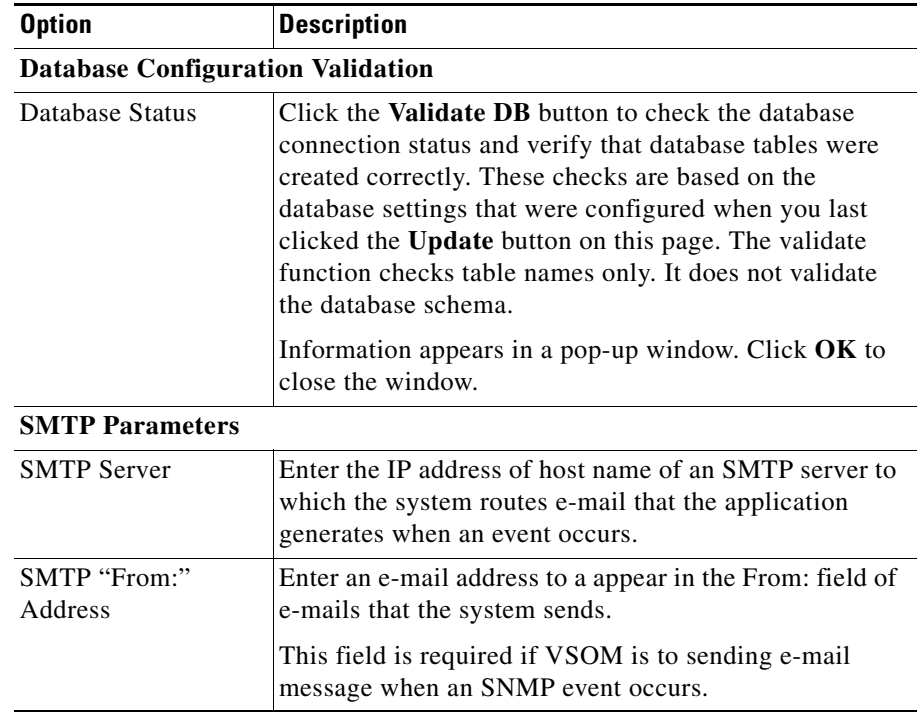

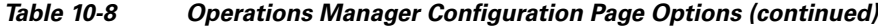

 $\blacksquare$ 

<span id="page-331-0"></span>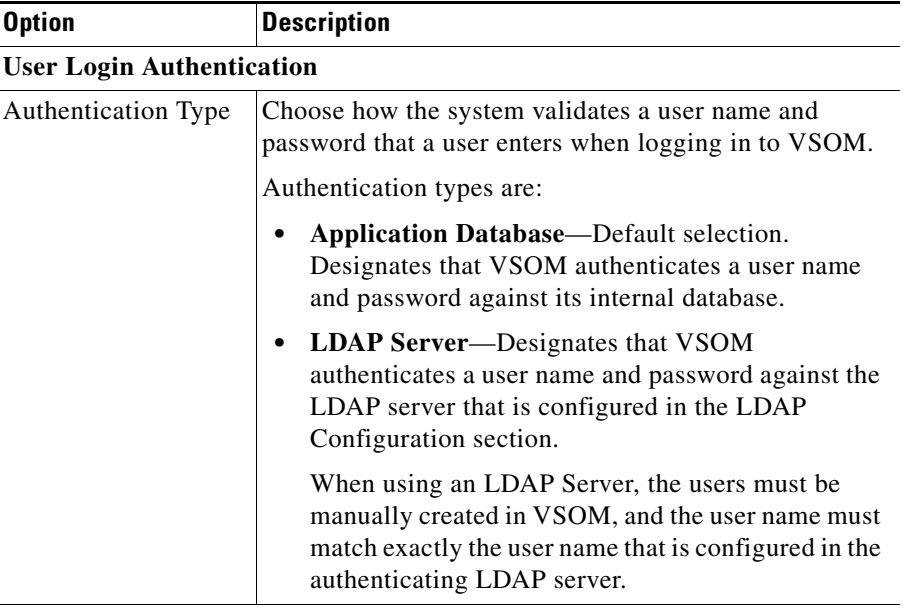

#### *Table 10-8 Operations Manager Configuration Page Options (continued)*

#### <span id="page-331-1"></span>**LDAP Configuration**

**Note** These fields are required only if you choose **LDAP Server** from the Authentication Type drop-down list. If you choose **Application Database** from that list, these fields are ignored and can be left empty.

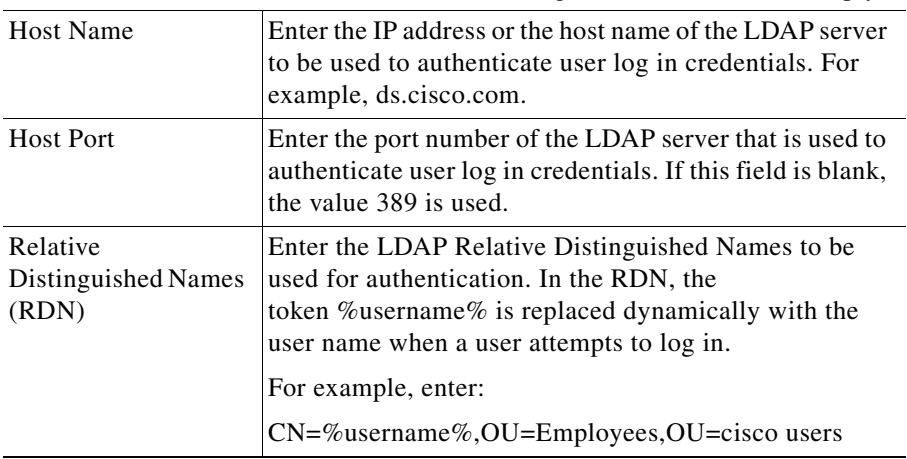

<span id="page-332-0"></span>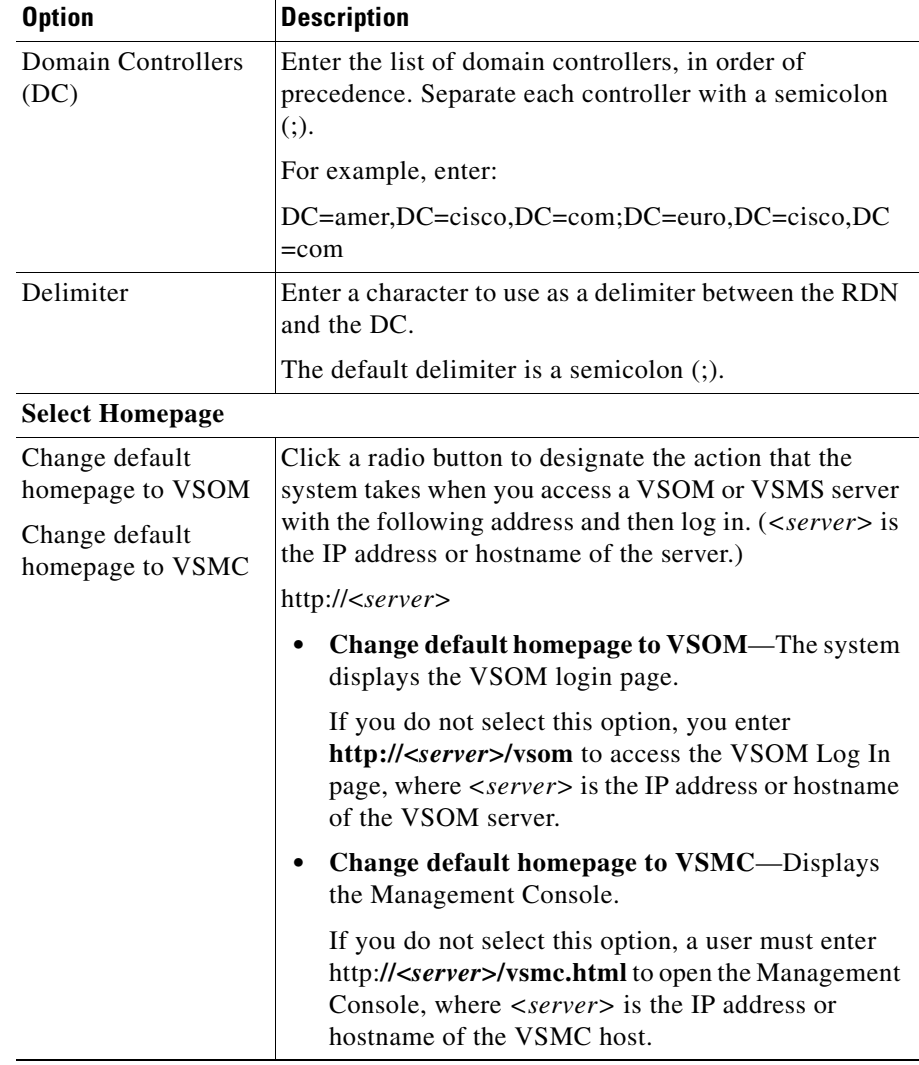

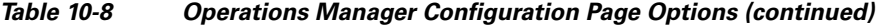

 $\blacksquare$ 

## **Operations Manager Backup Page**

<span id="page-333-1"></span><span id="page-333-0"></span>The Operations Manager Backup page lets you create and store a backup file that contains VSOM configuration information and a copy of the local VSOM database. The backup file is a zip file that you can store on your local PC. Then, if necessary, you can use this file to restore VSOM to a previous state. For information about restoring, see the "Restore the database" instructions in Table [4-2 on page](#page-99-0) 4-4.

To display the Operations Manager Backup page, click the **Operations Manager Backup** link under Configuration at the left side of the Management Console.

To back up the current VSOM configuration, follow these steps:

#### **Procedure**

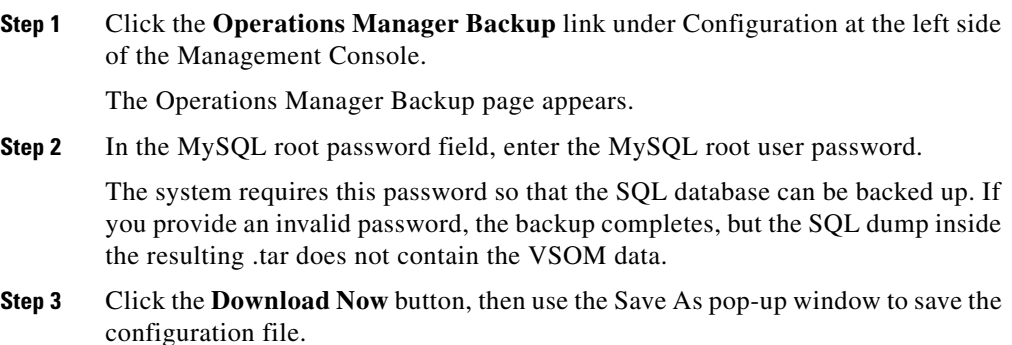

## **Virtual Matrix Configuration Page**

<span id="page-333-2"></span>The Virtual Matrix Configuration page lets you designate the port number on a Video Surveillance Virtual Matrix (VSVM) host that VSOM uses to communicate with that host. (Cisco suggests that you consult with the Cisco Technical Assistance Center (TAC) before changing this port number.)

To display the Virtual Matrix Configuration page, click the **Virtual Matrix** link under Configuration at the left side of the Management Console.

To change the VSVM host port number that VSOM uses to communicate with this host, follow these steps:

#### **Procedure**

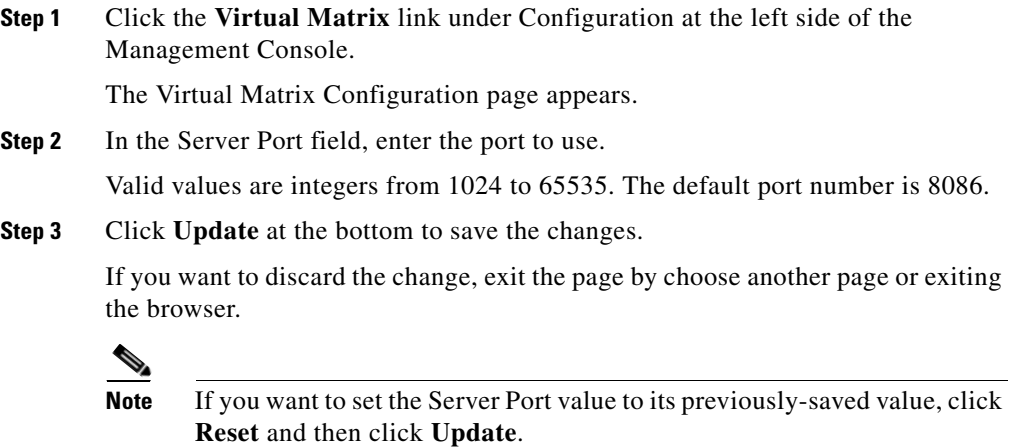

**Step 4** Restart the VSVM server as described in the "Restart Server Page" section on page [10-42](#page-341-0).

## **Management Console Password Page**

<span id="page-334-1"></span><span id="page-334-0"></span>The Management Console Password page lets you designate the password that must be entered to access the Management Console.

For security, Cisco recommends that you change the default system password immediately after installing the system, and that you continue to change the password regularly.

To display the Management Console Password page, click the **Console Password** link under Configuration at the left side of the Management Console.

To designate the management console password, perform the following steps.

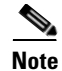

**Note** After you change the password, the Management Console prompts for the new password before it displays another page.

#### **Procedure**

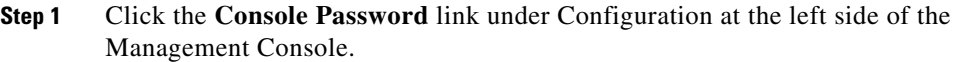

The Management Console Password page appears. The User Name field indicates that the user name for logging in to the Management Console is **root**.

- **Step 2** In the New Password field, enter a password that adheres to these guidelines:
	- **•** Minimum length—3 characters
	- **•** Maximum length—10 characters
	- Valid characters—Upper case letters, lower case letters, and numbers

The password is case-sensitive.

**Step 3** In the Confirm New Password field, enter the password again.

The entry in this field must match exactly the entry in the New Password field.

**Step 4** Click **Update** to implement the new password.

## **Camera Firmware Upgrade Page**

<span id="page-335-0"></span>The Camera Firmware Upgrade page lets you upgrade the firmware in the video cameras in your deployment. When you use the upgrade camera firmware feature, be aware of these guidelines:

- **•** This feature is available only if VSMS is installed of your system.
- **•** To use this feature, you must log in to the Management Console with a user account that is assigned the VSM Administrator role.
- **•** Do not perform the camera upgrade procedure when a server upgrade is in process because doing so may cause the camera upgrade to fail. (If you open the Camera Firmware Upgrade page while a server upgrade is in process, an alert message informs you that the server upgrade is in process.)
- **•** You can execute an upgrade for one camera or for multiple cameras. If your deployment includes both standard definition (SD) and high definition (HD) cameras and you execute an upgrade multiple cameras, each camera must be the same type (SD or HD). You can rerun the upgrade procedure as needed to upgrade cameras of the other type.
- **•** If you will use the Cisco video analytics feature on a camera that is running firmware version lower than 1.2.1, you must first upgrade the camera to firmware version 1.2.1, then upgrade the camera to a firmware version that provides support for the video analytics feature.
- **•** The upgrade process can take approximately 10 minutes for each camera. If you choose to upgrade multiple cameras, they are upgraded one at a time, in the order that you selected them. A camera is not operational while it is upgrading. Cisco recommends that you perform this process during off-peak hours.
- **•** While the upgrade process is running, you can perform other operations from the Management Console or with VSOM.
- **•** If you are upgrading multiple cameras and a fatal error occurs while upgrading one of them, the upgrade process stops and no additional cameras are upgraded. If a non-fatal error occurs, the camera that experiences the error is not upgraded, but the upgrade process continues for the remaining cameras. Fatal errors includes a camera not coming back on-line after an upgrade or a camera failure during the upgrade. Non-fatal errors include invalid camera log-in credentials.

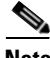

**Note** Upgrading your version of Cisco VSM may require you to update the firmware in the cameras in your VSM deployment. See the camera firmware release notes to determine if a camera firmware upgrade is required.

Upgrading a camera is a two-part process: First, you obtain the firmware from Cisco.com. Then, you use the Camera Firmware Upgrade page to perform the upgrade. To upgrade camera firmware, follow these steps:

**Step 1** Obtain the desired camera firmware package by going to the following URL and downloading the package to your local PC, a network PC, or an FTP server:

<http://tools.cisco.com/support/downloads/go/Redirect.x?mdfid=280249565>

The firmware package is in a zip file.

**Step 2** Start the Management Console and click the **Camera Firmware Upgrade** link under Configuration at the left side of the Management Console.

The Camera Firmware Upgrade page appears.

**Step 3** From the Camera Firmware Type drop-down list, choose the Cisco IP camera series to which the camera or cameras that you want to upgrade belongs.

> In the options that appear in this list, "SD" indicates standard definition and "HD" indicates high definition. For example, the option **Cisco SD 25xx** indicates the Cisco Video Surveillance 25xx series IP camera models.

> A list of cameras that you have deployed and that are in the camera series that you choose appears.

**Step 4** In the list of cameras, check the check box next to each camera that you want to upgrade, or check the check box at the top of the list to choose all cameras.

> If you choose multiple cameras, these cameras upgraded one at a time in the order that you choose them. If you choose all cameras, they are upgraded one at a time in the order that they appear in this list.

Each item in this list includes the following information:

- **•** Camera Name—Name that VSMS assigned to the camera. This name is based on the camera name that is configured in VSOM, with underscores (\_) and some extra text removed.
- **•** Model—Cisco model number of the IP camera
- **•** IP/Hostname—IP address of host name of the IP camera
- **•** Version—Firmware version that is installed on the IP camera. The "Unknown" designation indicates a camera that has not responded to a request from VSMS for its firmware version, or for which VSMS cannot determine the firmware version for some other reason. A camera with this designation may not be able to upgrade.

You sort this list by any column in ascending or descending alphanumeric order. To do so, click a column name to toggle between ascending or descending order, or choose the desired order from the drop-down list that appears when you mouse over a column name.

To make sure that this list shows current camera version information, click the **Refresh Cameras** button.

**Step 5** Take one of these actions to identify the firmware package to use for the upgrade:

- **•** If the firmware package is on your local disk or a network disk, click the **File Upload** radio button, then enter the path and file name of the firmware package in the **Upgrade file from cisco.com** field. You can use the **Browse** button to locate the firmware package.
- **•** If the firmware package is on an FTP server, click the **FTP Download** button and take these actions:
	- **–** In the FTP Server field, enter the name of the FTP server
	- **–** In the Path on FTP Server field, enter the full FTP server path name relative to the home directory of the FTP account, and file name for the firmware upgrade package. Use the format /*file\_name*, where *file\_name* is the name of the firmware package.
	- **–** FTP User Name—User name that you use to log in to the FTP server
	- **–** FTP Password—Password that you use to log in to the FTP server.

#### **Step 6** Click **Start Upgrade**.

The system performs that upgrade. If you chose multiple cameras, they upgrade in the order that you chose them. If you chose all cameras, they are upgraded one at a time in the order that they are listed on the Camera Firmware Upgrade page.

A status panel displays the progress of the upgrade. Detailed status messages appear in the scrollable text area and general status appears in the status bar.

In addition, the system stores information about the upgrade in the following log files. Refer to the log files if an error occurs during an upgrade. You can use a text editor to view these files. If you want to save them, change their names or move them to another folder, because the system overwrites them each time you perform an upgrade.

- **•** /usr/BWhttpd/upgrade/endpoint/endpoint\_upgrade.log—Detailed upgrade log
- /usr/BWhttpd/upgrade/endpoint/endpoint\_upgradesummary.log—Upgrade summary

You can abort the upgrade process by clicking the **Cancel Upgrade** button and then click OK in the confirmation pop-up window. If you are upgrading multiple cameras, you can stop the upgrade procedure clicking the **Cancel Upgrade**

button. When you click this button, the upgrade that is in process for a camera completes, which can up to approximately 10 minutes, but no additional cameras are upgraded.

## **Server Upgrade Page**

<span id="page-339-1"></span><span id="page-339-0"></span>The Server Upgrade page lets you upgrade the VSMS software that is running on the VSMS host. When you use the upgrade server feature, be aware of these guidelines:

- **•** This process upgrades VSMS only. To upgrade VSOM, see the *Installing and Upgrading Cisco Video Surveillance Manager Release 6.3.1* document.
- The server upgrade page is available only if VSMS is installed of your system.
- **•** This feature allows upgrading from VSMS 6.3.0 or later. It does not support earlier releases.
- Do not perform the server upgrade procedure when a camera upgrade is in process because doing so may cause the camera upgrade to fail. (If you open the Server Firmware Upgrade page while a camera upgrade is in process, an pop-up message informs you that the camera upgrade is in process.)
- The upgrade process can take approximately 20 minutes. During this time, your VSM system is not operational. Cisco recommends that you perform this process during off-peak hours.
- **•** The upgrade process automatically restarts the VSMS host.
- **•** After the upgrade process completes, you can manually delete the files in the /usr/BWhttpd/upgrade/server/download folder.
- **•** If you upgrade VSMS on a host on which VSOM is also installed, Cisco recommends that you also upgrade VSOM on that host. For instructions, see *Installing and Upgrading Cisco Video Surveillance Manager (VSM)*.

Upgrading VSMS software is a two-part process: First, you obtain the software from Cisco.com. Then, you use the Upgrade Server page to perform the upgrade. To upgrade the VSMS software, follow these steps:

**Step 1** To obtain the new software upgrade package, from any PC, go to this URL and download the package to an FTP server:

<http://tools.cisco.com/support/downloads/go/Redirect.x?mdfid=281550158>

The software upgrade package is in a zip file.

**Step 2** Start the Management Console and click the **Server Upgrade** link under Configuration at the left side of the Management Console.

The Management Upgrade Server page appears.

- **Step 3** Take one of these actions to identify the software upgrade package to use for the upgrade:
	- If the software upgrade package is on your local disk or a network disk, click the **File Upload** radio button, then enter the path and file name of the software package in the **Upgrade file from cisco.com** field. You can use the **Browse** button to locate the software package.
	- **•** If the software upgrade package is on an FTP server, click the **FTP Download** button and take these actions:
		- **–** In the FTP Server field, enter the name of the FTP server
		- **–** In the Path on FTP Server field, enter the full FTP server path name relative to the home directory of the FTP account and file name for the software upgrade package. Use the format /*file\_name*, where *file\_name* is the name of the software package.
		- **–** FTP User Name—User name that you use to log in to the FTP server
		- **–** FTP Password—Password that you use to log in to the FTP server.

#### **Step 4** Click **Start Upgrade**.

The system performs the upgrade. When the upgrade completes, the system restarts automatically.

A status panel displays the progress of the upgrade. Detailed status messages appear in the scrollable text area and general status appears in the status bar.

In addition, the system stores information about the upgrade in this log file: /usr/BWhttpd/upgrade/server/upgrade\_progress.log. Refer to this file if an error occurs during an upgrade. You can use a text editor to view this file. If you want to save this file, change its name or move it to another folder, because the system overwrites it each time you perform an upgrade.

## <span id="page-341-0"></span>**Restart Server Page**

<span id="page-341-4"></span><span id="page-341-2"></span>The Restart Server page lets you restart the VSM software on the host that you are accessing. The option on this page does not reboot the host on which the software is running.

The VSM software should be restarted after a Media Server configuration change or a VSMS restore.

To restart the server that you are accessing, click the **Restart Media Server** button on the Restart Media Server page. The restart process starts and messages about the process appear in the bottom area of the page. A success message appears when the server has restarted.

## **Reboot Server Page**

<span id="page-341-3"></span><span id="page-341-1"></span>The Reboot Server page lets you reboot the VSM server that you are accessing.

To reboot the server, click the **Reboot Media Server** button on the Reboot Media Server page. The reboot process starts and messages about the process appear in the bottom area of the page. A success message appears when the server has rebooted.

# **Other Utilities**

The Management Console provides the following pages for accessing related do documentation and preparing a report for troubleshooting:

- **•** Media Server User Guide—Displays an on line version of *Cisco Video Surveillance Media Server User Guide*. The document displays in a window that includes links and tools for navigating through the document and locating desired information.
- **•** Server Report—Creates and saves a report that contains VSM logs and configuration information, and server logs and configuration information. The report is stored as a ZIP file and can be provided to the Cisco Technical Assistance Center (upon request).

To create a support report, click the **Generate** button, then use the Save File pop-up window to save the report. It can take several minutes to process the report. Do not navigate away from or refresh this page until you see the Save File pop-up window.

 $\blacksquare$ 

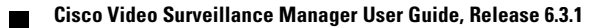

 $\mathbf l$ 

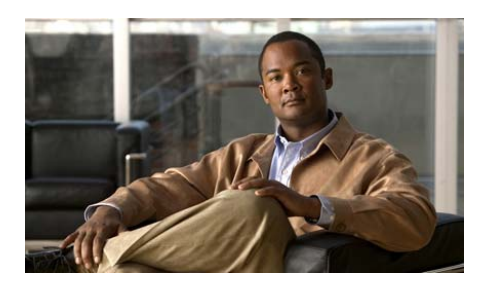

### **A**

account *[See](#page-188-0)* user account action execution order **[6-13](#page-156-0)** types **[6-1](#page-144-0)** adding analog camera **[3-27](#page-72-0)** archive **[5-31](#page-132-0)** camera group **[5-4,](#page-105-0) [5-7](#page-108-0)** child feed **[5-15](#page-116-0)** encoder **[3-21](#page-66-0)** event **[6-5,](#page-148-0) [6-6](#page-149-0)** IP camera **[3-33](#page-78-0)** monitor **[3-47](#page-92-0)** predefined view **[5-37](#page-138-0)** role **[7-12](#page-199-0)** server **[3-8](#page-53-0)** user **[7-8](#page-195-0)** view **[5-37](#page-138-1)** VSMS **[3-8](#page-53-0)** VSOM **[3-8](#page-53-0)** VSVM **[3-8](#page-53-0)**

### **INDEX**

Administration page, Devices link **[3-2](#page-47-0)** administrative user, configuring **[1-11](#page-24-0)** administrator role **[7-2](#page-189-0)** advanced setup, of VSM **[1-16](#page-29-0)** alert types **[6-11](#page-154-0)** web-based **[6-11](#page-154-1)** Alerts tab **[6-19](#page-162-0)** analog camera adding **[3-27](#page-72-0)** bit rate **[3-31](#page-76-0)** custom field values **[3-31](#page-76-1)** deleting **[3-29](#page-74-0)** description **[3-26](#page-71-0)** editing **[3-29](#page-74-1)** encoder assigned to **[3-30](#page-75-0)** channel **[3-30](#page-75-1)** description **[3-20](#page-65-0)** feed name **[3-31](#page-76-2)** frame rate **[3-31](#page-76-0)** media type **[3-31](#page-76-3)** name **[3-30](#page-75-2)** preview image **[3-30](#page-75-3)**

L

PTZ settings **[3-31](#page-76-4)** quality of video **[3-31](#page-76-5)** rights **[3-32](#page-77-0)** VBR **[3-31](#page-76-6)** analytics *[See](#page-79-0)* Cisco video analytics application log file **[6-32](#page-175-0)** application name, setting **[6-31](#page-174-0)** archive adding **[5-31,](#page-132-0) [5-32](#page-133-0)** backup description **[5-34](#page-135-0)** information about **[3-9](#page-54-0)** schedule **[5-35](#page-136-0)** clip, creating **[8-23](#page-232-0)** configuring **[2-6,](#page-39-0) [5-29](#page-130-0)** continuous loop **[2-7,](#page-40-0) [5-33,](#page-134-0) [8-16](#page-225-0)** create time **[10-12](#page-311-0)** defined, list of **[5-29](#page-130-1)** deleting **[5-36](#page-137-0)** description **[8-15](#page-224-0)** downloadable clip **[8-16](#page-225-1)** duration **[5-30,](#page-131-0) [10-9,](#page-308-0) [10-10,](#page-309-0) [10-12](#page-311-1)** editing **[5-36](#page-137-1)** end **[3-17](#page-62-0)** end time **[5-31,](#page-132-1) [10-12](#page-311-2)** expiration **[3-17,](#page-62-1) [5-31](#page-132-2)** expiry **[10-9,](#page-308-1) [10-11](#page-310-0)** feed **[5-30](#page-131-1)**

first frame time **[3-17](#page-62-2)** forensic search **[8-29](#page-238-0)** health **[5-30](#page-131-2)** index **[9-6](#page-281-0)** information about **[10-7](#page-306-0)** last frame time **[3-17](#page-62-3)** list of **[5-30](#page-131-3)** looping **[5-27,](#page-128-0) [5-28](#page-129-0)** managing **[5-26](#page-127-0)** media **[10-8,](#page-307-0) [10-10](#page-309-1)** missing **[3-12](#page-57-0)** motion-based **[2-9](#page-42-0)** motion detection **[5-27,](#page-128-1) [5-28](#page-129-1)** name **[3-16,](#page-61-0) [5-30,](#page-131-4) [10-8,](#page-307-1) [10-10](#page-309-2)** naming convention **[1-13](#page-26-0)** one-time event **[8-16](#page-225-2)** out of sync **[3-12](#page-57-1)** pending, list of **[5-29](#page-130-2)** recording rate **[10-12](#page-311-3)** recurring schedule **[2-7,](#page-40-1) [8-16](#page-225-3)** retention **[10-9,](#page-308-2) [10-12](#page-311-4)** running **[5-29,](#page-130-3) [10-8,](#page-307-2) [10-10](#page-309-3)** schedule adding **[5-31](#page-132-3)** recurring **[5-28](#page-129-2)** simple **[5-27](#page-128-2)** type **[5-33](#page-134-1)** scheduled **[2-6,](#page-39-1) [5-29](#page-130-4)** shelved **[10-8,](#page-307-3) [10-10](#page-309-4)**

simple schedule **[2-6](#page-39-2)** size **[10-9,](#page-308-3) [10-11](#page-310-1)** snapshot **[8-29](#page-238-1)** soft trigger **[5-27](#page-128-3)** start **[3-17](#page-62-4)** start time **[5-30,](#page-131-5) [10-11](#page-310-2)** state **[5-31](#page-132-4)** status **[3-17,](#page-62-5) [10-8,](#page-307-4) [10-10](#page-309-5)** storage path **[10-10](#page-309-6)** switching to live **[8-23](#page-232-1)** synchronizing **[8-20](#page-229-0)** thumbnail summary **[8-29](#page-238-0)** timestamp **[8-46](#page-255-0)** type **[3-17,](#page-62-6) [5-30,](#page-131-6) [8-16,](#page-225-4) [10-8,](#page-307-5) [10-10](#page-309-7)** viewing **[8-11,](#page-220-0) [8-18](#page-227-0)** VSMS **[5-30](#page-131-7)** Archive Backup page **[10-13](#page-312-0)** Archives page **[10-7](#page-306-1)** Archives panel **[5-26,](#page-127-1) [5-29](#page-130-5)** Archives tab **[3-16](#page-61-1)** aspect ratio **[8-46](#page-255-1)** authentication application database **[10-32](#page-331-0)** encoder **[3-24](#page-69-0)** LDAP **[7-5,](#page-192-0) [10-32](#page-331-0)** Local login/password **[7-5](#page-192-1)** auto focus **[3-44](#page-89-0)**

### **B**

backlight **[3-44](#page-89-1)** backup archive **[3-9](#page-54-0)** database **[4-4](#page-99-1)** file **[10-27](#page-326-0)** system settings **[6-28](#page-171-0)** VSOM **[10-34](#page-333-0)** backup archive **[10-8,](#page-307-6) [10-10](#page-309-8)** backup server **[3-7](#page-52-0)** Backup tab **[5-35](#page-136-1)** basic deployment, of VSM **[2-1](#page-34-0)** basic setup, of VSM **[1-15,](#page-28-0) [2-1](#page-34-0)** batch administration copy and paste from spreadsheet **[5-17](#page-118-0)** downloading template **[5-24](#page-125-0)** filtering cameras **[5-24](#page-125-1)** lock icon **[5-25](#page-126-0)** overview **[1-16,](#page-29-1) [5-16](#page-117-0)** parameters **[5-20](#page-121-0)** settings **[6-28](#page-171-1)** template **[5-17](#page-118-1)** Batch Administration page **[5-17](#page-118-2)** Batch Administration panel **[5-23](#page-124-0)** bit rate analog camera **[3-31](#page-76-0)** camera feed **[3-16,](#page-61-2) [3-25,](#page-70-0) [5-13](#page-114-0)** IP camera **[3-41](#page-86-0)**

bookmark event **[6-5](#page-148-1)** predefined view **[8-41](#page-250-0)** brightness **[8-49](#page-258-0)** bwm archive **[10-8,](#page-307-7) [10-10](#page-309-9)** BWX archive **[10-8,](#page-307-8) [10-10](#page-309-10)**

#### **C**

camera deleting multiple **[3-5](#page-50-0)** encoder **[3-20](#page-65-0)** feed description **[5-1](#page-102-0)** name **[3-15](#page-60-0)** naming convention **[1-13](#page-26-1)** password **[3-36,](#page-81-0) [5-20](#page-121-1)** pool **[8-9](#page-218-0)** settings **[3-4](#page-49-0)** status **[3-15](#page-60-1)** [See also](#page-36-0) IP camera; analog camera camera feed adding child **[5-15](#page-116-0)** bit rate **[3-16,](#page-61-2) [3-25,](#page-70-0) [5-13](#page-114-0)** child feed **[5-14](#page-115-0)** child feed configuration **[5-10](#page-111-0)** choosing **[8-4](#page-213-0)** configuration dual streaming **[5-10](#page-111-1)**

simple **[5-9](#page-110-0)** configuring **[5-11](#page-112-0)** deleting **[5-8,](#page-109-0) [5-12](#page-113-0)** description **[5-9,](#page-110-1) [5-12,](#page-113-1) [5-13](#page-114-1)** editing **[5-12](#page-113-2)** frame rate **[3-16,](#page-61-2) [3-25,](#page-70-0) [5-13](#page-114-0)** group-based operations **[5-6](#page-107-0)** in camera group **[5-7,](#page-108-1) [5-8](#page-109-1)** managing **[5-9](#page-110-1)** media type **[3-25](#page-70-1)** missing **[3-12](#page-57-2)** name assigned **[3-25,](#page-70-2) [5-13](#page-114-2)** changing **[5-11,](#page-112-1) [5-12](#page-113-3)** default **[5-11](#page-112-2)** out of sync **[3-12](#page-57-3)** parent **[5-10](#page-111-2)** quality **[3-16,](#page-61-3) [3-25](#page-70-3)** resolution **[3-16](#page-61-4)** settings **[5-13](#page-114-3)** source **[5-10](#page-111-2)** stream type **[5-13](#page-114-4)** VBR **[5-13](#page-114-5)** Camera Feeds page **[5-11](#page-112-3)** Camera Feeds panel **[5-12,](#page-113-4) [5-14](#page-115-1)** Camera Feeds tab **[3-15,](#page-60-2) [3-25](#page-70-4)** Camera Firmware Upgrade **[10-36](#page-335-0)** camera group adding

camera to **[5-14](#page-115-2)** to VSM **[5-4,](#page-105-0) [5-7](#page-108-0)** changing name **[5-7](#page-108-2)** child folder **[5-2](#page-103-0)** copying feeds to **[5-7](#page-108-3)** deleting **[5-5,](#page-106-0) [5-8](#page-109-2)** description **[5-2](#page-103-1)** drag-and-drop interface **[5-4](#page-105-1)** managing **[5-2](#page-103-1)** moving feeds to **[5-8](#page-109-3)** organizing **[1-12](#page-25-0)** overview **[1-12](#page-25-0)** renaming **[5-5](#page-106-1)** search-based operations **[5-6](#page-107-1)** Top folder **[5-2](#page-103-0)** Cameras tab **[3-24](#page-69-1)** Camera Tour area **[5-38](#page-139-0)** child feed adding **[5-15](#page-116-0)** configuration **[5-10](#page-111-0)** description **[5-10,](#page-111-3) [5-14](#page-115-0)** PTZ access **[5-11](#page-112-4)** Choose Layout area **[5-38](#page-139-1)** Cisco video analytics analytics trigger **[6-4](#page-147-0)** disabling **[1-7](#page-20-0)** enabling **[1-7,](#page-20-1) [3-34](#page-79-1)** guidelines for use **[1-6](#page-19-0)** overview **[1-6](#page-19-0)**

sending events **[1-7](#page-20-2)** Cisco Video Surveillance Manager *[See](#page-14-0)* VSM Cisco Video Surveillance Media Server *[See](#page-16-0)* VSMS Cisco Video Surveillance Operations Manager *[See](#page-16-1)* VSOM Cisco Video Surveillance Virtual Matrix *[See](#page-16-2)* VSVM client PC **[1-5](#page-18-0)** clip archive **[8-23,](#page-232-2) [10-8,](#page-307-9) [10-10](#page-309-11)** in Events inbox **[8-58](#page-267-0)** of event **[8-59](#page-268-0)** configuring device **[3-6](#page-51-0)** event **[6-9](#page-152-0)** PTZ settings **[3-44](#page-89-2)** strategies for **[1-15](#page-28-1)** system settings **[6-27](#page-170-0)** continuous loop archive **[8-16](#page-225-0)** contrast **[8-49](#page-258-1)** copying, encoder **[3-23](#page-68-0)** CSV file, exporting data to **[3-3](#page-48-0)** custom field label creating **[3-30](#page-75-4)** description **[3-30](#page-75-4)** custom field labels **[7-10](#page-197-0)** custom fields, IP camera **[3-41](#page-86-1)**

#### **D**

data, exporting to CSV file **[3-3](#page-48-1)** database back up **[4-4](#page-99-1)** connection **[10-29](#page-328-1)** name **[10-30](#page-329-0)** password **[10-30](#page-329-1)** restoring **[4-5](#page-100-0)** server **[10-29](#page-328-2)** status **[10-31](#page-330-0)** type **[10-29](#page-328-3)** username **[10-30](#page-329-2)** VSOM **[4-3](#page-98-0)** Database Backups panel **[4-4](#page-99-2)** days to live **[3-18](#page-63-0)** default view appearing **[8-2](#page-211-0)** assigning **[8-5](#page-214-0)** description **[8-5](#page-214-1)** deleting analog camera **[3-29](#page-74-0)** archive **[5-36](#page-137-0)** camera feed **[5-8,](#page-109-0) [5-12](#page-113-0)** camera group **[5-5,](#page-106-0) [5-8](#page-109-2)** encoder **[3-22](#page-67-0)** event **[6-5,](#page-148-2) [6-13](#page-156-1)** IP camera **[3-38](#page-83-0)** monitor **[3-49](#page-94-0)**

predefined view **[5-39](#page-140-0)** schedule **[6-27](#page-170-1)** server **[3-11](#page-56-0)** user **[7-9](#page-196-0)** view **[5-39](#page-140-0)** VSMS **[3-11](#page-56-0)** VSOM **[3-11](#page-56-0)** deployment, basic **[2-1](#page-34-0)** description camera feed **[5-13](#page-114-6)** health event **[6-41](#page-184-0)** Details tab **[3-13](#page-58-0)** device configuring, overview **[3-6](#page-51-0)** searching for **[3-3](#page-48-2)** server **[3-7](#page-52-1)** setting up, overview **[3-6](#page-51-0)** trigger **[6-2](#page-145-0)** Device Configuration report **[6-31](#page-174-1)** Device Management pages accessing **[3-1](#page-46-0)** tasks **[3-3](#page-48-3)** Devices, link on Administration page **[3-2](#page-47-0)** digital pan **[8-49](#page-258-2)** zoom **[3-44,](#page-89-3) [8-49](#page-258-2)** disk space **[3-14](#page-59-0)** usage **[3-14](#page-59-0)**

documentation, downloading **[4-2](#page-97-0)** downloadable archive clip **[8-16](#page-225-1)** downloading documentation **[4-2](#page-97-1)** software **[4-2](#page-97-1)** Drag-and-Drop Camera Groups panel **[5-4](#page-105-2)** driver package installing **[10-21](#page-320-0)** list of **[10-20](#page-319-0)** uninstalling **[10-20](#page-319-1)** uploading **[10-22](#page-321-0)** dual streaming camera feed configuration **[5-10](#page-111-1)** DVR, controls for video **[8-43](#page-252-0)** dwell time **[3-50,](#page-95-0) [5-38,](#page-139-2) [8-9,](#page-218-1) [8-46](#page-255-2)**

### **E**

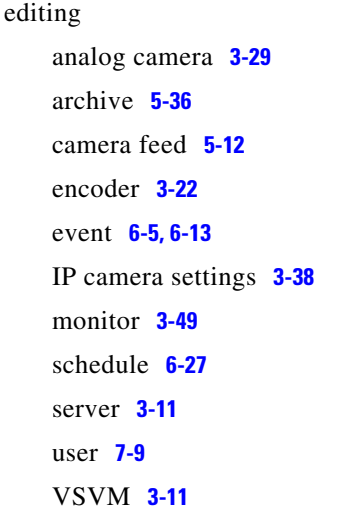

e-mail notification **[6-11](#page-154-2)** encoder adding **[3-21](#page-66-0)** assigned to analog camera **[3-30](#page-75-0)** authentication **[3-24](#page-69-0)** copying **[3-23](#page-68-0)** deleting **[3-22](#page-67-0)** editing **[3-22](#page-67-1)** health **[3-24](#page-69-2)** host name **[3-24](#page-69-3)** IP address **[3-24](#page-69-3)** managing **[3-20](#page-65-0)** multiple streams **[3-20](#page-65-1)** name **[3-24](#page-69-4)** naming convention **[1-13](#page-26-2)** rights **[3-25](#page-70-5)** type **[3-24](#page-69-5)** Encoders panel **[3-20](#page-65-2)** event action **[3-18](#page-63-1)** actions **[6-1](#page-144-0)** adding **[6-5,](#page-148-3) [6-6](#page-149-0)** alerts **[6-11](#page-154-0)** bookmark **[6-5](#page-148-1)** clip **[8-59](#page-268-0)** configuring **[6-9](#page-152-0)** deleting **[6-5,](#page-148-4) [6-13](#page-156-1)** description **[8-55](#page-264-0)** device **[3-17](#page-62-7)**

displaying **[8-56](#page-265-0)** editing **[6-5,](#page-148-5) [6-13](#page-156-2)** history **[6-30](#page-173-0)** history report **[6-32](#page-175-1)** history reports **[6-31](#page-174-2)** managing **[8-56](#page-265-0)** monitor for **[6-20](#page-163-0)** monitor for display **[6-12](#page-155-0)** motion **[6-18](#page-161-0)** motion detection **[6-5,](#page-148-6) [6-15](#page-158-0)** name **[3-17](#page-62-8)** naming convention **[1-13](#page-26-3)** notification e-mail **[6-11](#page-154-2)** URL **[6-11](#page-154-3)** order of action execution **[6-13](#page-156-0)** overview **[6-1](#page-144-1)** PTZ presets **[6-11,](#page-154-4) [6-20](#page-163-1)** schedule **[6-12](#page-155-1)** source **[3-17](#page-62-9)** state **[3-18](#page-63-2)** storage options **[6-10](#page-153-0)** time to live **[3-18](#page-63-0)** trigger analytics **[6-4](#page-147-0)** description **[6-1](#page-144-2)** device **[6-2](#page-145-0)** motion **[6-4](#page-147-1)** soft **[6-2](#page-145-1)**

trigger options **[6-7](#page-150-0)** type **[3-18](#page-63-3)** viewing **[8-55](#page-264-0)** Events inbox **[8-55,](#page-264-1) [8-56](#page-265-1)** creating clip in **[8-58](#page-267-0)** hiding events **[8-58](#page-267-1)** Events panel accessing **[6-4](#page-147-2)** options **[6-4](#page-147-3)** Events tab **[3-17](#page-62-10)** Event toolbar **[8-55](#page-264-2)** expiration, of archive **[3-17,](#page-62-1) [5-31](#page-132-5)** Export icon **[4-1](#page-96-0)** exporting data from VSOM Administration pages **[4-1](#page-96-1)** data to CSV file **[3-3](#page-48-0)**

### **F**

feed, for IP camera **[3-41](#page-86-2)** feed/archive controls dwell time **[8-46](#page-255-2)** fixed aspect **[8-46](#page-255-1)** full source display **[8-46](#page-255-3)** toggle full screen **[8-46](#page-255-4)** upload view to monitor **[8-46](#page-255-5)** Feed/Archive Controls toolbar **[8-38](#page-247-0)** fixed aspect **[8-46](#page-255-1)** fixed view **[5-38](#page-139-3)**

fixed windows, in Operator page layout **[3-50](#page-95-1)** focus **[3-44](#page-89-4)** forensic search description **[8-29](#page-238-2)** performing **[8-32](#page-241-0)** Forensic Search window **[8-30](#page-239-0)** frame rate analog camera **[3-31](#page-76-0)** camera feed **[3-16,](#page-61-2) [3-25,](#page-70-0) [5-13](#page-114-0)** for camera **[5-15](#page-116-1)** IP camera **[3-41](#page-86-0)**

### **H**

health encoder **[3-24](#page-69-2)** event description **[6-41](#page-184-0)** Media Server associated with **[6-40](#page-183-0)** name **[6-40](#page-183-1)** severity **[6-37](#page-180-0)** time of occurrence **[6-40](#page-183-2)** type **[6-38,](#page-181-0) [6-40](#page-183-3)** IP camera **[3-40](#page-85-0)** of archive **[5-30](#page-131-2)** server **[3-13](#page-58-1)** Health Dashboard accessing **[8-61](#page-270-0)** description **[8-60](#page-269-0)**

Health Events table **[6-37](#page-180-1)** information displayed **[8-62](#page-271-0)** overview **[6-34](#page-177-0)** System Health Summary **[6-34,](#page-177-1) [6-36](#page-179-0)** health event critical **[8-60](#page-269-1)** generation **[6-34](#page-177-2)** history **[6-41](#page-184-1)** warning **[8-60](#page-269-1)** Health Events table accessing **[6-37](#page-180-2)** clearing information in **[6-37](#page-180-3)** description **[6-34,](#page-177-3) [6-37](#page-180-1)** filtering **[6-42](#page-185-0)** on Health Dashboard **[6-34](#page-177-4)** sorting **[6-42](#page-185-0)** Health History table accessing **[6-41](#page-184-2)** filtering **[6-42](#page-185-1)** sorting **[6-42](#page-185-1)** health monitoring overview **[6-34](#page-177-5)** settings **[6-30](#page-173-1)** history, health event **[6-41](#page-184-1)** home page, for VSM **[10-33](#page-332-0)** host name encoder **[3-24](#page-69-3)** IP camera **[3-40](#page-85-1)** server **[3-8,](#page-53-1) [3-13](#page-58-2)**

video source **[3-16](#page-61-5)** HTTP Mediaout connection **[10-15](#page-314-0)** hue **[8-48](#page-257-0)**

#### **I**

image, quality **[8-47](#page-256-0)** indexing, live or archived video **[9-6](#page-281-1)** index settings Data **[9-4](#page-279-0)** Days to Keep Data **[9-6](#page-281-2)** Processing **[9-5](#page-280-0)** Scene Type **[9-5](#page-280-1)** Sensitivity **[9-5](#page-280-2)** Time of Interest **[9-5](#page-280-3)** Installed Packages page **[10-3](#page-302-0)** IP/network camera *[See](#page-77-1)* IP camera IP address changing for server **[3-19](#page-64-0)** encoder **[3-24](#page-69-3)** IP camera **[3-40](#page-85-1)** server **[3-8,](#page-53-2) [3-13](#page-58-3)** video source **[3-16](#page-61-5)** IP camera adding **[2-3,](#page-36-1) [3-33](#page-78-0)** bit rate **[3-41](#page-86-0)** copying settings **[3-39](#page-84-0)** custom fields **[3-41](#page-86-1)**

deleting **[3-38](#page-83-0)** description **[3-32](#page-77-2)** editing settings **[3-38](#page-83-1)** feed name **[3-41](#page-86-2)** frame rate **[3-41](#page-86-0)** health **[3-40](#page-85-0)** host name **[3-40](#page-85-1)** IP address **[3-40](#page-85-1)** media type **[3-41](#page-86-3)** preview image **[3-40](#page-85-2)** PTZ configuration **[3-41](#page-86-4)** quality **[3-41](#page-86-5)** quality settings **[3-37](#page-82-0)** rights **[3-42](#page-87-0)** type **[3-40](#page-85-3)** iris **[3-44](#page-89-5)**

#### **J**

joystick configuration **[3-42](#page-87-1)** controls **[8-55](#page-264-3)** jump, video **[8-42](#page-251-0)**

### **L**

language, for VSOM GUI **[6-27](#page-170-3)** layout, for monitor **[3-50](#page-95-2)** LDAP

**Cisco Video Surveillance Manager User Guide, Release 6.3.1**

for authentication **[7-5,](#page-192-0) [10-32](#page-331-1)** parameters **[7-6](#page-193-0)** using **[7-6](#page-193-1)** Lightweight Directory Access Protocol *[See](#page-192-2)* LDAP Local login/password **[7-5](#page-192-1)** lock icon **[5-25](#page-126-0)** log httpd.access **[10-14](#page-313-0)** httpd.errors **[10-14](#page-313-1)** ims.log **[10-14](#page-313-2)** level **[10-29](#page-328-4)** snmpd.log **[10-14](#page-313-3)** login, secure, enabling **[6-28](#page-171-2)** logo downloading **[4-3](#page-98-1)** setting **[6-31](#page-174-3)** loop archive **[10-8,](#page-307-10) [10-10](#page-309-12)** looping archive **[5-27,](#page-128-0) [5-28](#page-129-0)**

### **M**

Manage Drivers page **[10-20](#page-319-2)** Management Console accessing **[10-1](#page-300-0)** Archive Backup page **[10-13](#page-312-0)** Archives page **[10-7](#page-306-1)** Camera Firmware Upgrade **[10-36](#page-335-0)** configuration pages **[10-17](#page-316-0)**

exiting **[10-3](#page-302-1)** Installed Packages page **[10-3](#page-302-0)** Manage Drivers page **[10-20](#page-319-2)** Management Console Password page **[10-35](#page-334-0)** Mediaout page **[10-15](#page-314-1)** Media Server Backup page **[10-27](#page-326-1)** Media Server Configuration page **[10-24](#page-323-0)** Monitoring pages **[10-7](#page-306-2)** Operations Manager Backup page **[10-34](#page-333-1)** Operations Manager Configuration page **[10-28](#page-327-0)** overview **[10-1](#page-300-1)** Overview pages **[10-3](#page-302-2)** Reboot Server page **[10-42](#page-341-1)** Restart Server page **[10-42](#page-341-2)** Server Status page **[10-17](#page-316-1)** Server Upgrade page **[10-40](#page-339-0)** SNMP Trap Destinations page **[10-18](#page-317-0)** Status Console page **[10-4](#page-303-0)** System Log page **[10-14](#page-313-4)** Virtual Matrix Configuration page **[10-34](#page-333-2)** Management Console Password page **[10-35](#page-334-0)** mask windows **[6-21](#page-164-0)** Mediaout connection **[10-15,](#page-314-2) [10-16](#page-315-0)** Mediaout page **[10-15](#page-314-1)** Media Server, associated with health event **[6-40](#page-183-0)** Media Server Backup page **[10-27](#page-326-1)** Media Server Configuration page **[10-24](#page-323-0)** media type

analog camera feed **[3-31](#page-76-3)** camera feed **[3-25](#page-70-1)** IP camera **[3-41](#page-86-3)** missing archive **[3-12](#page-57-0)** camera feed **[3-12](#page-57-2)** monitor adding **[3-47](#page-92-0)** deleting **[3-49](#page-94-0)** description **[3-47](#page-92-1)** editing **[3-49](#page-94-1)** events **[6-20](#page-163-0)** for display of events **[6-12](#page-155-0)** layout **[3-50](#page-95-2)** name **[3-49](#page-94-2)** naming convention **[1-13](#page-26-4)** number **[3-49](#page-94-3)** rights **[3-50](#page-95-3)** viewing video from **[8-19](#page-228-0)** VSVM client viewer name **[3-49](#page-94-4)** that controls **[3-49](#page-94-5)** motion event, viewing **[9-16](#page-291-0)** index, viewing images **[9-11](#page-286-0)** motion-based archive, configuring **[2-9](#page-42-0)** motion detection configuration settings **[6-22](#page-165-0)** enabling **[5-16,](#page-117-1) [5-27](#page-128-1)**

event enabling **[6-17](#page-160-0)** overview **[6-15](#page-158-0)** setting up **[6-17](#page-160-0)** generating **[5-28](#page-129-1)** overview **[6-14](#page-157-0)** start and stop configuration **[6-18](#page-161-0)** windows **[6-20](#page-163-2)** Motion Index creating an index **[9-6](#page-281-3)** overview **[9-1](#page-276-0)** Motion Index Settings window description **[9-2](#page-277-0)** index settings **[9-4](#page-279-1)**

### **N**

name analog camera **[3-30](#page-75-2)** archive **[3-16,](#page-61-0) [5-30](#page-131-8)** camera feed **[3-25,](#page-70-2) [5-13](#page-114-7)** encoder **[3-24](#page-69-4)** of health event **[6-40](#page-183-1)** server **[3-13](#page-58-4)** naming conventions, for devices **[1-13](#page-26-5)** network address translation (NAT) **[3-8](#page-53-3)** network camera *[See](#page-36-2)* IP camera night mode **[3-44](#page-89-0)**

### **O**

one-time event **[8-16](#page-225-2)** on-screen programming (OSP) **[3-44](#page-89-6)** Operations Manager Backup page **[10-34](#page-333-1)** Operations Manager Configuration page **[10-28](#page-327-0)** operator role **[7-2](#page-189-1)** operator view **[6-29](#page-172-0)** Operator window control links **[8-3](#page-212-0)** description **[8-2](#page-211-1)** toolbar icons **[8-4](#page-213-1)** Ops link **[8-2](#page-211-2)** out of sync archive **[3-12](#page-57-1)** camera feed **[3-12](#page-57-3)**

#### **P**

pan, digital **[8-49](#page-258-3)** pan-tilt-zoom *[See](#page-261-0)* PTZ parent, of camera feed **[5-10](#page-111-2)** password camera **[3-36,](#page-81-0) [5-20](#page-121-1)** encoder **[3-20,](#page-65-3) [3-22,](#page-67-2) [3-24](#page-69-6)** Management Console **[1-4,](#page-17-0) [10-35](#page-334-1)** pattern, PTZ **[3-45](#page-90-0)** Pelco camera, OSP **[3-44](#page-89-6)**

performance, of VSMS **[10-4](#page-303-1)** permissions, for role **[7-3](#page-190-0)** playback, controls **[8-40](#page-249-0)** predefined view adding **[5-37](#page-138-0)** administrator-defined **[8-8](#page-217-0)** bookmark **[8-41](#page-250-1)** choosing **[8-4,](#page-213-2) [8-7](#page-216-0)** creating **[8-10](#page-219-0)** deleting **[5-39](#page-140-0)** description **[5-37,](#page-138-2) [8-7](#page-216-1)** fixed **[5-38](#page-139-3)** operator-defined **[8-9](#page-218-2)** rotate **[5-38](#page-139-4)** rotating **[8-9](#page-218-3)** settings **[5-40](#page-141-0)** preferences operator **[8-7](#page-216-2)** role **[7-3](#page-190-1)** Preferences button **[8-7](#page-216-3)** preview image analog camera **[3-30](#page-75-3)** IP camera **[3-40](#page-85-2)** priority, PTZ **[3-46](#page-91-0)** Pseudo Root **[7-2](#page-189-2)** PTZ configuration **[3-42](#page-87-1)** configuring **[3-43](#page-88-0)** controlling **[8-52](#page-261-1)**

enabled **[3-24](#page-69-7)** for child feed **[5-11](#page-112-5)** IP camera configuration **[3-41](#page-86-4)** joystick controls **[8-55](#page-264-3)** pattern **[3-45](#page-90-0)** preset **[3-46](#page-91-1)** preset commands **[3-43](#page-88-1)** priority **[3-46](#page-91-0)** schedule **[3-46](#page-91-2)** settings for analog camera **[3-31](#page-76-4)** using **[3-43](#page-88-2)** PTZ Controls toolbar **[8-52](#page-261-2)**

### **Q**

quality analog camera video **[3-31](#page-76-5)** camera feed **[3-16,](#page-61-3) [3-25](#page-70-3)** IP camera **[3-41](#page-86-5)** IP camera settings **[3-37](#page-82-0)** live video **[8-47](#page-256-1)**

#### **R**

rebooting, VSM software **[10-42](#page-341-3)** Reboot Server page **[10-42](#page-341-1)** recording length **[8-28](#page-237-0)** live video **[8-27](#page-236-0)**

## time **[8-28](#page-237-0)** recurring schedule **[5-28,](#page-129-2) [6-24,](#page-167-0) [8-16](#page-225-3)** regular archive **[10-8,](#page-307-11) [10-10](#page-309-13)** renaming, camera group **[5-5](#page-106-1)** report application log file **[6-32](#page-175-0)** Device Configuration **[6-31](#page-174-1)** event history **[6-32](#page-175-1)** generating **[6-32](#page-175-2)** run-time statistics **[6-32](#page-175-3)** settings **[6-31](#page-174-2)** User Activity **[6-31](#page-174-4)** repository description **[3-14](#page-59-1)** for backup **[10-27](#page-326-2)** requirements, minimum for client PC **[1-5](#page-18-1)** resolution, camera feed **[3-16](#page-61-4)** restarting, VSM software **[10-42](#page-341-4)** Restart Server page **[10-42](#page-341-2)** restoring, database **[4-5](#page-100-0)** rights encoder **[3-25](#page-70-5)** IP camera **[3-42](#page-87-0)** monitor **[3-50](#page-95-3)** role **[7-4](#page-191-0)** server **[5-14](#page-115-3)** role

adding **[7-12](#page-199-0)** administrator **[7-2](#page-189-3)**

associating user with **[7-15](#page-202-0)** configuring **[7-12](#page-199-1)** information, displaying **[7-16](#page-203-0)** operator **[7-2](#page-189-4)** overview **[7-2](#page-189-5)** permissions **[7-3](#page-190-0)** preferences **[7-3](#page-190-1)** Pseudo Root **[7-2](#page-189-6)** rights **[7-4](#page-191-0)** settings **[7-16](#page-203-1)** user **[7-11](#page-198-0)** root account **[1-11](#page-24-1)** rotating source list **[3-50](#page-95-4)** rotating view **[5-38,](#page-139-4) [8-9](#page-218-4)** RTSP Mediaout connection **[10-15](#page-314-3)** running archive **[10-8,](#page-307-2) [10-10](#page-309-3)** run-rime statistics **[6-32](#page-175-3)**

#### **S**

saturation **[8-48](#page-257-1)** schedule adding **[6-25](#page-168-0)** archive **[5-31,](#page-132-3) [5-33](#page-134-1)** continuous loop **[5-33](#page-134-0)** deleting **[6-27](#page-170-1)** editing **[6-27](#page-170-2)** event **[6-12](#page-155-1)** for archive backup **[5-35](#page-136-0)**

managing **[6-23](#page-166-0)** overview **[6-23](#page-166-0)** PTZ presets **[3-46](#page-91-2)** recurring **[6-26](#page-169-0)** recurring schedule **[6-24](#page-167-0)** simple **[6-23,](#page-166-1) [6-25](#page-168-1)** scheduled archive **[2-6](#page-39-1)** Search-Based Camera Groups pane **[5-6](#page-107-2)** searching, for device **[3-3](#page-48-2)** secure login **[6-28](#page-171-2)** server adding **[3-8](#page-53-0)** adding to VSM **[2-2](#page-35-0)** backup **[3-7](#page-52-0)** deleting **[3-11](#page-56-0)** displaying information about **[3-13,](#page-58-5) [3-24,](#page-69-8) [3-49](#page-94-6)** display settings **[3-10](#page-55-0)** editing **[3-11](#page-56-1)** health **[3-13](#page-58-1)** host name **[3-8,](#page-53-1) [3-13](#page-58-6)** IP address changing **[3-19](#page-64-0)** of **[3-8,](#page-53-2) [3-13](#page-58-6)** managing **[3-7](#page-52-2)** name **[3-13](#page-58-7)** synchronizing **[3-12](#page-57-4)** type **[3-13](#page-58-8)** Server Info tab **[3-15](#page-60-3)** Server Status page **[10-17](#page-316-1)**

Server Upgrade page **[10-40](#page-339-0)** settings, server **[3-10,](#page-55-0) [3-13](#page-58-9)** severity, of health event **[6-37](#page-180-0)** shelved archive **[10-8,](#page-307-3) [10-10](#page-309-4)** simple camera feed **[5-9](#page-110-0)** simple schedule **[5-27,](#page-128-2) [6-23](#page-166-1)** skin, for VSOM GUI **[6-27](#page-170-4)** Smart Search description **[9-1](#page-276-1)** downloading **[4-3](#page-98-2)** launching **[8-46](#page-255-6)** motion indexing overview **[9-1](#page-276-2)** Search function overview **[9-1](#page-276-3)** Send Event **[9-16](#page-291-1)** using with saved video clips **[9-19](#page-294-0)** Smart Search window **[9-1](#page-276-4)** snapshot **[8-29](#page-238-3)** SNMP MIB **[10-19](#page-318-0)** server **[10-31](#page-330-1)** status **[10-19](#page-318-1)** trap destination **[10-19](#page-318-2)** SNMP Trap Destinations page **[10-18](#page-317-0)** soft trigger description **[6-2](#page-145-1)** URL **[6-3](#page-146-0)** soft trigger archive **[5-27](#page-128-3)** software upgrading **[10-40](#page-339-1)**

VSMS **[10-40](#page-339-1)** software, downloading **[4-2](#page-97-0)** Software and Downloads Page **[4-2](#page-97-2)** source, of camera feed **[5-10](#page-111-2)** speed, of video **[8-42](#page-251-0)** start and stop configuration **[6-18](#page-161-0)** Status Console Overview page **[10-4](#page-303-2)** Status Console page **[10-4](#page-303-0)** still image **[8-29](#page-238-3)** storage, of events **[6-10](#page-153-0)** stream, camera feed **[5-13](#page-114-4)** streaming **[8-46](#page-255-7)** synchronize video panes **[8-42](#page-251-1)** synchronizing server **[3-12](#page-57-4)** user accounts **[7-18](#page-205-0)** video playback **[8-20](#page-229-1)** System Health Summary **[6-34,](#page-177-1) [6-36](#page-179-0)** System Log page **[10-14](#page-313-4)** system overview display **[6-33](#page-176-0)** System Overview panel **[6-33](#page-176-1)** system settings application name **[6-31](#page-174-0)** backups **[6-28](#page-171-0)** batch administration **[6-28](#page-171-1)** configuring **[6-27](#page-170-0)** enable secure login **[6-28](#page-171-2)** event history **[6-30](#page-173-0)** health monitoring **[6-30](#page-173-1)**
language **[6-27](#page-170-0)** logo **[6-31](#page-174-0)** operator view **[6-29](#page-172-0)** paging **[6-28](#page-171-0)** skin **[6-27](#page-170-1)** timeout **[6-28](#page-171-1)**

# **T**

template, for batch administration **[5-17,](#page-118-0) [5-24](#page-125-0)** thumbnail summary **[8-29](#page-238-0)** time, of health event occurrence **[6-40](#page-183-0)** timeout, session **[6-28](#page-171-1)** timestamp, archive **[8-46](#page-255-0)** toggle full screen **[8-46](#page-255-1)** toolbar Display Feed/Archive Controls **[8-38](#page-247-0)** Event **[8-55](#page-264-0)** for video playback **[8-35](#page-244-0)** hiding **[8-37](#page-246-0)** PTZ controls **[8-52](#page-261-0)** showing **[8-37](#page-246-0)** transparency **[8-49](#page-258-0)** trap destination **[10-19](#page-318-0)** trigger analytics **[6-4](#page-147-0)** device **[6-2](#page-145-0)** motion **[6-4](#page-147-1)** soft **[6-2](#page-145-1)**

type encoder **[3-24](#page-69-0)** of health event **[6-38,](#page-181-0) [6-40](#page-183-1)**

## **U**

upgrading camera firmware **[10-36](#page-335-0)** server **[10-40](#page-339-0)** VSMS software **[10-40](#page-339-0)** uploading, driver package **[10-22](#page-321-0)** upload view to monitor **[8-46](#page-255-2)** URL notification **[6-11](#page-154-0)** user account synchronization **[7-18](#page-205-0)** adding **[7-8](#page-195-0)** administrative **[1-11](#page-24-0)** associating with role **[7-15](#page-202-0)** authentication **[7-5](#page-192-0)** custom fields **[7-10](#page-197-0)** deleting **[7-9](#page-196-0)** editing **[7-9](#page-196-0)** information about **[7-10](#page-197-1)** role **[7-11](#page-198-0)** user account adding **[7-8](#page-195-1)** information in **[7-1](#page-188-0)** LDAP **[7-5](#page-192-1)** local login/password **[7-5](#page-192-1)**

managing **[7-7](#page-194-0)** overview **[7-1](#page-188-1)** root **[1-11](#page-24-1)** User Activity report **[6-31](#page-174-1)** utilities, in VSOM **[4-1](#page-96-0)**

#### **V**

variable bit rate *[See](#page-114-0)* VBR VBR description **[3-31](#page-76-0)** quality settings **[3-37](#page-82-0)** version, VSMS **[3-15](#page-60-0)** video archive *[See](#page-224-0)* archive archive, choosing **[8-4](#page-213-0)** bookmark **[8-41](#page-250-0)** DVR controls **[8-43](#page-252-0)** event **[8-55](#page-264-1)** event clip **[8-59](#page-268-0)** feed description **[5-1](#page-102-0)** *[See also](#page-102-1)* video feed index **[9-6](#page-281-0)** archive **[9-6](#page-281-1)** live **[9-6](#page-281-1)** jump **[8-42](#page-251-0)**

live recording **[8-27](#page-236-0)** viewing **[8-11,](#page-220-0) [8-13](#page-222-0)** pane **[8-4](#page-213-1)** pane, status **[8-44](#page-253-0)** playback controls **[8-40](#page-249-0)** quality **[8-47](#page-256-0)** sending to monitor **[8-19](#page-228-0)** snapshot **[8-29](#page-238-1)** speed of play **[8-42](#page-251-0)** status in pane **[8-44](#page-253-0)** switching between archived and live **[8-23](#page-232-0)** synchronizing playback **[8-20,](#page-229-0) [8-42](#page-251-1)** toolbars **[8-35](#page-244-0)** viewing **[8-13](#page-222-0)** Video Surveillance Manager *[See](#page-14-0)* VSM view adding **[5-37](#page-138-0)** deleting **[5-39](#page-140-0)** fixed **[5-38](#page-139-0)** naming convention **[1-13](#page-26-0)** predefined **[5-37,](#page-138-1) [8-7](#page-216-0)** rotating **[5-38,](#page-139-1) [8-9](#page-218-0)** settings **[5-40](#page-141-0)** viewing archive **[8-18](#page-227-0)** archived video **[8-11](#page-220-1)** live video **[8-11,](#page-220-1) [8-13](#page-222-0)**

view option check boxes **[8-45](#page-254-0)** Views panel **[5-37](#page-138-2)** Virtual Matrix client description **[4-2](#page-97-0)** downloading **[4-2](#page-97-1)** Virtual Matrix Configuration page **[10-34](#page-333-0)** VSM advanced setup **[1-16](#page-29-0)** basic setup **[1-15,](#page-28-0) [2-1](#page-34-0)** host **[3-7](#page-52-0)** information in, organizing **[1-12](#page-25-0)** overview **[1-3](#page-16-0)** rebooting server **[10-42](#page-341-0)** restarting **[10-42](#page-341-1)** VSMS adding **[3-8](#page-53-0)** changing IP address **[3-19](#page-64-0)** deleting **[3-11](#page-56-0)** displaying information about **[3-13](#page-58-0)** host name **[3-8](#page-53-1)** overview **[1-3](#page-16-1)** performance **[10-4](#page-303-0)** version installed **[3-15](#page-60-0)** VSMS-Backup server **[3-7](#page-52-1)** VSOM accessing **[1-5](#page-18-0)** adding **[3-8](#page-53-0)** backup **[10-34](#page-333-1)**

database **[4-3](#page-98-0)** deleting **[3-11](#page-56-0)** displaying information about **[3-13](#page-58-0)** IP address **[3-8](#page-53-2)** log in page, setting as default **[1-3](#page-16-2)** overview **[1-3](#page-16-3)** utilities **[4-1](#page-96-0)** video client **[4-2](#page-97-2)** VSOM Install-less video client description **[4-2](#page-97-3)** downloading **[4-2](#page-97-4)** VSOM video client description **[4-2](#page-97-2)** downloading **[4-2](#page-97-5)** VSVM adding **[3-8](#page-53-0)** changing IP address **[3-19](#page-64-0)** deleting **[3-11](#page-56-0)** displaying information about **[3-13](#page-58-0)** for monitor **[3-49](#page-94-0)** overview **[1-3](#page-16-4)**

### **W**

white balance **[3-44](#page-89-0)** window, motion detection **[6-20](#page-163-0)**

changing IP address **[3-19](#page-64-0)**

# **Z**

 $\blacksquare$ 

zoom, digital **[8-49](#page-258-1)**

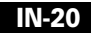

 $\blacksquare$